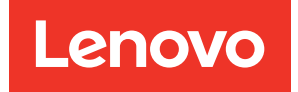

# คู�มือการติดตั้ง ThinkEdge SE450

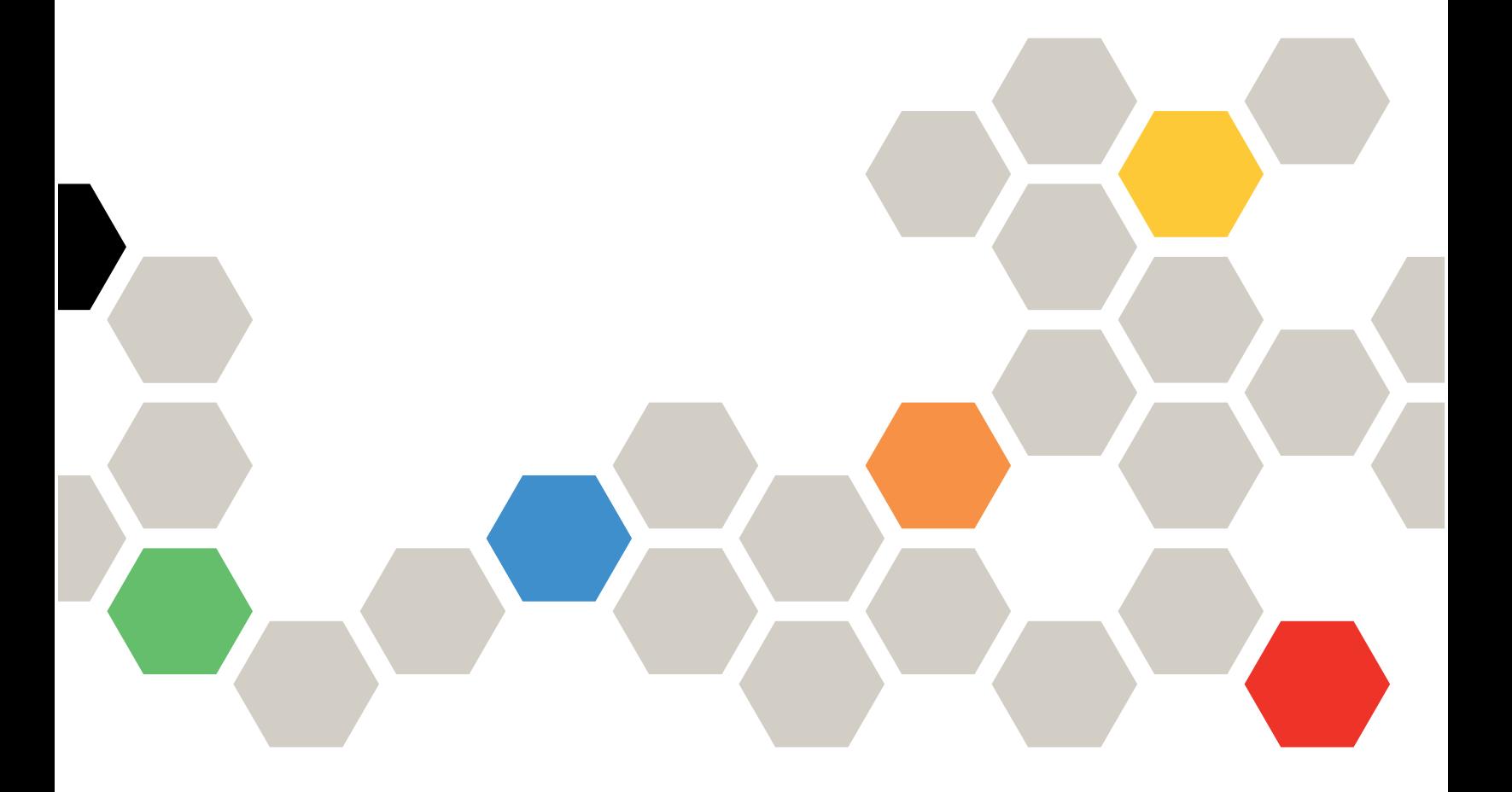

**ประเภทเครื่อง:** 7D8T

#### หมายเหตุ

ก่อนการใช้ข้อมูลนี้และผลิตภัณฑ์ที่สนับสนุน โปรดอ่านและทำความเข้าใจข้อมูลและคำแนะนำด้านความปลอดภัยที่มีอยู่ <u>ดี่.</u>

https://pubs.lenovo.com/safety\_documentation/

นอกจากนั้น ควรตรวจสอบให้แน่ใจว่าคุณรับทราบข้อกำหนดและเงื่อนไขการรับประกันของ Lenovo สำหรับเซิร์ฟเวอร์ ของคุณ ซึ่งสามารถคูรายละเอียดได้ที่:

http://datacentersupport.lenovo.com/warrantylookup

#### ตีพิมพ์ครั้งที่สอง (มีนาคม 2024)

© Copyright Lenovo 2022, 2024.

ประกาศเกี่ยวกับสิทธิ์แบบจำกัดและได้รับการกำหนด: หากมีการนำเสนอข้อมูลหรือซอฟต์แวร์ตามสัญญา General Services ้<br>Administration (GSA) การใช้ การผลิตซ้ำ หรือการเปิดเผยจะเป็นไปตามข้อจำกัดที่กำหนดไว้ในสัญญาหมายเลข GS-35F-05925

## <span id="page-2-0"></span>**สารบัญ**

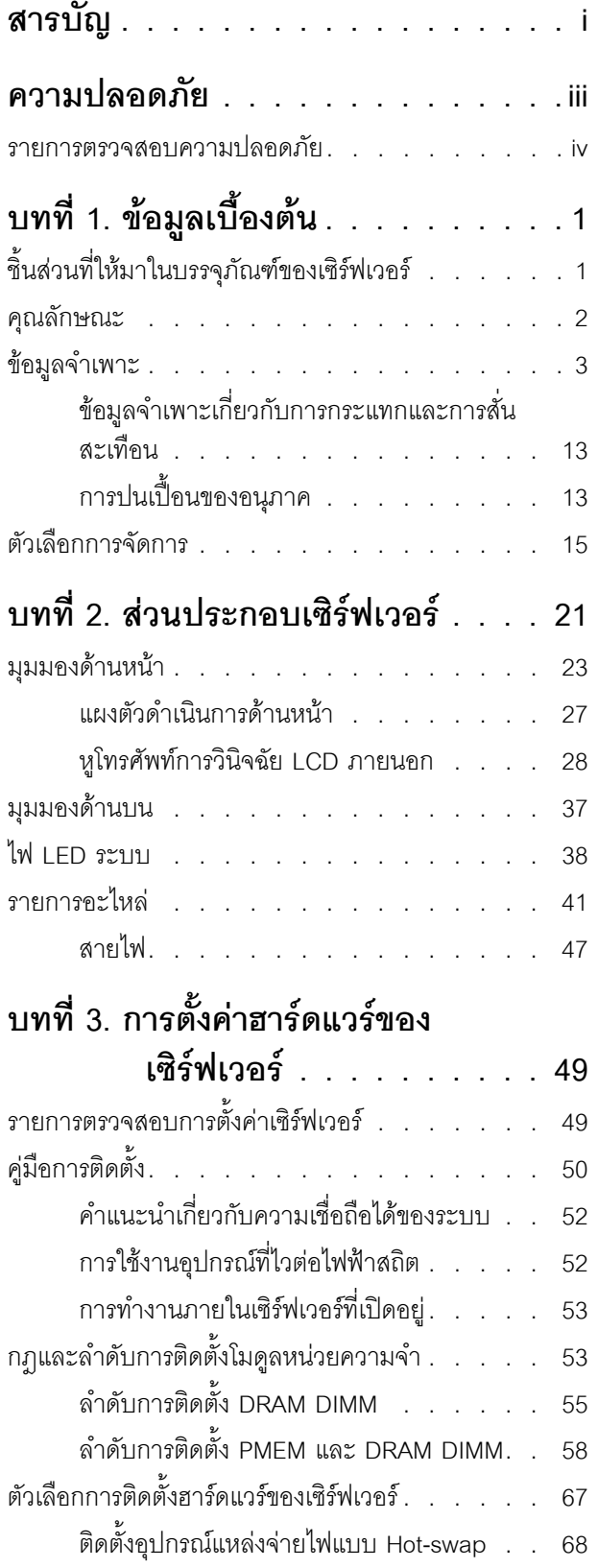

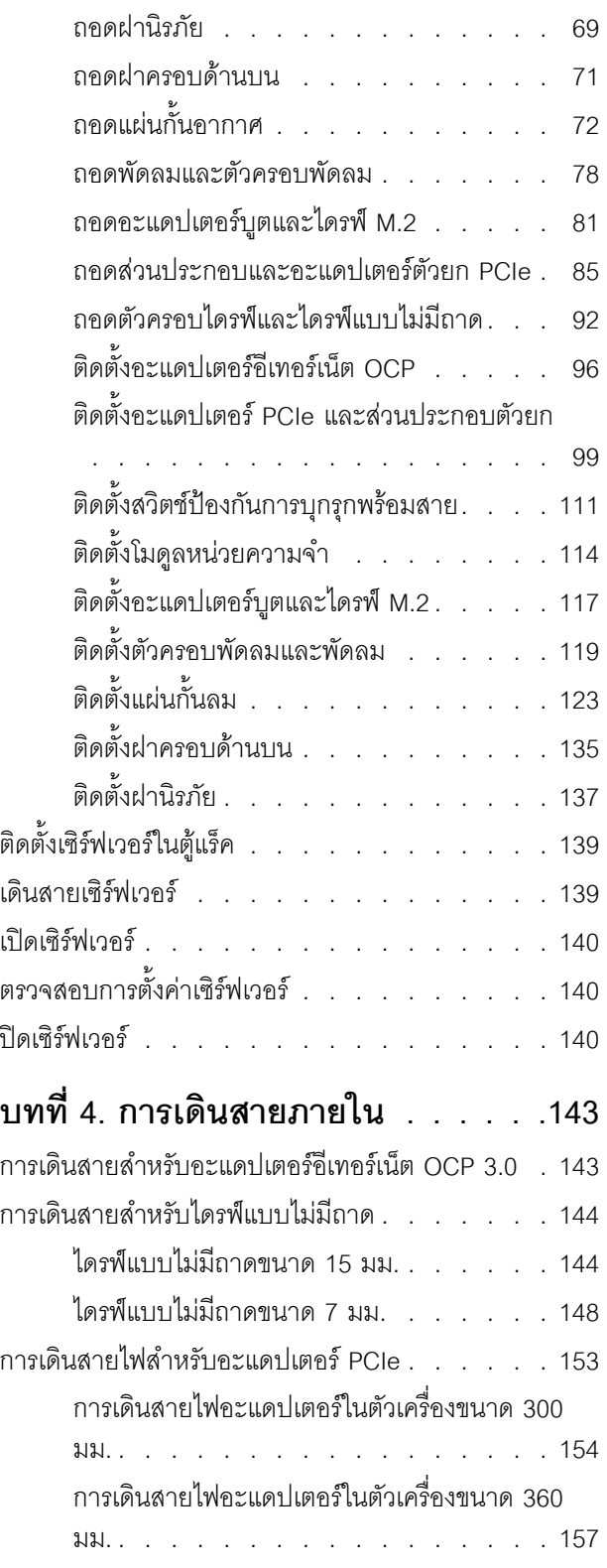

การเดินสายสำหรับส่วนประกอบตัวยก PCIe และไดรฟ์

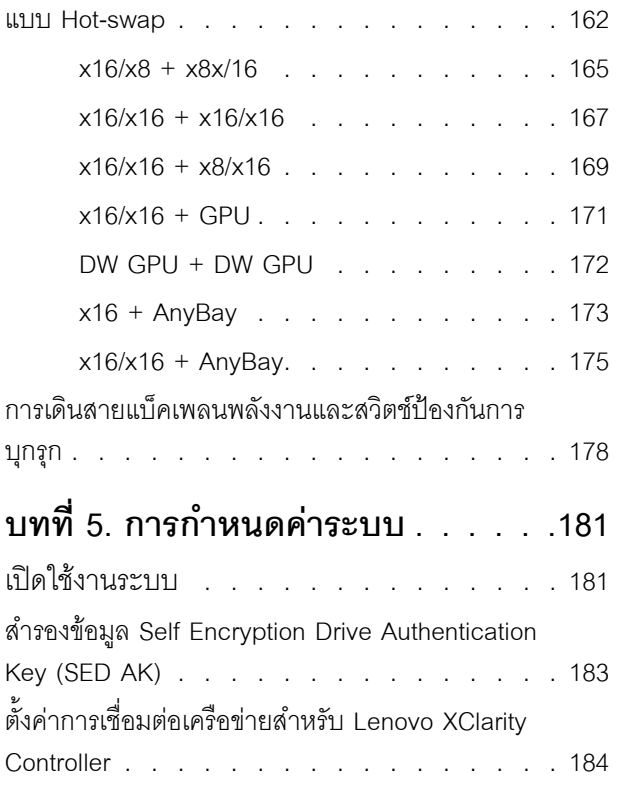

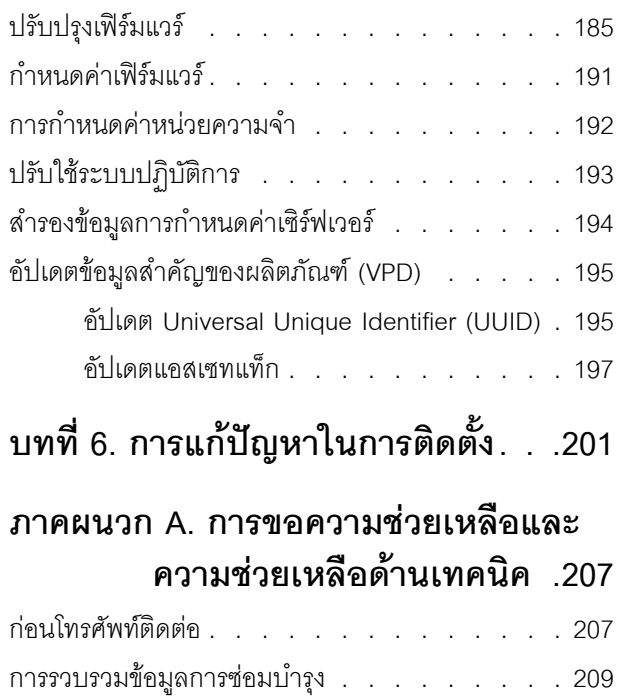

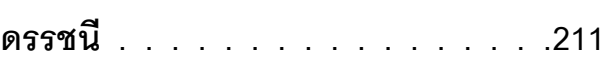

การติดต่อฝ่ายสนับสนุน . . . . . . . . . . . 210

## <span id="page-4-0"></span>**ความปลอดภัย**

Before installing this product, read the Safety Information.

قبل تركيب هذا المنتج، يجب قراءة الملاحظات الآمنية

Antes de instalar este produto, leia as Informações de Segurança.

在安装本产品之前,请仔细阅读 Safety Information (安全信息)。

安裝本產品之前,請先閱讀「安全資訊」。

Prije instalacije ovog produkta obavezno pročitajte Sigurnosne Upute. Před instalací tohoto produktu si přečtěte příručku bezpečnostních instrukcí.

Læs sikkerhedsforskrifterne, før du installerer dette produkt.

Lees voordat u dit product installeert eerst de veiligheidsvoorschriften.

Ennen kuin asennat tämän tuotteen, lue turvaohjeet kohdasta Safety Information.

Avant d'installer ce produit, lisez les consignes de sécurité.

Vor der Installation dieses Produkts die Sicherheitshinweise lesen.

Πριν εγκαταστήσετε το προϊόν αυτό, διαβάστε τις πληροφορίες ασφάλειας (safety information).

לפני שתתקינו מוצר זה, קראו את הוראות הבטיחות.

A termék telepítése előtt olvassa el a Biztonsági előírásokat!

Prima di installare questo prodotto, leggere le Informazioni sulla Sicurezza.

製品の設置の前に、安全情報をお読みください。

본 제품을 설치하기 전에 안전 정보를 읽으십시오.

Пред да се инсталира овој продукт, прочитајте информацијата за безбедност.

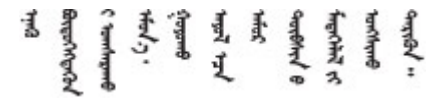

#### Les sikkerhetsinformasjonen (Safety Information) før du installerer dette produktet.

Przed zainstalowaniem tego produktu, należy zapoznać się z książką "Informacje dotyczące bezpieczeństwa" (Safety Information).

#### Antes de instalar este produto, leia as Informações sobre Segurança.

Перед установкой продукта прочтите инструкции по технике безопасности.

Pred inštaláciou tohto zariadenia si pečítaje Bezpečnostné predpisy.

Pred namestitvijo tega proizvoda preberite Varnostne informacije.

Antes de instalar este producto, lea la información de seguridad.

Läs säkerhetsinformationen innan du installerar den här produkten.

ब्रूथ: इंबादर्ट-वर्ड्ड्स्य अ. वैद्या अपर ब्रिज्क्ष्म के स्वय **а**. पर्यश्रुयं सूर्य पर्यर् के राजकर प्राय

Bu ürünü kurmadan önce güvenlik bilgilerini okuyun.

مەزكۇر مەھسۇلاتنى ئورنىتىشتىن بۇرۇن بىخەتەرلىك ئۇچۇرلىرىنى ئوقۇپ چىقىڭ.

Youq mwngz yungh canjbinj neix gaxgonq, itdingh aeu doeg aen<br>canjbinj soengq cungj vahgangj ancien siusik.

## <span id="page-5-0"></span>รายการตรวจสอบความปลอดภัย

โปรดใช้ข้อมูลนี้เพื่อช่วยในการระบุสภาพความไม่ปลอดภัยในเซิร์ฟเวอร์ของคุณ เครื่องแต่ละรุ่นได้รับการออกแบบและ ้ผลิตโดยติดตั้งอุปกรณ์ด้านความปลอดภัยตามข้อกำหนด เพื่อป้องกันไม่ให้ผู้ใช้และช่างเทคนิคบริการได้รับบาดเจ็บ

#### หมายเหตุ:

- 1. ผลิตภัณฑ์นี้ไม่เหมาะลำหรับใช้งานในสถานที่ทำงานที่ใช้จอแสดงผล ตามมาตราที่ 2 ของข้อบังคับเรื่องสถานที่ ทำงาน
- 2 การตั้งค่าเซิร์ฟเวคร์จะทำในห้คงเซิร์ฟเวคร์เท่านั้น

#### ข้อควรระวัง:

้อุปกรณ์นี้ต้องติดตั้งหรือซ่อมบำรุงโดยพนักงานผู้ผ่านการฝึกอบรม ตามที่กำหนดโดย NEC, IEC 62368-1 และ IEC 60950-1 ตามมาตรฐานความปลอดภัยของอุปกรณ์อิเล็กทรอนิกส์ด้านเสียง/วิดีโอ เทคโนโลยีสารสนเทศ และเทคโนโลยีการสื่อสาร Lenovo จะถือว่าคุณมีคุณสมบัติเหมาะสมในการการซ่อมบำรุงอุปกรณ์ และได้รับ การฝึกอบรมในการจำแนกระดับพลังงานที่เป็นอันตรายในผลิตภัณฑ์ การเข้าถึงอุปกรณ์ดำเนินการโดยใช้

## เครื่องมือ ล็อคและกุญแจ หรือระบบนิรภัยอื่นๆ และควบคุมโดยหน่วยงานกำกับดูแลที่มีหน้าที่รับผิดชอบใน พื้นที่นั้น ๆ

**ข้อสำคัญ**: ต้องมีการเดินสายดินระบบไฟฟ้าของเซิร์ฟเวอร์เพื่อความปลอดภัยของผู้ปฏิบัติงาน และทำให้ระบบทำงาน เป็นปกติ ช่างไฟที่ได้รับการรับรองสามารถยืนยันการเดินสายดินที่ถูกต้องของเต้ารับไฟฟ้าได้

เพื่อรับรองว่าไม่มีสภาพที่ไม่ปลอดภัย ให้ตรวจสอบตามหัวข้อต่อไปนี้:

- 1. ตรวจดูให้แน่ใจว่าปิดการใช้งานอุปกรณ์และถอดสายไฟออกแล้ว
- 2. ตรวจสอบสายไฟ
	- ้ตรวจดูให้แน่ใจว่าตัวเชื่อมต่อสายดินอยู่ในสภาพดี ใช้อุปกรณ์เพื่อวัดความต่อเนื่องของกระแสไฟฟ้าของ ี่ สายดิน โดยระหว่างหมุดสายดินภายนอกและสายดินที่เฟรม ต้องมีความต่อเนื่องของกระแสไฟฟ้าที่ 0.1 โอห์มหรือน้อยกว่า
	- ตรวจดูให้แน่ใจว่าชนิดของสายไฟถูกต้อง หากต้องการดูสายไฟที่ใช้ได้สำหรับเซิร์ฟเวอร์:
		- a. ไปที่<sup>.</sup>

http://dcsc.lenovo.com/#/

- b. คลิก Preconfigured Model (รุ่นที่ได้รับการกำหนดค่ามาล่วงหน้า) หรือ Configure to order (การ กำหนดค่าตามลำดับ)
- c. ป้อนประเภทเครื่องและรุ่นเซิร์ฟเวอร์ของคุณเพื่อแสดงหน้าการกำหนดค่า
- ุ คลิก Power (พลังงาน) → Power Cables (สายไฟ) เพื่อคูสายไฟทั้งหมด d.
- ตรวจสอบให้แน่ใจว่าฉนวนป้องกันไม่ขาดหลุดลุ่ยหรือเสื่อมสภาพ
- 3. ตรวจหาการดัดแปลงที่ไม่ใช่ของ Lenovo ใช้วิจารณญาณสำหรับความปลอดภัยในการดัดแปลงที่ไม่ใช่ของ Lenovo คะไางรคบคคบ
- 4. ตรวจสอบภายในเซิร์ฟเวอร์เพื่อค้นหาสภาพความไม่ปลอดภัยที่ชัดเจน เช่น ขี้ตะไบเหล็ก การปนเปื้อน น้ำหรือของ เหลวอื่นๆ หรือสัญญาณของเพลิงไหม้หรือความเสียหายจากควัน
- 5. ตรวจสอบว่าสายไฟมีการเสื่อมสภาพ ขาดหลุดลุ่ย หรือถูกบีบแน่นหรือไม่
- ่ 6. ตรวจสอบให้แน่ใจว่าตัวยึดฝาครอบแหล่งจ่ายไฟ (สกรูหรือหมุดย้ำ) ไม่ถูกถอดออกหรือเปลี่ยน

## <span id="page-8-0"></span>บทที่ 1. ข้อมูลเบื้องต้น

ThinkEdge SE450 (Type 7D8T) เป็นเซิร์ฟเวอร์ Edge ใหม่ล่าสุด ได้รับการออกแบบมาโดยเฉพาะเพื่อตอบสนองความ ต้องการของ Edge Computing, Edge AI, ไฮบริดคลาวด์ และเวิร์กโหลดที่ตำแหน่ง Edge ThinkEdge SE450 เป็น โซลูชัน Edge ที่ทนทานขนาดกระทัดรัดซึ่งเน้นด้านการเชื่อมต่ออัจฉริยะ การรักษาความปลอดภัยทางธุรกิจ และความ สามารถในการจัดการสำหรับสภาพแวดล้อมที่ใช้งานหนัก มีอายการใช้งานที่ยาวนานและประสิทธิภาพที่เชื่อถือได้เพื่อ รองรับปริมาณงาน IoT ที่มีความต้องการสูงที่ Edge มีการออกแบบมาอย่างกะทัดรัดและทนทานเพื่อสภาพแวดล้อมที่ ไม่ใช่ศูนย์ข้อมูล เหมาะสำหรับการใช้งานจากระยะไกล เช่น ร้านค้าปลีก สถานที่ผลิต และโรงงาน

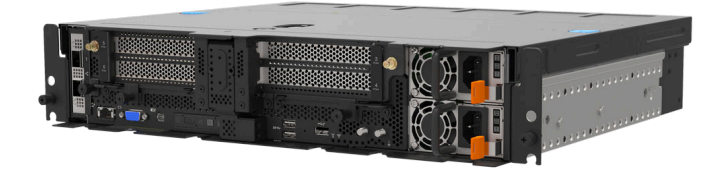

#### รูปภาพ 1. Product\_name

เซิร์ฟเวอร์มาพร้อมกับการรับประกันแบบจำกัด สำหรับรายละเอียดเกี่ยวกับการรับประกัน โปรดดู: https://support.lenovo.com/us/en/solutions/ht503310

สำหรับรายละเอียดเกี่ยวกับการรับประกันที่เฉพาะเจาะจงของคุณ โปรดดู: http://datacentersupport.lenovo.com/warrantylookup

## <span id="page-8-1"></span>ชิ้นส่วนที่ให้มาในบรรจุภัณฑ์ของเซิร์ฟเวอร์

เมื่อคุณได้รับเซิร์ฟเวอร์ของคุณ ให้ตรวจสอบว่าผลิตภัณฑ์ที่จัดส่งมาพร้อมกับชิ้นส่วนทุกชิ้นที่ควรได้รับ

บรรจุภัณฑ์ของเซิร์ฟเวอร์ประกอบด้วยรายการดังต่อไปนี้:

**หมายเหต**ุ: ชิ้นส่วนบางชิ้นภายในรายการนี้อาจมีใช้งานเฉพาะในบางรุ่นเท่านั้น

- เซิร์ฟเวคร์
- ่ ชุดการติดตั้งราง (อุปกรณ์เสริม) คำแนะนำโดยละเอียดสำหรับติดตั้งชุดการติดตั้งราง จะมาพร้อมกับบรรจุภัณฑ์ของ ชุดการติดตั้งราง
- ้ กล่องใส่อุปกรณ์ ประกอบด้วยสายไฟ เทมเพลตการติดตั้งแร็ค และชุดอุปกรณ์เสริม

## <span id="page-9-0"></span>คุณลักษณะ

ประสิทธิภาพ ความเรียบง่ายในการใช้งาน ความน่าเชื่อถือ และคุณสมบัติในการเพิ่มขยาย คือแนวคิดหลักที่คำนึงเมื่อ ้ออกแบบเซิร์ฟเวอร์ของคุณ คุณลักษณะด้านการออกแบบเหล่านี้ช่วยให้คุณสามารถกำหนดฮาร์ดแวร์ระบบได้ด้วยตนเอง เพื่อให้ตรงกับความต้องการใช้งานในปัจจุบันและมีความยืดหยุ่นเพื่อรองรับการขยายการใช้งานในอนาคต

้<br>เซิร์ฟเวอร์นี้ใช้งานคุณลักษณะและเทคโนโลยีต่อไปนี้

Lenovo XClarity Controller (XCC)

Lenovo XClarity Controller คือตัวควบคุมการจัดการทั่วไปสำหรับฮาร์ดแวร์เซิร์ฟเวอร์ Lenovo ThinkSystem Lenovo XClarity Controller รวมฟังก์ชันการจัดการต่างๆ ไว้ในชิปตัวเดียวบนแผงระบบของเซิร์ฟเวอร์

้ คุณลักษณะบางประการที่เป็นคุณลักษณะเฉพาะของ Lenovo XClarity Controller ได้แก่ ประสิทธิภาพที่เพิ่มมาก ขึ้น การแสดงวิดีโอระยะไกลความละเอียดสูง และตัวเลือกการรักษาความปลอดภัยที่มากขึ้น สำหรับข้อมูลเพิ่มเติม เกี่ยวกับ Lenovo XClarity Controller โปรดดูเอกสาร XCC ที่ใช้ได้กับเซิร์ฟเวอร์ของคุณที่:

https://pubs.lenovo.com/lxcc-overview/

**ข้อสำคัญ**: Lenovo XClarity Controller (XCC) เวอร์ชันที่รองรับแตกต่างกันไปตามผลิตภัณฑ์ ทุกเวอร์ชันของ Lenovo XClarity Controller ถูกเรียกว่า Lenovo XClarity Controller และ XCC ในเอกสารนี้ เว้นแต่จะระบุเป็น อย่างอื่น หากต้องการดู XCC เวอร์ชันที่เซิร์ฟเวอร์ของคุณรองรับ ให้ไปที่ https://pubs.lenovo.com/Ixcc-overview/

## เฟิร์มแวร์ของเซิร์ฟเวอร์ที่สอดคล้องตาม UEFI

เฟิร์มแวร์ Lenovo ThinkSystem สอดคล้องกับ Unified Extensible Firmware Interface (UEFI) UEFI จะทดแทน BIOS และกำหนดอินเทอร์เฟสมาตรฐานระหว่างระบบปฏิบัติการ, เฟิร์มแวร์ของแพลตฟอร์ม และอุปกรณ์ภายนอก

เซิร์ฟเวอร์ Lenovo ThinkSystem สามารถบูตระบบปฏิบัติการที่สอดคล้องตาม UEFI, ระบบปฏิบัติการที่ใช้ BIOS และอะแดปเตอร์ที่ใช้ BIOS รวมถึงอะแดปเตอร์ที่สอดคล้องตาม UEFI

หมายเหตุ: เซิร์ฟเวอร์นี้ไม่รองรับ Disk Operating System (DOS)

## ความจุของหน่วยความจำระบบที่มีขนาดใหญ่

เซิร์ฟเวอร์รองรับโมดูลหน่วยความจำชนิด Dual-inline (DIMM) เข้าถึงโดยการสุ่มซิงโครนัสไดนามิก (SDRAM) ที่ลง ทะเบียน ที่มีรหัสแก้ไขข้อผิดพลาด (ECC) และ Persistent Memory Module (PMEM) สำหรับข้อมูลเพิ่มเติมเกี่ยว ้กับประเภทเฉพาะเจาะจงและจำนวนหน่วยความจำสูงสุด โปรดดู "ข้อมูลจำเพาะ" บนหน้าที่ 3

ความจุที่จัดเก็บข้อมูลข้อมูลขนาดใหญ่

เซิร์ฟเวอร์นี้รองรับไดรฟ์แบบไม่มีถาด SAS/SATA/NVMe ขนาด 15 มม. สองตัว หรือ SATA/NVMe ขนาด 7 มม. สองตัว และไดรฟ์แบบ Hot-swap SAS/SATA/NVMe ขนาด 2.5" 15 มม. เสริมอีกสองตัว

แผงตัวดำเนินการด้านหน้า

แผงตัวดำเนินการด้านหน้าจะแสดงไฟ LED เพื่อช่วยคุณวินิจฉัยข้อผิดพลาดของระบบได้รวดเร็ว สำหรับข้อมูลเพิ่ม เติมเกี่ยวกับแผงตัวดำเนินการด้านหน้า โปรดดู "แผงตัวดำเนินการด้านหน้า" บนหน้าที่ 27

## การเข้าถึงเว็บไซต์ข้อมูลบริการ Lenovo ผ่านอุปกรณ์มือถือ

เซิร์ฟเวอร์มีรหัส QR ติดอยู่ที่ป้ายบริการระบบซึ่งอยู่บนฝาปิดเซิร์ฟเวอร์ ซึ่งคุณสามารถสแกนโดยใช้ตัวอ่านรหัส QR และสแกนเนอร์จากอุปกรณ์มือถือเพื่อเข้าใช้งานเว็บไซต์ Lenovo Service Information ได้อย่างรวดเร็ว เว็บไซต์ Lenovo Service Information ระบุข้อมูลเพิ่มเติมเกี่ยวกับวิดีโอสาธิตการติดตั้งและการเปลี่ยนอะไหล่ และรหัสข้อ ้ผิดพลาดต่างๆ เพื่อการสนับสนุนเซิร์ฟเวอร์

ปลั๊กอิน Active Energy Manager

Lenovo XClarity Energy Manager คือโซลูชันการจัดการพลังงานและอุณหภูมิสำหรับศูนย์ข้อมูล คุณสามารถ ติดตามและจัดการการใช้พลังงานและอุณหภูมิของเซิร์ฟเวอร์ Converged, NeXtScale, System x, ThinkServer, ThinkSystem และ ThinkEdge และปรับปรุงประสิทธิภาพพลังงานโดยใช้ Lenovo XClarity Energy Manager

### ความสามารถในการระบายความร้อนและพลังงานเสริม

เซิร์ฟเวอร์รองรับชุดแหล่งจ่ายไฟแบบ Hot-swap สูงสุดสองชุดและพัดลมภายในหกตัว ซึ่งช่วยมอบการทำงานสำรอง สำหรับการกำหนดค่าระบบทั่วไป ระบบระบายความร้อนสำรองจากพัดลมภายในเซิร์ฟเวอร์ ช่วยให้เซิร์ฟเวอร์ทำงาน ต่อไปได้หากพัดลมตัวใดตัวหนึ่งบกพร่อง

การสนับสนุน ThinkSystem RAID

ระบบรองรับ Redundant Array of Independent Disks (RAID) ที่ระดับ 0, 1 และ 10

### Trusted Platform Module (TPM) แบบรวม

ชิปรักษาความปลอดภัยแบบรวมนี้ใช้งานฟังก์ชันการเข้ารหัสลับและทำการจัดเก็บคีย์รักษาความปลอดภัยส่วนตัว และสาธารณะ ซึ่งให้การสนับสนุนด้านฮาร์ดแวร์สำหรับข้อกำหนดของ Trusted Computing Group (TCG)

## โหมดจำกัดการเข้าถึงระบบของ Lenovo XClarity Controllers

การจำกัดการเข้าถึงระบบจะบังคับใช้ภายใต้สถานการณ์เฉพาะเพื่อปกป้องเซิร์ฟเวอร์จากการละเมิดข้อมูล โดย เฉพาะอย่างยิ่งเมื่อเซิร์ฟเวอร์ถูกขนส่งโดยผู้ให้บริการที่ไม่ผ่านการรับรองไปยังสภาพแวดล้อมระยะไกล ดูรายละเอียด ได้ที่ โหมดจำกัดการเข้าถึงระบบของ Lenovo XClarity Controller

การปรับใช้แบบไร้สัมผัส

้ ซอฟต์แวร์การปรับใช้แบบไร้สัมผัสช่วยให้ปรับใช้จากระยะไกลได้ โดยเฉพาะอย่างยิ่งเมื่อเซิร์ฟเวอร์ถูกขนส่งโดยผู้ให้ บริการที่ไม่ผ่านการรับรองไปยังสภาพแวดล้อมระยะไกลโดยไม่มีบุคลากรที่ผ่านการรับรองมาติดตั้งด้วยตนเอง

## <span id="page-10-0"></span>ข้อมูลจำเพาะ

ข้อมูลต่อไปนี้เป็นข้อมูลสรุปคุณลักษณะและข้อมูลจำเพาะของเซิร์ฟเวอร์ คุณลักษณะบางอย่างอาจไม่มีให้ใช้งานหรือ ข้อมูลจำเพาะบางอย่างอาจใช้ไม่ได้กับระบบของคุณ ทั้งนี้ขึ้นอยู่กับรุ่น

### *ตาราง 1. ข้อมูลจำเพาะ*

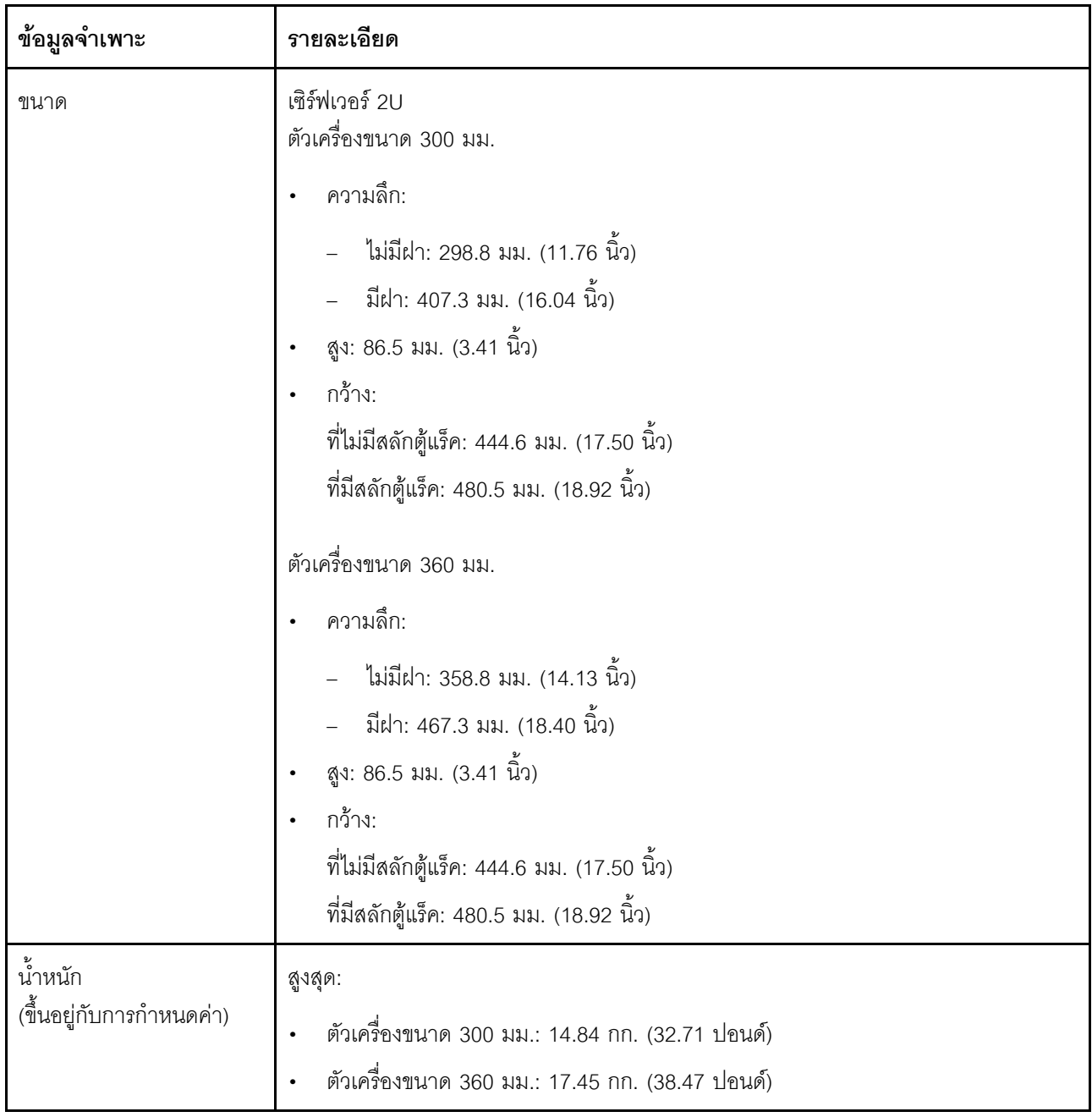

ตาราง 1. ข้อมูลจำเพาะ (มีต่อ)

| โปรเซสเซอร์<br>(ขึ้นอยู่กับการกำหนดค่า) | รองรับโปรเซสเซอร์แบบ Multi-core Intel Xeon พร้อมโทโพโลยีของ Integrated Memory<br>Controller และ Intel Mesh UPI (Ultra Path Interconnect)<br>ช่องเสียบโปรเซสเซอร์หนึ่งช่อง<br>ออกแบบสำหรับช่อง LGA 4189<br>ปรับขนาดได้ถึง 36 แกน<br>รองรับลิงก์ UPI 6 ลิงก์ ที่ความเร็ว 10.4 GT/s<br>ตัวระบายความร้อน:<br>ตัวระบายความร้อน 1U รองรับโปรเซสเซอร์ที่มีกำลังวัตต์สูงสุด 165 วัตต์<br>ตัวระบายความร้อน 2U รองรับโปรเซสเซอร์ที่มีกำลังวัตต์สูงสุด 205 วัตต์                                                                                                    |  |  |
|-----------------------------------------|----------------------------------------------------------------------------------------------------|--|--|
| หน่วยความจำ                             | ์ดู "กฎและลำดับการติดตั้งโมดูลหน่วยความจำ" บนหน้าที่ 53 สำหรับข้อมูลโดย<br>ละเอียดเกี่ยวกับการกำหนดค่าและการตั้งค่าหน่วยความจำ<br>ช่องเสียบ: ช่องเสียบแบบ 10 สลับสองทิศทาง<br>ประเภทของโมดูลหน่วยความจำ:<br>Double-data-rate 4 (TruDDR4) รหัสแก้ไขข้อผิดพลาด (ECC) 3200 MT/s DIMM<br>ที่ลงทะเบียน (RDIMM) หรือ 3DS RDIMM<br>3DS RDIMM<br>Persistent Memory (PMEM)<br>ความจุ (ขึ้นอยู่กับรุ่น)<br>RDIMM: 16 GB, 32 GB และ 64 GB<br>3DS RDIMM: 128 GB<br>PMEM: 128 GB และ 256 GB<br><b>หมายเหตุ</b> : รวม PMEM เข้ากับ DRAM DIMM ที่มีความจุมากกว่า 16 GB ได้ ดู<br>"กฎ PMEM" บนหน้าที่ 58 สำหรับข้อมูลเพิ่มเติม<br>ความจุทั้งหมด:<br>ตำสุด: 16 GB<br>สูงสุด:<br>RDIMM: 512 GB<br>3DS RDIMM: 1,024 GB<br>PMEM + RDIMM ในโหมดหน่วยความจำ: 1,280 GB<br>สำหรับรายการโมดูลหน่วยความจำที่รองรับ โปรดดู https://serverproven.lenovo.com |  |  |

<span id="page-13-1"></span><span id="page-13-0"></span>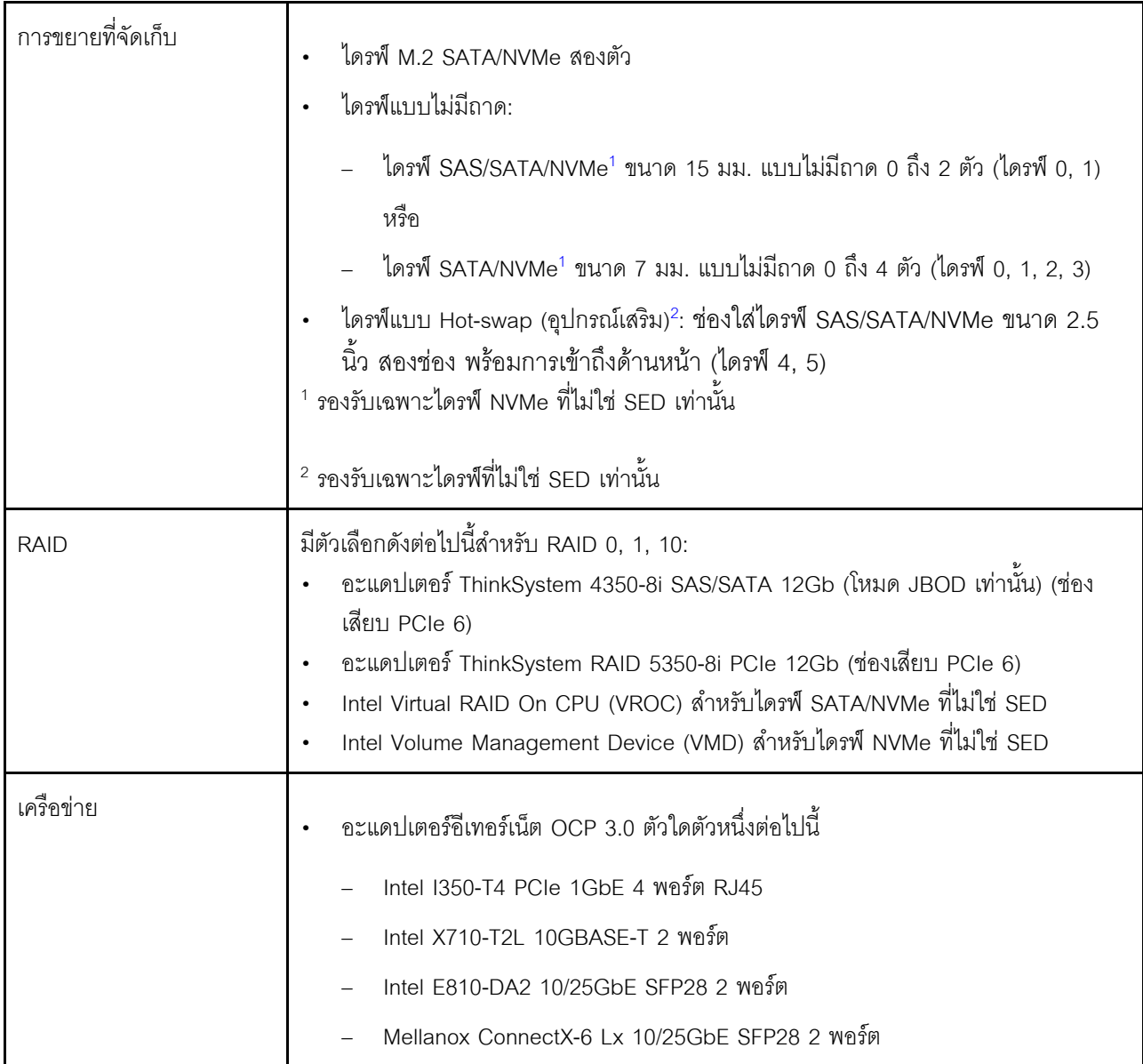

ตาราง 1. ข้อมูลจำเพาะ (มีต่อ)

| ช่องเสียบขยาย<br>(ขึ้นอยู่กับการกำหนดค่า) | ช่องเสียบสูงสุดเจ็ดช่อง:                                                                                                    |  |  |
|-------------------------------------------|----------------------------------------------------------------------------------------------------|--|--|
|                                           | ช่องเสียบ 1 ถึง 2: ไดรฟ์ SATA M.2 0 และ 1                                                                                                    |  |  |
|                                           | ช่องเสียบ 3 ถึง 4 (ตัวยก 2):                                                                                                    |  |  |
|                                           | รองรับรายการต่อไปนี้:                                                                                                    |  |  |
|                                           | PCI Express 4.0 แบบความกว้างเดี่ยว x8/x16 (ช่องเสียบ 3, 4)                                                                                                    |  |  |
|                                           | PCI Express 4.0 แบบความกว้างเดี่ยว x16/x16 (ช่องเสียบ 3, 4)                                                                                                    |  |  |
|                                           | PCI Express 4.0 แบบความกว้างเดี่ยว/ปกติ x16 (ช่องเสียบ 4)                                                                                                    |  |  |
|                                           | ไดรฟ์ SAS/SATA/NVMe แบบ Hot-swap ขนาด 2.5 นิ้ว (ไดรฟ์ 4, 5)                                                                                                    |  |  |
|                                           | ช่องเสียบ 5 ถึง 6 (ตัวยก 1):                                                                                                    |  |  |
|                                           | รองรับรายการต่อไปนี้:                                                                                                    |  |  |
|                                           | PCI Express 4.0 แบบความกว้างเดี่ยว x16/x8 (ช่องเสียบ 5, 6)                                                                                                    |  |  |
|                                           | PCI Express 4.0 แบบความกว้างเดี่ยว x16/x16 (ช่องเสียบ 5, 6)                                                                                                    |  |  |
|                                           | PCI Express 4.0 แบบความกว้างเดี่ยว/ปกติ x16 (ช่องเสียบ 5)                                                                                                    |  |  |
|                                           | หมายเหตุ: ต้องติดตั้งอะแดปเตอร์ RAID ในช่องเสียบ 6                                                                                                    |  |  |
|                                           | ช่องเสียบ 7: อะแดปเตอร์อีเทอร์เน็ต OCP 3.0                                                                                                    |  |  |
| ฟังก์ชันในตัว                             | Lenovo XClarity Controller (XCC) ซึ่งช่วยให้สามารถควบคุมโปรเซสเซอร์บริการ,<br>ฟังก์ชันการตรวจสอบ, ตัวควบคุมวิดีโอ, และแป้นพิมพ์, วิดีโอ, เมาส์ และประสิทธิภาพ<br>ของไดรฟ์ระยะไกล     |  |  |
|                                           | พอร์ตการจัดการระบบ XCC หนึ่งพอร์ตที่ด้านหน้าเพื่อเชื่อมต่อกับเครือข่ายการจัดการ<br>ระบบ ขั้วต่อนี้ใช้งานกับฟังก์ชัน Lenovo XClarity Controller โดยเฉพาะและทำงานด้วย<br>ความเร็ว 1 GB |  |  |
|                                           | พอร์ต Universal Serial Bus (USB) 3.1 สองพอร์ตที่ด้านหน้า                                                                                                    |  |  |
| พัดลม                                     | พัดลมระบบแบบไร้ถาด (60 มม. x 60 มม. x 56 มม.) หกตัว พร้อมรองรับการใช้งานสำรอง<br>$N+1$                                                                                               |  |  |

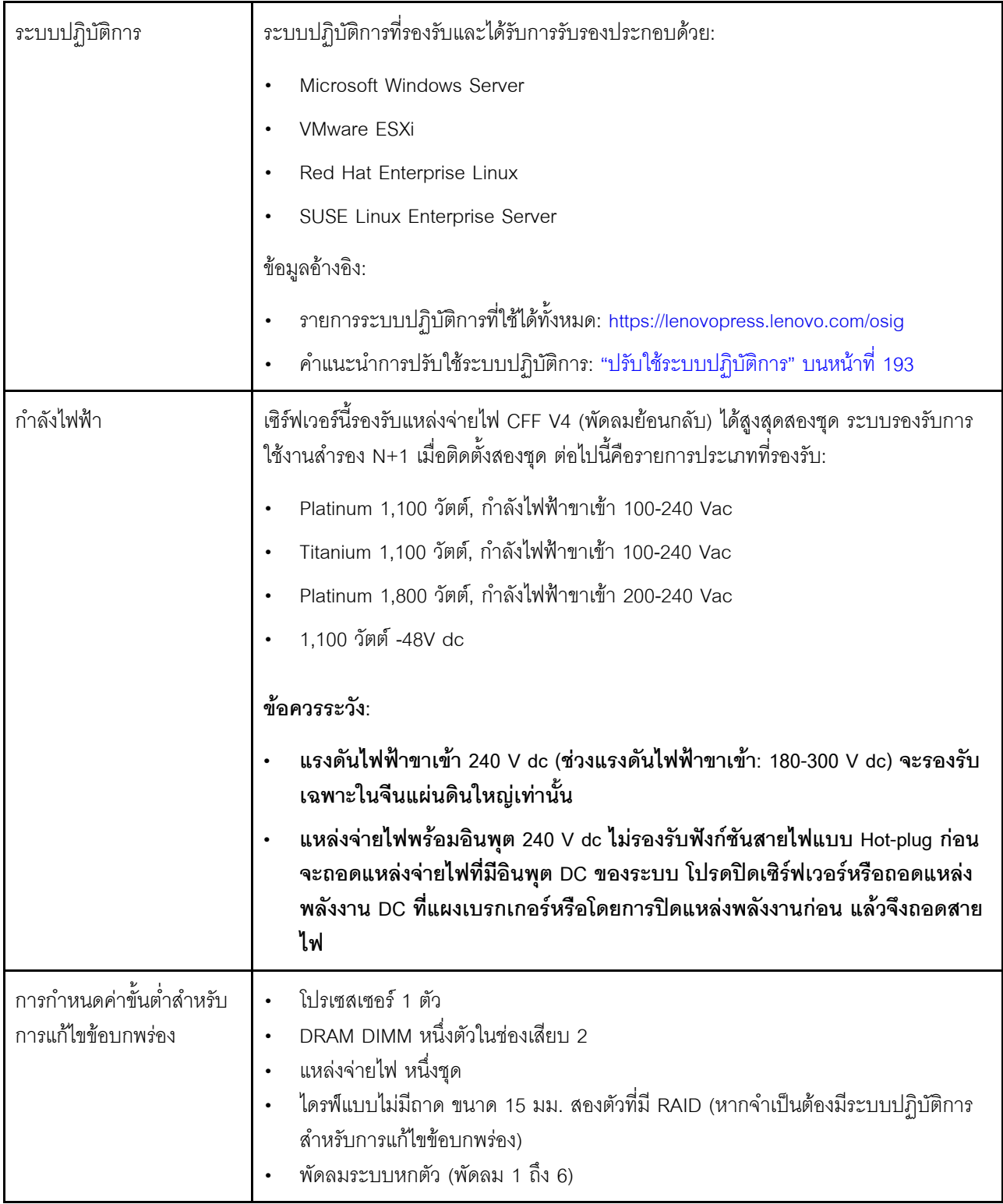

ตาราง 1. ข้อมูลจำเพาะ (มีต่อ)

| การจัดการอุณหภูมิโดยรอบ | ปรับคุณหภูมิโดยรอบเมื่อติดตั้งส่วนประกอบที่ระบุ:                                                                                              |  |  |
|-------------------------|----------------------------------------------------------------------------------------------------|--|--|
|                         | รักษาอุณหภูมิโดยรอบให้อยู่ที่ 35°C หรือต่ำกว่าในกรณีต่อไปนี้                                                                                  |  |  |
|                         | ติดตั้งไดรฟ์แบบไม่มีถาด U.3 7400 PRO 3.84 TB Read Intensive NVMe PCIe<br>4.0 x4 ขนาด 2.5" อย่างน้อยหนึ่งตัว                                   |  |  |
|                         | ติดตั้งไดรฟ์แบบไม่มีถาด U.3 7450 PRO 3.84 TB Read Intensive NVMe PCIe<br>4.0 x4 ขนาด 2.5" อย่างน้อยหนึ่งตัว                                   |  |  |
|                         | ิรักษาอุณหภูมิโดยรอบให้อยู่ที่ 40°C หรือต่ำกว่าในกรณีต่อไปนี้                                                                                 |  |  |
|                         | มีการติดตั้ง NVDIA A40 หรือ L40 GPU                                                                                                    |  |  |
|                         | มีการติดตั้งโมดูลหน่วยความจำแบบถาวรอย่างน้อยหนึ่งรายการ                                                                                       |  |  |
|                         | ติดตั้งไดรฟ์ขนาด 2.5" อย่างใดอย่างหนึ่งดังต่อไปนี้ในตัวยก 2:                                                                                  |  |  |
|                         | ไดรฟ์แบบ Hot-swap U.3 7400 PRO 3.84TB Read Intensive NVMe PCIe<br>$4.0 \times 4$                                                              |  |  |
|                         | ไดรฟ์แบบ Hot-swap U.3 7450 MAX 3.2TB Mixed Use NVMe PCIe 4.0<br>x4                                                                            |  |  |
|                         | ไดรฟ์แบบ Hot-swap U.3 7450 PRO 3.84TB Read Intensive NVMe PCIe<br>$4.0 \times 4$                                                              |  |  |
|                         | ไดรฟ์แบบ Hot-swap U.2 Multi Vendor 3.2TB Mixed Use NVMe PCIe 4.0<br>x4                                                                        |  |  |
|                         | ระบบมาในการกำหนดค่าต่อไปนี้:                                                                                                    |  |  |
|                         | ์ตัวเครื่องขนาด 360 มม.                                                                                                    |  |  |
|                         | การกำหนดค่าตัวยกคือ (ตัวยก 1) x16/x16 + (ตัวยก 2) x8/x16 โดยติดตั้งอะ<br>แดปเตอร์ขนาดเล็กไม่เกินสามตัวเท่านั้น                                |  |  |
|                         | มีการติดตั้ง DIMM 128GB แปดตัว                                                                                                    |  |  |
|                         | <b>หมายเหตุ</b> : เมื่อติดตั้งอะแดปเตอร์ขนาดเล็กสี่ตัวในการกำหนดค่านี้ อุณหภูมิโดย<br>รอบต้องอยู่ที่ 45°C หรือต่ำกว่า                         |  |  |
| การปล่อยเสียงรบกวน      | เซิร์ฟเวอร์มีการประกาศเกี่ยวกับการปล่อยเสียงรบกวนดังต่อไปนี้:                                                                                 |  |  |
|                         | ระดับความดันเสียง (LpAm)                                                                                                    |  |  |
|                         | ไม่มีการใช้งาน: 43.3 dBA (ต่ำสุด), 47.4 dBA (ทั่วไป), 47.4 dBA (เน้น GPU)<br>ทำงาน: 55.3 dBA (ต่ำสุด), 55.3 dBA (ทั่วไป), 65.2 dBA (เน้น GPU) |  |  |

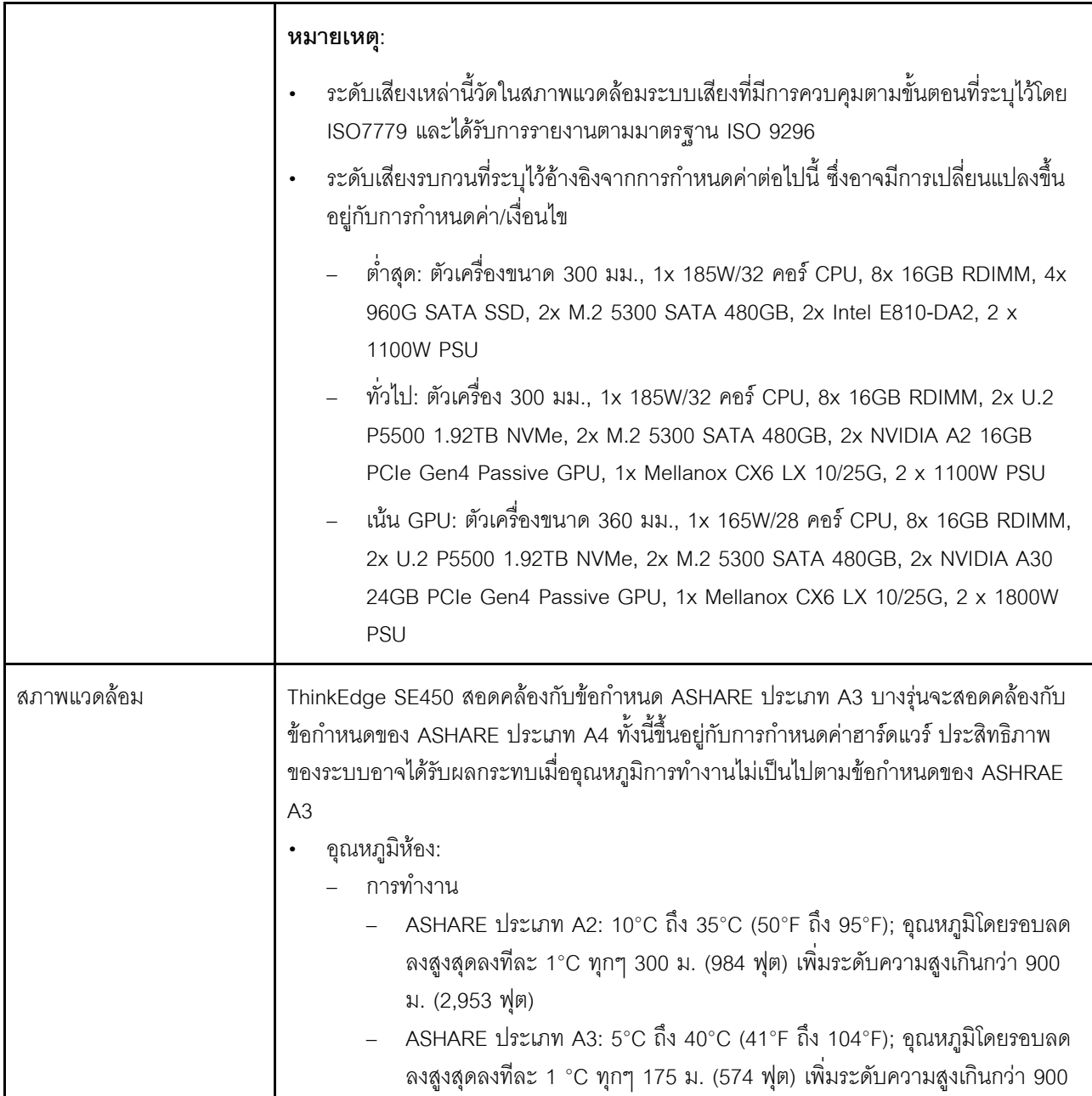

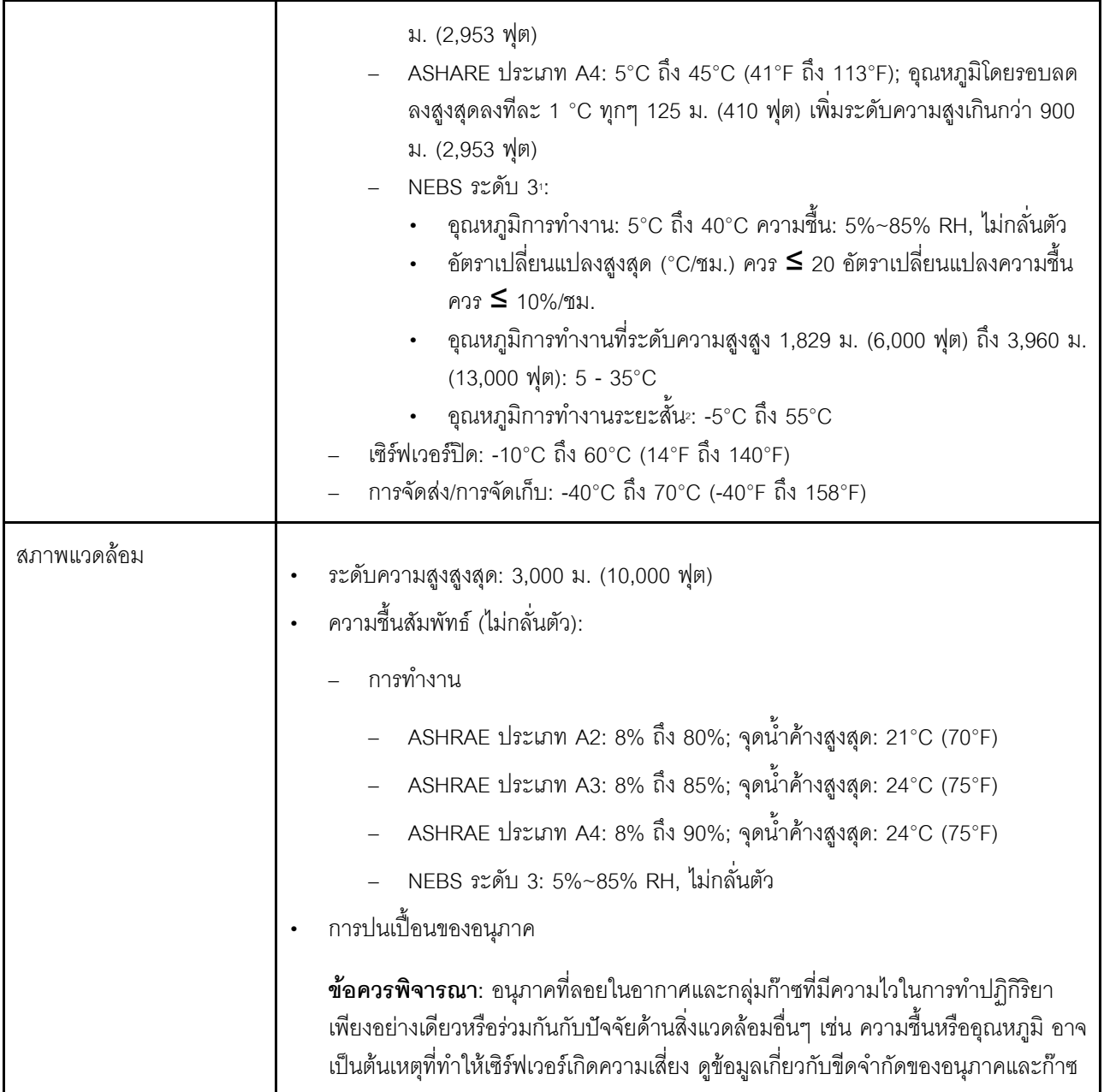

การกำหนดค่า:  $\mathbf{1}$ .

- ตัวเครื่อง: ตัวเครื่องขนาด 300 มม.
- โปรเซสเซอร์: 28 คอร์ 165W พร้อมตัวระบายความร้อน 2U มาตรฐาน
- หน่วยความจำ: RDIMM 64GB 3200MHz แปดตัว
- M.2: ไดรฟ์ M.2 480GB สองตัวพร้อม SATA-RAID
- ที่จัดเก็บข้อมูลภายใน: ไดรฟ์ SATA 960GB สี่ตัว
- · อะแดปเตอร์ PCIe: Intel N810-DA2 (ช่องเสียบ 5), Intel ACC100 (ช่องเสียบ 3, 4, 6)
- $\cdot$   $\overline{\phantom{a}}$  and  $\overline{\phantom{a}}$
- 2x แหล่งจ่ายไฟ 1,100W -48VDC

เงื่อนไขระยะสั้น: ระยะเวลาไม่น้อยกว่า 96 ชั่วโมงติดต่อกัน และรวมไม่น้อยกว่า 15 วันใน 1 ปี (ซึ่งหมายถึงรวม 360 ชั่วโมงในแต่ละปีแต่ไม่เกิน 15 ครั้งระหว่างระยะเวลา 1 ปี)  $2.$ 

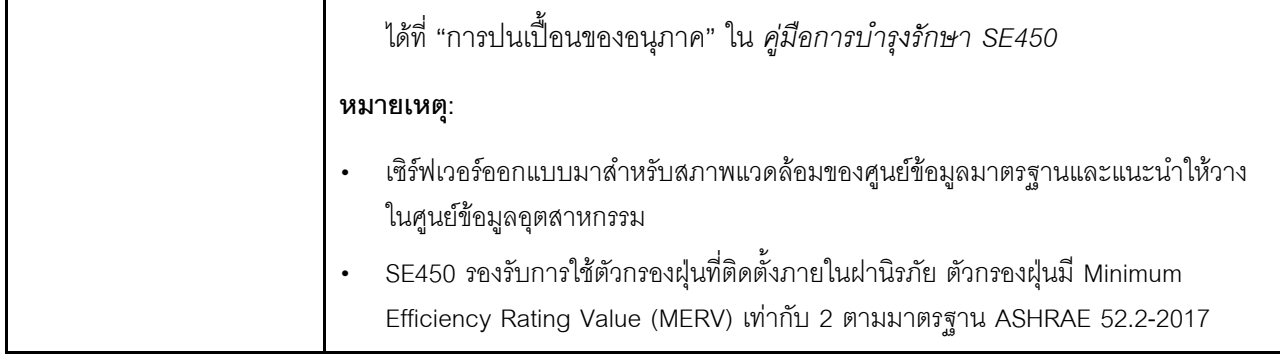

## <span id="page-20-0"></span>ข้อมูลจำเพาะเกี่ยวกับการกระแทกและการสั่นสะเทือน

ข้อมูลต่อไปนี้เป็นการสรุปข้อมูลจำเพาะเกี่ยวกับการกระแทกและการสั่นสะเทือนของเซิร์ฟเวอร์ คุณลักษณะบางอย่างอาจ ไม่มีให้ใช้งานหรือข้อมูลจำเพาะบางอย่างอาจใช้ไม่ได้กับระบบของคุณ ทั้งนี้ขึ้นอยู่กับรุ่น

| การกำหนดค่าระบบ<br><b>SE450</b> | การสั่นสะเทือน (เมื่อ<br>เซิร์ฟเวอร์กำลัง<br>ทำงาน) | การกระแทก (เมื่อ<br>เซิร์ฟเวอร์กำลัง<br>ทำงาน)      | เกณฑ์ด้านสิ่งแวดล้อม (NEBs GR63)     |                        |
|---------------------------------|-----------------------------------------------------|-----------------------------------------------------|--------------------------------------|------------------------|
| 300 มม. และ 360<br>มม.          | 0.21Grms, 5-500<br>Hz, 15 นาที/แกน                  | 15G, 3ms, ครึ่งไซน์,<br>$\pm X$ , $\pm Y$ , $\pm Z$ | การสั่นสะเทือนของสำ<br>นักงาน        | การทดสอบแผ่นดิน<br>ไหว |
|                                 |                                                     | 0.21 Grms, 5-100<br>Hz, 30 นาที/แกน                 | GR63 แผ่นดินไหวโซน<br>$\overline{4}$ |                        |

ตาราง 2. ข้อมูลจำเพาะเกี่ยวกับการกระแทกและการสั่นสะเทือน

## <span id="page-20-1"></span>การปนเปื้อนของอนุภาค

**ข้อคำนึง**: อนุภาคที่ลอยในอากาศ (รวมถึงเกล็ดหรืออนุภาคโลหะ) และกลุ่มก๊าซที่มีความไวในการทำปฏิกิริยาเพียงอย่าง เดียวหรือร่วมกันกับปัจจัยด้านสิ่งแวดล้อมอื่นๆ เช่น ความขึ้นหรืออุณหภูมิ อาจเป็นต้นเหตุที่ทำให้อุปกรณ์เกิดความเสี่ยง ดังที่คลิบายไว้ในเคกสารจบับนี้

้ความเสี่ยงที่เกิดจากการมีระดับอนุภาคสูงจนเกินไปหรือมีปริมาณความเข้มข้นของก๊าซที่เป็นอันตราย สร้างความเสียหาย ที่อาจทำให้อุปกรณ์ทำงานผิดปกติหรือหยุดทำงาน ข้อกำหนดนี้จึงระบุถึงข้อจำกัดสำหรับอนุภาคและก๊าซ ซึ่งมีไว้เพื่อหลีก เลี่ยงจากความเสียหายดังกล่าว อย่างไรก็ดี ข้อจำกัดนี้จะต้องไม่นำไปพิจารณาหรือใช้เป็นข้อกำหนดขั้นสุดท้าย เนื่องจาก ยังมีปัจจัยอื่นๆ มากมาย เช่น อุณหภูมิหรือปริมาณความขึ้นของอากาศ ที่อาจส่งผลกระทบต่อการแพร่ของอนุภาคหรือ สารกัดกร่อนทางสิ่งแวดล้อมและสิ่งปนเปื้อนที่เป็นก๊าซ หากข้อกำหนดที่เฉพาะเจาะจงนี้ไม่มีระบุไว้ในเอกสารฉบับนี้ คุณ จำเป็นต้องนำแนวปฦิบัติมาใช้เพื่อรักษาระดับอนุภาคและก๊าซให้สอดคล้องกับข้อกำหนดในการป้องกันสุขภาพและความ ปลอดภัยของมนุษย์ หาก Lenovo พิจารณาว่าระดับของอนุภาคหรือก๊าซในสภาพแวดล้อมระบบของคุณทำให้อุปกรณ์ เกิดความเสียหาย Lenovo อาจกำหนดเงื่อนไขการซ่อมแซมหรือเปลี่ยนอุปกรณ์หรือชิ้นส่วนเพื่อดำเนินมาตรการแก้ไขที่ เหมาะสมในการบรรเทาการปนเปื้อนทางสิ่งแวดล้อมดังกล่าว โดยการดำเนินมาตรการแก้ไขที่เหมาะสมดังกล่าวนั้นเป็น ความรับผิดชอบของลูกค้า

### ตาราง 3. ข้อกำหนดสำหรับอนุภาคและก๊าซ

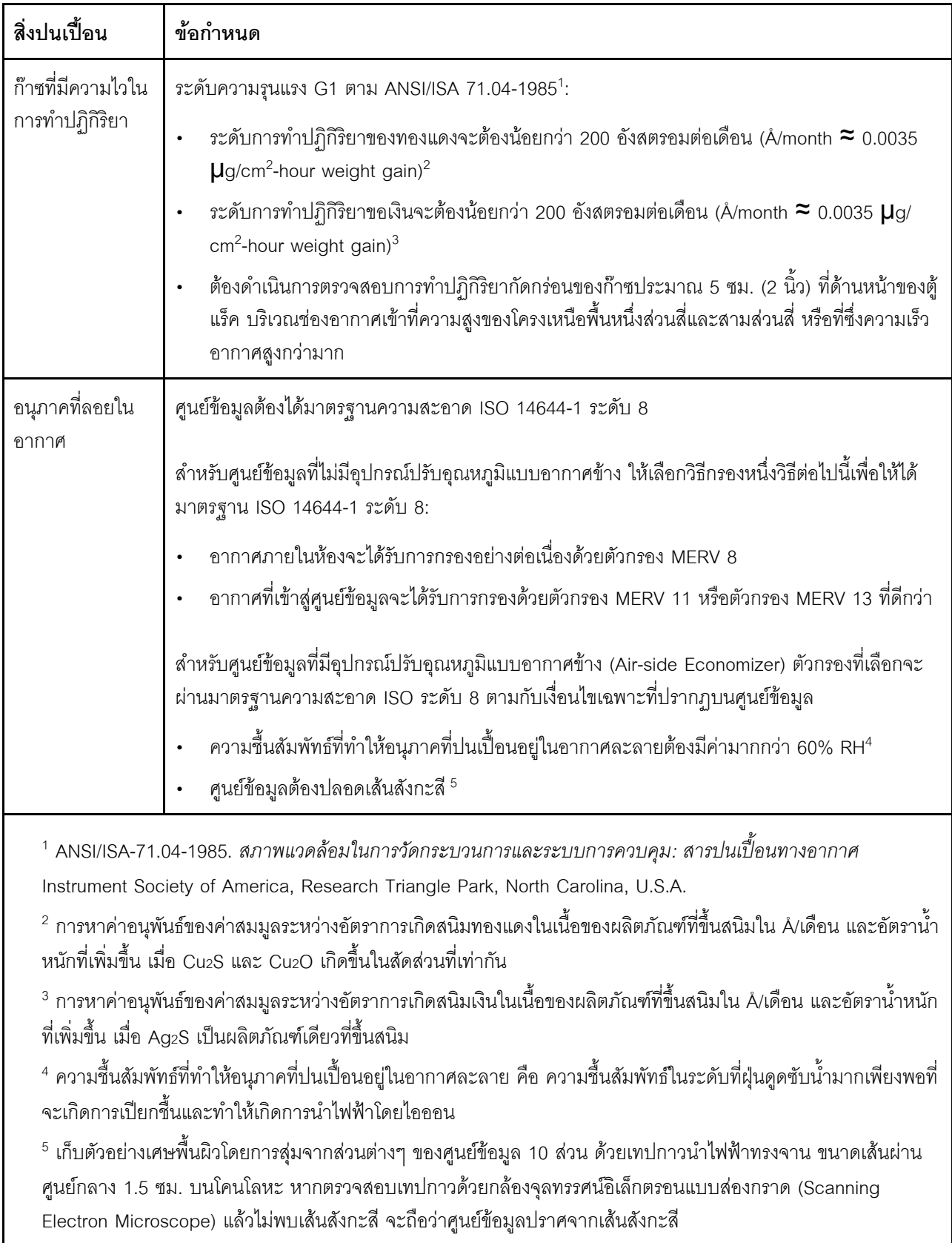

## <span id="page-22-0"></span>ตัวเลือกการจัดการ

กลุ่มผลิตภัณฑ์ XClarity และตัวเลือกการจัดการระบบอื่นๆ ที่อธิบายไว้ในส่วนนี้มีไว้เพื่อช่วยให้คุณจัดการเซิร์ฟเวอร์ได้<br>สะดวกและมีประสิทธิภาพมากขึ้น

#### ภาพรวม

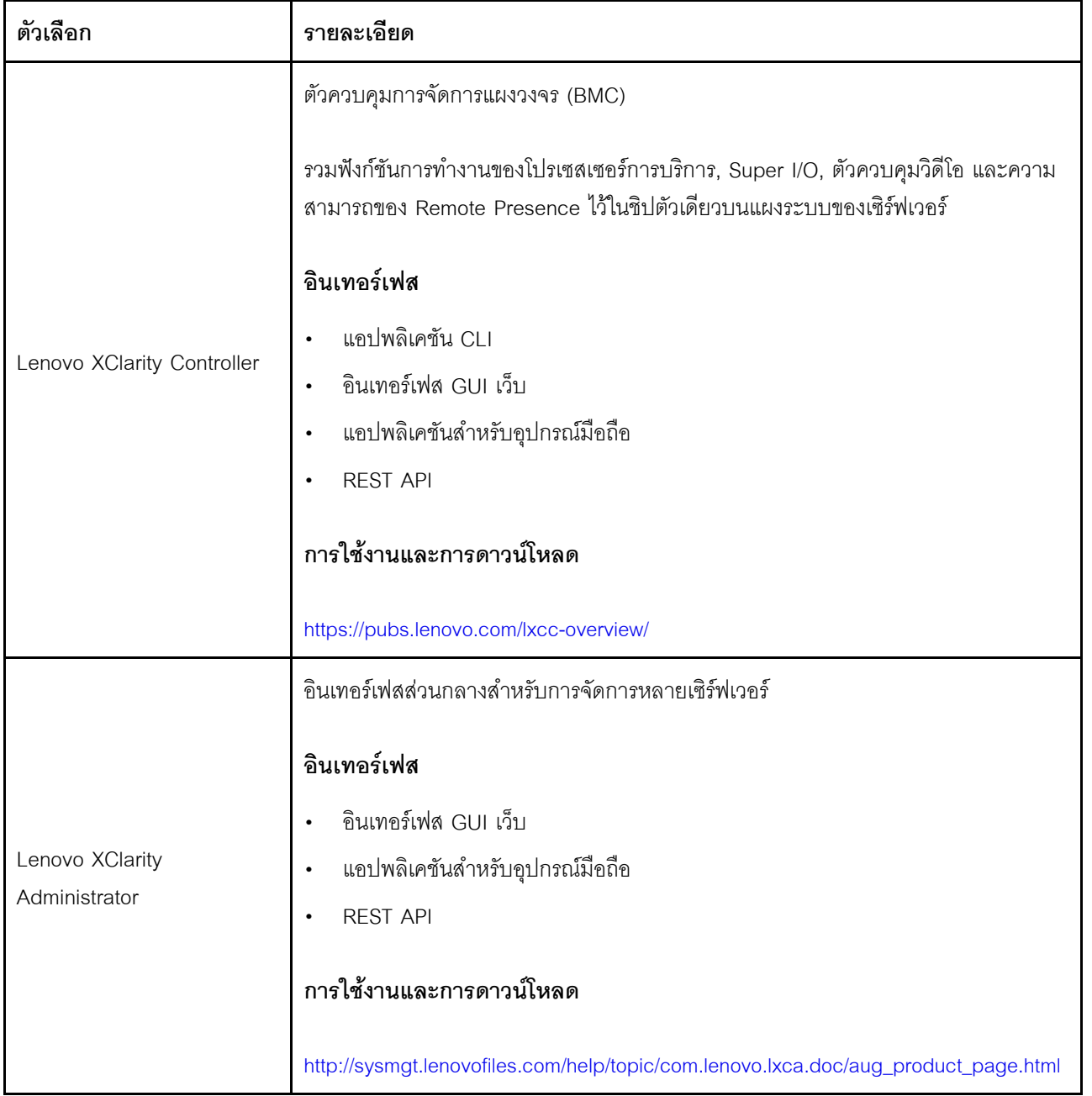

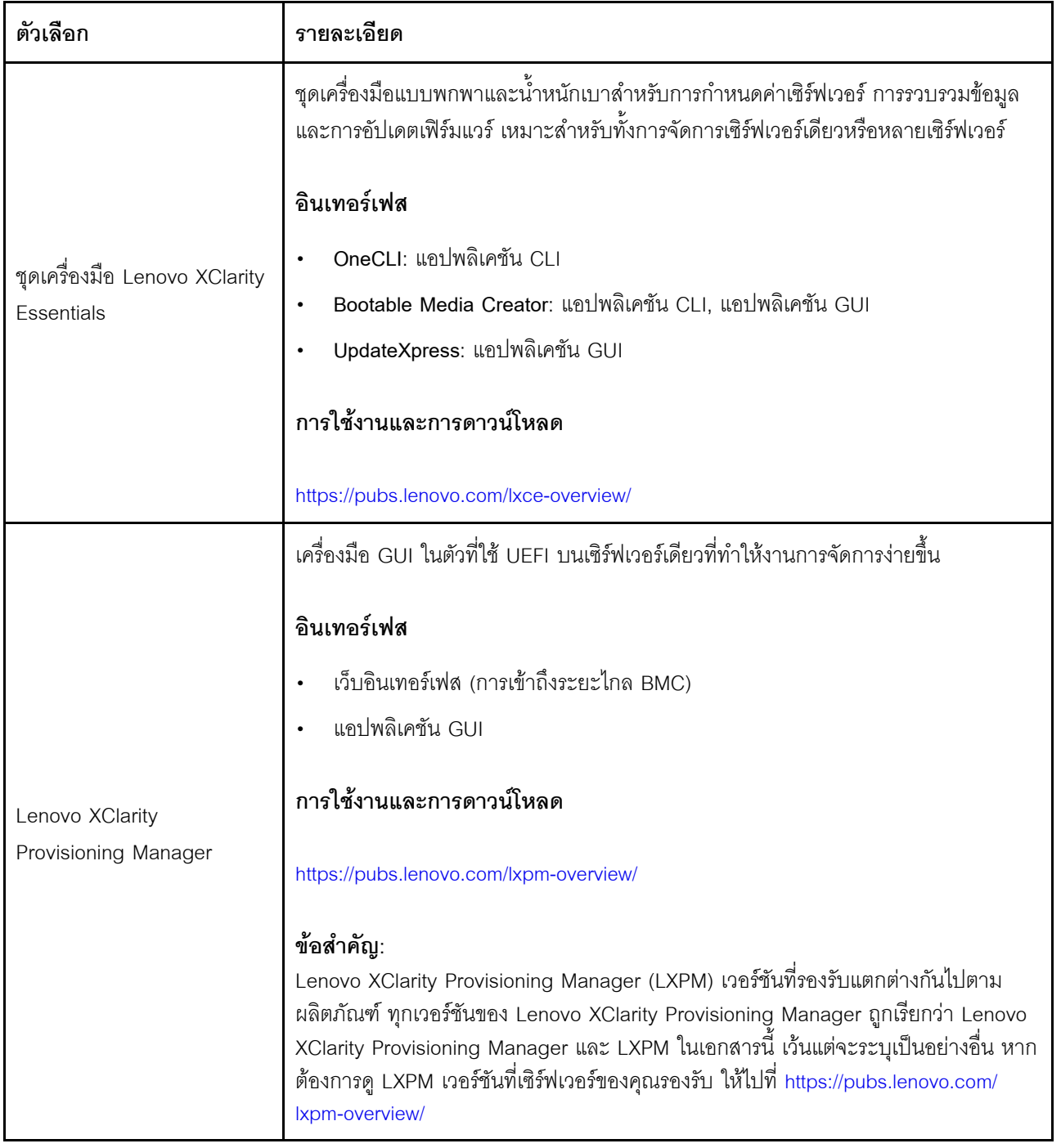

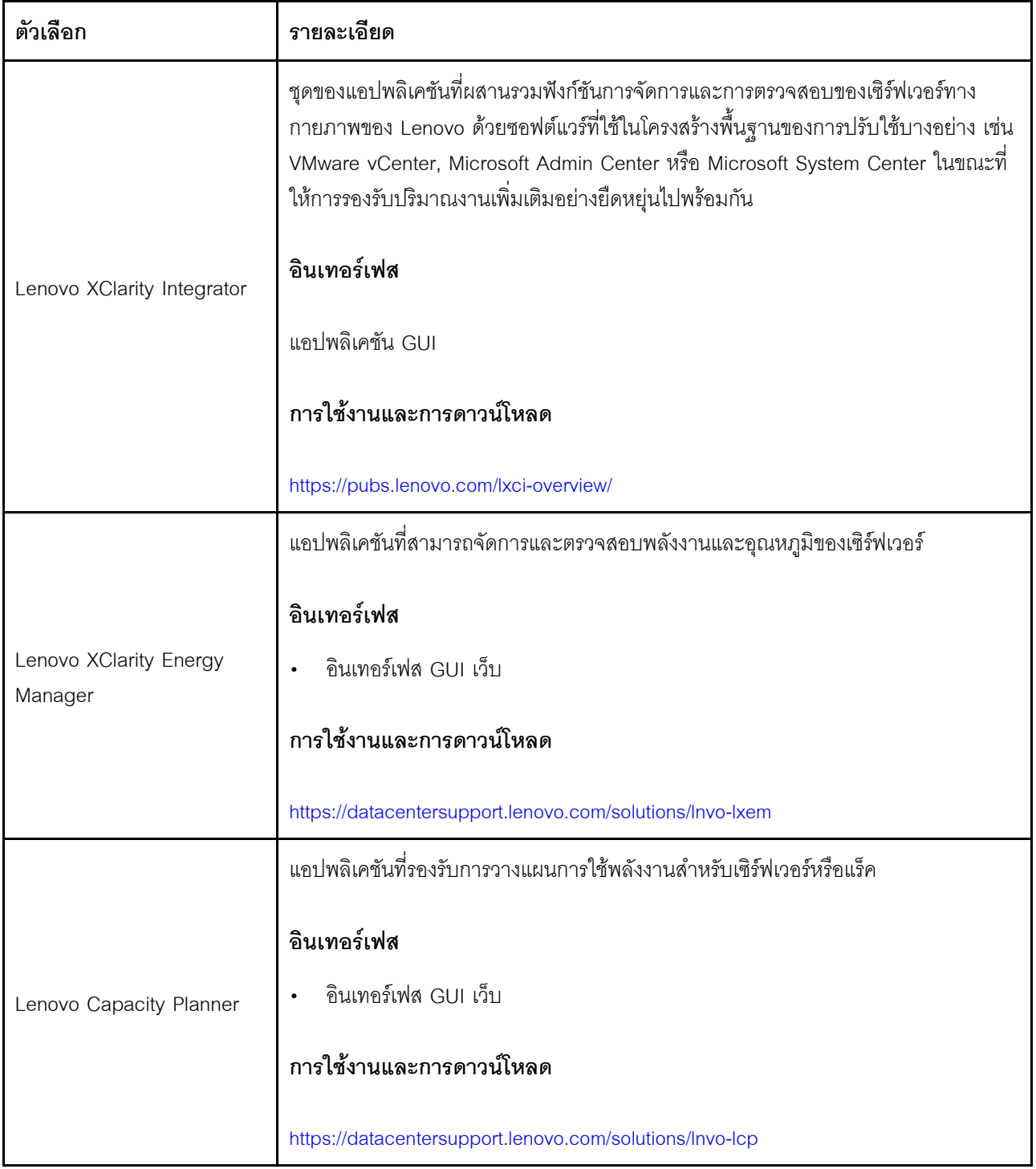

#### ฟังก์ชัน

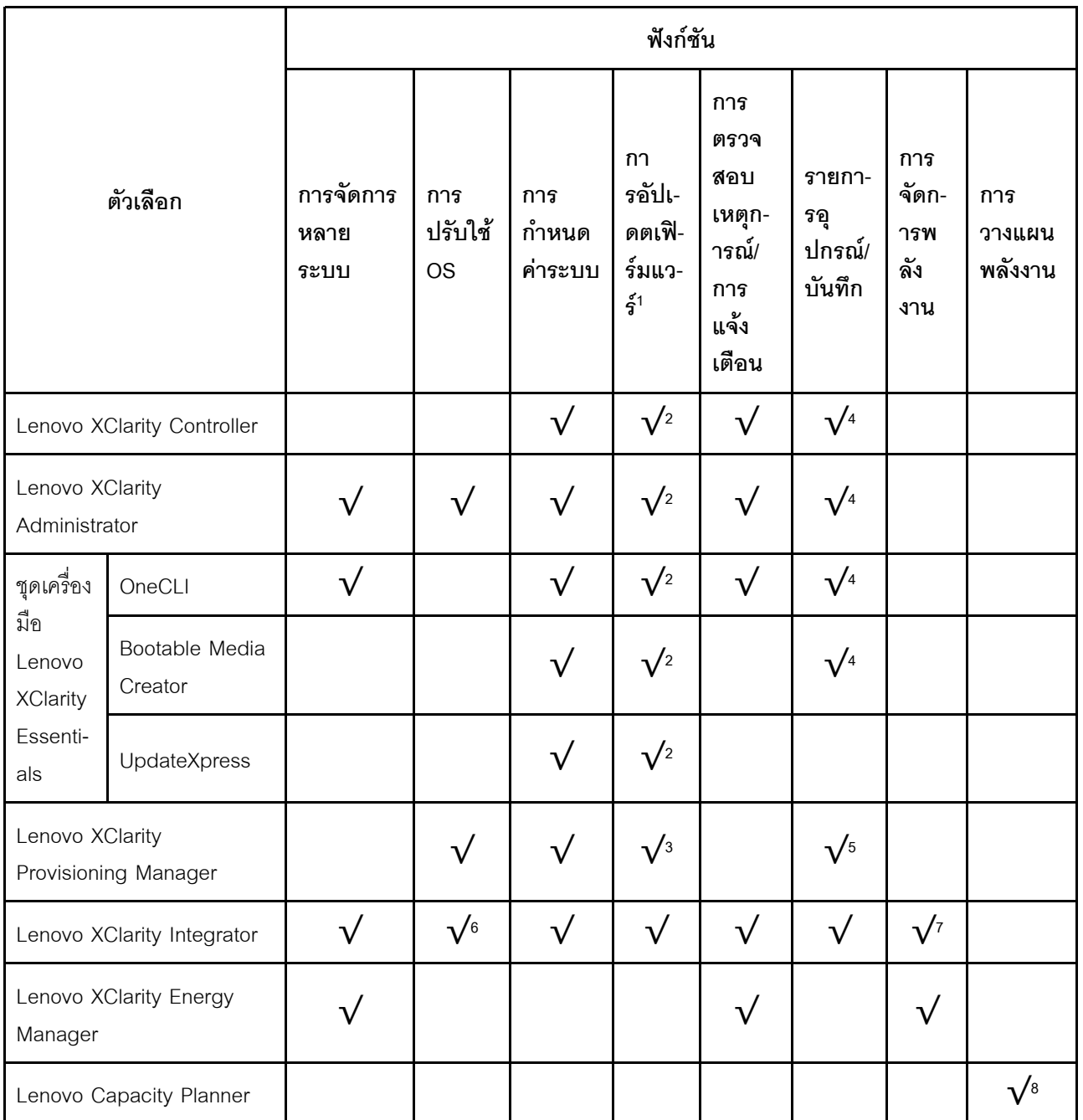

#### หมายเหตุ:

- 1. อุปกรณ์เสริมส่วนใหญ่สามารถอัปเดตผ่าน Lenovo tools อุปกรณ์เสริมบางอย่าง เช่น เฟิร์มแวร์ GPU หรือ เฟิร์มแวร์ Omni-Path จำเป็นต้องใช้เครื่องมือของผู้จัดจำหน่าย
- 2. การตั้งค่าเซิร์ฟเวอร์ UEFI สำหรับ ROM เสริมต้องตั้งค่าเป็น Auto หรือ UEFI เพื่ออัปเดตเฟิร์มแวร์โดยใช้ Lenovo XClarity Administrator, Lenovo XClarity Essentials หรือ Lenovo XClarity Controller
- 3. การอัปเดตเฟิร์มแวร์ถูกจำกัดไว้ที่ Lenovo XClarity Provisioning Manager, Lenovo XClarity Controller และ การอัปเดต UEFI เท่านั้น การอัปเดตเฟิร์มแวร์สำหรับอุปกรณ์เสริม เช่น อะแดปเตอร์ ไม่ได้รับการรองรับ
- 4. เซิร์ฟเวอร์ตั้งค่า UEFI สำหรับ ROM ที่เสริมที่จะตั้งค่าเป็น <mark>Auto</mark> หรือ **UEFI** สำหรับข้อมูลการ์ดอะแดปเตอร์โดย ิ ละเอียด เช่น ชื่อรุ่นและระดับของเฟิร์มแวร์ที่จะแสดงใน Lenovo XClarity Administrator,Lenovo XClarity Controllerหรือ Lenovo XClarity Essentials
- 5. รายการอุปกรณ์จำกัด
- 6. การตรวจสอบการปรับใช้ Lenovo XClarity Integrator สำหรับ System Center Configuration Manager (SCCM) รองรับการปรับใช้ระบบปฏิบัติการ Microsoft Windows:
- 7. Lenovo XClarity Integrator รองรับฟังก์ชันการจัดการพลังงานสำหรับ VMware vCenter เท่านั้น
- 8. ขอแนะนำให้ตรวจสอบข้อมูลสรุปพลังงานสำหรับเซิร์ฟเวอร์ของคุณโดยใช้ Lenovo Capacity Planner ก่อนที่จะ สื้อชิ้นส่วนใหม่

## <span id="page-28-0"></span>บทที่ 2. ส่วนประกอบเซิร์ฟเวอร์

ดูหัวข้อนี้เพื่อเรียนรู้เกี่ยวกับส่วนประกอบในเซิร์ฟเวอร์

## ข้อมูลสำคัญเกี่ยวกับผลิตภัณฑ์

ส่วนนี้แสดงข้อมูลเพื่อช่วยให้คุณทราบตำแหน่งของข้อมูลต่อไปนี้:

- ี **ประเภทเครื่องและข้อมูลรุ่น**: เมื่อคุณติดต่อ Lenovo เพื่อขอความช่วยเหลือ ข้อมูลประเภท รุ่น และหมายเลข ู ประจำเครื่องจะช่วยสนับสนุนช่างเทคนิคในการระบุเซิร์ฟเวอร์และให้บริการที่รวดเร็วขึ้นได้ หมายเลขรุ่นและ หมายเลขประจำเครื่องจะอยู่ที่ป้าย ID ภาพประกอบต่อไปนี้แสดงตำแหน่งของป้าย ID ที่แสดงประเภท รุ่น และ หมายเลขประจำเครื่องของเซิร์ฟเวอร์
- ข้อมูลการรับรอง FCC ID และ IC: ข้อมูลการรับรอง FCC ID และ IC จะระบุโดยป้ายที่อยู่บนเซิร์ฟเวอร์ Edge ตามที่แสดงในภาพประกอบต่อไปนี้

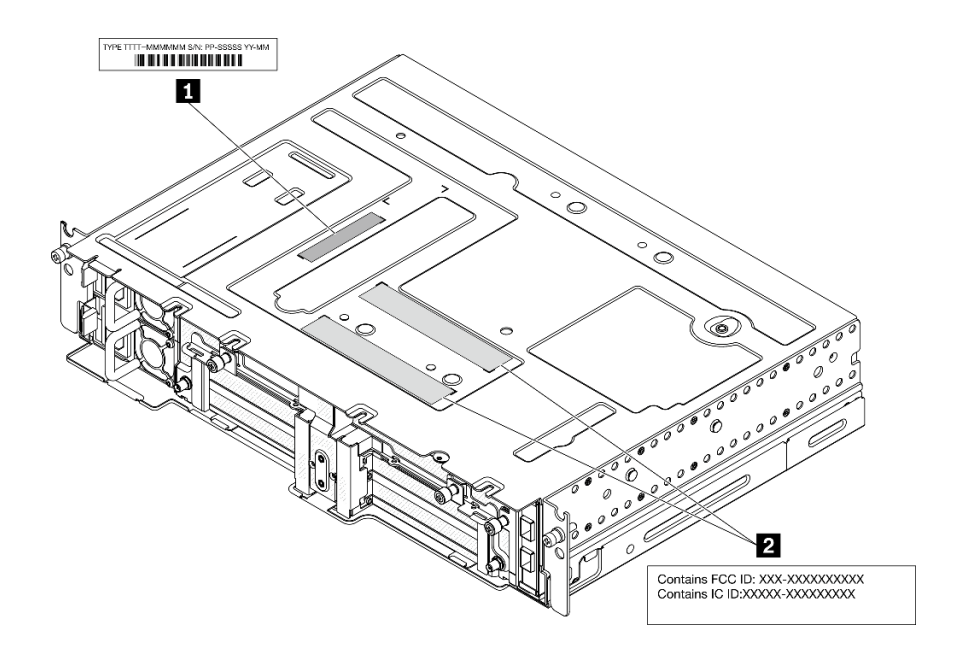

รูปภาพ 2. ตำแหน่งของป้าย ID และป้าย FCC ID/IC

ตาราง 4. ป้าย ID และป้าย FCC ID/IC

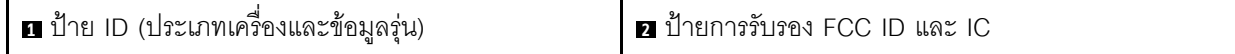

## แท็กการเข้าถึงเครือข่าย

แท็กการเข้าถึงเครือข่ายสามารถพบได้ที่ด้านหน้าของเซิร์ฟเวอร์ คุณสามารถดึงแท็กการเข้าถึงเครือข่ายออกเพื่อติดป้าย ของคุณเองสำหรับการบันทึกข้อมูลอย่างเช่น ชื่อโฮสต์ ชื่อระบบ และบาร์โค้ดรายการอุปกรณ์ โปรดเก็บแท็กการเข้าถึง เครือข่ายไว้สำหรับค้างอิงในอนาคต

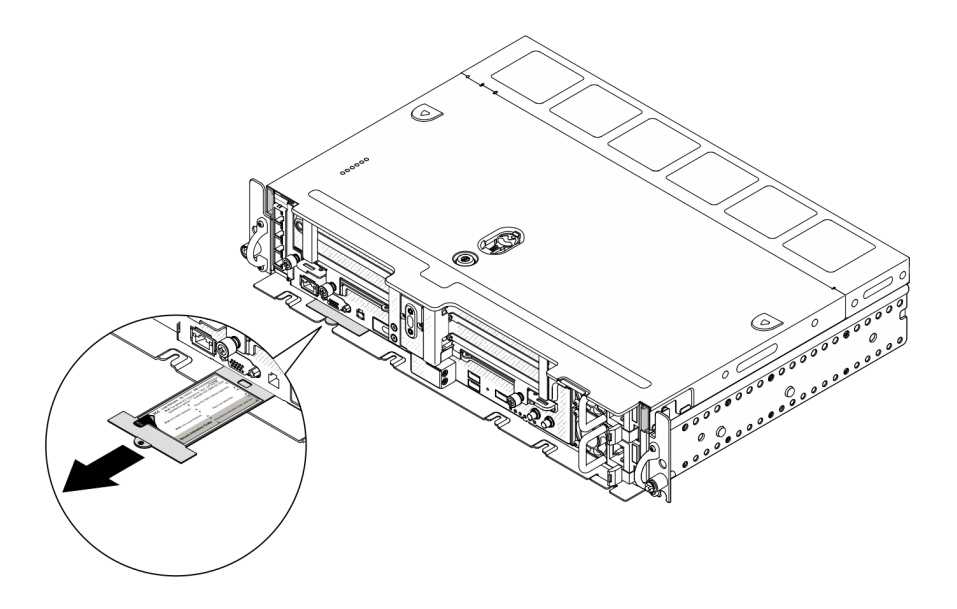

รูปภาพ 3. ตำแหน่งของแท็กการเข้าถึงเครือข่าย

#### รหัส QR

นอกจากนี้ เซอร์วิสการ์ดของระบบที่อยู่ที่ฝาครอบด้านบนของเซิร์ฟเวอร์ จะแสดงรหัสอ้างอิงแบบรวดเร็ว (QR) สำหรับ การเข้าถึงข้อมูลซ่อมบำรุงผ่านอุปกรณ์มือถือ คุณสามารถสแกนรหัส QR ด้วยแอปพลิเคชันอ่านรหัส QR บนอุปกรณ์มือ ้ถือ และเข้าใช้งานเว็บไซต์ข้อมูลบริการได้อย่างรวดเร็ว เว็บไซต์ข้อมูลการบริการ จะระบุข้อมูลเพิ่มเติมเกี่ยวกับวิดีโอสาธิต ึการติดตั้งและการเปลี่ยนอะไหล่ และรหัสข้อผิดพลาดต่างๆ เพื่อการสนับสนุนเซิร์ฟเวอร์

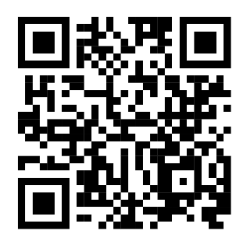

รูปภาพ 4. รหัส QR ของ SE450

## <span id="page-30-0"></span>มุมมองด้านหน้า

ดูหัวข้อนี้เพื่อเรียนรู้เกี่ยวกับการควบคุม ไฟ LED และขั้วต่อที่ด้านหน้าของเซิร์ฟเวอร์

หมายเหตุ: หมายเลขช่องเสียบ/ช่องใส่ทั้งหมดในหัวข้อนี้แสดงรายการจากบนลงล่าง

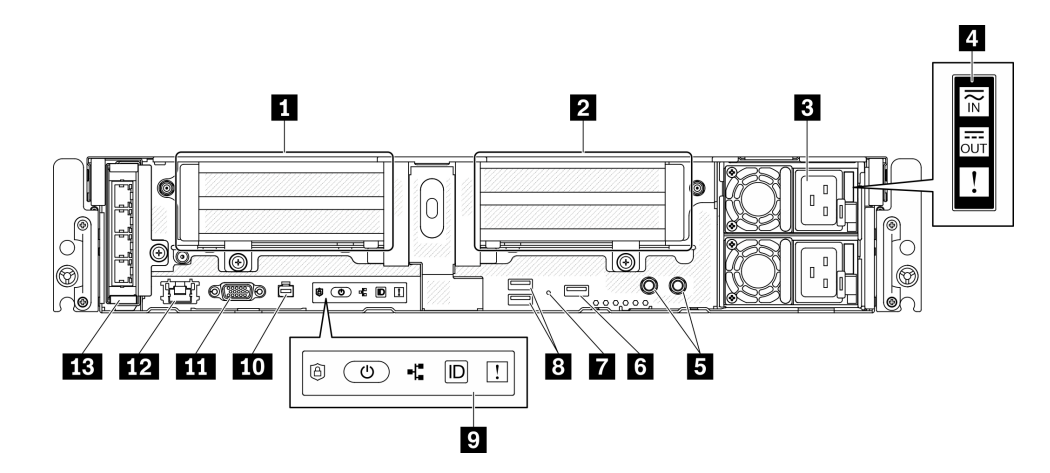

รูปภาพ 5. มุมมองด้านหน้า

ตาราง 5. ส่วนประกอบบนมุมมองด้านหน้า

| $\blacksquare$ | "ตัวยก 1" บนหน้าที่ 24 (ช่องเสียบ PCIe 5 และ<br>6)                                             | $\mathbf{8}$   | "ขั้วต่อ USB 3.0 (1 และ 2)" บนหน้าที่ 25                    |
|----------------|------------------------------------------------------------------------------------------------|----------------|-------------------------------------------------------------|
| $\mathbf{z}$   | "ตัวยก 2" บนหน้าที่ 24 (ช่องเสียบ PCIe 3 และ<br>4 / ไดรฟ์แบบ Hot-swap 4 และ 5)                 | $\overline{9}$ | "แผงตัวดำเนินการด้านหน้า" บนหน้าที่ 25                      |
| $\overline{3}$ | "ชุดแหล่งจ่ายไฟ" บนหน้าที่ 24 (ช่องใส่ 2 และ<br>$\left( \begin{matrix} 1 \end{matrix} \right)$ | 10             | "ขั้วต่อหูโทรศัพท์การวินิจฉัยภายนอก" บนหน้าที่ 26           |
| 4              | "ไฟ LED แหล่งจ่ายไฟ" บนหน้าที่ 24                                                              | 11             | "ขั้วต่อ VGA" บนหน้าที่ 26                                  |
| Б              | "สลักเกลียวเพื่อต่อสายดิน" บนหน้าที่ 25                                                        | $12$           | "ขัวต่อเครือข่าย XClarity Controller (XCC)" บนหน้าที่<br>26 |
| 6              | "การจัดการ USB 2.0 ด้วย Lenovo XClarity<br>Controller" บนหน้าที่ 25                            | <b>13</b>      | "อะแดปเตอร์ OCP 3.0" บนหน้าที่ 26 (ช่องเสียบ<br>PCIe 7)     |
| $\overline{7}$ | "ปุ่ม NMI" บนหน้าที่ 25                                                                        |                |                                                             |

#### <span id="page-31-0"></span>**ก** ตัวยก 1 (ช่องเสียบ PCIe 5 และ 6)

### รคงรับรายการต่อไปนี้:

- PCI Express 4.0 แบบความกว้างเดี่ยว x16/x8 (ช่องเสียบ 5, 6)  $\bullet$
- PCI Express 4.0 แบบความกว้างเดี่ยว x16/x16 (ท่องเสียบ 5. 6)  $\bullet$
- PCI Express 4.0 แบบความกว้างเดี่ยว/ปกติ x16 (ช่องเสียบ 5)

หมายเหต: ต้องติดตั้งอะแดปเตอร์ RAID ในช่องเสียบ 6

#### <span id="page-31-1"></span>ย ตัวยก 2 (ช่องเสียบ PCIe 3 และ 4 / ไดรฟ์แบบ Hot-swap 4 และ 5)

รคงรับรายการต่อไปนี้:

- PCI Express 4.0 แบบความกว้างเดี่ยว x8/x16 (ช่องเสียบ 3, 4)
- PCI Express 4.0 แบบความกว้างเดี่ยว x16/x16 (ช่องเสียบ 3, 4)
- PCI Express 4.0 แบบความกว้างเดี่ยว/ปกติ x16 (ช่องเสียบ 4)
- ไดรฟ์ SAS/SATA/NVMe แบบ Hot-swap ขนาด 2.5 นิ้ว (ไดรฟ์ 4, 5)

#### <span id="page-31-2"></span>■ ชุดแหล่งจ่ายไฟ (ช่องใส่ 2 และ 1)

เซิร์ฟเวอร์นี้รองรับแหล่งจ่ายไฟ CFF V4 (พัดลมย้อนกลับ) ได้สูงสุดสองชุด ระบบรองรับการใช้งานสำรอง N+1 เมื่อติด ้ตั้งสองชด ต่อไปนี้คือรายการประเภทที่รองรับ:

- Platinum 1.100 วัตต์. กำลังไฟฟ้าขาเข้า 100-240 Vac
- Titanium 1.100 วัตต์, กำลังไฟฟ้าขาเข้า 100-240 Vac
- Platinum 1.800 วัตต์. กำลังไฟฟ้าขาเข้า 200-240 Vac
- 1.100 วัตต์ -48V dc

### <span id="page-31-3"></span>m ไฟ I FD แหล่งจ่ายไฟ

- ไฟ LED จ่ายไฟขาเข้า (สีเขียว)
	- **ดับ**: แหล่งจ่ายไฟถูกตัดออกจากแหล่งพลังงาน AC หรือเกิดปัญหาเกี่ยวกับพลังงาน
	- **สีเขียว**: แหล่งจ่ายไฟเชื่อมต่อกับแหล่งจ่ายพลังไฟ AC
- ไฟ LED จ่ายไฟขาออก (สีเขียว)
	- ีสีเขียว: เซิร์ฟเวอร์เปิดอยู่และแหล่งจ่ายไฟทำงานตามปกติ  $\equiv$
	- **ึกะพริบสีเขียว**: แหล่งจ่ายไฟอยู่ในโหมด Zero-output (สแตนด์บาย) เมื่อโหลดไฟฟ้าของเซิร์ฟเวอร์ต่ำ แหล่ง  $\equiv$ ้จ่ายไฟที่ติดตั้งตัวหนึ่งตัวใดจะเข้าสู่สถานะสแตนด์บาย ขณะที่แหล่งจ่ายไฟอีกตัวหนึ่งจะให้โหลดไฟฟ้าทั้งหมด

้เมื่อโหลดไฟฟ้าเพิ่มขึ้น แหล่งจ่ายไฟที่สแตนด์บายอยู่จะเปลี่ยนเป็นสถานะใช้งาน เพื่อให้พลังงานแก่เซิร์ฟเวอร์ คย่างเพียงพค

หากต้องการปิดใช้งานโหมด Zero-output ให้เริ่มต้น Setup utility และไปที่ System Settings > Power > Zero Output แล้วเลือก Disable หากคุณปิดใช้งานโหมด Zero-output แหล่งจ่ายไฟทั้งสองแหล่งจะอยู่ใน สถานะใช้งาน

- ดับ: เซิร์ฟเวอร์ปิดอยู่ หรือแหล่งจ่ายไฟทำงานผิดปกติ หากเซิร์ฟเวอร์เปิดอยู่ แต่ไฟ LED จ่ายไฟขาออกดับ ให้ เปลี่ยนแหล่งจ่ายไฟ
- ไฟ LED แสดงข้อผิดพลาดของแหล่งจ่ายไฟ (สีเหลือง)
	- ปิด: แหล่งจ่ายไฟทำงานปกติ
	- ี **เหลือง**: แหล่งจ่ายไฟทำงานล้มเหลว ในการแก้ไขปัญหา ให้เปลี่ยนแหล่งจ่ายไฟใหม่

## <span id="page-32-2"></span><sub>¤</sub> สลักเกลียวเพื่อต่อสายดิน

ต่คสายดินเข้ากับข้อต่อเหล่านี้

## <span id="page-32-3"></span>g การจัดการ USB 2.0 ด้วย Lenovo XClarity Controller

การเชื่อมต่อกับ XClarity Controller มีจุดประสงค์หลักในการใช้งานกับอุปกรณ์เคลื่อนที่ที่ใช้งานแอปพลิเคชัน XClarity Controller บนมือถือ เมื่ออุปกรณ์มือถือเชื่อมต่อกับพอร์ต USB นี้ การเชื่อมต่อ Ethernet over USB จะถูกสร้างขึ้นระ หว่างแอปพลิเคชันมือถือที่รันบนอุปกรณ์กับ XClarity Controller เลือกเครือข่ายในกำหนดค่า BMC เพื่อดูหรือแก้ไขการ ตั้งค่า

## รองรับโหมดเพียงโหมดเดียว:

• โหมด RMC เท่านั้น

ในโหมดนี้ USB จะเชื่อมต่อกับ XClaritv Controller เท่านั้น

## <span id="page-32-4"></span>∎ ปุ่ม NMI

ึกดปุ่มนี้เพื่อบังคับให้เกิดสัญญาณขัดจังหวะความสำคัญสูงที่โปรเซสเซอร์ คุณอาจต้องใช้ปากกาหรือปลายของคลิปหนีบ ึกระดาษที่ยืดออกเป็นเส้นตรงเพื่อกดปุ่ม คุณยังสามารถใช้เพื่อบังคับให้ถ่ายโอนข้อมูลหน่วยความจำของหน้าจอสีฟ้า ใช้ ปุ่มนี้เมื่อคุณได้รับคำแนะนำให้ดำเนินการจากบริการสนับสนุนของ Lenovo เท่านั้น

## <span id="page-32-0"></span>ย ขั้วต่อ USB 3.0 (1 และ 2)

เชื่อมต่ออุปกรณ์ USB เช่น เมาส์, คีย์บอร์ด หรืออุปกรณ์อื่นๆ เข้ากับขั้วต่อใดๆ เหล่านี้

## <span id="page-32-1"></span>**ต แ**ผงตัวดำเนินการด้านหน้า

้สำหรับรายละเอียด ดู "แผงตัวดำเนินการด้านหน้า" บนหน้าที่ 27

## <span id="page-33-0"></span>**m** ขั้วต่อหูโทรศัพท์การวินิจฉัยภายนอก

เชื่อมต่อหูโทรศัพท์การวินิจฉัยภายนอกกับขั้วต่อนี้เพื่อการวินิจฉัยระบบและการแก้ไขปัญหา สำหรับรายละเอียด ดู "หู โทรศัพท์การวินิจฉัย I CD ภายนคก" บนหน้าที่ 28

## <span id="page-33-1"></span> $\mathbf{m}$  ขั้วต่อ VGA

เชื่อมต่อจอภาพเข้ากับขั้วต่อนี้ ความละเอียดวิดีโอสูงสุดเท่ากับ 1920 x 1200 ที่ 60 Hz

## <span id="page-33-2"></span>m ขั้วต่อเครือข่าย XClarity Controller (XCC)

ใช้ขั้วต่อนี้เพื่อจัดการเซิร์ฟเวอร์โดยใช้เครือข่ายการจัดการเฉพาะ หากคุณใช้ขั้วต่อนี้ จะไม่สามารถเข้าถึง Lenovo XClarity Controller จากเครือข่ายการผลิตได้โดยตรง เครือข่ายการจัดการเฉพาะจะระบุการรักษาความปลอดภัยเพิ่มเติม โดยแยกการรับส่งข้อมูลทางเครือข่ายออกจากเครือข่ายการผลิต คุณสามารถตั้งค่า Setup Utility เพื่อกำหนดค่า เซิร์ฟเวอร์ให้ใช้งานเครือข่ายการจัดการระบบเฉพาะหรือเครือข่ายที่ใช้ร่วมกัน

## <span id="page-33-3"></span>m อะแดปเตอร์ OCP 3.0 (ช่องเสียบ 7)

้ อะแดปเตอร์อีเทอร์เน็ต OCP 3.0 มีขั้วต่ออีเทอร์เน็ตเสริมสองหรือสี่ชุดลำหรับการเชื่อมต่อเครือข่าย ดูรายการต่อไปนี้ใน การระบุหมายเลขพอร์ต:

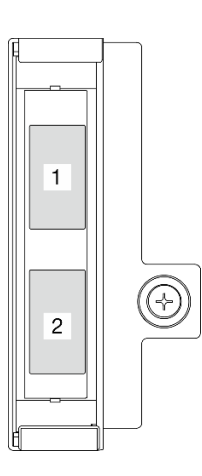

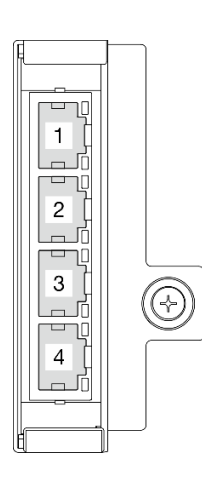

รูปภาพ 6. การระบุหมายเลขพอร์ต: อะแดปเตอร์อีเทอร์เน็ต OCP 3.0 2 พอร์ต

รูปภาพ 7. การระบุหมายเลขพอร์ต: อะแดปเตอร์อีเทอร์เน็ต OCP 3.0 4 พอร์ต

ขั้วต่ออีเทอร์เน็ตชุดหนึ่งบนอะแดปเตอร์อีเทอร์เน็ต OCP 3.0 สามารถทำหน้าที่เป็นขั้วต่อการจัดการที่มีความจุในการ ้จัดการที่ใช้ร่วมกันได้ด้วย หากขั้วต่อการจัดการที่ใช้ร่วมกันทำงานล้มเหลว การรับส่งข้อมูลจะถูกสลับไปยังขั้วต่ออีกชุด หนึ่งบนอะแดปเตอร์ได้

## <span id="page-34-0"></span>แผงตัวดำเนินการด้านหน้า

แผงข้อมูลการดำเนินการด้านหน้ามีไฟ LED แสดงสถานะการควบคุมพลังงาน

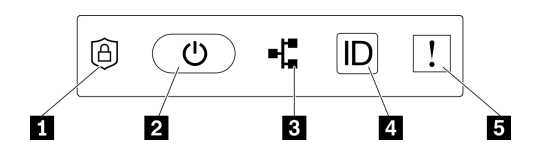

รูปภาพ 8. แผงตัวดำเนินการด้านหน้า

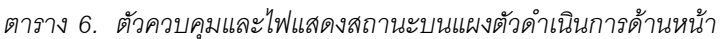

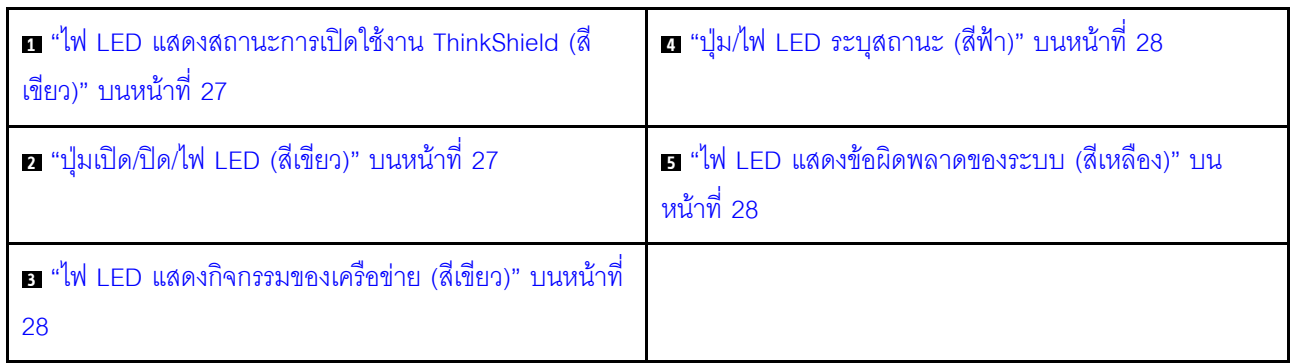

### <span id="page-34-1"></span>u ไฟ LED แสดงสถานะการเปิดใช้งาน ThinkShield (สีเขียว)

สถานะของไฟ LED แสดงการเปิดใช้งาน ThinkShield มีดังต่อไปนี้:

- สว่างนิ่ง: ThinkShield เปิดใช้งานอยู่
- กะพริบ: ThinkShield ไม่ได้เปิดใช้งานและต้องเปิดใช้งาน
- **ดับ**: ThinkShield ไม่พร้อมใช้งานในอุปกรณ์นี้
- ดุ "เปิดใช้งานระบบ" บนหน้าที่ 181 เพื่อเปิดใช้งานระบบ

### <span id="page-34-2"></span>ย ปุ่มเปิด/ปิด/ไฟ LED (สีเขียว)

ึ กดปุ่มนี้เพื่อเปิดหรือปิดเซิร์ฟเวอร์ด้วยตนเอง สถานะของไฟ LED แสดงสถานะเปิดเครื่อง มีดังนี้:

ปิด: ไม่พบการจ่ายพลังงานหรืออุปกรณ์แปลงไฟ หรือไฟ LED ล้มเหลว

**กะพริบถี่ (4 ครั้งในหนึ่งวินาที**): เซิร์ฟเวอร์ปิดอยู่ และยังไม่พร้อมที่จะเปิด ปุ่มเปิด/ปิดถูกปิดใช้งานในสถานะนี้ สถานะนี้จะอยู่ประมาณ 5 ถึง 10 วินาทีหลังจากเชื่อมต่อแหล่งพลังงาน

**กะพริบช้า (วินาทีละครั้ง**): เซิร์ฟเวอร์ปิดอยู่ และพร้อมที่จะเปิด กดปุ่มเปิด/ปิดเพื่อเปิดเซิร์ฟเวอร์

On: เซิร์ฟเวอร์เปิดอยู่

### <span id="page-35-3"></span>**ణ ไ**ฟ LED แสดงกิจกรรมของเครือข่าย (สีเขียว)

เมื่อไฟ LED นี้กะพริบ แสดงว่าเซิร์ฟเวอร์กำลังส่งผ่านหรือรับสัญญาณจาก LAN แบบอีเทอร์เน็ต

## <span id="page-35-1"></span>ย ปุ่ม/ไฟLED ระบุสถานะ (สีฟ้า)

ใช้ไฟ LED สีฟ้านี้เพื่อระบุตำแหน่งเซิร์ฟเวอร์ออกจากเซิร์ฟเวอร์อื่นๆ ด้วยการมอง ไฟ LED นี้ยังทำหน้าที่เป็นปุ่ม Presence Detection ด้วย คุณสามารถใช้ Lenovo XClarity Administrator เพื่อสั่งเปิดไฟ LED นี้ได้จากระยะไกล

ใช้ไฟ LED สีฟ้านี้เพื่อระบตำแหน่งเซิร์ฟเวอร์ออกจากเซิร์ฟเวอร์อื่นๆ ด้วยการมอง ไฟ LED นี้ยังทำหน้าที่เป็นป่ม Presence Detection ด้วย คณสามารถใช้ Lenovo XClarity Administrator เพื่อสั่งเปิดไฟ LED นี้ได้จากระยะไกล สถานะของ LED ระบุสถานะมีดังนี้:

ดับ: ปิด Presence Detection

**ึกะพริบถี่ (4 ครั้งในหนึ่งวินาที)**: (บนเฟิร์มแวร์ XCC เวอร์ชัน 3.10 ขึ้นไป) เซิร์ฟเวอร์ยังไม่ได้เปิดใช้งานและไม่ได้รับ อนุญาตให้ใช้พลังงาน

กะพริบช้า (วินาทีละครั้ง): Presence Detection เปิดอยู่

ติด: Presence Detection เปิดอยู่

### <span id="page-35-2"></span>**ធ** ไฟ LED แสดงข้อผิดพลาดของระบบ (สีเหลือง)

หากไฟ LED สีเหลืองนี้ติดสว่าง แสดงว่าเกิดข้อผิดพลาดขึ้นกับระบบอย่างน้อยหนึ่งรายการ ไฟ LED นี้ควบคุมโดย XCC สามารถดูข้อมูลโดยละเอียดได้ในหูโทรศัพท์การวินิจฉัย LCD ภายนอก (ดู "หูโทรศัพท์การวินิจฉัย LCD ภายนอก" บน หน้าที่ 28)

## <span id="page-35-0"></span>หูโทรศัพท์การวินิจฉัย LCD ภายนอก

หูโทรศัพท์การวินิจฉัย LCD ภายนอกเป็นอุปกณณ์ภายนอกที่เชื่อมต่อกับเซิร์ฟเวอด้วยสาย และให้การเข้าถึงข้อมูลระบบ เช่น ข้อผิดพลาด ข้อมูลสถานะระบบ เฟิร์มแวร์ เครือข่าย และสถานภาพได้อย่างรวดเร็ว
### ตำแหน่งของหูโทรศัพท์การวินิจฉัย LCD ภายนอก

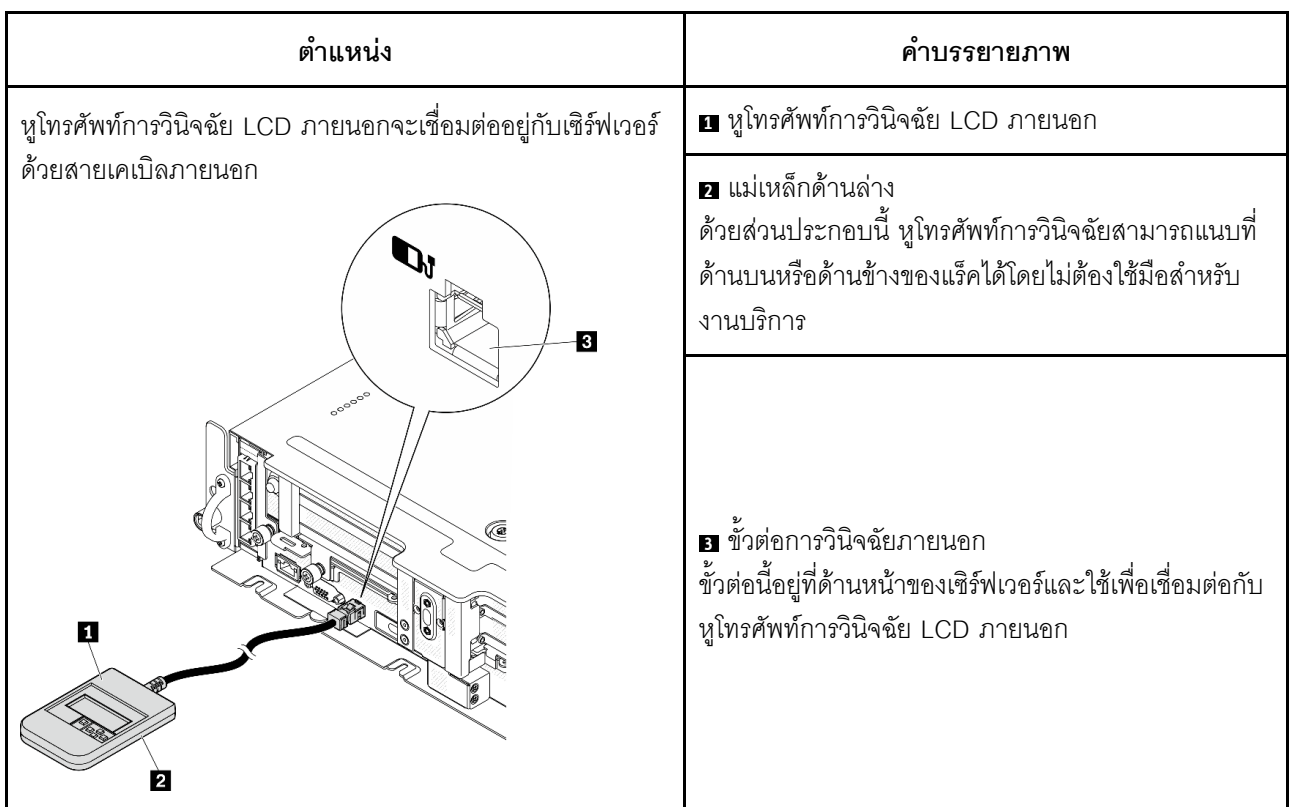

หมายเหตุ: เมื่อถอดปลั๊กหูโทรศัพท์ภายนอก โปรดดูคำแนะนำต่อไปนี้: ❶ กดคลิปพลาสติกที่ปลั๊กไปข้างหน้า

 $\bm{9}$  จับคลิปและถอดสายออกจากขั้วต่อ

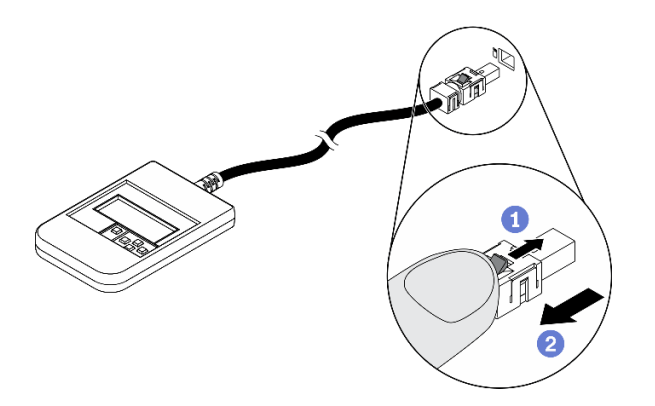

#### ภาพรวมของพาแนลจอแสดงผล

์ อุปกรณ์การวินิจฉัยประกอบด้วยจอแสดงผล LCD และปุ่มนำทาง 5 ปุ่ม

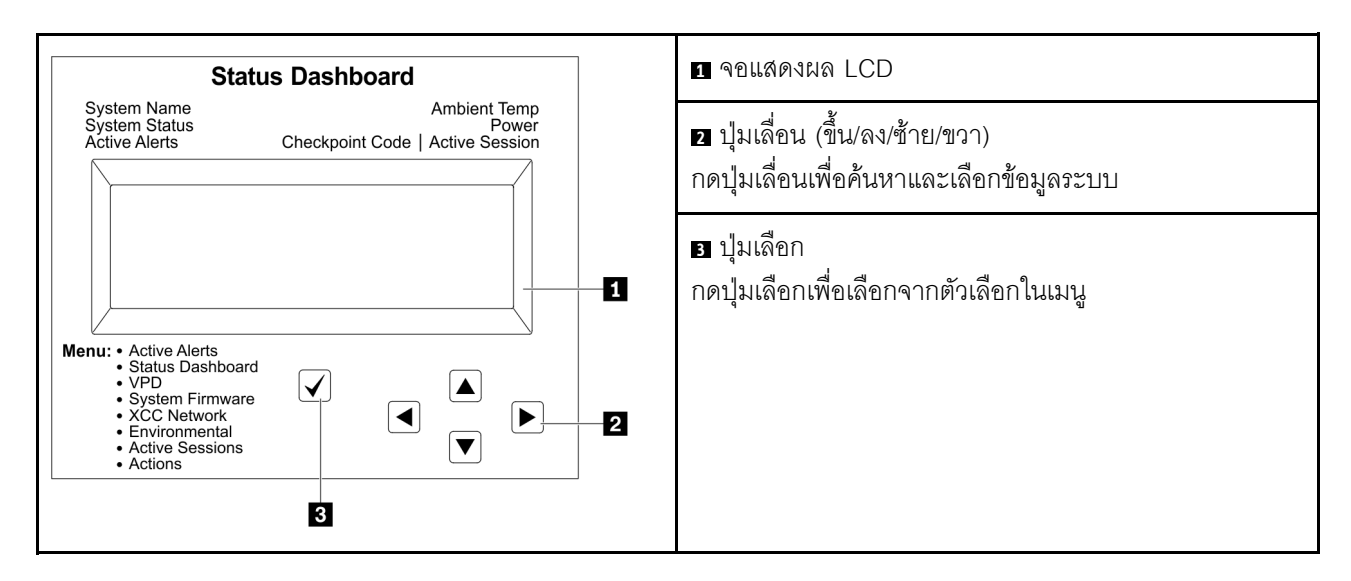

### แผนภาพโฟลว์ตัวเลือก

หูโทรศัพท์การวินิจฉัย LCD ภายนอกแสดงข้อมูลระบบต่างๆ เลื่อนผ่านตัวเลือกต่างๆ ด้วยปุ่มเลื่อน

ตัวเลือกและรายการบนจอแสดงผล LCD อาจแตกต่างออกไป ทั้งนี้ขึ้นอยู่กับรุ่น

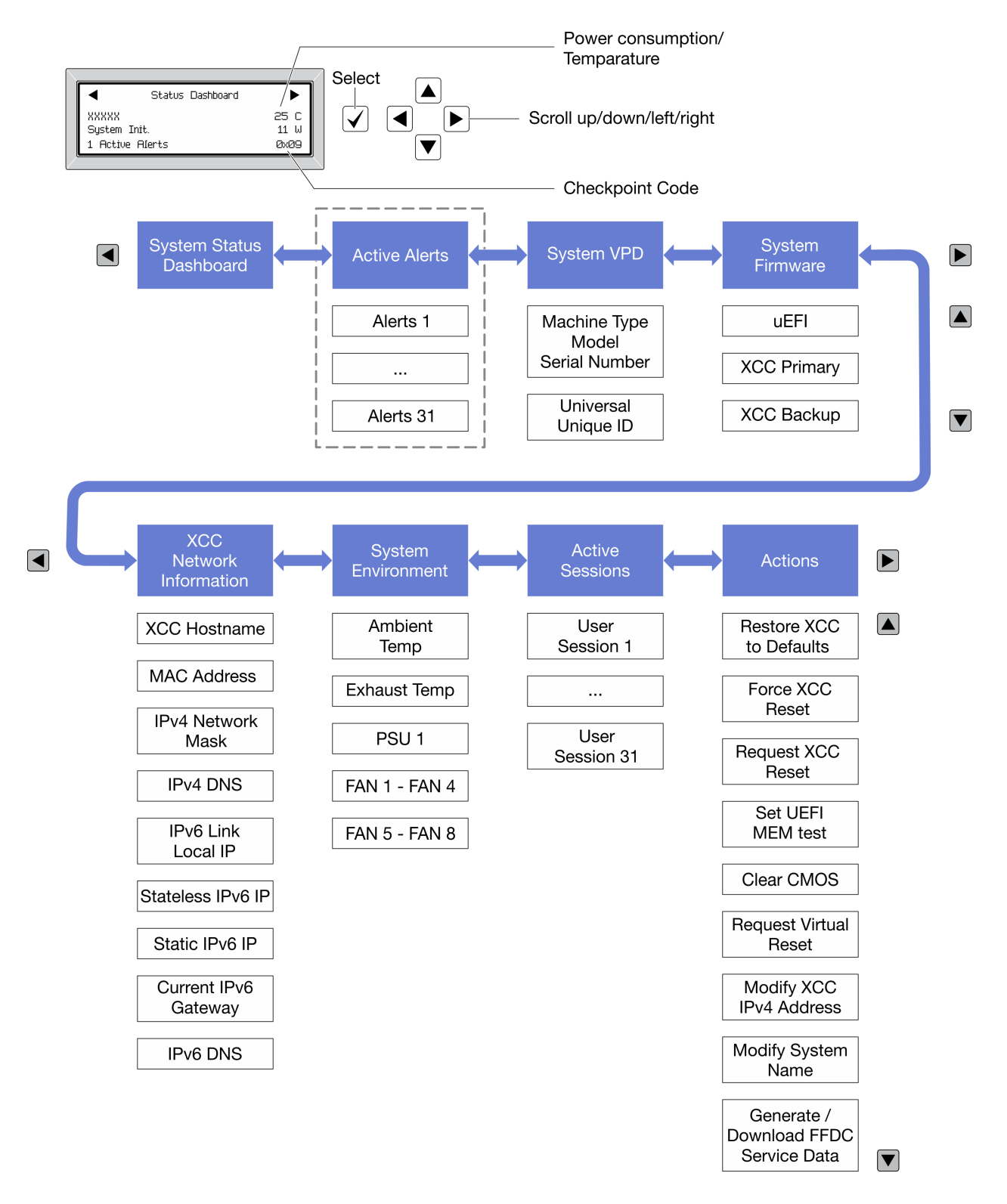

### รายการเมนูแบบเต็ม

ต่อไปนี้เป็นรายการตัวเลือกที่ใช้ได้ สลับระหว่างตัวเลือกและรายการข้อมูลรองด้วยปุ่มเลือกและสลับระหว่างตัวเลือกหรือ รายการข้อมูลต่างๆ ด้วยปุ่มเลื่อน

### เมนูหลัก (แดชบอร์ดสถานะระบบ)

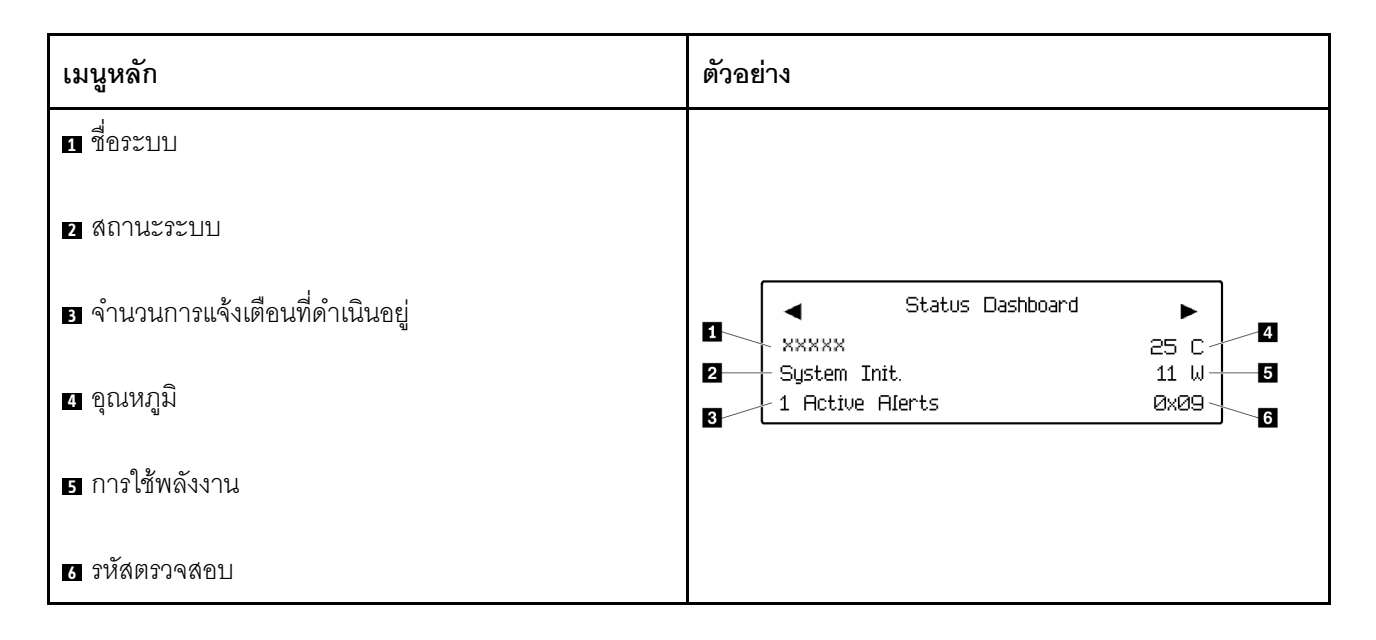

## การแจ้งเตือนที่ดำเนินอยู่

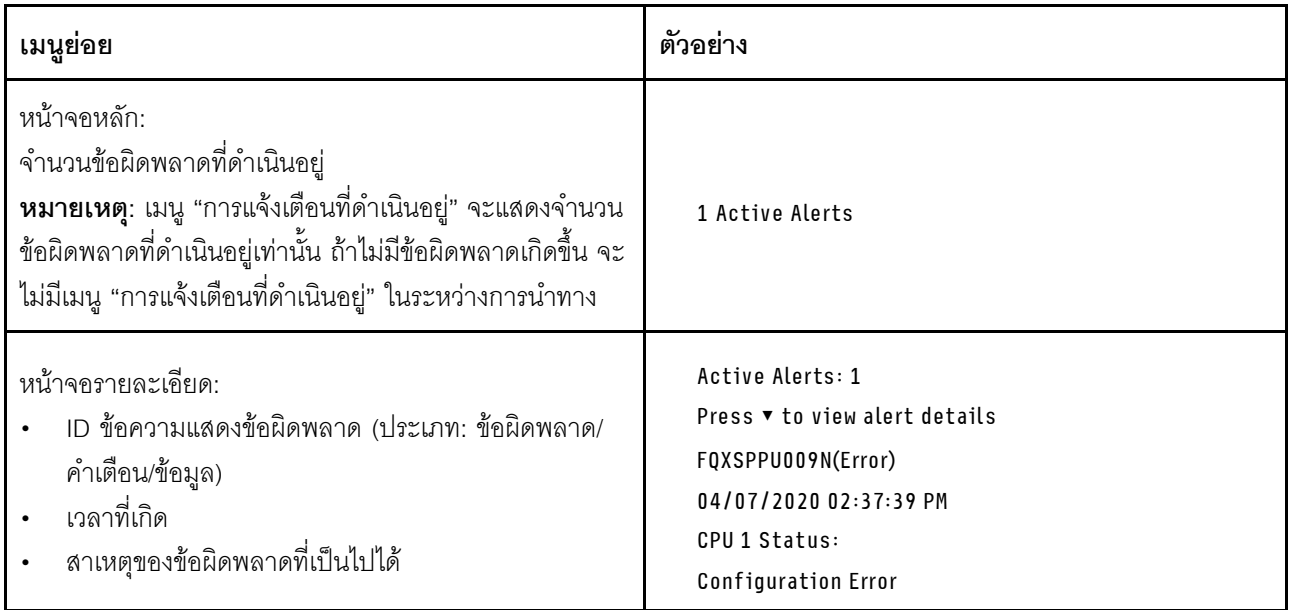

### ข้อมูล VPD ระบบ

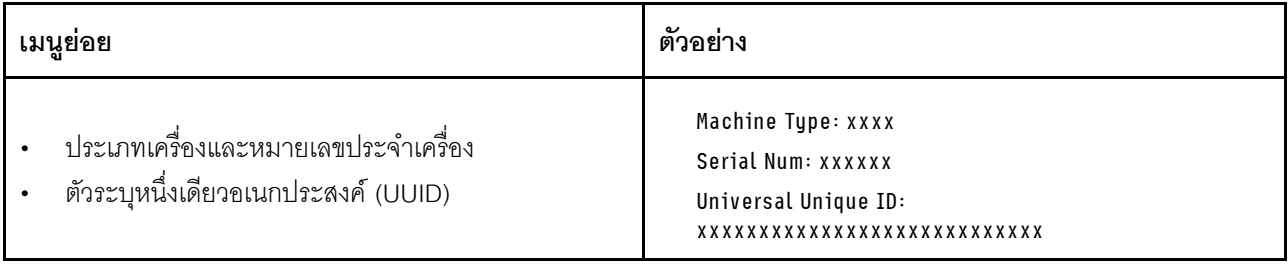

### เฟิร์มแวร์ของระบบ

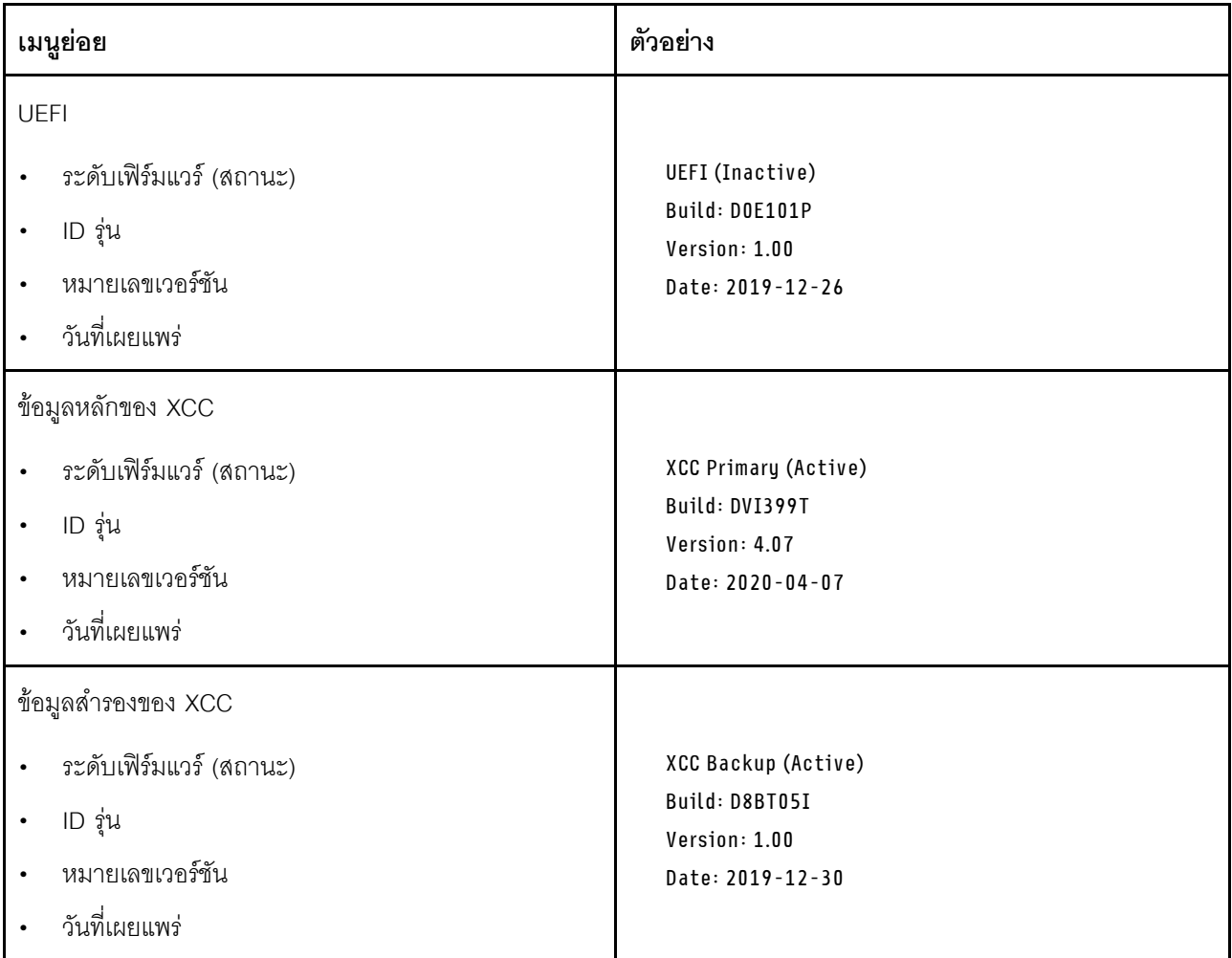

ข้อมูลเครือข่าย XCC

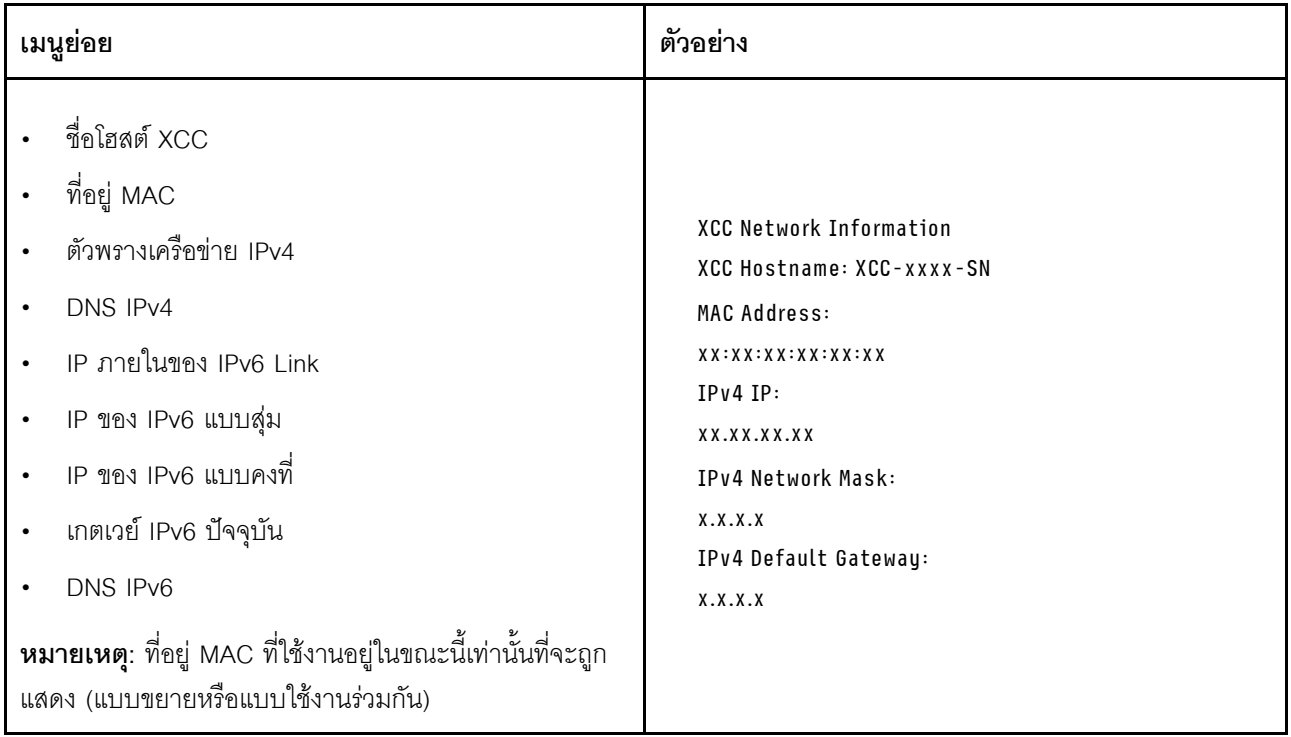

## ข้อมูลด้านสิ่งแวดล้อมของระบบ:

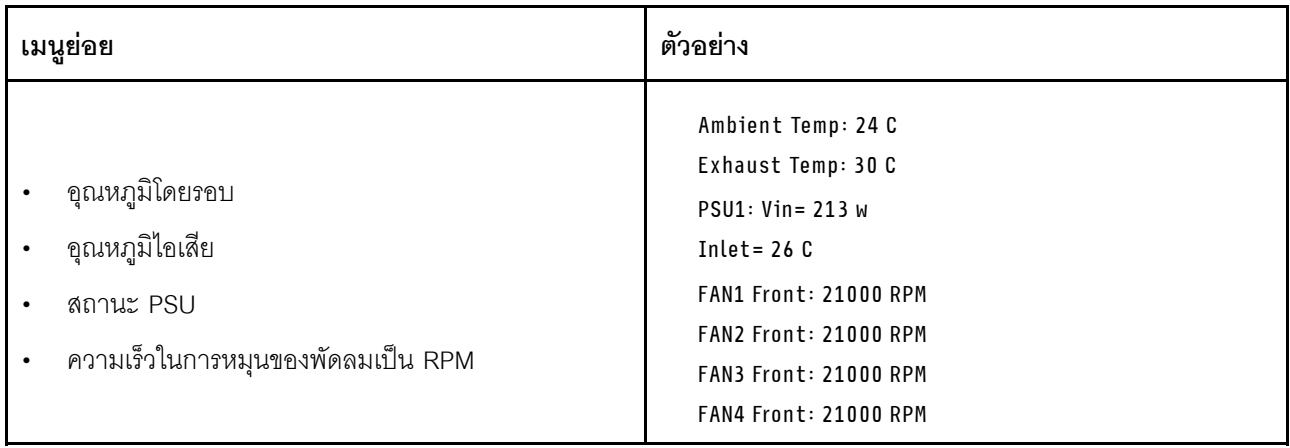

### เซสซันที่ใช้งาน

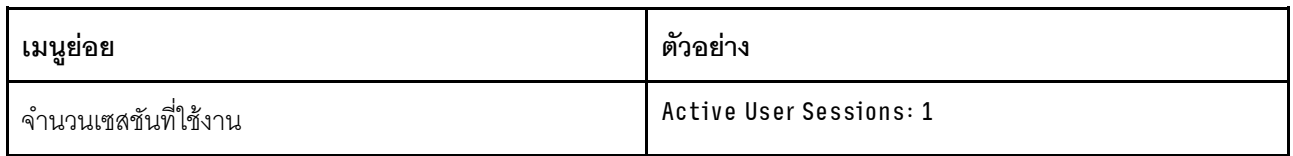

### การดำเนินการ

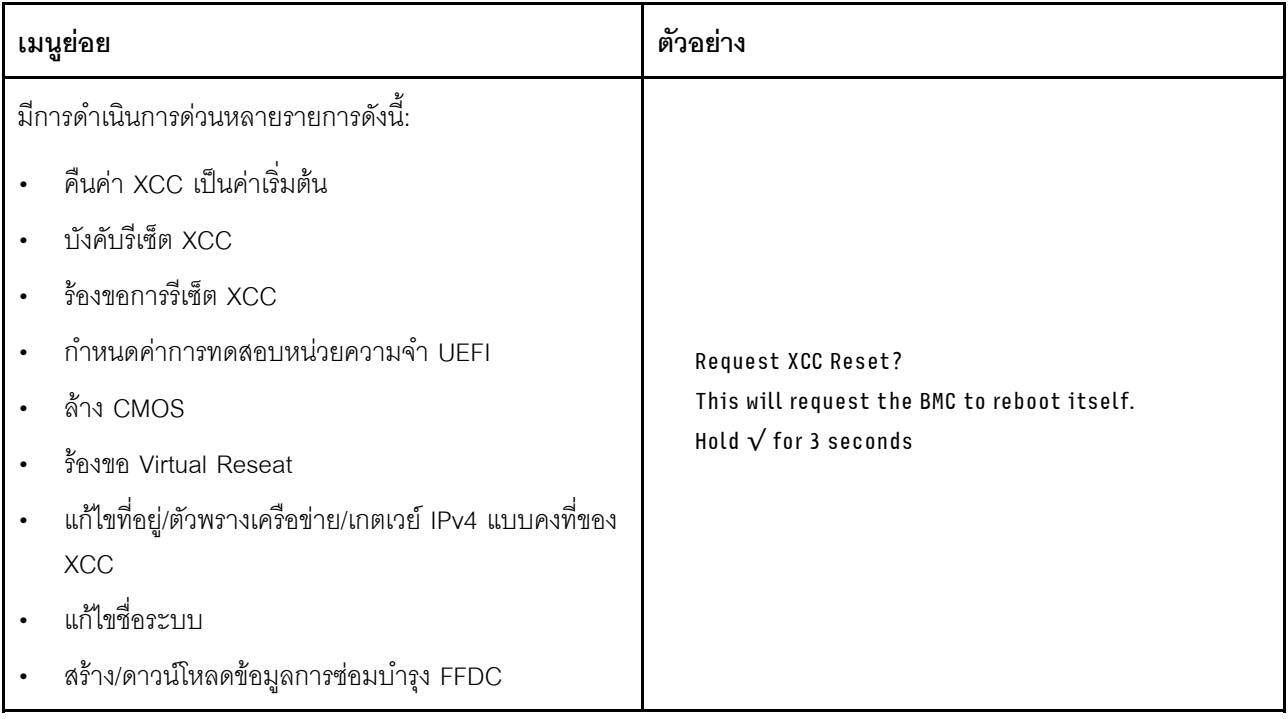

# มุมมองด้านบน

ดูหัวข้อนี้เพื่อเรียนรู้เกี่ยวกับส่วนประกอบที่มองเห็นได้จากด้านบนของเซิร์ฟเวอร์

## ตัวเครื่องขนาด 300 มม.

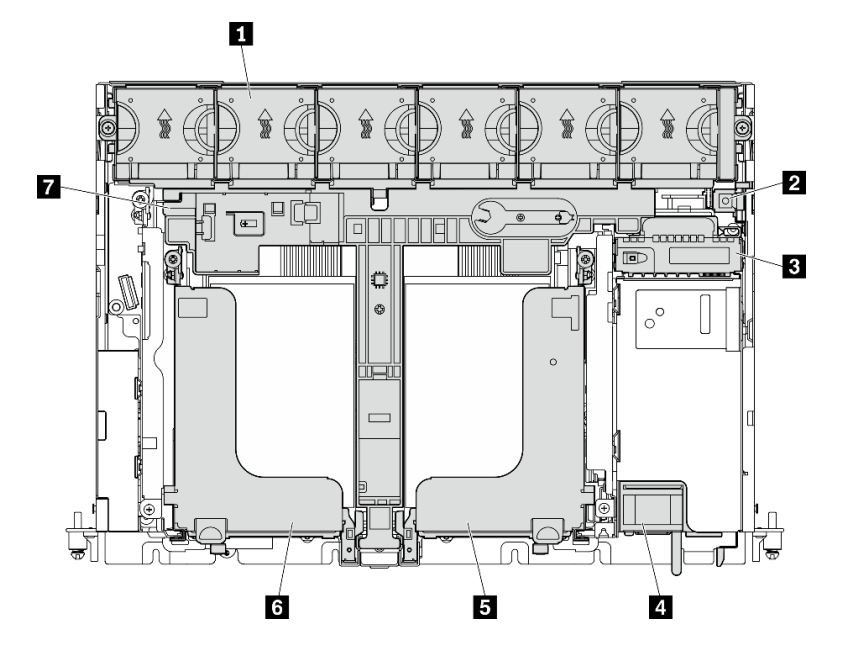

รูปภาพ 9. มุมมองด้านบน - 300 มม.

ตาราง 7. มุมมองด้านบน - 300 มม.

| ■ ตัวครอบพัดลมและพัดลม (1 ถึง 6) | <b>ธ</b> ตัวยก 2                         |
|----------------------------------|------------------------------------------|
| <b>อ</b> สวิตช์ป้องกันการบุกรุก  | ี ฮ ตัวยก 1                              |
| <b>ย</b> แบ็คเพลนพลังงาน         | ■ แผ่นกั้นลมสำหรับตัวเครื่องขนาด 300 มม. |
| <b>ื่ ⊓</b> ชุดแหล่งจ่ายไฟ       |                                          |

### **ตัวเครื่องขนาด 360 มม.**

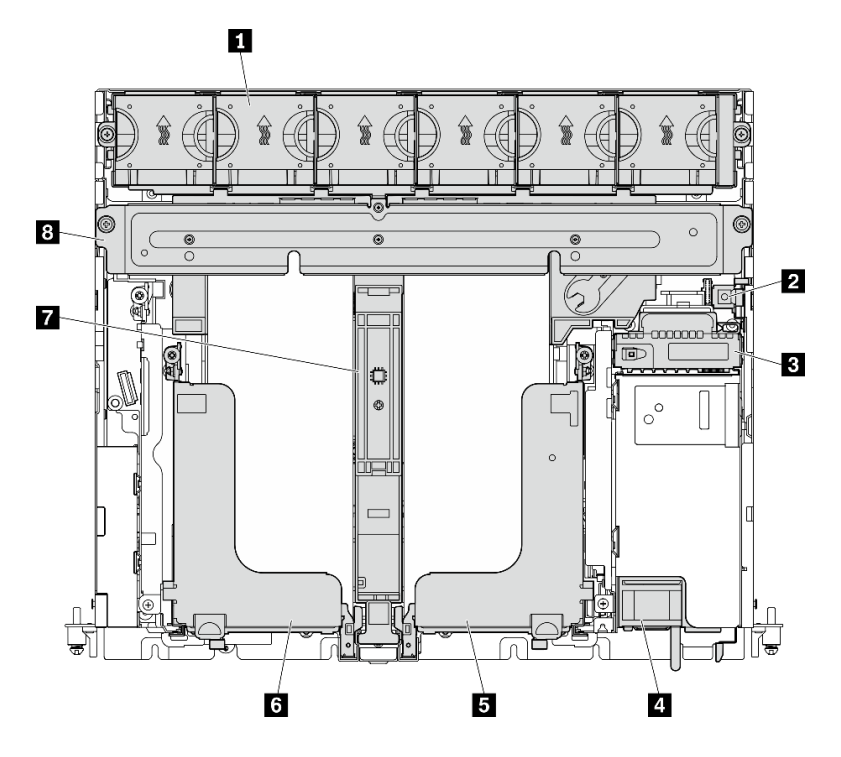

*รูปภาพ 10. มุมมองด้านบน - 360 มม.*

*ตาราง 8. มุมมองด้านบน - 360 มม.*

| ■ ตัวครอบพัดลมและพัดลม (1 ถึง 6) | <b>ธ</b> ตัวยก 2                         |
|----------------------------------|------------------------------------------|
| <b>อ</b> สวิตช์ป้องกันการบุกรุก  | <mark>๘ ตัวยก 1</mark>                   |
| ย แบ็คเพลนพลังงาน                | ■ แผ่นกั้นลมสำหรับตัวเครื่องขนาด 360 มม. |
| ย ชุดแหล่งจ่ายไฟ                 | <b>ย</b> โครงยึดรองรับ                   |

## **ไฟ LED ระบบ**

เซิร์ฟเวอร์นี้มีชุดไฟ LED ระบบสามชุดสำหรับสถานการณ์ต่างๆ ดูหัวข้อนี้สำหรับรายละเอียดเพิ่มเติม

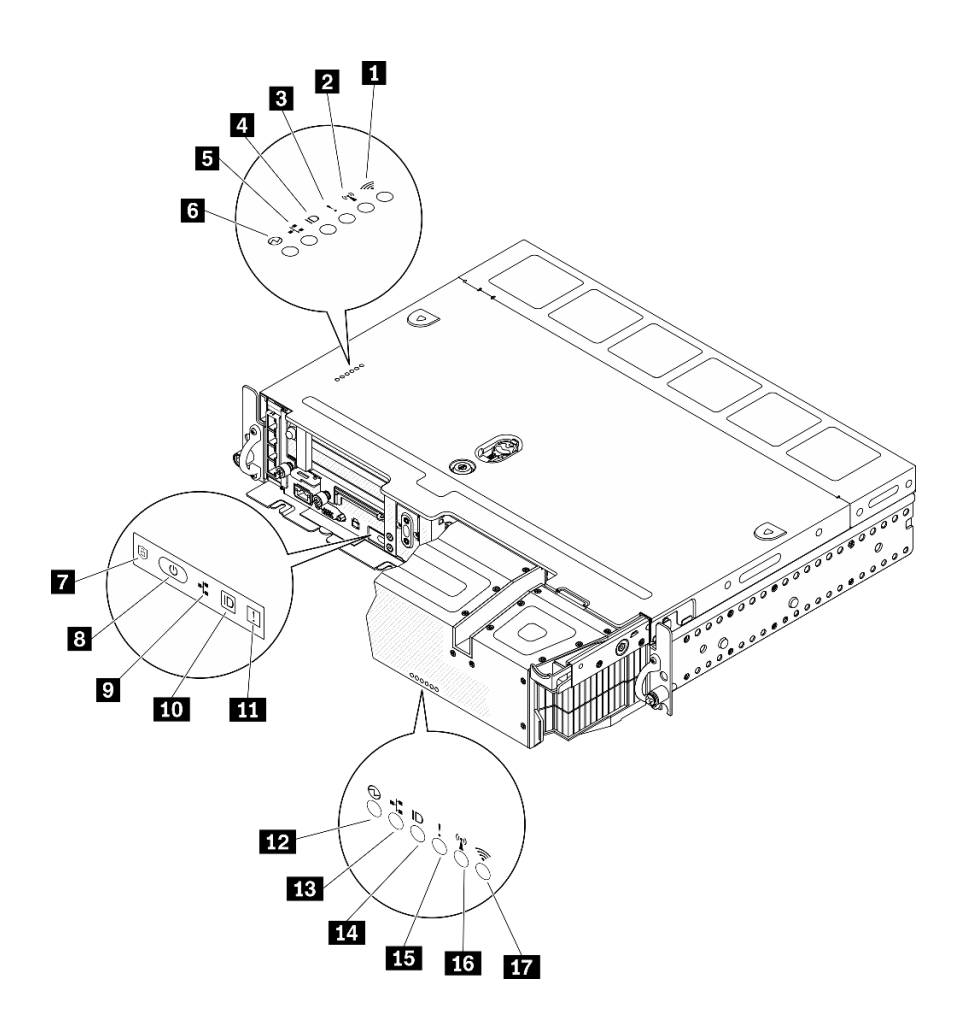

รูปภาพ 11. ไฟ LED ระบบ

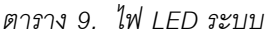

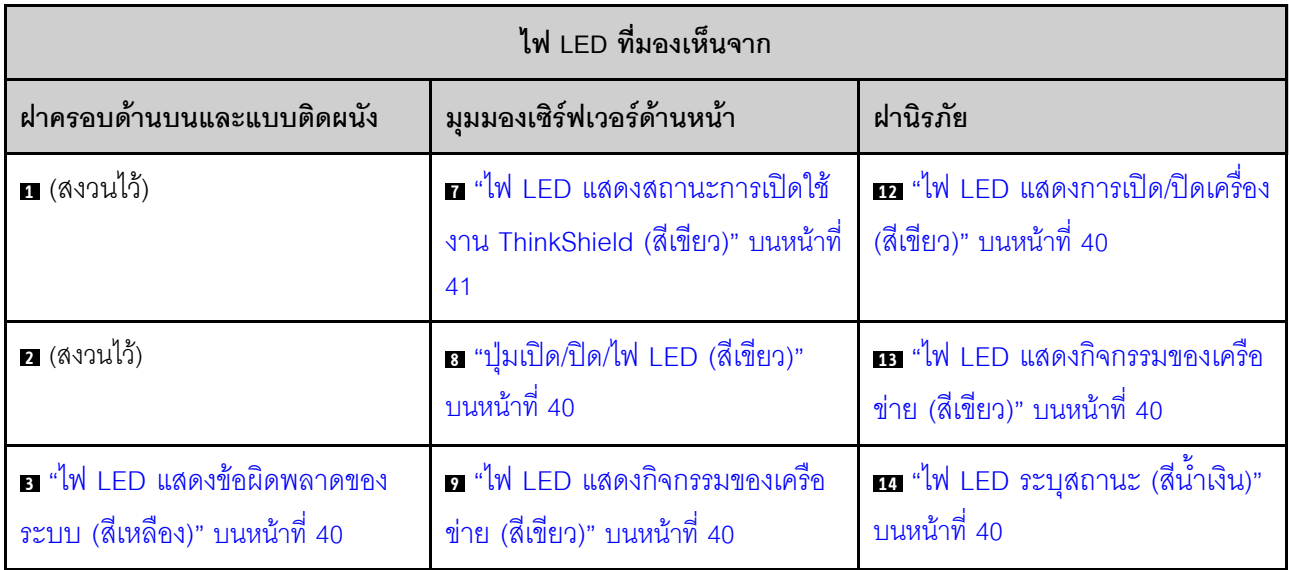

ตาราง 9. ไฟ LED ระบบ (มีต่อ)

| ุก "ไฟ LED ระบุสถานะ (สีน้ำเงิน)"<br>บนหน้าที่ 40             | m "ปุ่ม/ไฟ LED ระบุสถานะ (สีฟ้า)"   m "ไฟ LED แสดงข้อผิดพลาดของ<br>บนหน้าที่ 40 | ระบบ (สีเหลือง)" บนหน้าที่ 40 |
|---------------------------------------------------------------|---------------------------------------------------------------------------------|-------------------------------|
| ธ "ไฟ LED แสดงกิจกรรมของเครือ<br>ข่าย (สีเขียว)" บนหน้าที่ 40 | m "ไฟ LED แสดงข้อผิดพลาดของ<br><u>ระบบ (สีเหลือง)" บนหน้าที่ 40</u>             | <u>แร</u> (สงวนไว้)           |
| a "ไฟ LED แสดงการเปิด/ปิดเครื่อง<br>(สีเขียว)" บนหน้าที่ 40   |                                                                                 | $\mathbf{H}$ (สงวนไว้)        |

# <span id="page-47-2"></span>

หากไฟ LED สีเหลืองนี้ติดสว่าง แสดงว่าเกิดข้อผิดพลาดขึ้นกับระบบอย่างน้อยหนึ่งรายการ

# <span id="page-47-3"></span><sub>ย</sub> ๓ ๓ ปุ่ม/ไฟ LED ระบุสถานะ (สีฟ้า)

้ค้นหาเซิร์ฟเวอร์นี้ในกลุ่มเซิร์ฟเวอร์ด้วยปุ่มนี้ ไฟ LED นี้ยังติดสว่างได้จากระยะไกลด้วย Lenovo XClarity Administrator ต่อไปนี้เป็นสถานะต่างๆ ของ LED ระบุสถานะ:

- ดับ: Presence Detection ปิดอยู่
- ติด: Presence Detection เปิดอย่
- **กะพริบถี่ (4 ครั้งในหนึ่งวินาที)**: (บนเฟิร์มแวร์ XCC เวอร์ชัน 3.10 ขึ้นไป) เซิร์ฟเวอร์ยังไม่ได้เปิดใช้งานและไม่ได้ ้รับอนุญาตให้ใช้พลังงาน ดูคู่มือการเปิดใช้งานเพื่อเปิดใช้งานระบบ
- กะพริบช้า (วินาทีละครั้ง): Presence Detection เปิดอย่

# <span id="page-47-1"></span>ธธ. ไฟ LED แสดงกิจกรรมของเครือข่าย (สีเขียว)

้เมื่อไฟ LED นี้กะพริบ แสดงว่าเซิร์ฟเวอร์กำลังส่งผ่านหรือรับสัญญาณจาก LAN แบบอีเทอร์เน็ต

# <span id="page-47-0"></span><sub>ผอ∞</sub> ปุ่มเปิด/ปิด/ไฟ LED (สีเขียว)

ึกดปุ่มนี้เพื่อเปิดหรือปิดเซิร์ฟเวอร์ด้วยตนเอง ต่อไปนี้เป็นสถานะต่างๆ ของไฟ LED:

- ู้ปิด: ไม่พบการติดตั้งหรือเชื่อมต่อชุดแหล่งจ่ายไฟอย่างเหมาะสม หรือไฟ LED ล้มเหลว
- **ึกะพริบถี่ (สี่ครั้งในหนึ่งวินาที)**: เซิร์ฟเวอร์ถูกปิด และยังไม่พร้อมที่จะเปิด ปุ่มเปิด/ปิดถูกปิดใช้งาน นี้จะใช้เวลา ประมาณห้าถึงสิบวินาทีหลังจากติดตั้งและเชื่อมต่อชุดแหล่งจ่ายไฟอย่างถูกต้อง
- **กะพริบช้า (วินาทีละครั้ง**): เซิร์ฟเวอร์ถูกปิด แต่พร้อมที่จะเปิดแล้ว กดปุ่มเปิด/ปิดเพื่อเปิดเซิร์ฟเวอร์

On: เซิร์ฟเวอร์เปิดอยู่

### <span id="page-48-0"></span>n ไฟ LED แสดงสถานะการเปิดใช้งาน ThinkShield

สถานะของไฟ LED แสดงการเปิดใช้งาน ThinkShield มีดังต่อไปนี้: สว่างนิ่ง: ThinkShield เปิดใช้งานอยู่ กะพริบ: ThinkShield ไม่ได้เปิดใช้งานและต้องเปิดใช้งาน **ดับ**: ThinkShield ไม่พร้อมใช้งานในอุปกรณ์นี้ ดู "เปิดใช้งานระบบ" บนหน้าที่ 181 เพื่อเปิดใช้งานระบบ

## รายการคะไหล

ใช้รายการอะไหล่เพื่อระบุส่วนประกอบแต่ละชิ้นที่มีภายในเซิร์ฟเวอร์ของคุณ

สำหรับข้อมูลเพิ่มเติมเกี่ยวกับการสั่งขี้ออะไหล่ที่แสดงอยู่ใน รูปภาพ12 "ส่วนประกอบเซิร์ฟเวอร์ " บนหน้าที่ 42:

https://datacentersupport.lenovo.com/tw/en/products/servers/thinkedge/se450thinkedge/7d8t/parts/display/ compatible

**หมายเหต**: เซิร์ฟเวอร์ของคุณอาจแตกต่างจากภาพประกอบเล็กน้อย ทั้งนี้ขึ้นอยู่กับรุ่น

้อะไหล่ที่แสดงรายการในตารางต่อไปนี้ถูกระบุไว้ดังนี้:

- ึ **บริการชิ้นส่วนทดแทนสำหรับลูกค้าระดับ** 1 (CRU): การเปลี่ยนชิ้นส่วน CRU ระดับ 1 เป็นความรับผิดชอบของ คุณ หากคุณร้องขอให้ Lenovo ติดตั้ง CRU ระดับ 1 โดยไม่มีข้อตกลงสัญญาให้บริการ คุณจะต้องเสียค่าบริการ ลำหรับการติดตั้งดังกล่าว
- ึ บริการชิ้นส่วนทดแทนสำหรับลูกค้าระดับ 2 (CRU): คุณสามารถติดตั้ง CRU ระดับ 2 ได้ด้วยตนเอง หรือ ้ร้องขอให้ Lenovo ติดตั้งให้โดยไม่เสียค่าบริการเพิ่มเติม ภายใต้ประเภทของบริการรับประกันที่ระบุสำหรับเซิร์ฟเวอร์ ของคุณ
- ชิ้นส่วนที่เปลี่ยนทดแทนได้ในทุกฟิลด์ (FRU): ชิ้นส่วน FRU ต้องติดตั้งโดยช่างเทคนิคบริการที่ได้รับการอบรม เท่านั้น
- **ี่ ชิ้นส่วนสิ้นเปลืองและชิ้นส่วนโครงสร้าง**: การขึ้อและการเปลี่ยนชิ้นส่วนสิ้นเปลืองและชิ้นส่วนโครงสร้าง (ส่วน ประกอบต่างๆ เช่น ฝาครอบหรือฝานิรภัย) เป็นความรับผิดชอบของคุณ หากขอให้ Lenovo หาหรือติดตั้งส่วน ประกอบโครงสร้างให้ คุณจะต้องเสียค่าบริการสำหรับบริการดังกล่าว

### ี ส่วนประกอบเซิร์ฟเวอร์

<span id="page-49-0"></span>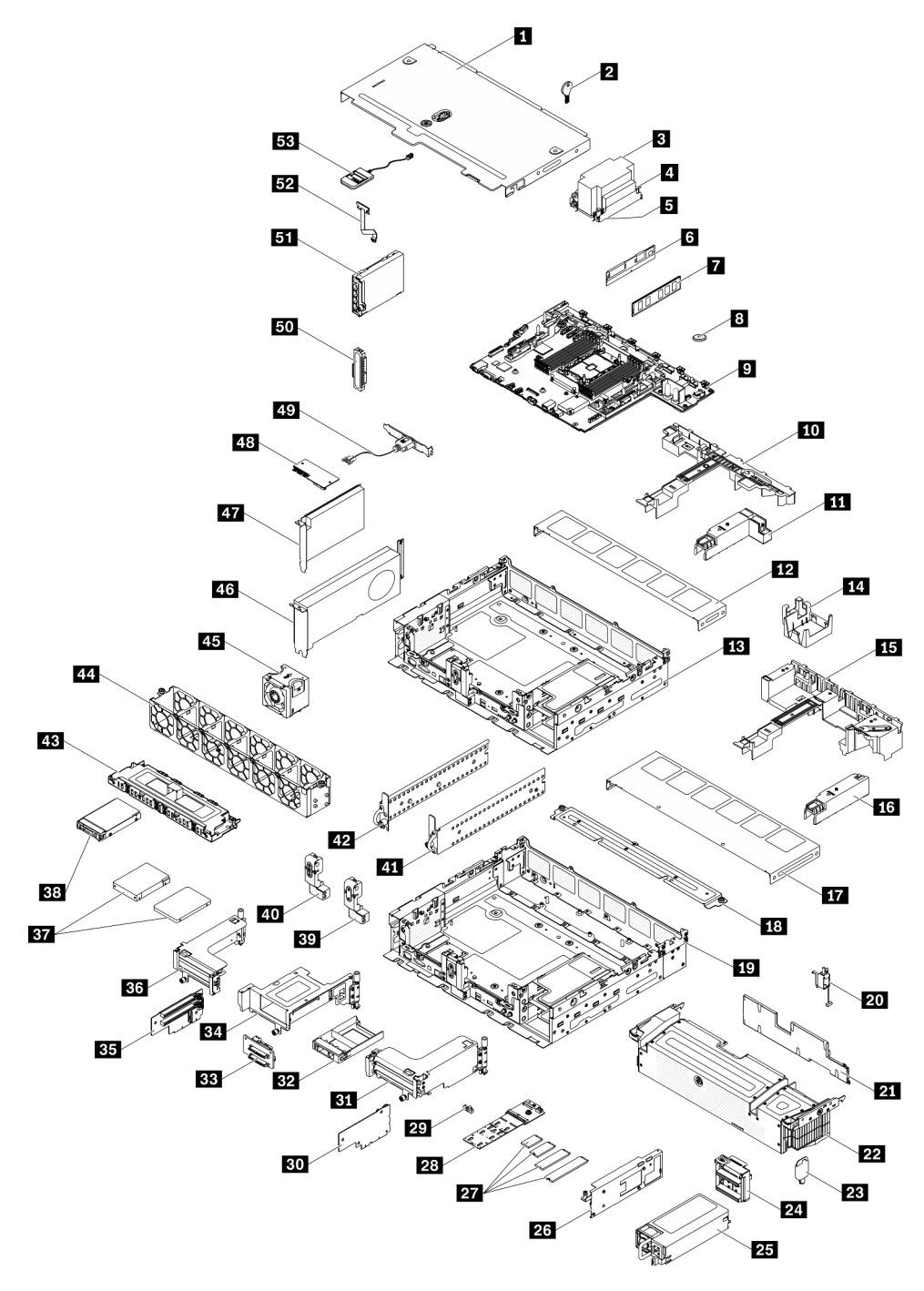

*รูปภาพ 12. ส่วนประกอบเซิร์ฟเวอร์*

#### *ตาราง 10. รายการอะไหล่*

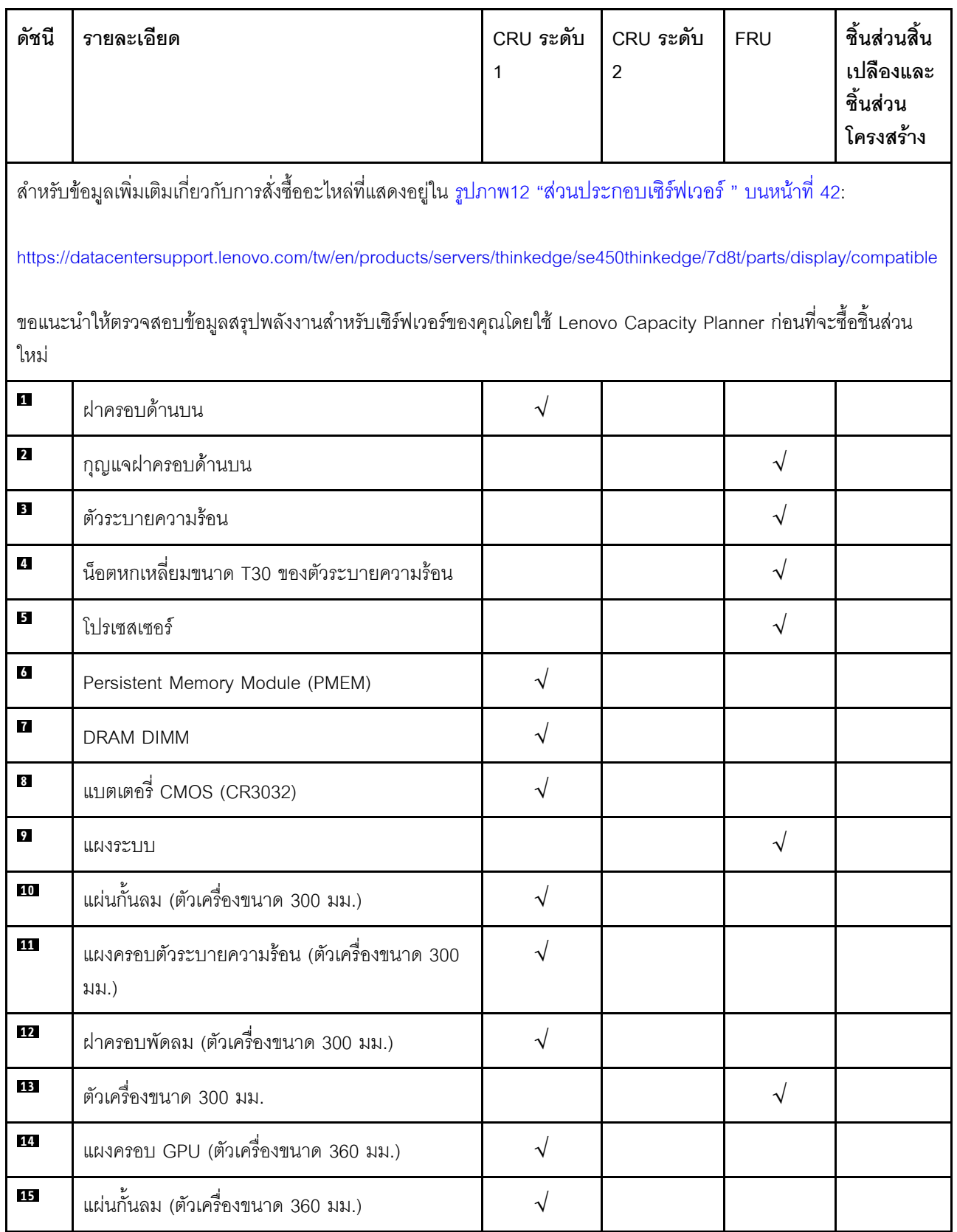

### *ตาราง 10. รายการอะไหล่ (มีต่อ)*

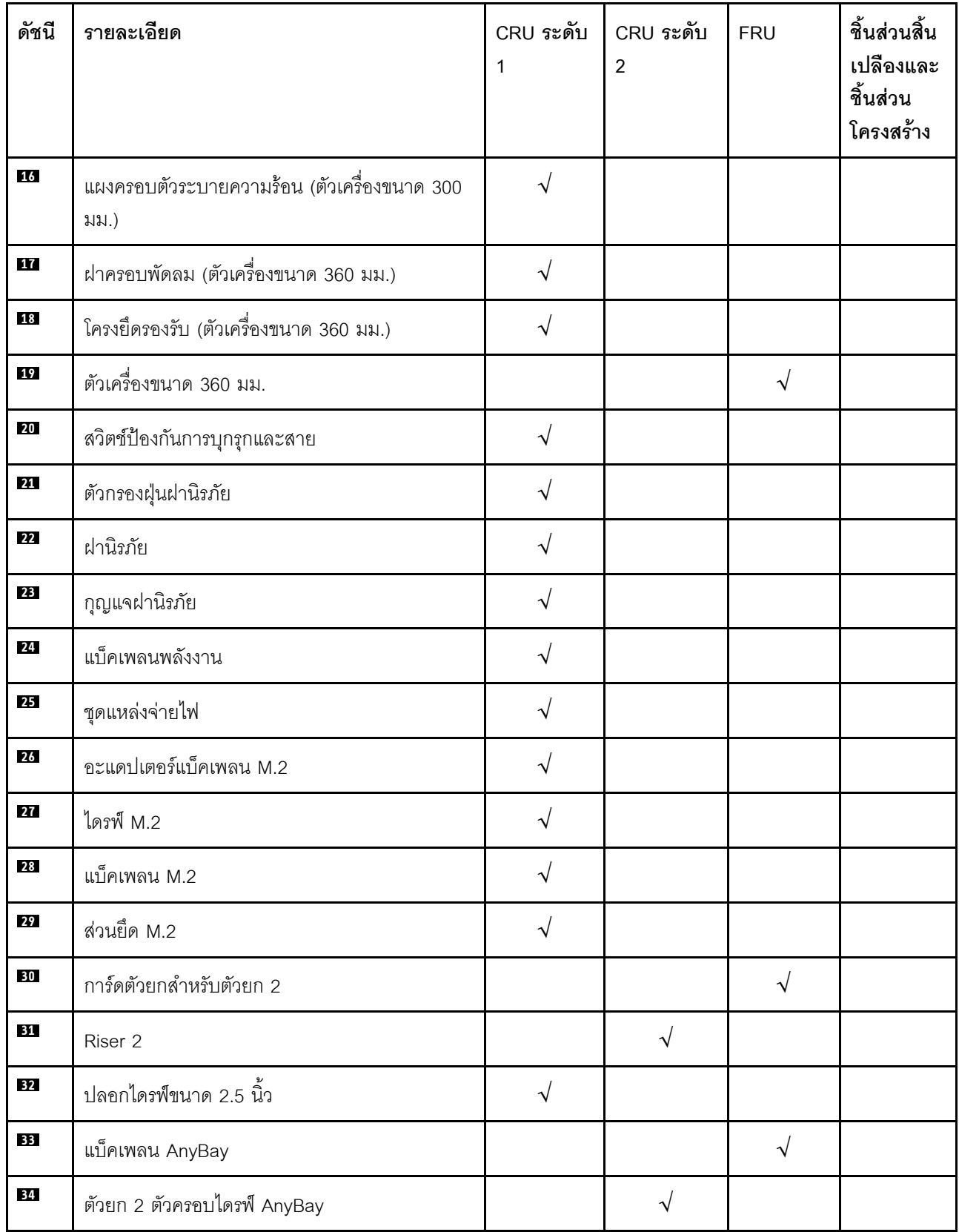

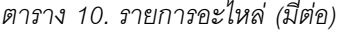

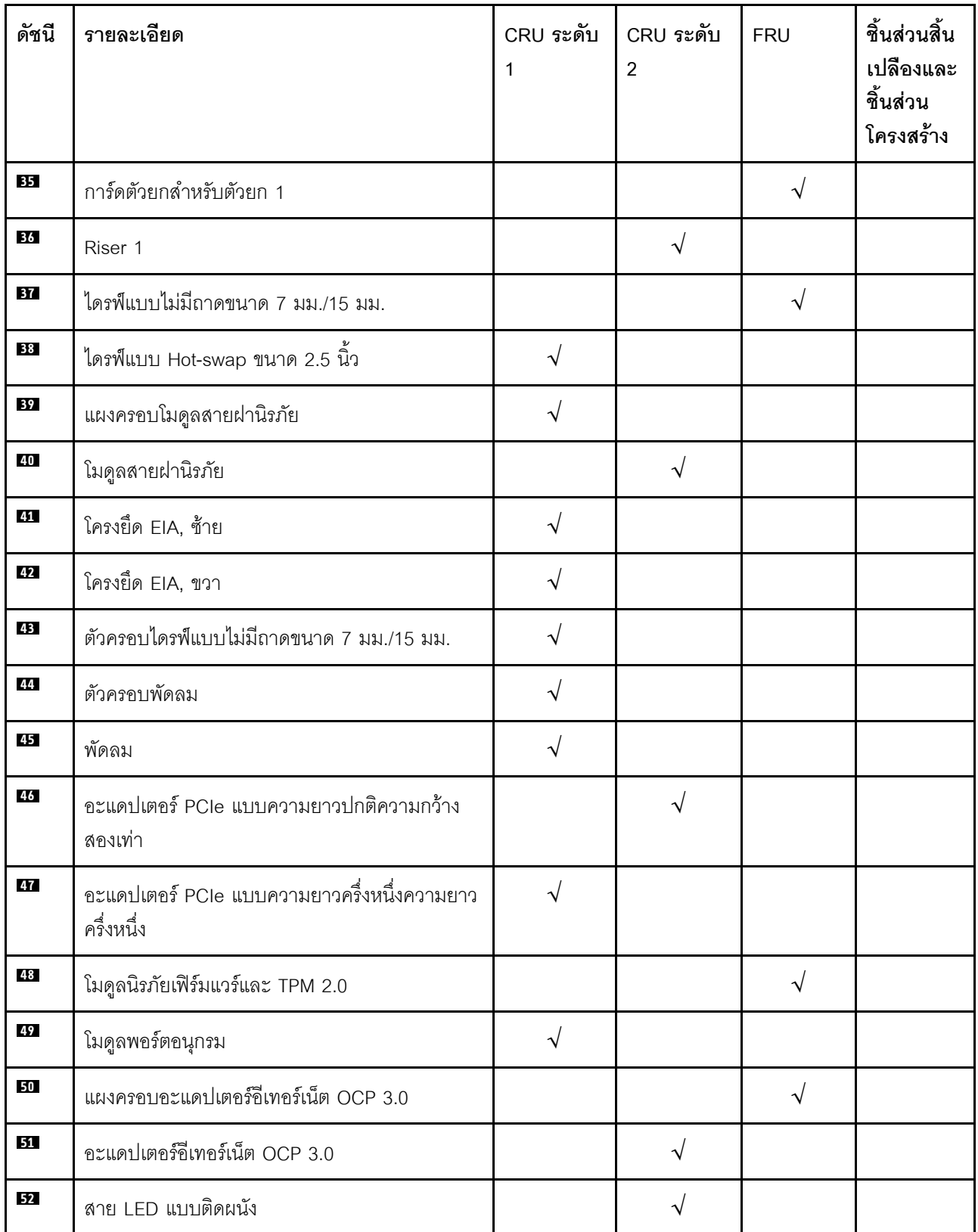

### *ตาราง 10. รายการอะไหล่ (มีต่อ)*

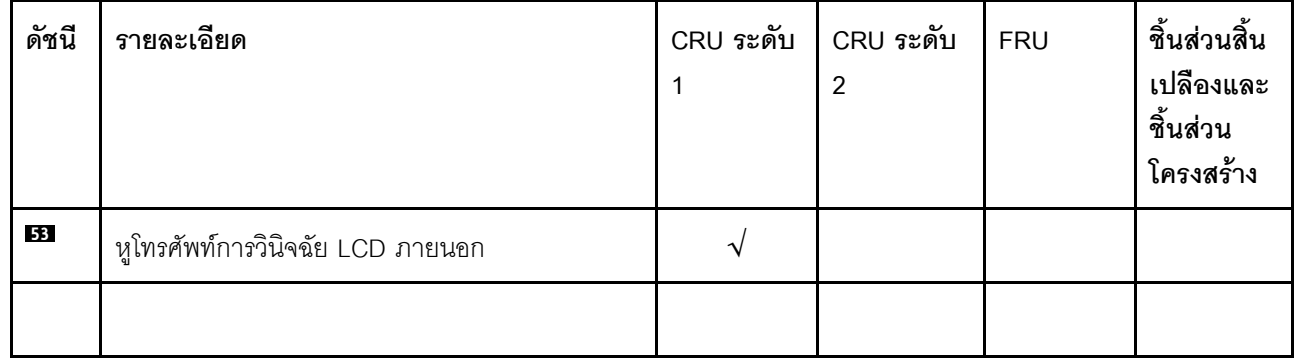

## สายไฟ

## มีสายไฟหลายเส้นให้ใช้ได้ ขึ้นอยู่กับประเทศและภูมิภาคที่ติดตั้งเซิร์ฟเวอร์

หากต้องการดูสายไฟที่ใช้ได้สำหรับเซิร์ฟเวอร์:

 $1.$  ไปที่:

### http://dcsc.lenovo.com/#/

- 2. คลิก Preconfigured Model (รุ่นที่ได้รับการกำหนดค่ามาล่วงหน้า) หรือ Configure to order (การกำหนด ค่าตามลำดับ)
- 3. ป้อนประเภทเครื่องและรุ่นเซิร์ฟเวอร์ของคุณเพื่อแสดงหน้าการกำหนดค่า
- 4. คลิก Power (พลังงาน) → Power Cables (สายไฟ) เพื่อดูสายไฟทั้งหมด

### หมายเหตุ:

- เพื่อความปลอดภัยของคณ เรามีสายไฟที่ต่อกับสายดินมาให้เพื่อใช้กับผลิตภัณฑ์นี้ เพื่อหลีกเลี่ยงไฟฟ้าช็อต ให้ใช้ สายไฟและปลั๊กที่มีเต้ารับที่เดินสายลงดินคย่างเหมาะสม
- ี สายไฟลำหรับผลิตภัณฑ์นี้ที่ใช้ในสหรัฐอเมริกาและแคนาดาระบุไว้โดย Underwriter's Laboratories (UL) และได้  $\bullet$ รับการรับรองโดย Canadian Standards Association (CSA)
- ี สำหรับอุปกรณ์ที่สามารถทำงานได้ที่ 115 โวลต์: ให้ใช้ชุดสายไฟที่ระบุโดย UL และได้รับการรับรองโดย CSA ซึ่ง ประกอบด้วยสายไฟประเภทสายนำไฟสามเส้นชนิด 18 AWG, ประเภท SVT หรือ SJTเป็นอย่างน้อย มีความยาว ี่ สูงสุดที่ 15 ฟุต และปลั๊กชนิดขาเสียบเป็นแบบคู่ขนานและแบบลงดินขนาด 15 แอมแปร์ 125 โวลต์
- ี สำหรับอุปกรณ์ที่สามารถทำงานได้ที่ 230 โวลต์ (ใช้ในสหรัฐอเมริกา): ให้ใช้ชุดสายไฟที่ระบุโดย UL และรับรองโดย CSA ซึ่งประกอบด้วยสายไฟประเภทสายนำไฟสามเส้นชนิด 18 AWG, ประเภท SVT หรือ SJT, เป็นอย่างน้อย มี ้ความยาวสูงสุดที่ 15 ฟุต และปลั๊กชนิดขาเสียบเป็นแบบใบมีดสองใบเรียงกันและแบบลงดินขนาด 15 แอมแปร์ 250 โวลต์
- ้ สำหรับอุปกรณ์ที่สามารถทำงานได้ที่ 230 โวลต์ (นอกสหรัฐฯ): ให้ใช้ชุดสายไฟที่มีปลั๊กชนิดขาเสียบเป็นแบบลงดิน ้ ชุดสายไฟควรได้รับการอนุมัติด้านความปลอดภัยที่เหมาะสมสำหรับประเทศที่จะทำการติดตั้งอุปกรณ์
- ี สายไฟสำหรับบางประเทศหรือภูมิภาคนั้นโดยปกติแล้วจะมีอยู่ในประเทศหรือภูมิภาคนั้นเท่านั้น

# <span id="page-56-0"></span>บทที่ 3. การตั้งค่าฮาร์ดแวร์ของเซิร์ฟเวอร์

ในการตั้งค่าเซิร์ฟเวอร์ ให้ติดตั้งตัวเลือกใดๆ ที่คุณซื้อมา เดินสายเซิร์ฟเวอร์ กำหนดค่าและอัปเดตเฟิร์มแวร์ จากนั้นติดตั้ง ระบบปฏิบัติการ

# รายการตรวจสอบการตั้งค่าเซิร์ฟเวอร์

ใช้รายการตรวจสอบการตั้งค่าเซิร์ฟเวอร์นี้ เพื่อยืนยันว่าคุณได้ดำเนินการขั้นตอนต่างๆ ที่จำเป็นในการตั้งค่าเซิร์ฟเวอร์ของ คุณโดยสมบูรณ์

ขั้นตอนการตั้งค่าเซิร์ฟเวอร์ขึ้นอยู่กับการกำหนดค่าของเซิร์ฟเวอร์เมื่อจัดส่ง ในบางกรณี เซิร์ฟเวอร์ได้รับการกำหนดค่า สมบูรณ์แล้ว และคุณเพียงแค่เชื่อมต่อเซิร์ฟเวอร์กับเครือข่าย และแหล่งจ่ายไฟ AC จึงจะสามารถเปิดเซิร์ฟเวอร์ได้ ใน กรณีอื่นๆ เซิร์ฟเวอร์จำเป็นต้องติดตั้งตัวเลือกฮาร์ดแวร์ ต้องมีการกำหนดค่าฮาร์ดแวร์และเฟิร์มแวร์ และต้องติดตั้งระบบ ปฏิบัติการ

ขั้นตอนต่อไปนี้จะอธิบายขั้นตอนทั่วไปในการตั้งค่าเซิร์ฟเวอร์:

- 1. แกะบรรจุภัณฑ์ของเซิร์ฟเวอร์ ดู "ชิ้นส่วนที่ให้มาในบรรจุภัณฑ์ของเซิร์ฟเวอร์" บนหน้าที่ 1
- 2 ตั้งค่าสาร์ดแวร์ขคงเซิร์ฟเวคร์
	- ติดตั้งอุปกรณ์เสริมฮาร์ดแวร์หรือซอฟต์แวร์ที่จำเป็น  $a<sub>z</sub>$
	- หากจำเป็น ให้ติดตั้งเซิร์ฟเวอร์ในตู้ชั้นวางแบบมาตรฐานโดยใช้ชุดรางที่ส่งมาพร้อมกับเซิร์ฟเวอร์ ดู *คำ*  $b<sub>1</sub>$ แนะนำในการติดตั้งแร็ค ที่มาพร้อมกับชดรางเสริม
	- c. เชื่อมต่อสายอีเทอร์เน็ตและสายไฟเข้ากับเซิร์ฟเวอร์ โปรดดู "มุมมองด้านหน้า" บนหน้าที่ 23 เพื่อระบุ ี ตำแหน่งของขั้วต่อต่างๆ ดู "เดินสายเชิร์ฟเวอร์" บนหน้าที่ 139 เพื่อดูแนวทางปฏิบัติที่ดีที่สุดสำหรับการเดิน สายไฟ
	- d. เปิดเซิร์ฟเวอร์ ดู "เปิดเซิร์ฟเวอร์" บนหน้าที่ 140

**หมายเหต**ุ: คุณสามารถเข้าถึงอินเทอร์เฟซหน่วยประมวลผลการจัดการเพื่อกำหนดค่าระบบโดยไม่ต้องเปิด เครื่องเซิร์ฟเวอร์ เมื่อใดก็ตามที่เซิร์ฟเวอร์เชื่อมต่อกับพลังงาน อินเทอร์เฟซหน่วยประมวลผลการจัดการจะ พร้อมใช้งาน สำหรับรายละเอียดเกี่ยวกับการเข้าถึงโปรเซสเซอร์เซิร์ฟเวอร์การจัดการ ให้ด:

้ ส่วน "การเปิดและใช้งานเว็บอินเทอร์เฟซ XClarity Controller" ในเวอร์ชันเอกสาร XCC ที่ใช้ได้กับ เซิร์ฟเวอร์ของคุณที่ https://pubs.lenovo.com/lxcc-overview/

้ ยืนยันว่าฮาร์ดแวร์ของเซิร์ฟเวอร์มีการตั้งค่าอย่างถูกต้อง ดู "ตรวจสอบการตั้งค่าเซิร์ฟเวอร์" บนหน้าที่ 140 e.

- 3. กำหนดค่าระบบ
	- ้เชื่อมต่อ Lenovo XClarity Controller เข้ากับเครือข่ายการจัดการ ดู "ตั้งค่าการเชื่อมต่อเครือข่ายสำหรับ a. Lenovo XClarity Controller" บนหน้าที่ 184
	- หากจำเป็น ให้ปรับปรุงเฟิร์มแวร์ของเซิร์ฟเวอร์ ดู "ปรับปรุงเฟิร์มแวร์" บนหน้าที่ 185  $b.$
	- ้ กำหนดค่าเฟิร์มแวร์ของเซิร์ฟเวอร์ ดู "กำหนดค่าเฟิร์มแวร์" บนหน้าที่ 191  $C.$ ข้อมูลต่อไปนี้มีให้ใช้ลำหรับการกำหนดค่า RAID:
		- https://lenovopress.com/lp0578-lenovo-raid-introduction
		- https://lenovopress.com/lp0579-lenovo-raid-management-tools-and-resources
	- ติดตั้งระบบปฏิบัติการ ดู "ปรับใช้ระบบปฏิบัติการ" บนหน้าที่ 193 d.
	- ้สำรองข้อมูลการกำหนดค่าเซิร์ฟเวอร์ ดู "สำรองข้อมูลการกำหนดค่าเซิร์ฟเวอร์" บนหน้าที่ 194 e.
	- ติดตั้งแกปพลิเคชันและโปรแกรมที่ต้องการใช้งานบนเซิร์ฟเวคร์  $f_{\cdot}$

# คู่มือการติดตั้ง

ใช้คู่มือการติดตั้งเพื่อติดตั้งส่วนประกอบในเซิร์ฟเวอร์ของคุณ

โปรดอ่านประกาศต่อไปนี้อย่างละเอียด ก่อนที่จะติดตั้งอุปกรณ์เสริม:

**ข้อควรพิจารณา**: ป้องกันการสัมผัสไฟฟ้าสถิตที่อาจทำให้ระบบหยุดการทำงานและสูญเสียข้อมูลได้ ด้วยการเก็บส่วน ้ ประกอบที่ไวต่อไฟฟ้าสถิตไว้ในบรรจุภัณฑ์แบบมีการป้องกันไฟฟ้าสถิตจนถึงเวลาทำการติดตั้ง และใช้งานอุปกรณ์เหล่านี้ ด้วยสายรัดข้อมือป้องกันการคายประจุไฟฟ้าสถิตหรือระบบเดินสายดินอื่นๆ

- ้อ่านข้อมูลและคำแนะนำด้านความปลอดภัยเพื่อให้แน่ใจว่าคุณจะทำงานได้อย่างปลอดภัย:
	- ่ คูรายการข้อมูลด้านความปลอดภัยฉบับสมบูรณ์สำหรับทุกผลิตภัณฑ์ได้ที่:

https://pubs.lenovo.com/safety\_documentation/

- ี และดูคำแนะนำต่อไปนี้ได้ที่: "การใช้งานอุปกรณ์ที่ไวต่อไฟฟ้าสถิต" บนหน้าที่ 52 และ "การทำงานภายใน เซิร์ฟเวอร์ที่เปิดอยู่" บนหน้าที่ 53
- ตรวจสอบให้แน่ใจว่าเซิร์ฟเวอร์รองรับส่วนประกอบที่คุณกำลังติดตั้ง ดูรายการส่วนประกอบเสริมที่เซิร์ฟเวอร์รองรับ ใด้ที่ https://serverproven.lenovo.com
- เมื่อคุณจะติดตั้งเซิร์ฟเวอร์ใหม่ ให้ดาวน์โหลดและใช้เฟิร์มแวร์รุ่นล่าสุด การดำเนินการดังกล่าวจะช่วยให้มั่นใจได้ว่า ้ปัญหาที่ระบุจะได้รับการแก้ไขและเซิร์ฟเวอร์ของคุณพร้อมที่จะทำงานด้วยประสิทธิภาพสูงสุด ไปที่ ThinkEdge SE450 โปรแกรมควบคุมและซอฟต์แวร์ เพื่อดาวน์โหลดการอัปเดตเฟิร์มแวร์สำหรับเซิร์ฟเวอร์ของคุณ

**ข้อสำคัญ**: โซลูชันคลัสเตอร์บางประเภทจำเป็นต้องใช้ระดับรหัสเฉพาะหรือปรับปรุงรหัสที่ต้องใช้ หากส่วนประกอบ เป็นส่วนหนึ่งของโซลูชันคลัสเตอร์ ให้ตรวจสอบว่าระดับของรหัส Best Recipe เป็นระดับล่าสุดสำหรับเฟิร์มแวร์และ ไดรเวอร์ที่รองรับคลัสเตอร์ก่อนอัปเดตเฟิร์มแวร์

- ้วิธีที่ควรปฏิบัติ คือ ตรวจดูให้แน่ใจว่าเซิร์ฟเวอร์ทำงานตามปกติ ก่อนที่คุณจะติดตั้งส่วนประกอบเสริม
- ้ ทำความสะอาดพื้นที่ทำงาน และวางส่วนประกอบที่ถอดไว้บนพื้นผิวราบเรียบที่ไม่โยกคลอนหรือเอียง
- ้ อย่าพยายามยกวัตถุที่คุณยกไม่ไหว หากจำเป็นต้องยกวัตถุที่มีน้ำหนักมาก โปรดอ่านข้อควรระวังต่อไปนี้อย่าง ละเคียด
	- ตรวจสอบให้แน่ใจว่าพื้นที่บริเวณนั้นยืนได้มั่นคงไม่ลื่นไถล
	- กระจายน้ำหนักของวัตถุที่คุณยกให้เท่ากันระหว่างเท้าทั้งสอง
	- ้ค่อยๆ ออกแรงยก ไม่ควรขยับตัว หรือบิดตัวอย่างรวดเร็วขณะยกของหนัก
	- เพื่อหลีกเลี่ยงการใช้งานกล้ามเนื้อส่วนหลังของคุณมากเกินไป ให้ยกโดยใช้การยืนหรือผลักขึ้นโดยใช้กล้ามเนื้อ
- ิตรวจสอบให้แน่ใจว่าคุณมีเต้ารับไฟฟ้าที่เดินสายลงดินอย่างเหมาะสมในจำนวนที่เพียงพอสำหรับเซิร์ฟเวอร์ จอภาพ และอุปกรณ์อื่นๆ
- สำรองข้อมูลสำคัญทั้งหมดก่อนที่คุณจะทำการเปลี่ยนแปลงเกี่ยวกับดิสก์ไดรฟ์
- ิ คณต้องมีไขควงปากแบนอันเล็ก ไขควงแฉกขนาดเล็ก และไขควงหกเหลี่ยมขนาด T8
- ้เปิดเครื่องทิ้งไว้ หากต้องการดูไฟ LED แสดงข้อผิดพลาดบนแผงระบบและส่วนประกอบภายใน
- คุณไม่จำเป็นต้องปิดเชิร์ฟเวอร์ที่จะถอดหรือติดตั้งแหล่งพลังงานและพัดลมแบบ Hot-swap หรืออุปกรณ์ USB แบบ Hot-plug อย่างไรก็ตาม คุณต้องปิดเซิร์ฟเวอร์ก่อนที่จะดำเนินขั้นตอนเกี่ยวกับการถอดหรือการติดตั้งสายอะแเดป เตอร์ และคุณต้องถอดสายไฟออกจากเซิร์ฟเวอร์ก่อนที่จะดำเนินขั้นตอนเกี่ยวกับการถอดหรือการใส่การ์ดตัวยก
- พื้นที่ที่ปรากฏเป็นสีฟ้าบนอุปกรณ์แสดงถึงตำแหน่งสัมผัสที่คุณใช้หยิบส่วนประกอบที่จะถอดหรือติดตั้งอุปกรณ์ลงใน เซิร์ฟเวอร์ การเปิดหรือปิดสลัก เป็นต้น
- ้ พื้นที่ที่ปรากฏเป็นสีดินเผาบนอุปกรณ์ หรือป้ายสีดินเผาบนหรือบริเวณใกล้กับอุปกรณ์แสดงว่าส่วนประกอบดังกล่าว สามารถเปลี่ยนได้โดยไม่ต้องปิดเครื่อง หากระบบปฏิบัติการของเซิร์ฟเวอร์รองรับคุณลักษณะ Hot-swap คุณจะ สามารถถอดหรือติดตั้งส่วนประกอบได้ขณะเซิร์ฟเวอร์ยังทำงานอยู่ (สีดินเผายังแสดงถึงตำแหน่งสัมผัสบนส่วน ประกอบแบบ Hot-swap ด้วย) ดูคำแนะนำสำหรับการถอดหรือติดตั้งส่วนประกอบ Hot-swap ต่างๆ โดยเฉพาะ เพื่อดูขั้นตอนเพิ่มเติมอื่นๆ ที่คุณอาจต้องทำก่อนถอดหรือติดตั้งส่วนประกอบ
- ี แถบสีแดงบนไดรฟ์ที่อยู่ติดกับสลักปลดล็อคระบุว่าสามารถถอดไดรฟ์ได้โดยไม่ต้องปิดเครื่อง หากเซิร์ฟเวอร์และ ระบบปฏิบัติการรองรับความสามารถแบบ Hot-swap นี่หมายความว่าคุณสามารถถอดหรือติดตั้งไดรฟ์ได้ขณะที่ เซิร์ฟเวอร์กำลังทำงานอยู่

**หมายเหตุ**: ดูคำแนะนำเฉพาะระบบสำหรับการถอดหรือติดตั้งไดรฟ์แบบ Hot-swap เพื่อดูขั้นตอนเพิ่มเติมอื่นๆ ที่ คุณอาจต้องทำก่อนถอดหรือติดตั้งไดรฟ์

หลังจากใช้งานเซิร์ฟเวอร์เสร็จแล้ว ตรวจดูให้แน่ใจว่าคุณได้ติดตั้งแผงครอบ ตัวป้องกัน ป้ายกำกับ และสายดินกลับ เข้าที่เดิมแล้ว

# คำแนะนำเกี่ยวกับความเชื่อถือได้ของระบบ

ตรวจสอบคำแนะนำเกี่ยวกับความเชื่อถือได้ของระบบเพื่อให้แน่ใจว่าระบบจะได้รับการระบายความร้อนอย่างเหมาะสม และเชื่อถือได้

้ตรวจสคบว่าได้ทำตามข้อกำหนดต่อไปนี้:

- ้เมื่อเซิร์ฟเวอร์มีแหล่งพลังงานสำรอง จะต้องติดตั้งอุปกรณ์แปลงไฟในแต่ละช่องใส่อุปกรณ์แปลงไฟ
- ้ต้องมีพื้นที่รอบเซิร์ฟเวอร์อย่างเพียงพอเพื่อให้ระบบระบายความร้อนของเซิร์ฟเวอร์ทำงานได้อย่างเหมาะสม เว้นพื้นที่ ้เปิดโล่งรอบๆ ด้านหน้าและด้านหลังของเซิร์ฟเวอร์ประมาณ 50 มม. (2.0 นิ้ว) อย่าวางวัตถุใดๆ ไว้ด้านหน้าพัดลม
- เพื่อการระบายความร้อนและการระบายอากาศที่เหมาะสม ให้ประกอบฝาครอบเซิร์ฟเวอร์กลับเข้าที่ก่อนที่คุณจะเปิด เซิร์ฟเวอร์ อย่าใช้งานเซิร์ฟเวอร์นานกว่า 30 นาที ขณะที่ถอดฝาครอบเซิร์ฟเวอร์ออก เนื่องจากอาจทำให้ส่วน ประกอบของเซิร์ฟเวอร์เสียหาย
- ต้องทำตามคำแนะนำการเดินสายพี่มาพร้อมกับส่วนประกอบเสริม
- ิ จะต้องเปลี่ยนพัดลมที่ไม่สามารถทำงานได้ภายใน 48 ชั่วโมงหลังพัดลมหยุดทำงาน  $\bullet$
- ู้เมื่อถอดพัดลมแบบ Hot-swap ออกแล้ว ต้องเปลี่ยนทดแทนภายใน 30 วินาทีหลังถอด  $\bullet$
- ้ เมื่อถอดไดรฟ์แบบ Hot-swap ออกแล้ว ต้องเปลี่ยนทดแทนภายในสองนาทีหลังถอด
- ้เมื่อถอดอุปกรณ์แปลงไฟแบบ Hot-swap ออกแล้ว ต้องเปลี่ยนทดแทนภายในสองนาทีหลังถอด
- ้ต้องติดตั้งแผ่นกั้นลมทุกแผ่นที่มาพร้อมกับเซิร์ฟเวอร์ เมื่อเซิร์ฟเวอร์เริ่มทำงาน (เซิร์ฟเวอร์บางตัวอาจมีแผ่นกั้นลม มากกว่าหนึ่งแผ่น) การใช้งานเซิร์ฟเวคร์โดยไม่มีแผ่นกั้นลมคาจทำให้โปรเซสเซคร์เสียหาย
- ช่องเสียบโปรเซสเซอร์ทุกช่องจะต้องมีฝาครอบช่องเสียบ หรือโปรเซสเซอร์ที่มีตัวระบายความร้อน
- เมื่อติดตั้งโปรเซสเซอร์มากกว่าหนึ่งตัว จะต้องทำตามกฎการรวบรวมพัดลมสำหรับแต่ละเซิร์ฟเวอร์อย่างเคร่งครัด

# <span id="page-59-0"></span><sub>ิ</sub>การใช้งานอุปกรณ์ที่ไวต่อไฟฟ้าสถิต

ดูหัวข้อนี้เพื่อเรียนรู้วิธีใช้งานอุปกรณ์ที่ไวต่อไฟฟ้าสถิต

**ข้อควรพิจารณา**: ป้องกันการสัมผัสไฟฟ้าสถิตที่อาจทำให้ระบบหยุดการทำงานและสูญเสียข้อมูลได้ ด้วยการเก็บส่วน ประกอบที่ไวต่อไฟฟ้าสถิตไว้ในบรรจุภัณฑ์แบบมีการป้องกันไฟฟ้าสถิตจนถึงเวลาทำการติดตั้ง และใช้งานอุปกรณ์เหล่านี้ ด้วยสายรัดข้อมือป้องกันการคายประจุไฟฟ้าสถิตหรือระบบเดินสายดินอื่นๆ

จำกัดการเคลื่อนไหวเพื่อป้องกันการก่อให้เกิดไฟฟ้าสถิตสะสมรอบตัวคุณ

- ใช้ความระมัดระวังเพิ่มขึ้นเมื่อใช้งานอุปกรณ์ในสภาพอากาศเย็น เนื่องด้วยการทำให้อุ่นขึ้นจะลดความขึ้นภายใน ้คาคารและเพิ่มบริมาณไฟฟ้าสถิต
- ใช้สายรัดข้อมือป้องกันการคายประจุไฟฟ้าสถิตหรือระบบเดินสายดินอื่นๆ เสมอ โดยเฉพาะขณะทำงานภายใน เซิร์ฟเวอร์ที่เปิดเครื่องอยู่
- ึ ขณะที่อุปกรณ์ยังอยู่ในบรรจุภัณฑ์แบบมีการป้องกันไฟฟ้าสถิต ให้นำไปสัมผัสกับพื้นผิวโลหะที่ไม่ทาสีภายนอก เซิร์ฟเวอร์อย่างน้อยสองวินาที วิธีนี้จะช่วยระบายไฟฟ้าสถิตจากบรรจุภัณฑ์และจากร่างกายของคุณ
- ้นำอุปกรณ์ออกจากบรรจุภัณฑ์และติดตั้งเข้ากับเซิร์ฟเวอร์โดยตรงโดยไม่ต้องวางอุปกรณ์ลง หากคุณจำเป็นต้องวาง ้อุปกรณ์ลง ให้นำอุปกรณ์กลับไปไว้ในบรรจุภัณฑ์แบบมีการป้องกันไฟฟ้าสถิต อย่าวางอุปกรณ์บนเครื่องเซิร์ฟเวอร์ หรือบนพื้นผิวโลหะใดๆ
- เมื่อใช้งานอุปกรณ์ ให้จับที่ขอบหรือโครงของอุปกรณ์อย่างระมัดระวัง
- ้อย่าส้มผัสกับรอยบัดกรี หมุด หรือที่แผงวงจรโดยตรง
- ้เก็บอุปกรณ์ไม่ให้เอื้อมถึงได้เพื่อป้องกันความเสียหายที่อาจเกิดขึ้น

# <span id="page-60-0"></span>การทำงานภายในเซิร์ฟเวอร์ที่เปิดอยู่

คำแนะนำในการทำงานภายในเซิร์ฟเวอร์ที่เปิดอยู่

**ข้อควรพิจารณา**: หากส่วนประกอบภายในเซิร์ฟเวอร์สัมผัสกับไฟฟ้าสถิต เซิร์ฟเวอร์อาจหยุดทำงานและทำให้ข้อมูล สูญหายได้ เพื่อหลีกเลี่ยงปัญหาที่อาจเกิดขึ้น ควรใช้สายรัดข้อมือป้องกันการคายประจุไฟฟ้าสถิตหรือระบบเดินสายดิน อื่นๆ ขณะทำงานภายในเซิร์ฟเวอร์ที่เปิดทำงานอยู่

- ้ หลีกเลี่ยงเสื้อผ้าหลวมๆ โดยเฉพาะบริเวณปลายแขนของคุณ ติดกระดุมหรือม้วนแขนเสื้อขึ้นก่อนทำงานภายใน เซิร์ฟเวคร์
- ้ป้องกันไม่ให้เนคไท ผ้าพันคอ เชือกคล้องบัตร หรือผมของคุณแกว่งเข้าไปในเซิร์ฟเวอร์
- ้ถอดเครื่องประดับ เช่น กำไลข้อมือ สร้อยคอ แหวน กระดุมข้อมือ และนาฬิกาข้อมือ
- ้ เอาของต่างๆ ออกจากกระเป๋าเสื้อ เช่น ปากกาและดินสอ เนื่องจากอาจตกใส่เซิร์ฟเวอร์เมื่อคุณโน้มตัวอยู่เหนือ เครื่อง
- หลีกเลี่ยงไม่ให้มีวัตถุโลหะใดๆ เช่น คลิปหนีบกระดาษ ที่หนีบผม และสกรู ตกลงสู่เซิร์ฟเวอร์

# กฎและลำดับการติดตั้งโมดูลหน่วยความจำ

โมดูลหน่วยความจำต้องได้รับการติดตั้งในลำดับเฉพาะโดยยึดตามการกำหนดค่าหน่วยความจำที่ใช้งานบนเซิร์ฟเวอร์

**หมายเหต**ุ: ตรวจสอบให้แน่ใจว่าได้ปฏิบัติตามรูปแบบการติดตั้งในหัวข้อนี้ ไม่เช่นนั้น ระบบอาจตรวจไม่พบโมดูลหน่วย ความจำบางตัว

้มีการกำหนดค่าหน่วยความจำต่อไปนี้:

- **DRAM DIMM** 
	- "โหมดอิสระ" บนหน้าที่ 55
	- "โหมดการมิเรอร์หน่วยความจำ" บนหน้าที่ 56
	- PMEM + DRAM DIMM (ดู "กฎ PMEM" บนหน้าที่ 58 สำหรับกฎและตัวเลือกการกำหนดค่า)
	- "โหมด App Direct" บนหน้าที่ 66
	- ้"โหมดหน่วยความจำ" บนหน้าที่ 67

์ ดูตำแหน่งโมดูลหน่วยความจำและการแมปกับช่องและ iMC ต่อไปนี้

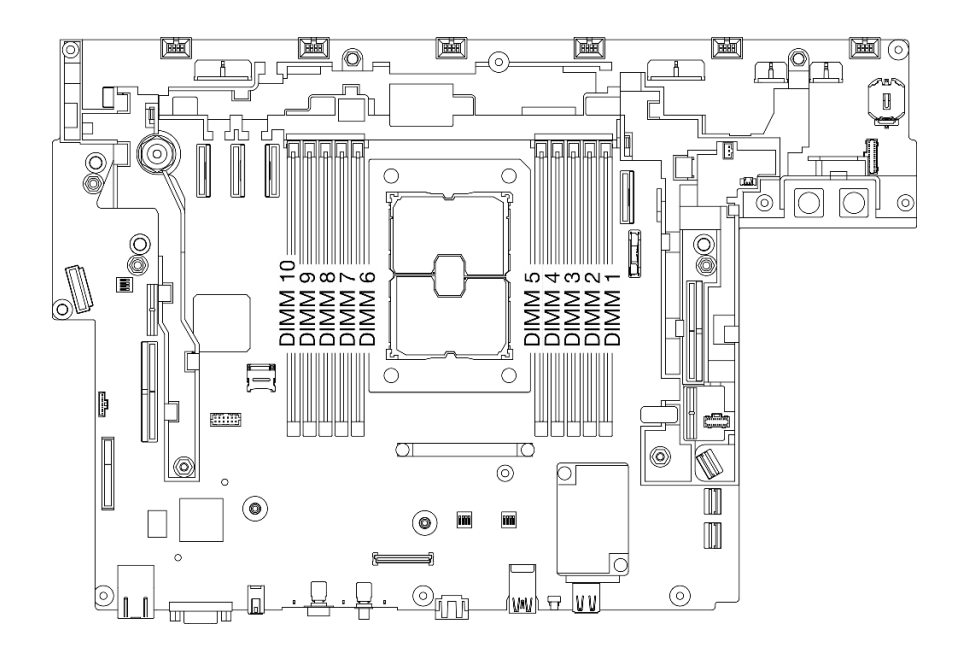

รูปภาพ 13. ตำแหน่งโมดูลหน่วยความจำบนแผงระบบ

ตาราง 11. การแมปช่องเสียบโมดูลหน่วยความจำ ช่อง และ iMC

| ด้านหลัง      |              |                  |   |                |                 |        |             |                |   |                |   |               |
|---------------|--------------|------------------|---|----------------|-----------------|--------|-------------|----------------|---|----------------|---|---------------|
| iMC           |              | iMC <sub>2</sub> |   | iMC3           |                 |        | iMC1        |                |   | iMC0           |   | <b>iMC</b>    |
| ช่อง          | $\mathbf{1}$ | 0                |   | $\overline{0}$ | $\Omega$        | โปรเซ- | $\mathbf 0$ | $\mathbf 0$    |   | $\mathbf 0$    | 1 | ช่อง          |
| ช่อง<br>เสียบ | 10           | 9                | 8 | 7              | $6\phantom{1}6$ | สเซอร์ | 5           | $\overline{4}$ | 3 | $\overline{2}$ | 1 | ช่อง<br>เสียบ |
| ด้านหน้า      |              |                  |   |                |                 |        |             |                |   |                |   |               |

# ลำดับการติดตั้ง DRAM DIMM

โมดูลหน่วยความจำต้องได้รับการติดตั้งในลำดับเฉพาะโดยยึดตามการกำหนดค่าหน่วยความจำที่คุณใช้งานบนเซิร์ฟเวอร์ ของคุณ

มีการกำหนดค่าหน่ายความจำต่อไปนี้:

- "โหมดคิสระ" บนหน้าที่ 55
- "โหมดการมิเรอร์หน่วยความจำ" บนหน้าที่ 56

้สำหรับข้อมูลเพิ่มเติมเกี่ยวกับโหมดน่วยความจำ ดู "การกำหนดค่าหน่วยความจำ" บนหน้าที่ 192

### <span id="page-62-0"></span>โหมดอิสระ

ในโหมดหน่วยความจำแบบอิสระ ช่องหน่วยความจำสามารถวาง DIMM ในลำดับใดๆ และคุณสามารถวางลงในทุกช่อง ้สำหรับโปรเซสเซอร์แต่ละตัวในลำดับใดๆ ก็ได้โดยไม่มีข้อกำหนดการจับคู่ โหมดหน่วยความจำแบบอิสระให้ประสิทธิภาพ ของหน่วยความจำในระดับสูงสุด แต่ไม่มีการป้องกันการทำงานล้มเหลว <sup>ี</sup>ลำดับการติดตั้ง DIMM สำหรับโหมดหน่วย ความจำแบบอิสระจะแตกต่างกันไปตามจำนวนของโปรเซสเซอร์และโมดูลหน่วยความจำที่ติดตั้งอยู่บนเซิร์ฟเวอร์

ต่อไปนี้คือคำแนะนำเกี่ยวกับโหมดอิสระ:

- ช่องหน่วยความจำแต่ละช่องสามารถรันที่จังหวะเวลา DIMM ที่แตกต่างกันได้ แต่ต้องรันช่องทั้งหมดที่ความถี่อินเท คร์เฟซเดียวกัน
- ์ ติดตั้งช่องหน่วยความจำ 0 ก่อน
- ท่องหน่วยความจำ 1 ว่างหรือวางแบบเดียวกับท่องหน่วยความจำ 0
- ้ช่องหน่วยความจำ 2 ว่างหรือวางแบบเดียวกับช่องหน่วยความจำ 1
- ในช่คงหน่วยความจำแต่ละช่อง ให้วางในช่องเสียบ 0 ก่อน
- หากช่องหน่วยความจำมี DIMM สองตัว ให้วาง DIMM ที่มีหมายเลขลำดับสูงกว่าในช่องเสียบ 0

<span id="page-63-1"></span>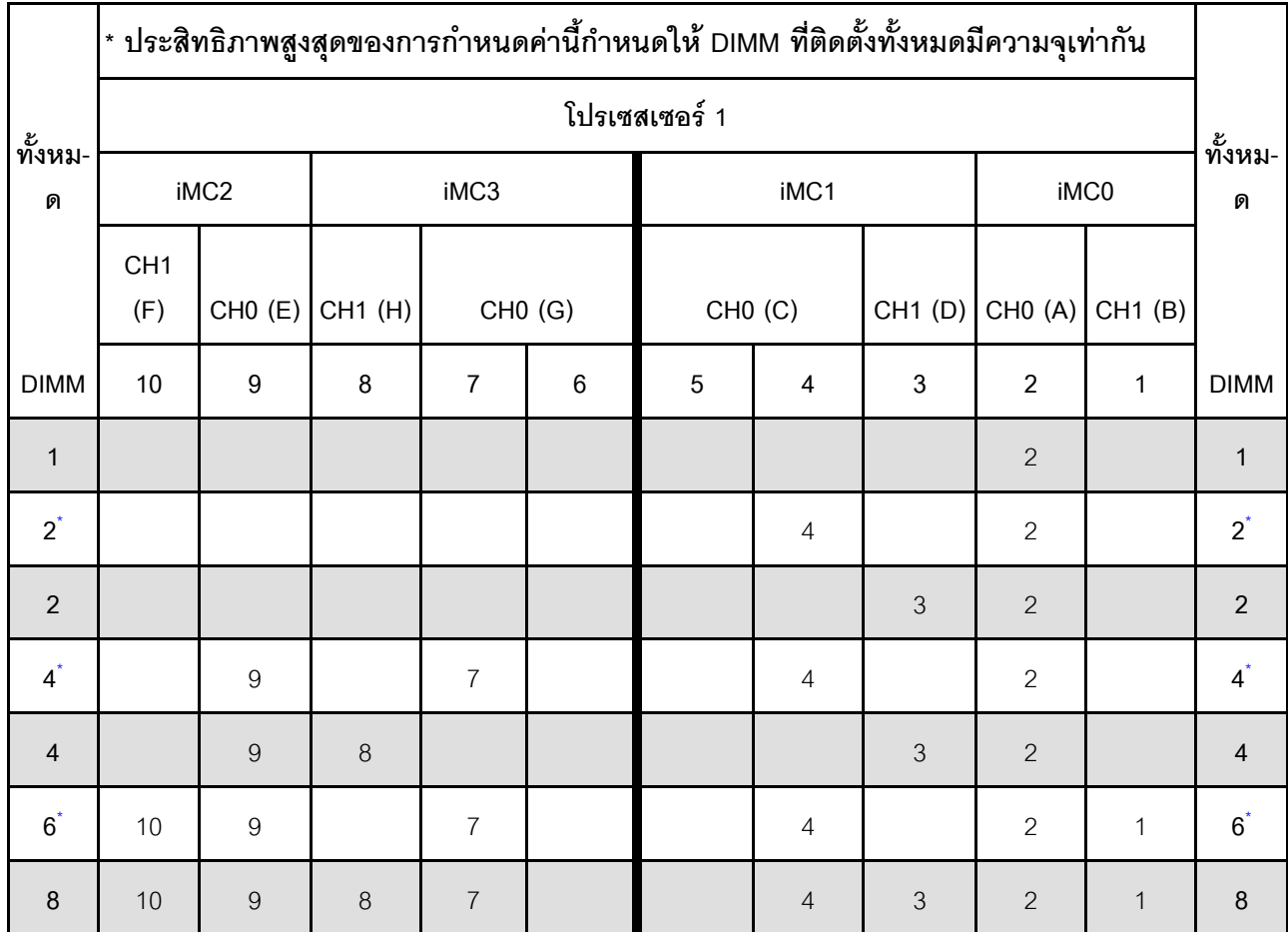

ตาราง 12. การรวบรวมหน่วยความจำในโหมดอิสระ

## <span id="page-63-0"></span>โหมดการมิเรอร์หน่วยความจำ

โหมดการมิเรอร์หน่วยความจำจะให้การสำรองหน่วยความจำทั้งหมดขณะที่มีการลดความจุของหน่วยความจำระบบ ้ทั้งหมดลงครึ่งหนึ่ง ช่องหน่วยความจำจะถูกจับกลุ่มเป็นคู่โดยที่แต่ละช่องรับข้อมูลเดียวกัน ถ้าเกิดความล้มเหลว ตัว ควบคุมหน่วยความจำสลับจาก DIMM บนช่องหลักมาเป็น DIMM บนช่องสำรอง ลำดับการติดตั้ง DIMM สำหรับการมิ เรอร์หน่วยความจำจะแตกต่างกันไปตามจำนวนของโปรเซสเซอร์และ DIMM ที่ติดตั้งอยู่บนเซิร์ฟเวอร์

ต่อไปนี้คือคำแนะนำเกี่ยวกับการมิเรอร์หน่วยความจำ:

- Mirroring หน่วยความจำ จะลดหน่วยความจำที่พร้อมใช้งานสูงสุดลงครึ่งหนึ่งของหน่วยความจำที่ติดตั้ง ตัวอย่าง ้เช่น ถ้าเซิร์ฟเวอร์มีหน่วยความจำที่ติดตั้ง 64 GB หน่วยความจำที่กำหนดได้ 32 เท่านั้นที่พร้อมใช้ได้เมื่อเปิดใช้ งานการมิเรอร์หน่วยความจำ
- แต่ละ DIMM ต้องมีขนาดและสถาปัตยกรรมเหมือนกัน  $\bullet$
- DIMM ในแต่ละช่องหน่วยความจำต้องมีความหนาแน่นเท่ากัน
- หากช่องหน่วยความจำมี DIMM การมิเรอร์ในทั้งสอง DIMM (ช่อง 0/1 จะมีแคชหน่วยความจำหลัก/รองทั้งคู่)  $\bullet$

• หากช่องหน่วยความจำสามช่องมี DIMM การมิเรอร์จะเกิดขึ้นทั้งในสาม DIMM (ช่อง 0/1, ช่อง 1/2 และช่อง 2/0 จะมีแคชหน�วยความจำหลัก/รองทั้งหมด)

|             | โปรเซสเซอร์ 1   |        |        |        |                 |        |                |         |                |        |             |
|-------------|-----------------|--------|--------|--------|-----------------|--------|----------------|---------|----------------|--------|-------------|
| ทั้งหม-     |                 | iMC2   |        | iMC3   |                 |        | iMC1           |         |                | iMC0   |             |
| ด           | CH <sub>1</sub> |        |        |        |                 |        |                |         |                |        | ด           |
|             | (F)             | CHO(E) | CH1(H) | CHO(G) |                 | CHO(C) |                | CH1 (D) | CHO(A)         | CH1(B) |             |
| <b>DIMM</b> | 10              | 9      | 8      | 7      | $6\phantom{1}6$ | 5      | 4              | 3       | $\overline{2}$ |        | <b>DIMM</b> |
| 8           | 10              | 9      | 8      | 7      |                 |        | $\overline{4}$ | 3       | $\overline{2}$ |        | 8           |

*ตาราง 13. การรวบรวมหน่วยความจำในโหมดการมิเรอร์หน่วยความจำ*

# ลำดับการติดตั้ง PMEM และ DRAM DIMM

ดูหัวข้อนี้เพื่อเรียนรู้วิธีติดตั้ง PMEM และ DRAM DIMM อย่างถูกต้อง

้เมื่อมีการใช้ PMFM และ DRAM DIMM ร่วมกันในระบบ เซิร์ฟเวคร์จะรองรับโหมดต่อไปนี้

- "โหมด App Direct" บนหน้าที่ 66
- ้"โหมดหน่วยความจำ" บนหน้าที่ 67

### ดูหัวข้อต่อไปนี้เพื่อเรียนรู้วิธีตั้งค่าและกำหนดค่า PMEM

- "กฎ PMEM" บนหน้าที่ 58
- "การตั้งค่าระบบสำหรับการติดตั้ง PMEM เป็นครั้งแรก" บนหน้าที่ 58
- "ตัวเลือกการจัดการ PMEM" บนหน้าที่ 59
- "การเพิ่มหรือเปลี่ยน PMEM ในโหมด App Direct" บนหน้าที่ 64

#### <span id="page-65-0"></span>nฏ PMEM

ตรวจสอบให้แน่ใจว่าได้ปฏิบัติตามข้อกำหนดต่อไปนี้เมื่อใช้ PMEM ในระบบ

- PMEM ทั้งหมดที่ติดตั้งต้องมีหมายเลขชิ้นส่วนเดียวกัน
- DRAM DIMM ทั้งหมดที่ติดตั้งต้องเป็นประเภท ลำดับ และขนาดความจุเดียวกัน โดยมีความจุต่ำสุด 16 GB ขอ แนะนำให้ใช้ DRAM DIMM ของ Lenovo ที่มีหมายเลขชิ้นส่วนเดียวกับ

## <span id="page-65-1"></span>การตั้งค่าระบบสำหรับการติดตั้ง PMEM เป็นครั้งแรก

ทำตามขั้นตอนต่อไปนี้เมื่อติดตั้ง PMFM ในระบบครั้งแรก

- 1. กำหนดโหมดและรูปแบบการติดตั้ง (ดู "โหมด App Direct" บนหน้าที่ 66 หรือ "โหมดหน่วยความจำ" บนหน้าที่  $67)$
- 2. ลองใช้ "กฎ PMEM" บนหน้าที่ 58 และจัดหา PMEM และ DRAM DIMM ที่ตรงตามข้อกำหนด
- ่ 3. ถอดโมดูลหน่วยความจำทั้งหมดที่ติดตั้งอยู่ (โปรดดู "ถอดโมดูลหน่วยความจำ" ใน *คู่มือการบำรุงรักษา*)
- 4. ทำตามการรวมกันที่ปรับใช้เพื่อติดตั้ง PMEM และ DRAM DIMM ทั้งหมด (ดู "ติดตั้งโมดูลหน่วยความจำ" บน หน้าที่ 114)
- 5. ปิดใช้งานการรักษาความปลอดภัยบน PMEM ที่ติดตั้งทั้งหมด (โปรดดู "ตัวเลือกการจัดการ PMEM" บนหน้าที่ 59)
- 6. ตรวจสอบให้แน่ใจว่าเฟิร์มแวร์ของ PMEM เป็นเวอร์ชันล่าสุด หากไม่ ให้อัปเดตเป็นเวอร์ชันล่าสุด (โปรดดู https://sysmgt.lenovofiles.com/help/topic/com.lenovo.lxca.doc/update\_fw.html)

7. กำหนดค่า PMEM เพื่อให้ความจุพร้อมสำหรับการใช้งาน (ดู "ตัวเลือกการจัดการ PMEM" บนหน้าที่ 59)

### <span id="page-66-0"></span>ตัวเลือกการจัดการ PMFM

สามารถจัดการ PMEM ได้โดยใช้เครื่องมือต่อไปนี้

Lenovo XClarity Provisioning Manager (LXPM)

้ เมื่อต้องการเปิด LXPM ให้เปิดเครื่องและกดปุ่มที่ระบุในคำแนะนำบนหน้าจอทันทีที่หน้าจอโลโก้ปรากฏขึ้น หากมี การตั้งรหัสผ่าน ให้ป้อนรหัสผ่านเพื่อปลดล็อก I XPM

ไปที่ UEFI Setup → System Settings → Intel Optane PMEMs เพื่อกำหนดค่าและจัดการ PMEM ดูรายละเอียดเพิ่มเติมในส่วน "การตั้งค่า UEFI" ในเอกสาร LXPM ที่ใช้ได้กับเซิร์ฟเวอร์ของคุณที่ หน้าพอร์ทัล Lenovo XClarity Provisioning Manager

หมายเหตุ: หากอินเทอร์เฟซแบบข้อความของ Setup Utility เปิดขึ้นแทน LXPM ให้ไปที่ System Settings → <F1> Start Control และเลือก Tool Suite จากนั้น รีบูตระบบ และทันทีที่หน้าจอโลโก้ปรากฏขึ้น ให้กดปุ่มที่ระบุใน ้คำแนะนำบนหน้าจอเพื่อเปิด LXPM (สำหรับข้อมูลเพิ่มเติม โปรดดูส่วน "เริ่มต้นระบบ" ใน LXPM เอกสารที่ใช้ได้ กับเซิร์ฟเวอร์ของคุณที่ https://pubs.lenovo.com/lxpm-overview/)

**Setup Utility** 

เมื่อต้องการเข้าสู่ Setup Utility ให้ทำดังนี้

- 1. เปิดเครื่องระบบและกดปุ่มที่ระบุในคำแนะนำบนหน้าจอเพื่อเปิด LXPM (สำหรับข้อมูลเพิ่มเติม โปรดดูส่วน "เริ่มต้นระบบ" ใน LXPM เอกสารที่ใช้ได้กับเซิร์ฟเวอร์ของคุณที่ https:// pubs.lenovo.com/lxpm-overview/)
- 2. ให้ไปที่ UEFI Settings → System Settings คลิกที่เมนูแบบดึงลงที่มุมขวาบนของหน้าจอ และเลือก Text Setup
- ่ 3. วีบูตระบบ และทันทีที่หน้าจอโลโก้ปรากฏขึ้น ให้กดปุ่มที่ระบุในคำแนะนำบนหน้าจอ

ไปที่ System Configuration and Boot Management → System Settings → Intel Optane PMEMs เพื่อ กำหนดค่าและจัดการ PMFM

Lenovo XClarity Essentials OneCLI

มีตัวเลือกการจัดการบางตัวเลือกให้ใช้งานในคำสั่งที่เรียกใช้ในพาธของ Lenovo XClarity Essentials OneCLI ใน ระบบปฏิบัติการ ดู https://pubs.lenovo.com/lxce-onecli/download\_use\_onecli เพื่อเรียนรู้วิธีดาวน์โหลดและใช้ Lenovo XClarity Essentials OneCLI

### ต่คไปนี้เป็นตัวเลือกการจัดการที่มี:

รายละเอียด Intel Optane PMEM เลือกตัวเลือกนี้เพื่อดูรายละเอียดต่อไปนี้ที่เกี่ยวข้องกับ PMEM ที่ติดตั้งไว้แต่ละตัว:

- จำนวน Intel Optane PMEM ที่ตรวจพบ
- ความจุ Raw ทั้งหมด
- ความจุหน่วยความจำทั้งหมด
- ความจุ App Direct ทั้งหมด  $\equiv$
- ความจุที่ไม่ได้กำหนดค่าทั้งหมด
- ความจุที่เข้าถึงไม่ได้ทั้งหมด  $\mathbb{R}^{\mathbb{Z}^2}$
- ความจที่สงวนไว้ทั้งหมด

### หรือดูรายละเอียด PMEM ที่มีคำสั่งต่อไปนี้ใน OneCLI:

#### OneCli.exe config show IntelOptanePMEM -- bmc USERID: PASSWORD@10.104.195.86

### หมายเหตุ:

- USERID แทน ID ผู้ใช้ของ XCC
- PASSWORD แทนรหัสผ่านผู้ใช้ของ XCC
- 10.104.195.86 แทนที่อยู่ IP

#### เป้าหมาย

#### – โหมดหน่วยความจำ [%]

เลือกตัวเลือกนี้เพื่อกำหนดเปอร์เซ็นต์ของความจุ PMEM ที่ใช้ในหน่วยความจำระบบ แล้วจึงเลือกโหมด PMEM:

- 0%: โหมด App Direct
- ่ 100%: โหมดหน่วยความจำ

ไปที่ Goals → Memory Mode [%] ป้อนเปอร์เซ็นต์หน่วยความจำ แล้วรีบูตระบบ

#### หมายเหตุ:

- ้ก่อนเปลี่ยนจากโหมดหนึ่งไปเป็นอีกโหมด ให้ดำเนินการดังนี้
	- 1. ตรวจสอบให้แน่ใจว่าความจุของ PMEM ที่ติดตั้งและ DRAM DIMM มีคุณสมบัติตรงตามความ ์ต้องการของระบบสำหรับโหมดใหม่ (ดู "กฎ PMEM" บนหน้าที่ 58)
	- 2. ดำรองข้อมูลทั้งหมดและลบ Namespace ที่สร้างขึ้นทั้งหมดออก ไปที่ Namespaces → View/ Modify/Delete Namespaces เพื่อลบ Namespace ที่สร้างขึ้นออก
	- 3. ดำเนินการลบเพื่อรักษาความปลอดภัยบน PMEM ที่ติดตั้งทั้งหมด ไปที่ Security → Press to Secure Frase เพื่อทำการลบคย่างปลอดภัย
- หลังจากระบบรีบูตและปรับใช้ค่าเป้าหมายที่ป้อนแล้ว ค่าที่แสดงใน System Configuration and Boot Management → Intel Optane PMEMs → Goals จะกลับไปเป็นตัวเลือกที่เลือกได้ตามค่าเริ่มต้นดัง ต่คไปนี้·
- ขอบเขต: [แพลตฟอร์ม]
- โหมดหน่วยความจำ [%]: 0
- ประเภทหน่วยความจำถาวร: [App Direct]

้ค่าเหล่านี้เป็นตัวเลือกที่เลือกได้สำหรับการตั้งค่า PMEM และไม่ได้แสดงสถานะปัจจุบันของ PMEM

นอกจากนี้ คุณยังสามารถใช้ประโยชน์จากตัวกำหนดค่าหน่วยความจำ ซึ่งใช้งานได้จากไซต์ต่อไปนี้: http://

1config.lenovo.com/#/memory\_configuration

หรือตั้งค่าเป้าหมาย PMFM ด้วยคำสั่งต่อไปนี้ใน OneCLI

1. ตั้งค่าสถานะการสร้างเป้าหมาย

onecli.exe config set IntelOptanePMEM.CreateGoal Yes<br>--imm USERID:PASSWORD@10.104.195.86

2. กำหนดความจ PMEM ที่ใช้ในหน่วยความจำแบบลบเลื่อนได้ของระบบ

onecli.exe config set IntelOptanePMEM.MemoryModePercentage 100 --imm USERID:PASSWORD@10.104.195.86

โดยที่ 100 แทนเปอร์เซ็นต์ของความจุที่ใช้ในหน่วยความจำแบบลบเลือนได้ของระบบ

3. ตั้งค่าโหมด PMEM

onecli.exe config set IntelOptanePMEM.PersistentMemoryType "App Direct" --imm USERID:PASSWORD@10.104.195.86

เมื่อ App Direct แทนโหมด PMEM

### ประเภทหน่วยความจำถาวร

ในโหมด App Direct PMEM ที่เชื่อมต่อกับโปรเซสเซอร์เดียวกันจะแทรกสลับตามค่าเริ่มต้น (แสดงเป็น App Direct) ในขณะที่แบงค์หน่วยความจำจะมีการใช้งานสลับกัน เมื่อต้องการตั้งค่าไม่ให้เป็นแบบการแทรกสลับใน Setup Utility ให้ไปที่ Intel Optane PMEMs → Goals → Persistent Memory Type [(PMEM mode)] เลือก App Direct Not Interleaved และวีบูตระบบ

**หมายเหต**ุ: การตั้งค่าความจุ App Direct ของ PMEM ให้ไม่เป็นแบบแทรกสลับจะเปลี่ยนพื้นที่ App Direct ที่ แสดงจากหนึ่งพื้นที่ต่อโปรเซสเซอร์เป็นหนึ่งพื้นที่ต่อ PMFM

### พื้นที่

หลังจากตั้งค่าเปอร์เซ็นต์หน่วยความจำและรีบูตระบบแล้ว พื้นที่สำหรับความจุ App Direct จะถูกสร้างขึ้นโดย อัตโนมัติ เลือกตัวเลือกนี้เพื่อดูพื้นที่ App Direct ต่อโปรเซสเซอร์

### Namespace

้ต้องดำเนินการตามขั้นตอนต่อไปนี้ก่อนที่ความจุ App Direct ของ PMEM จะพร้อมใช้งานสำหรับแอปพลิเคชันอย่าง แท้จริง

- 1. ต้องสร้าง Namespace สำหรับการจัดสรรความจุพื้นที่
- 2. ต้องสร้างและกำหนดรูปแบบ Filesystem สำหรับ Namespace ในระบบปฏิบัติการ

ี สามารถจัดสรรแต่ละพื้นที่ App Direct ลงในหนึ่ง Namespace ได้ สร้าง Namespace ในระบบปฏิบัติการต่อไปนี้

- Windows: ใช้คำสั่ง powershell ในการสร้าง Namespace ให้ใช้ Windows Server 2019 หรือเวอร์ชันที่ใหม่ กว่า
- Iinux ใช้คำสั่ง *ndctl*
- VMware: รีบูตระบบ แล้ว VMware จะสร้าง Namespace โดยอัตโนมัติ

หลังจากสร้าง Namespace สำหรับการจัดสรรความจุ App Direct แล้ว อย่าลืมสร้างและกำหนดรูปแบบ filesystem ในระบบปฏิบัติการ เพื่อที่ความจุ App Direct จะสามารถเข้าถึงได้สำหรับแอปพลิเคชัน

### การรักษาความปลอดภัย

เปิดใช้งานการรักษาความปลคดภัย

**ข้อควรพิจารณา**: ตามค่าเริ่มต้น การรักษาความปลอดภัย PMEM จะถูกปิดใช้งาน ก่อนเปิดใช้งานการรักษา ้ความปลอดภัย ให้ตรวจสอบให้แน่ใจว่าเป็นไปตามข้อกำหนดทางกฎหมายของประเทศหรือท้องถิ่นทุกประการ เกี่ยวกับการเข้ารหัสข้อมูลและการปฏิบัติตามข้อกำหนดทางการค้า การละเมิดอาจทำให้เกิดปัญหาทาง กฎหมาย

สามารถรักษาความปลอดภัย PMEM ได้โดยใช้วลีรหัสผ่าน ขอบเขตการป้องกันด้วยวลีรหัสผ่านมีอยู่สอง ประเภทสำหรับ PMEM:

- **แพลตฟอร์ม**: เลือกตัวเลือกนี้เพื่อดำเนินการรักษาความปลอดภัยบนหน่วย PMEM ที่ติดตั้งอยู่ทั้งหมดใน ครั้งเดียว วลีรหัสผ่านของแพลตฟอร์มมีการจัดเก็บและใช้เพื่อปลดล็อก PMEM โดยอัตโนมัติก่อนที่ระบบ ้ ปฏิบัติการจะเริ่มต้นทำงาน แต่ยังคงต้องปิดใช้งานวลีรหัสผ่านด้วยตนเองสำหรับการลบที่ปลอดภัย หรือเปิดใช้งาน/ปิดใช้งานการรักษาความปลอดภัยระดับแพลตฟอร์มด้วยคำสั่งต่อไปนี้ใน OneCLI
	- เปิดใช้งานการรักษาความปลคดภัย
		- 1. เปิดใช้งานการรักษาความปลอดภัย onecli.exe config set IntelOptanePMEM.SecurityOperation "Enable Security" --imm USERID:PASSWORD@10.104.195.86
		- 2. ตั้งค่าวลีรหัสผ่านในการรักษาความปลอดภัย onecli.exe config set IntelOptanePMEM.SecurituPassphrase "123456" --imm USERID:PASSWORD@10.104.195.86 เมื่อ 123456 แทนวลีรหัสผ่าน
		- 3. เริ่มระบบใหม่
	- ปิดใช้งานการรักษาความปลคดภัย
		- 1. ปิดใช้งานการรักษาความปลอดภัย onecli.exe config set IntelOptanePMEM.SecurityOperation "Disable Security" --imm USERID:PASSWORD@10 104 195 86
		- 2. ป้อนวลีรหัสผ่าน

```
onecli.exe config set IntelOptanePMEM.SecurityPassphrase "123456"
--imm USERID:PASSWORD@10.104.195.86
```
- 3. เริ่มระบบใหม่
- PMEM **เดียว**: เลือกตัวเลือกนี้เพื่อดำเนินการรักษาความปลอดภัยบนอุปกรณ์ที่เลือก PMEM หนึ่งหน่วยขึ้น  $191$

#### หมายเหตุ:

- วลี่รหัสผ่านของ PMFM เดียวไม่มีการจัดเก็บไว้ในระบบ และจะต้องปิดใช้งานการรักษาความ ปลอดภัยของหน่วยที่ล็อกอยู่ก่อนที่หน่วยดังกล่าวจะพร้อมสำหรับการเข้าถึงหรือการลบเพื่อรักษาความ ปลคดภัย
- ิ ควรตรวจสอบเป็นประจำเพื่อบันทึกหมายเลขช่องเสียบของ PMEM ที่ล็อกอยู่และวลีรหัสผ่านที่ ิสอดคล้องกัน ในกรณีที่วลีรหัสผ่านสูญหายหรือลืมวลีรหัสผ่าน จะไม่สามารถสำรองข้อมูลหรือคืนค่า ์ ข้อมูลที่จัดเก็บได้ แต่คุณสามารถติดต่อฝ่ายบริการสนับสนุนของ Lenovo สำหรับการลบที่ปลอดภัย ระดับผู้ดูแลระบบ
- หลังจากที่พยายามปลดล็อกไม่สำเร็จสามครั้ง PMEM ที่สอดคล้องกันจะเข้าสู่สถานะ "เกิน" โดยมี ์ ข้อความเตือนจากระบบ และหน่วย PMEM จะสามารถปลดล็อกได้หลังจากรีบูตระบบเท่านั้น

ในการเปิดใช้งานวลีรหัสผ่าน ให้ไปที่ Security → Press to Enable Security

### หมายเหตุ:

- ต้องป้อนรหัสผ่านเพื่อทำการลบอย่างปลอดภัยเมื่อเปิดใช้งานการรักษาความปลอดภัย
- ก่อนทำการลบอย่างปลอดภัย ตรวจสอบให้แน่ใจว่าได้ทำ ARS (Address Range Scrub) บน PMEM ทั้งหมดหรือบน PMEM ที่ระบุแล้ว มิฉะนั้น จะเริ่มการลบอย่างปลอดภัยใน PMEM ทั้งหมดหรือเฉพาะ PMEM ที่เลือกไม่ได้ และข้อความต่อไปนี้จะปรากภูขึ้น:

The passphrase is incorrect for single or multiple or all Intel Optane PMEMs selected, or maybe there is namespace on the selected PMEMs. Secure erase operation is not done on all Intel Optane PMEMs selected.

การลบเพื่อรักษาความปลอดภัยจะล้างข้อมูลทั้งหมดที่เก็บอยู่ในหน่วย PMEM รวมถึงข้อมูลที่เข้ารหัสด้วย ขอ แนะนำให้ใช้วิธีการลบข้อมูลนี้ก่อนส่งคืนหรือกำจัดเครื่องที่ชำรุด หรือเปลี่ยนโหมด PMEM เมื่อต้องการดำเนิน การลบเพื่อรักษาความปลอดภัย ให้ไปที่ Security → Press to Secure Erase

หรือดำเนินการลบเพื่อรักษาความปลอดภัยระดับแพลตฟอร์มด้วยคำสั่งต่อไปนี้ใน OneCLI

OneCli.exe config set IntelOptanePMEM.SecurityOperation "Secure Erase Without Passphrase" -- bmc USERID: PASSWORD@10.104.195.86

**PMEM Configuration** 

ลบเพื่อรักษาความปลอดภัย

PMEM ประกอบด้วยเซลล์ภายในที่สำรองไว้ซึ่งจะเข้าแทนที่เซลล์ล้มเหลว เมื่อใช้เซลล์สำรองหมดจนเหลือ 0% จะมี ข้อความแสดงข้อผิดพลาดและจะแนะนำให้สำรองข้อมูล รวบรวมบันทึกการซ่อมบำรุง และติดต่อฝ่ายสนับสนุนของ Lenovo

นอกจากนี้ยังมีข้อความเตือนเมื่อเปอร์เซ็นต์ถึง 1% และเปอร์เซ็นต์ที่เลือกได้ (ตามค่าเริ่มต้นคือ 10%) เมื่อข้อความนี้ ี ปรากภูขึ้น ขอแนะนำให้สำรองข้อมูลและเรียกใช้การวินิจฉัย PMEM (ดูส่วน "การวินิจฉัย" ในเอกสาร LXPM ที่ใช้ได้ กับเซิร์ฟเวอร์ของคุณที่ https://pubs.lenovo.com/lxpm-overview/) เมื่อต้องการปรับเปอร์เซ็นต์ที่เลือกได้ที่ข้อความ ้เตือนกำหนด ให้ไปที่ Intel Optane PMEMs → PMEM Configuration และป้อนเปอร์เซ็นต์

หรือเปลี่ยนเปอร์เซ็นต์ที่เลือกได้ด้วยคำสั่งต่อไปนี้ใน OneCLI onecli.exe config set IntelOptanePMEM.PercentageRemainingThresholds 20

- --imm USFRID:PASSWORD@10.104.195.86
- เมื่อ 20 คือเปอร์เซ็นต์ที่เลือกได้
- เมื่อ 20 คือเปอร์เซ็บต์ที่เลือกได้

### <span id="page-71-0"></span>การเพิ่มหรือเปลี่ยน PMEM ในโหมด App Direct

้ทำตามขั้นตอนต่อไปนี้ก่อนเพิ่มหรือเปลี่ยน PMEM ในโหมด App Direct

- 1. สำรองข้อมูลที่จัดเก็บไว้ใน Namespace PMEM
- 2. ปิดใช้งานการรักษาความปลคดภัย PMFM ด้วยตัวเลือกใดตัวเลือกหนึ่งต่อไปนี้:
	- $\cdot$  IXPM

IIη UEFI Setup → System Settings → Intel Optane PMEMs → Security → Press to Disable Security และป้อนวลีรหัสผ่านเพื่อปิดใช้งานการรักษาความปลอดภัย

• Setup Utility

ไปที่ System Configuration and Boot Management → System Settings → Intel Optane PMEMs  $\rightarrow$  Security  $\rightarrow$  Press to Disable Security และป้อนวลีรหัสผ่านเพื่อปิดใช้งานการรักษาความปลอดภัย

- 3. ลบ Namespace ด้วยคำสั่งที่สอดคล้องกับระบบปฏิบัติการที่ติดตั้ง:
	- คำสั่ง Linux:

ndctl destroy-namespace all -f

- คำสั่ง Windows Powershell
	- Get-PmemDisk | Remove-PmemDisk
- 4. ด้างข้อมูลการกำหนดค่าแพลตฟอร์ม (PCD) และพื้นที่จัดเก็บป้าย Namespace (LSA) ด้วยคำสั่ง ipmctl ต่อไป นี้ (สำหรับทั้ง Linux และ Windows) ipmctl delete -pcd

**หมายเหต**ุ: ดูลิงก์ต่อไปนี้เพื่อเรียนรู้วิธีดาวน์โหลดและใช้ impctl ในระบบปฏิบัติการต่างๆ:
- Windows: [https://datacentersupport.lenovo.com/us/en/videos/YTV101407](https://www.youtube.com/watch?v=pzSsdcfL-vg)
- Linux: <https://datacentersupport.lenovo.com/us/en/solutions/HT508642>
- 5. เริ่มระบบใหม�

# **โหมด App Direct**

ในโหมด App Direct นั้น PMEM ทำหน้าที่เป็นแหล่งหน่วยความจำแบบอิสระและถาวร ซึ่งสามารถเข้าถึงได้โดยตรงจาก บางแอปพลิเคชัน และ DRAM DIMM ทำหน้าที่เป็นหน่วยความจำระบบ

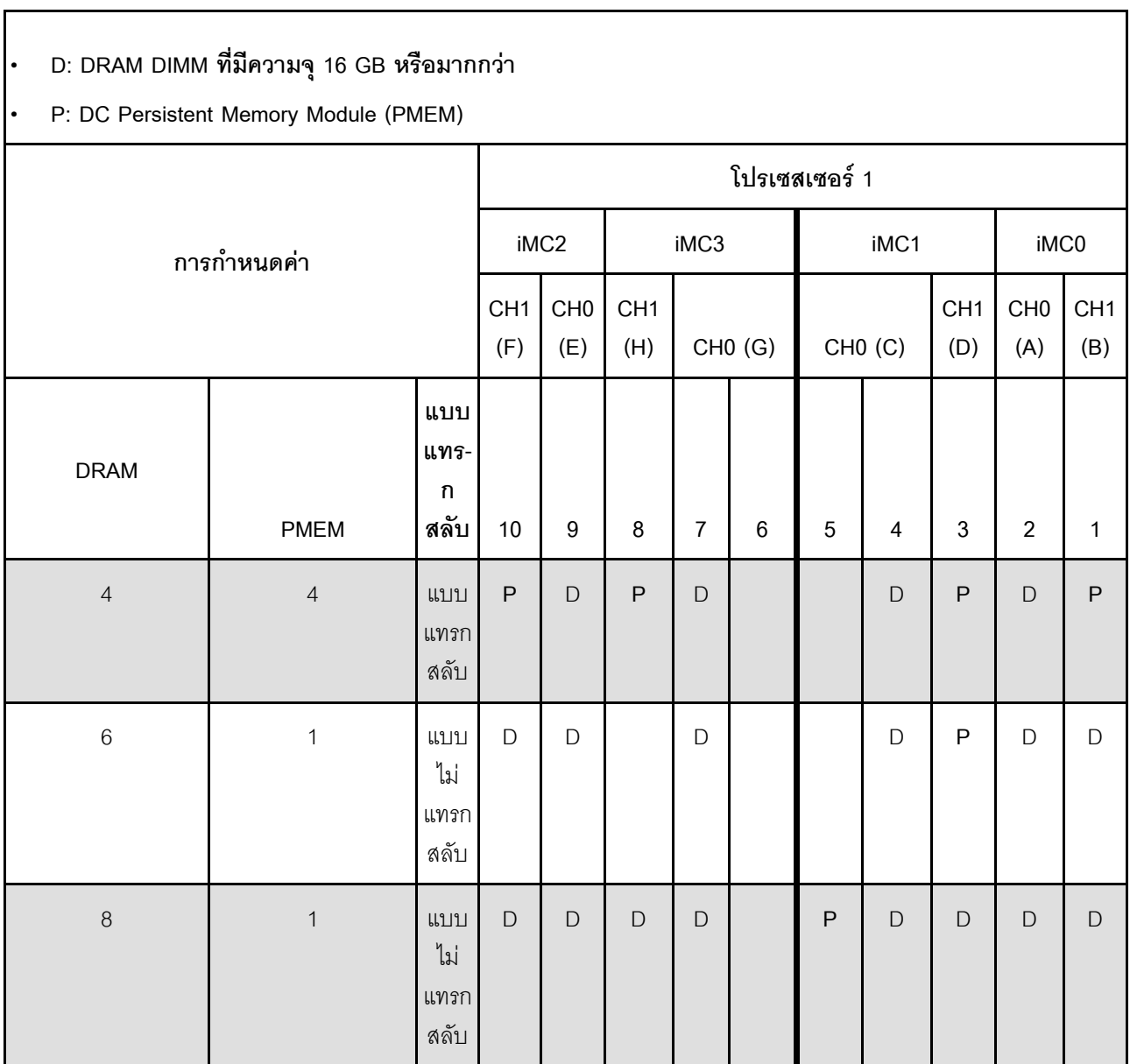

*ตาราง 14. การรวบรวมหน่วยความจำในโหมด App Direct*

- **D**: DRAM DIMM ที่มีความจุ 16 GB หรือมากกว�า
- **P**: DC Persistent Memory Module (PMEM)

# โหมดหม่วยความจำ

ในโหมดนี้ PMEM ทำหน้าที่เป็นหน่วยความจำระบบแบบลบเลือนได้ ในขณะที่ DRAM DIMM ทำหน้าที่เป็นแคช

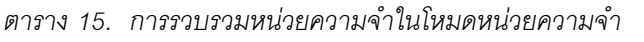

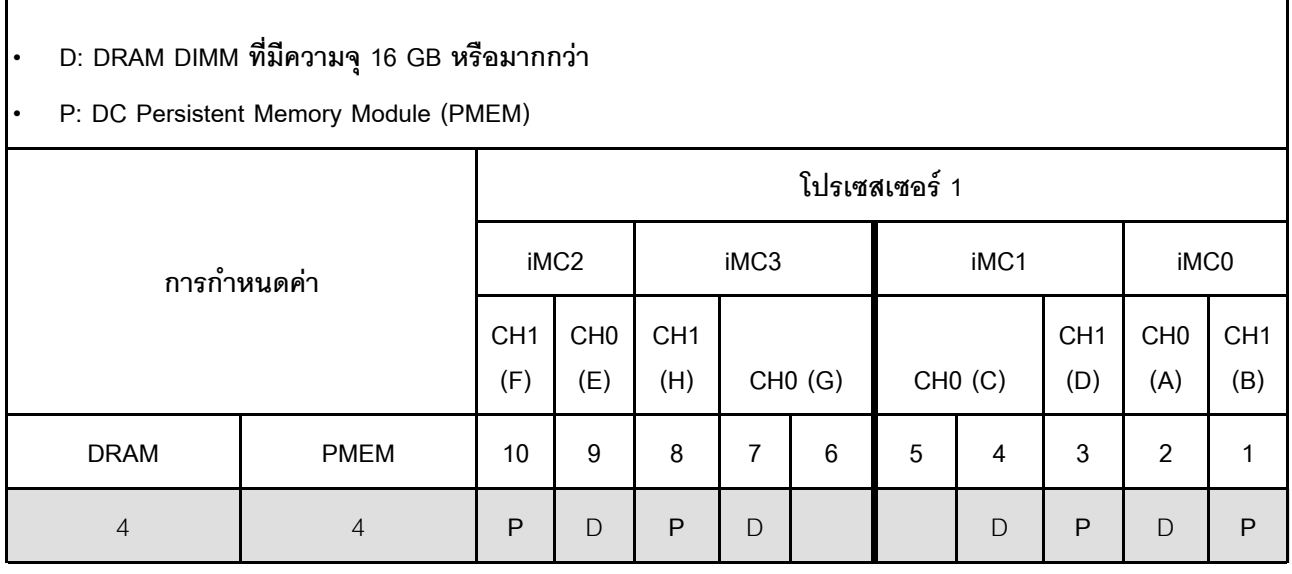

# ตัวเลือกการติดตั้งฮาร์ดแวร์ของเซิร์ฟเวอร์

ส่วนนี้มีคำแนะนำสำหรับการดำเนินการติดตั้งฮาร์ดแวร์เสริมครั้งแรก ขั้นตอนการติดตั้งส่วนประกอบแต่ละขั้นตอนอ้างอิง งานที่ต้องดำเนินการ เพื่อให้สามารถเข้าถึงส่วนประกอบที่จะเปลี่ยนได้

ขั้นตอนการติดตั้งแสดงในลำดับที่เหมาะสมเพื่อให้ทำงานน้อยที่สด

**ข้อควรพิจารณา**: เพื่อให้แน่ใจว่าส่วนประกอบที่คุณติดตั้งทำงานได้อย่างถูกต้องโดยไม่มีปัญหา โปรดอ่านข้อควรระวัง ต่คไปนี้คย่างละเคียด

- ้ตรวจสอบให้แน่ใจว่าเซิร์ฟเวอร์รองรับส่วนประกอบที่คุณกำลังติดตั้ง ดูรายการส่วนประกอบเสริมที่เซิร์ฟเวอร์รองรับ ได้ที่ https://serverproven.lenovo.com
- ให้ดาวน์โหลดและใช้เฟิร์มแวร์รุ่นล่าสุด การดำเนินการดังกล่าวจะช่วยให้มั่นใจได้ว่าปัญหาที่ระบุจะได้รับการแก้ไข  $\ddot{\phantom{a}}$ และเซิร์ฟเวอร์ของคุณพร้อมที่จะทำงานด้วยประสิทธิภาพสูงสุด ไปที่ ThinkEdge SE450 โปรแกรมควบคุมและ ้ ซอฟต์แวร์ เพื่อดาวน์โหลดการอัปเดตเฟิร์มแวร์สำหรับเซิร์ฟเวอร์ของคุณ เสมอ
- วิธีที่ควรปฏิบัติ คือ ตรวจดูให้แน่ใจว่าเซิร์ฟเวอร์ทำงานตามปกติ ก่อนที่คุณจะติดตั้งส่วนประกอบเสริม
- ปภิบัติตามขั้นตอนการติดตั้งภายในส่วนนี้ และใช้เครื่องมือที่เหมาะสม ส่วนประกอบที่ติดตั้งไม่ถูกต้องอาจส่งผลให้ ้ระบบทำงานล้มเหลวเนื่องจากหมุดเสียหายหรือขั้วต่อเสียหาย การเดินสายหลวม หรือส่วนประกอบติดตั้งไม่แน่น

# ติดตั้งอุปกรณ์แหล่งจ่ายไฟแบบ Hot-swap

ดูหัวข้อนี้เพื่อเรียนรู้วิธีติดตั้งชุดแหล่งจ่ายไฟแบบ Hot-swap

## เกี่ยวกับงานนี้

เพื่อป้องกันอันตรายที่อาจเกิดขึ้น อย่าลืมอ่านและปฏิบัติตามข้อมูลความปลอดภัย

S002

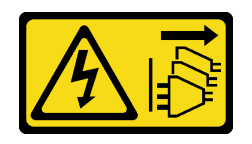

ข้อควรระวัง:

้ปุ่มควบคุมพลังงานบนอุปกรณ์และสวิตช์เปิดเครื่องบนแหล่งจ่ายไฟไม่ได้ตัดกระแสไฟฟ้าที่จ่ายให้กับอุปกรณ์ ้อุปกรณ์อาจมีสายไฟมากกว่าหนึ่งเส้น หากต้องการตัดกระแสไฟฟ้าจากอุปกรณ์ โปรดตรวจสอบให้แน่ใจว่าได้ ถอดสายไฟทั้งหมดออกจากแหล่งพลังงานแล้ว

S009

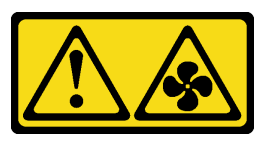

ข้อคารระฺาัง∙ ถอดสายพัดลมก่อนที่จะถอดพัดลมออกจากอุปกรณ์เพื่อหลีกเลี่ยงการบาดเจ็บ

S035

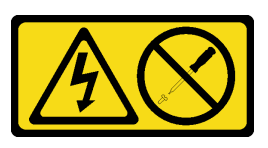

ข้อควรระวัง:

้ห้ามถอดฝาครอบบนแหล่งจ่ายไฟ หรือชิ้นส่วนใดๆ ที่มีป้ายนี้ติดอยู่ ระดับแรงดันไฟ กระแสไฟ และพลังงานที่ เป็นอันตรายมีอยู่ในชิ้นส่วนที่มีป้ายนี้ติดอยู่ ไม่มีชิ้นส่วนใดภายในส่วนต่าง ๆ เหล่านี้ที่สามารถซ่อมบำรุงได้ หากคุณสงสัยว่าชิ้นส่วนเหล่านี้อาจมีปัญหา กรุณาติดต่อช่างเทคนิคบริการ

ขั้นตอน

์ขั้นตอนที่ 1. จับที่จับบนชุดแหล่งจ่ายไฟ และเลื่อนแหล่งพลังงานเข้าไปในช่องใส่แหล่งพลังงานจนกว่าจะคลิกเข้าที่

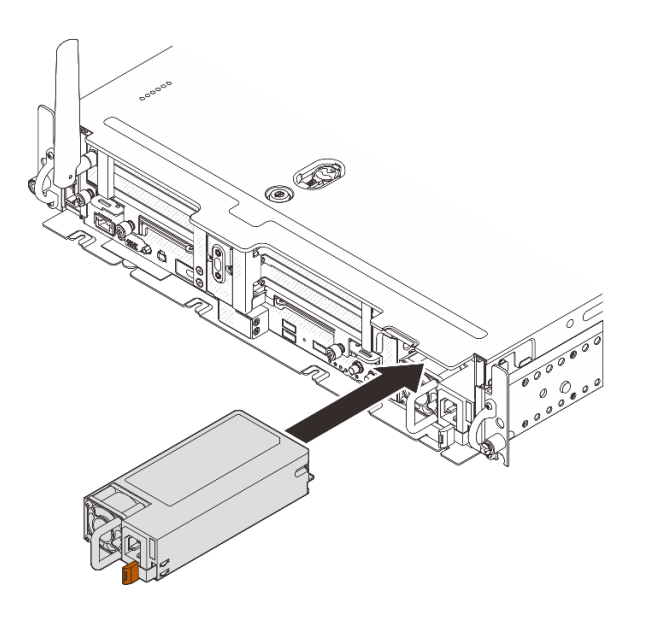

รูปภาพ 14. การติดตั้งชุดแหล่งจ่ายไฟแบบ Hot-swap

# <span id="page-76-0"></span>ถอดฝานิรภัย

ดูหัวข้อนี้เพื่อเรียนรู้วิธีถอดฝานิรภัย

เกี่ยวกับงานนี้

### ข้อควรพิจารณา:

- ทบทวน เพื่อให้แน่ใจว่าคุณทำงานได้อย่างปลอดภัย
- ์ ปิดเซิร์ฟเวอร์และอุปกรณ์ต่อพ่วง แล้วถอดสายไฟและสายเคเบิลภายนอกทั้งหมดออก (ดู "ปิดเซิร์ฟเวอร์" บนหน้าที่  $140)$
- หากเซิร์ฟเวอร์ติดตั้งอยู่ในตู้แร็ค ให้เลื่อนเซิร์ฟเวอร์ออกจากรางเลื่อนของแร็คเพื่อให้มีที่เข้าถึงฝาครอบด้านหลัง หรือ ถคดเซิร์ฟเวคร์คคกจากแร็ค

### ขั้นตคน

์ขั้นตอนที่ 1. ปลดล็อคฝานิรภัยด้วยกุญแจ โดยกุญแจจะถูกจัดเก็บอยู่ตามตำแหน่งที่แสดงในภาพ

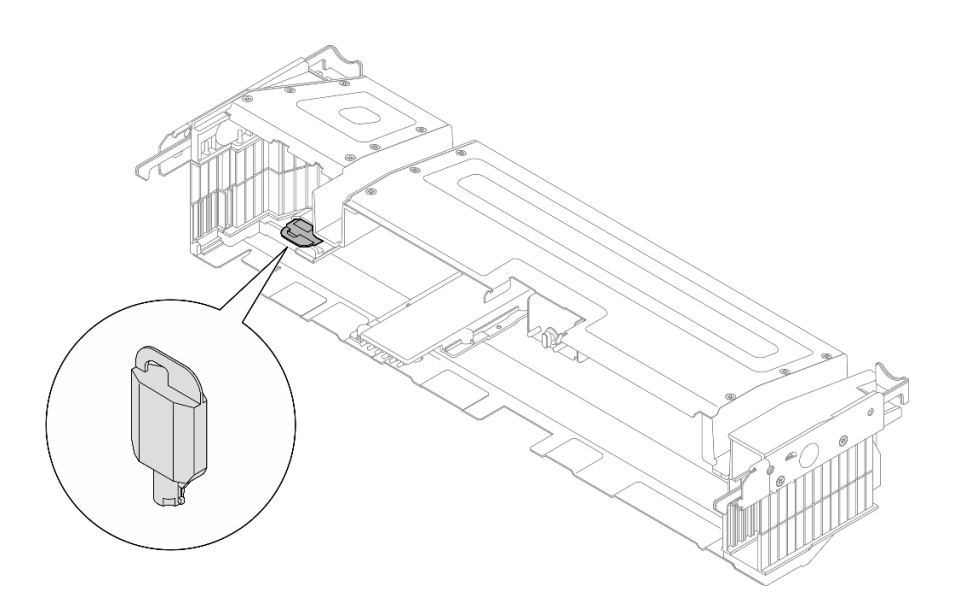

*รูปภาพ 15. ตำแหน่งจัดเก็บกุญแจฝานิรภัย*

ขั้นตอนที่ 2. ถอดฝานิรภัย

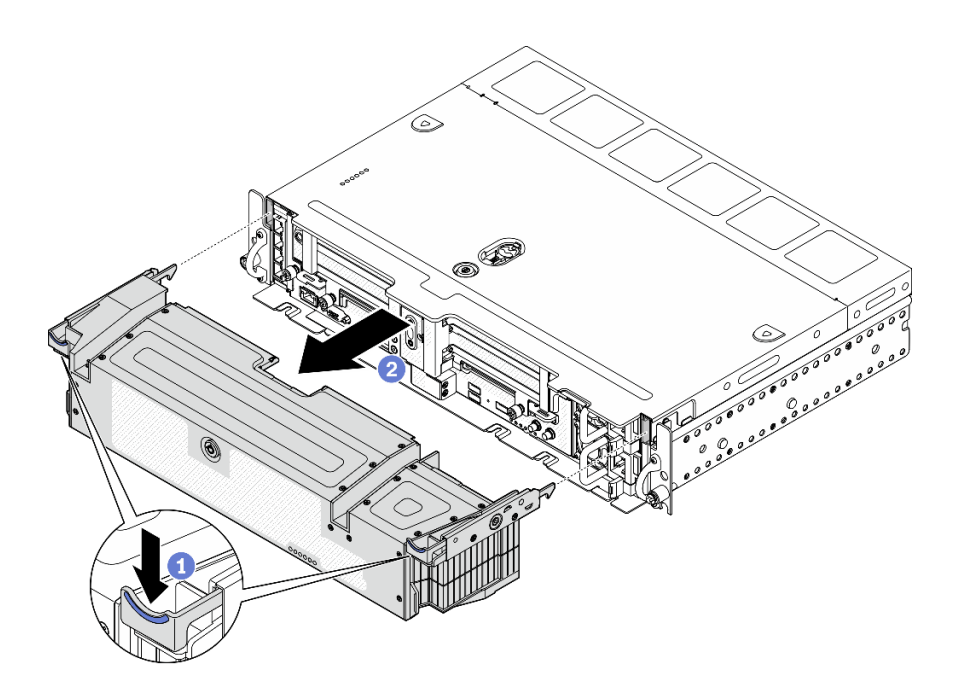

*รูปภาพ 16. การถอดฝานิรภัย*

 $\bullet$  กดสลักปลดล็อคค้างไว้ทั้งสองข้าง เลื่อนฝานิรภัยออกจากตัวเครื่อง

# <span id="page-78-0"></span>ถอดฝาครอบด้านบน

ดูหัวข้อนี้เพื่อเรียนรู้วิธีถอดฝาครอบด้านบนและฝาครอบพัดลม

เกี่ยวกับงานนี้

## ข้อควรพิจารณา∙

- ทบทวน เพื่อให้แน่ใจว่าคุณทำงานได้อย่างปลอดภัย
- ์ ปิดเซิร์ฟเวอร์และอุปกรณ์ต่อพ่วง แล้วถอดสายไฟและสายเคเบิลภายนอกทั้งหมดออก (ดู "ปิดเซิร์ฟเวอร์" บนหน้าที่  $140)$
- หากเซิร์ฟเวอร์ติดตั้งอยู่ในตู้แร็ค ให้เลื่อนเซิร์ฟเวอร์ออกจากรางเลื่อนของแร็คเพื่อให้มีที่เข้าถึงฝาครอบด้านหลัง หรือ ถอดเซิร์ฟเวอร์ออกจากแร็ค

#### ตั้นตลบ

ขั้นตอนที่ 1. ถอดฝาครอบด้านบน

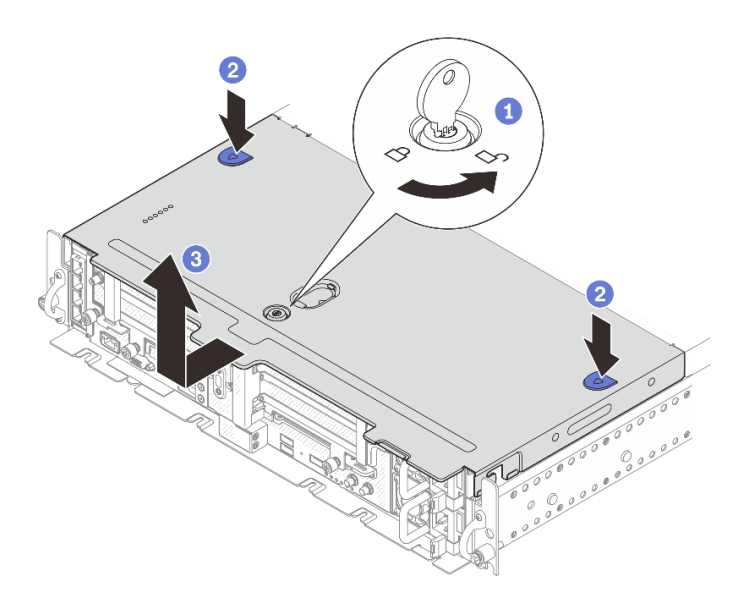

รูปภาพ 17. การถอดฝาครอบด้านบน

- 1 ปลดล็อคฝาครอบด้านบนด้วยกุญแจที่จัดเก็บไว้ในช่องใส่กุญแจบนฝาครอบด้านบน
- 2 กดบุ่มสองบุ่มค้างไว้เพื่อปลดฝาครอบด้านบน
- 3 เลื่อนฝาครอบด้านบนไปด้านหลังเล็กน้อยและถอดออก

**หมายเหตุ**: หากไม่สามารถกดปุ่มสีน้ำเงินสองปุ่มลง ให้ลองเลื่อนฝาครอบไปด้านหน้า แล้วกดปุ่มอีกครั้ง ์ขั้นตอนที่ 2. กดปุ่มปลดทั้งสองข้าง แล้วเลื่อนฝาครอบพัดลมไปด้านหน้าเล็กน้อยเพื่อถอดออก

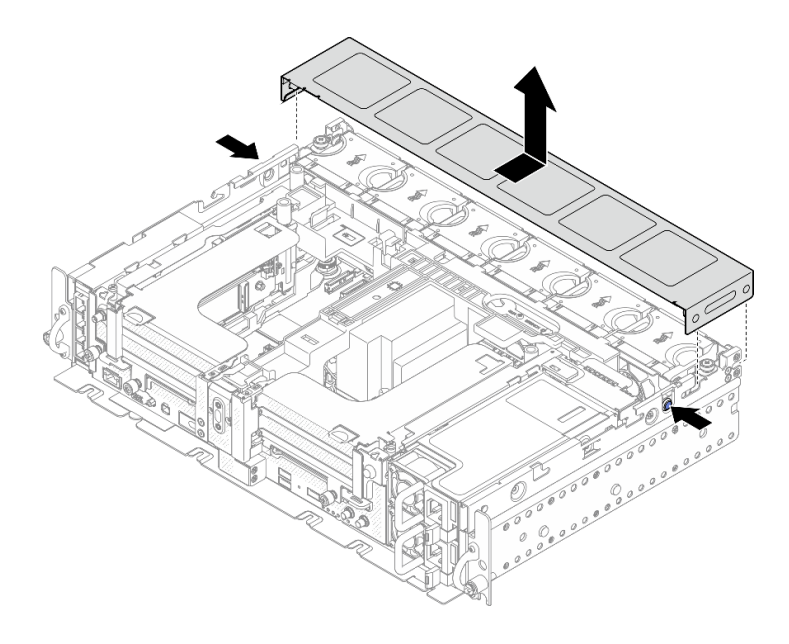

รูปภาพ 18. ถอดฝาครอบพัดลม (300 มม.)

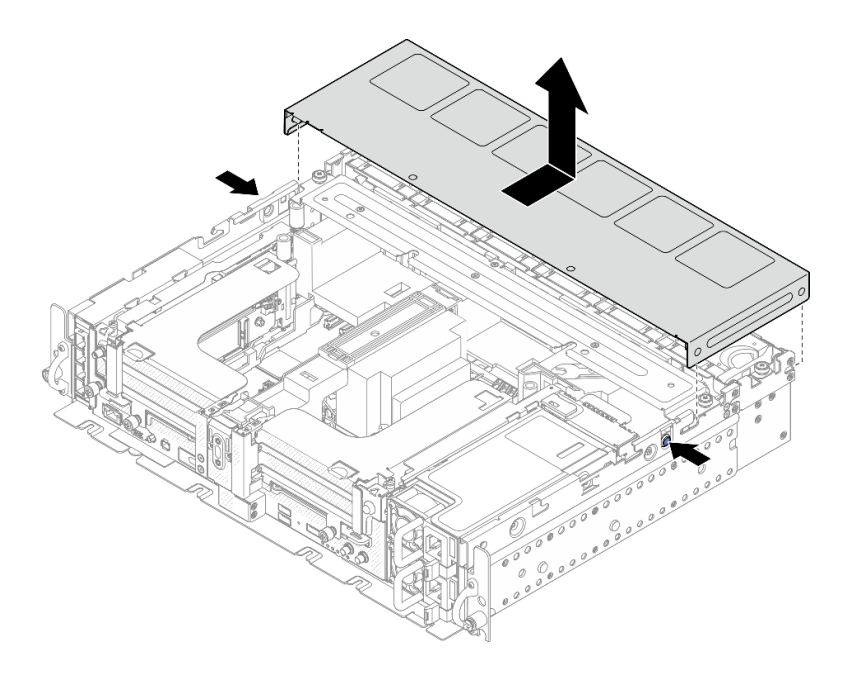

รูปภาพ 19. ถอดฝาครอบพัดลม (360 มม.)

# <span id="page-79-0"></span>ถอดแผ่นกั้นอากาศ

ดูหัวข้อนี้เพื่อเรียนรู้วิธีถอดแผ่นกั้นอากาศ

## เกี่ยวกับงานนี้

## ข้อควรพิจารณา:

- ้ทบทวน เพื่อให้แน่ใจว่าคุณทำงานได้อย่างปลอดภัย
- ์ ปิดเซิร์ฟเวอร์และอุปกรณ์ต่อพ่วง แล้วถอดสายไฟและสายเคเบิลภายนอกทั้งหมดออก (ดู "ปิดเซิร์ฟเวอร์" บนหน้าที่  $140)$
- หากเซิร์ฟเวอร์ติดตั้งอยู่ในตู้แร็ค ให้เลื่อนเซิร์ฟเวอร์ออกจากรางเลื่อนของแร็คเพื่อให้มีที่เข้าถึงฝาครอบด้านหลัง หรือ  $\bullet$ ถอดเซิร์ฟเวอร์ออกจากแร็ค

เพื่อป้องกันอันตรายที่อาจเกิดขึ้น ให้อ่านและปฏิบัติตามคำชี้แจงด้านความปลอดภัยต่อไปนี้

S012

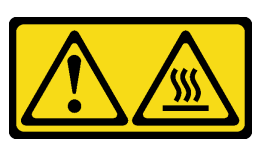

ข้อควรระวัง: พื้นผิวที่มีความร้อนซึ่งอยู่ใกล้เคียง

### ขั้นตคน

ขั้นตอนที่ 1. ไปที่หัวข้อที่เกี่ยวข้องกับการกำหนดค่าเซิร์ฟเวอร์

- "ถอดแผ่นกั้นอากาศออกจากตัวเครื่องขนาด 300 มม." บนหน้าที่ 73
- "ถอดแผ่นกั้นอากาศลำหรับตัวเครื่องขนาด 360 มม. ที่มีอะแดปเตอร์แบบความยาวครึ่งเดียว" บน หน้าที่ 74
- "ถอดแผ่นกั้นอากาศสำหรับตัวเครื่องขนาด 360 มม. ที่มีอะแดปเตอร์แบบความยาวเต็มขนาด" บน หบ้าที่ 75

<span id="page-80-0"></span>ถอดแผ่นกั้นอากาศออกจากตัวเครื่องขนาด 300 มม.

ขั้นตอนที่ 1. ยกแผ่นกั้นลมขึ้นเพื่อถอดออก

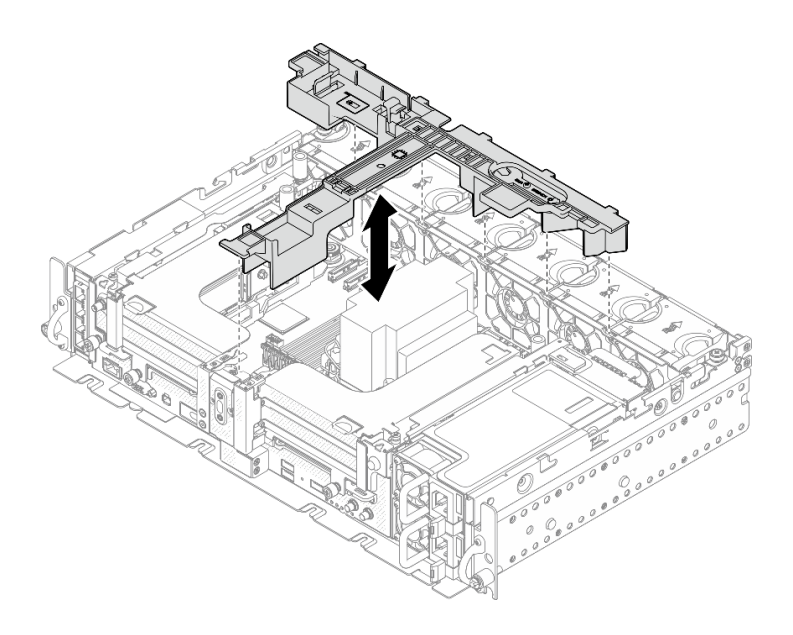

*รูปภาพ 20. การถอดแผ่นกั ้นอากาศ*

<span id="page-81-0"></span>**ถอดแผ�นกั้นอากาศสำหรับตัวเครื่องขนาด 360 มม. ที่มีอะแดปเตอร�แบบความยาวครึ่งเดียว**

ขั้นตอนที่ 1. ถอดสกรูยึดหนึ่งตัวและน็อตยึดสองตัวที่ยึดโครงรองรับเข้ากับตัวเครื่อง

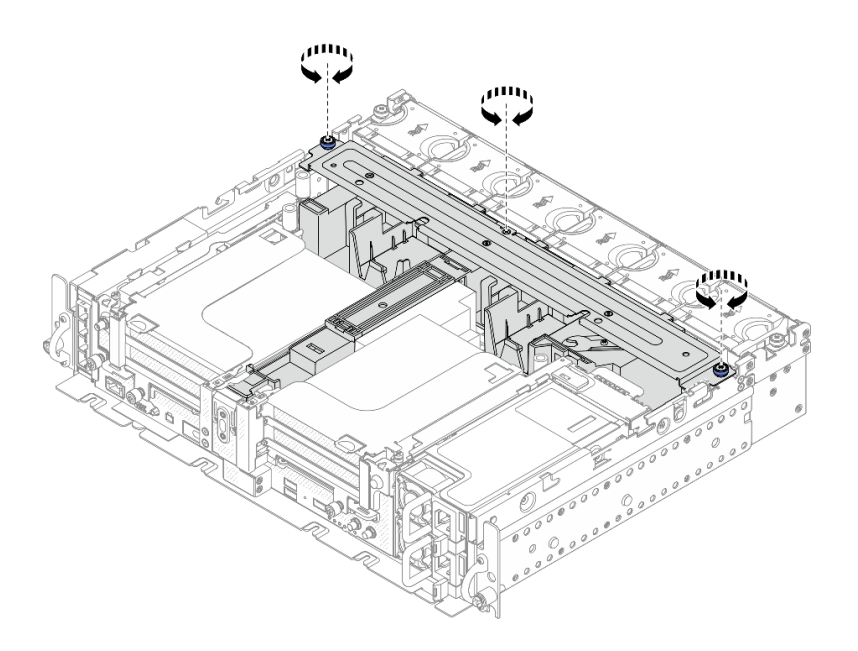

*รูปภาพ 21. การปลดส่วนประกอบแผ่นกั ้นอากาศ*

ขั้นตอนที่ 2. ยกแผ่นกั้นอากาศขึ้นพร้อมกับโครงยึดรองรับเพื่อถอดส่วนประกอบแผ่นกั้นอากาศ

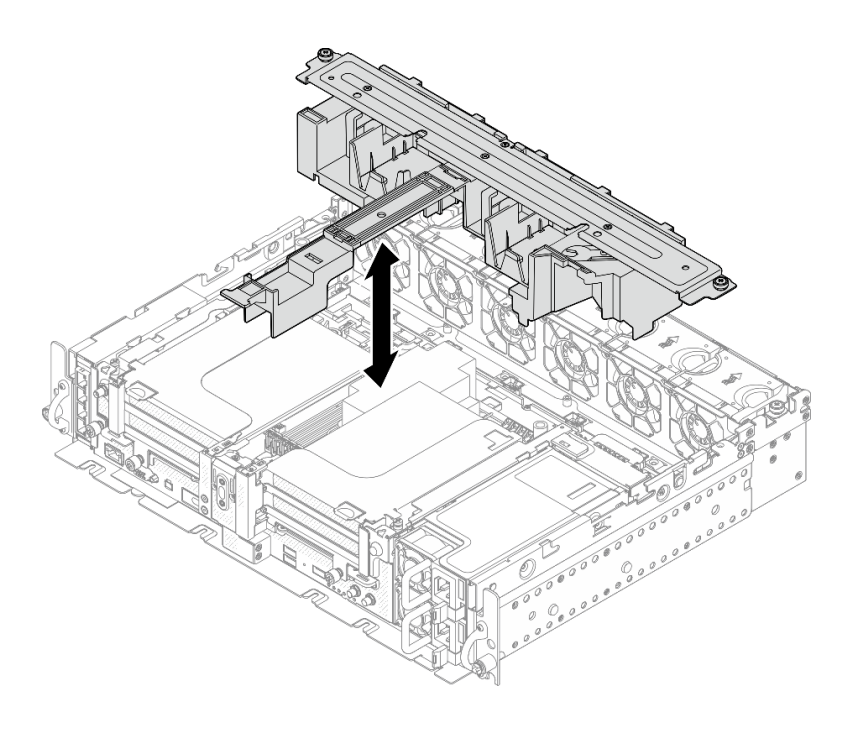

รูปภาพ 22. การถอดส่วนประกอบแผ่นกั้นอากาศ

# <span id="page-82-0"></span>้ถอดแผ่นกั้นอากาศสำหรับตัวเครื่องขนาด 360 มม. ที่มีอะแดปเตอร์แบบความยาวเต็ม ขนาด

ขั้นตอนที่ 1. ถอดโครงยึดรองรับ

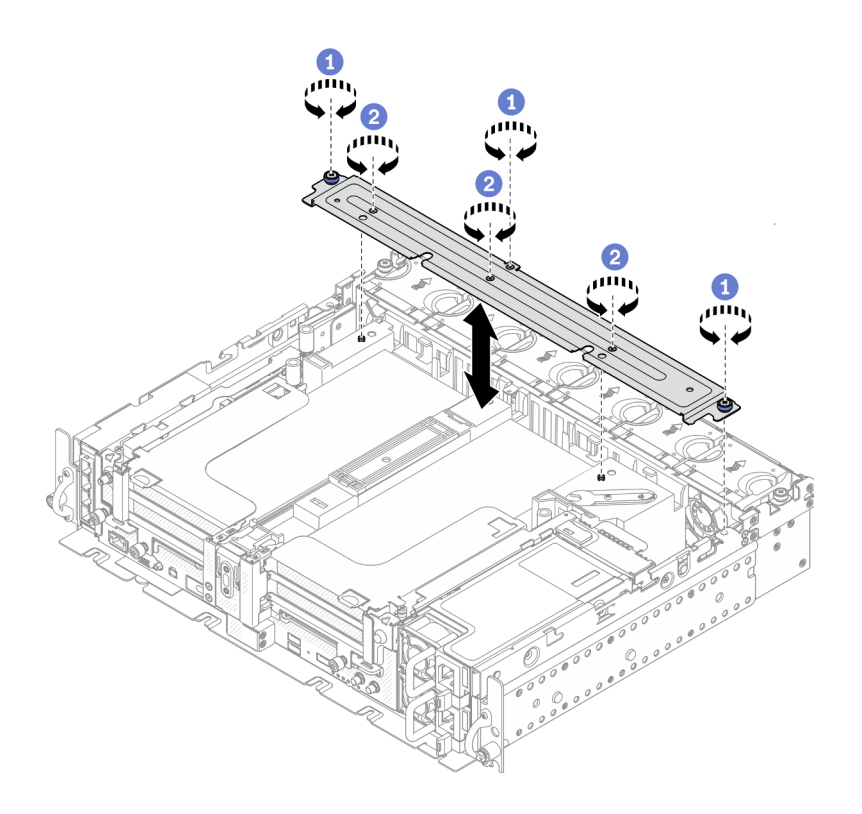

*รูปภาพ 23. การถอดโครงยึดรองรับ*

 $\bullet$  คลายสกรูยึดหนึ่งตัวและน็อตยึดสองตัวที่ยึดโครงเข้ากับตัวเครื่อง

 $\bullet$  คลายสกรูอีกสามตัว แล้วถอดโครงยึดออกจากแผ่นกั้นอากาศ

ขั้นตอนที่ 2. ถอดสายไฟ GPU ออกจากอะแดปเตอร์

**หมายเหตุ**: หากมีแผนที่จะเปลี่ยนสายไฟ GPU ตรวจสอบให้แน่ใจว่าถอดตัวครอบพัดลมออกก่อน (ดู "ถอดพัดลมและตัวครอบพัดลม" บนหน้าที่ 78)

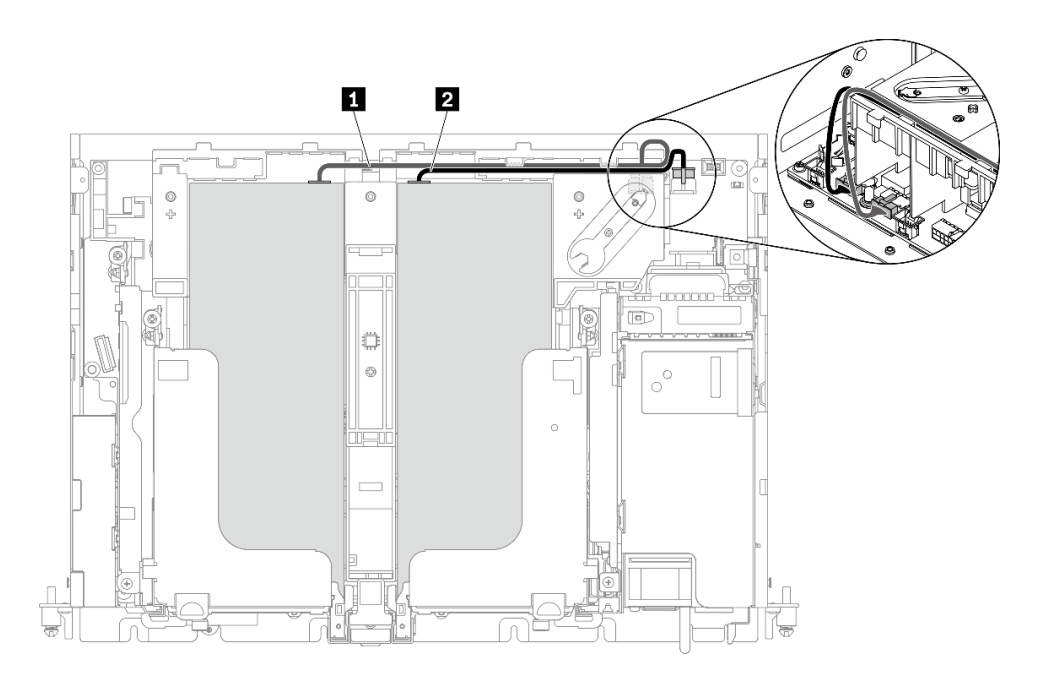

รูปภาพ 24. การเดินสายไฟสำหรับสายไฟ GPU

ตาราง 16. การเดินสายไฟสำหรับสายไฟ GPU

|              | ิจาก                       | ไปยัง              |
|--------------|----------------------------|--------------------|
| $\mathbf{1}$ | GPU ในช่องเสียบ 5, ตัวยก 1 | ขั้วต่อไฟฟ้า GPU 2 |
| $\mathbf{2}$ | GPU ในช่องเสียบ 4, ตัวยก 2 | ขั้วต่อไฟฟ้า GPU 1 |

์ขั้นตอนที่ 3. คลายสกรูยึดสี่ตัว แล้วยกและถอดส่วนประกอบตัวยก PCIe ทั้งสองตัว

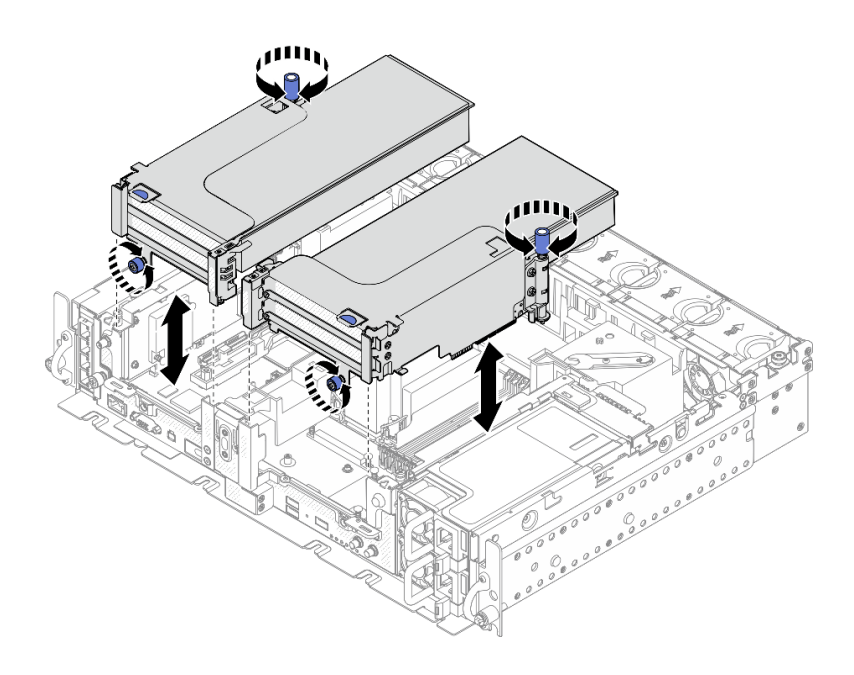

*รูปภาพ 25. การถอดส่วนประกอบตัวยก PCIe ที ่มีอะแดปเตอร์แบบความยาวเต็มขนาด*

ขั้นตอนที่ 4. ยกแผ�นกั้นลมและถอดออกจากตัวเครื่อง

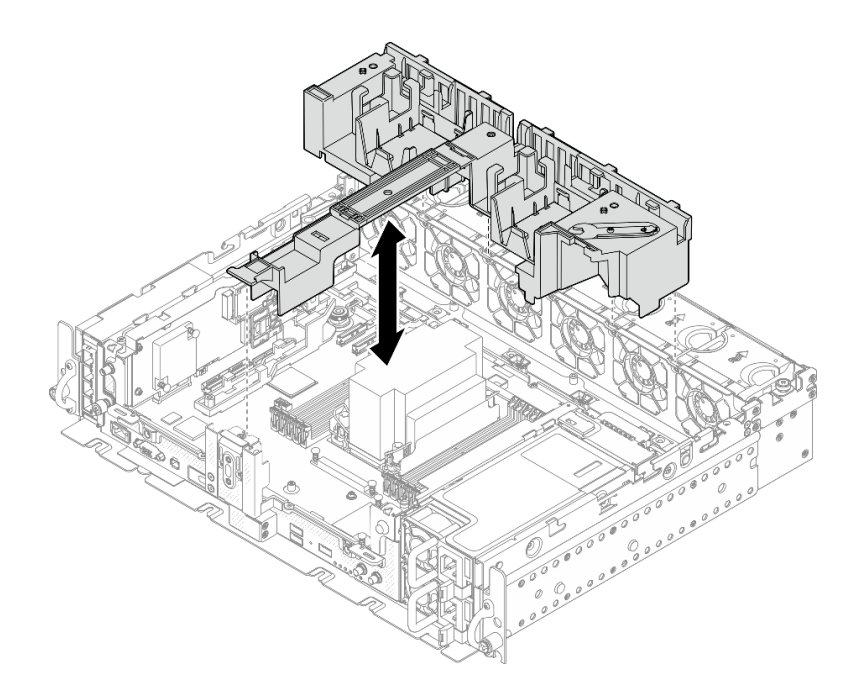

*รูปภาพ 26. การถอดแผ่นกั ้นลมขนาด 360 มม. ที ่มีอะแดปเตอร์แบบความยาวเต็มขนาด*

# <span id="page-85-0"></span>**ถอดพัดลมและตัวครอบพัดลม**

ดูหัวข�อนี้เพื่อเรียนรู�วิธีถอดพัดลมและตัวครอบพัดลม

#### เกี่ยวกับงานนี้

S002

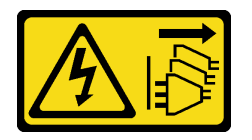

ข้อควรระวัง∙

ปุ่มควบคุมพลังงานบนอุปกรณ์และสวิตช์เปิดเครื่องบนแหล่งจ่ายไฟไม่ได้ตัดกระแสไฟฟ้าที่จ่ายให้กับอุปกรณ์ ้อุปกรณ์อาจมีสายไฟมากกว่าหนึ่งเส้น หากต้องการตัดกระแสไฟฟ้าจากอุปกรณ์ โปรดตรวจสอบให้แน่ใจว่าได้ ถอดสายไฟทั้งหมดออกจากแหล่งพลังงานแล้ว

#### S017

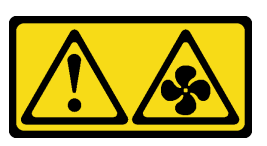

ข้อควรระวัง:

มีใบพัดลมที่เคลื่อนไหวและเป็นอันตรายอยู่ใกล้เคียง ให้นิ้วและอวัยวะส่วนอื่นอยู่ห่างจากชิ้นส่วนต่าง ๆ เสมอ

### ข้อควรพิจารณา∙

- ึทบทวน เพื่อให้แน่ใจว่าคุณทำงานได้อย่างปลอดภัย
- ้ ปิดเซิร์ฟเวอร์และอุปกรณ์ต่อพ่วง แล้วถอดสายไฟและสายเคเบิลภายนอกทั้งหมดออก (ดู "ปิดเซิร์ฟเวอร์" บนหน้าที่  $140)$
- หากเซิร์ฟเวอร์ติดตั้งอยู่ในตู้แร็ค ให้เลื่อนเซิร์ฟเวอร์ออกจากรางเลื่อนของแร็คเพื่อให้มีที่เข้าถึงฝาครอบด้านหลัง หรือ ถคดเซิร์ฟเวคร์คคกจากแร็ค

#### ขั้นตอน

- ์ขั้นตคนที่ 1 เตรียมการสำหรับงานนี้
	- 1. หากมี ให้ถอดฝานิรภัย (ดู "ถอดฝานิรภัย" บนหน้าที่ 69)
	- 2. ถอดฝาครอบด้านบน (ดู "ถอดฝาครอบด้านบน" บนหน้าที่ 71)
	- 3. ถอดแผ่นกั้นลม (ดู "ถอดแผ่นกั้นอากาศ" บนหน้าที่ 72)
- ์ขั้นตอนที่ 2. ดำเนินการถอดพัดลมหรือตัวครอบพัดลมทั้งหมดออก
	- "ถคดพัดลม" บนหน้าที่ 80

## • ["ถอดส�วนประกอบตัวครอบพัดลม" บนหน�าที่ 80](#page-87-1)

## <span id="page-87-0"></span>**ถอดพัดลม**

ขั้นตอนที่ 1. ถอดพัดลม

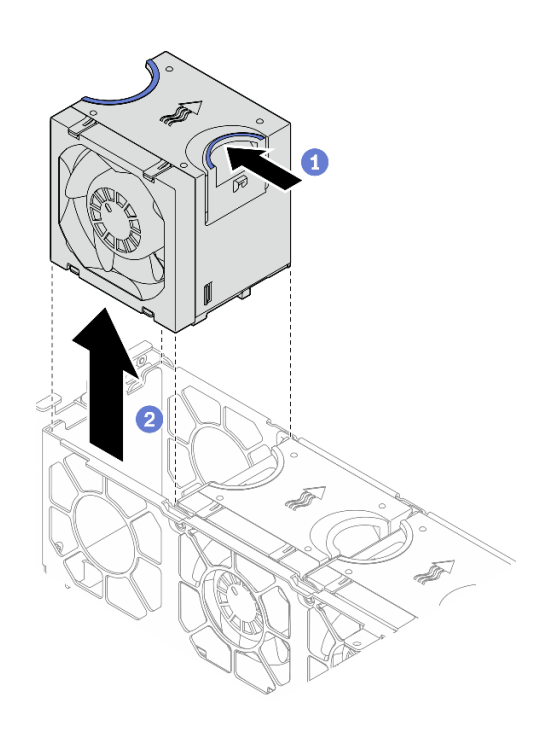

*รูปภาพ 27. การถอดพัดลม*

 $\bullet$  หยิบและจับจุดสัมผัสสีน้ำเงินด้านบนพัดลม

ยกพัดลมขึ้นเพื่อถอดออก

# <span id="page-87-1"></span>**ถอดส�วนประกอบตัวครอบพัดลม**

ขั้นตอนที่ 1. คลายสกรูยึดสองตัวที่ด้านข้างของส่วนประกอบตัวครอบพัดลม แล้วยกขึ้นเพื่อถอดออกจากตัวเครื่อง

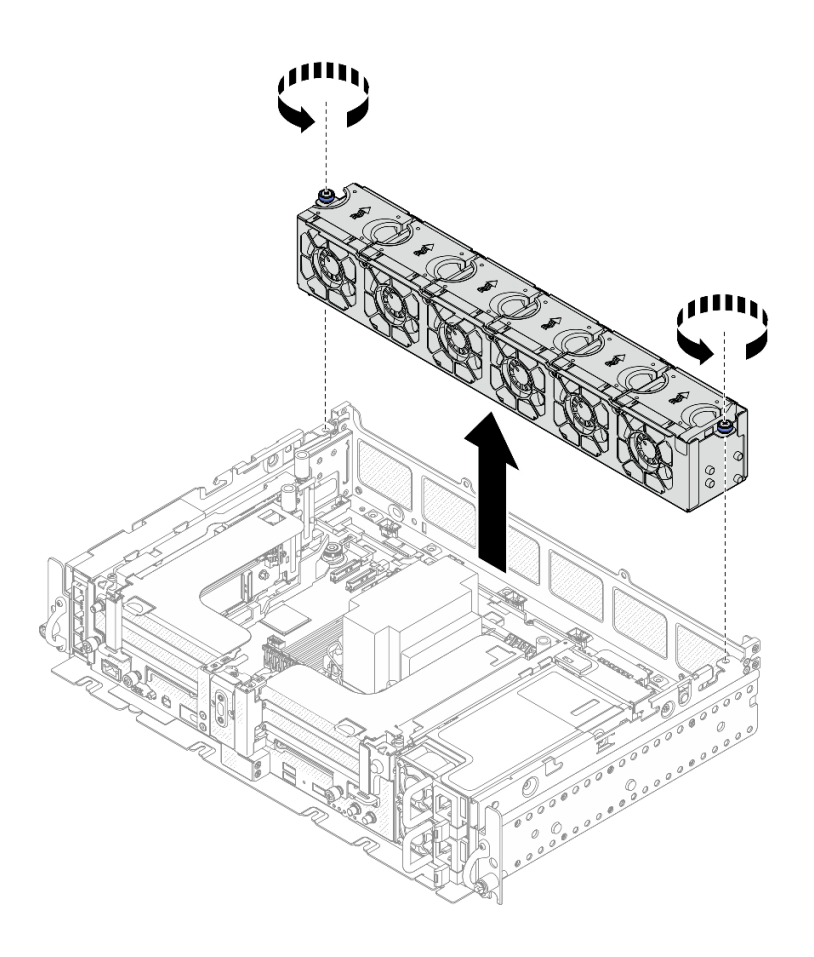

รูปภาพ 28. การถอดส่วนประกอบตัวครอบพัดลม

# ถอดอะแดปเตอร์บูตและไดรฟ์ M.2

ดูหัวข้อนี้เพื่อเรียนรู้วิธีถอดอะแดปเตอร์บูตและไดรฟ์ M.2

### เกี่ยวกับงานนี้

## ข้อควรพิจารณา:

- ทบทวน เพื่อให้แน่ใจว่าคุณทำงานได้อย่างปลอดภัย
- ้ปิดเซิร์ฟเวอร์และอุปกรณ์ต่อพ่วง แล้วถอดสายไฟและสายเคเบิลภายนอกทั้งหมดออก (ดู "ปิดเซิร์ฟเวอร์" บนหน้าที่  $140)$
- หากเซิร์ฟเวอร์ติดตั้งอยู่ในตู้แร็ค ให้เลื่อนเซิร์ฟเวอร์ออกจากรางเลื่อนของแร็คเพื่อให้มีที่เข้าถึงฝาครอบด้านหลัง หรือ ถอดเซิร์ฟเวอร์ออกจากแร็ค

### ขั้นตอน

# ขั้นตอนที่ 1. เตรียมการลำหรับงานนี้

- 1. หากมี ให้ถอดฝานิรภัย (ดู "ถอดฝานิรภัย" บนหน้าที่ 69)
- 2. ถอดฝาครอบด้านบน (ดู "ถอดฝาครอบด้านบน" บนหน้าที่ 71)
- 3. ถอดแผ่นกั้นลม (ดู "ถอดแผ่นกั้นอากาศ" บนหน้าที่ 72)
- ขั้นตอนที่ 2. คลายสกรูยึดและดันอะแดปเตอร์บูต M.2 ไปด้านหน้าเล็กน้อยเพื่อถอดออกจากแผงระบบ จากนั้น ให้ยก อะแดปเตอร์บูต M.2 ขึ้นมา

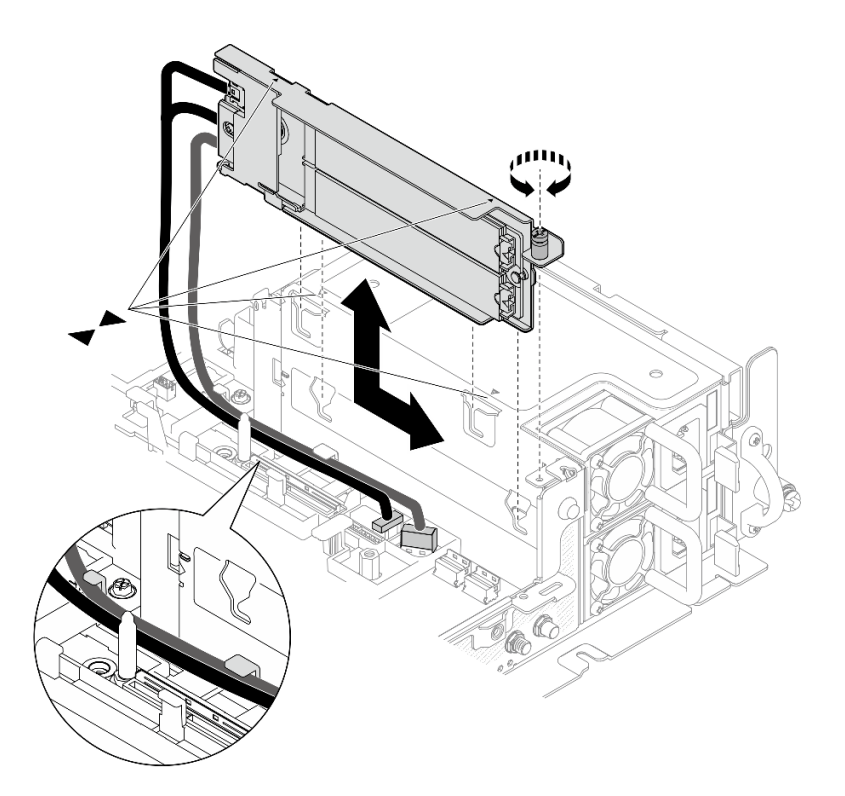

รูปภาพ 29. การถอดอะแดปเตอร์บูต M.2

์ขั้นตอนที่ 3. ถอดไดรฟ์ M.2 ออกจากแบ็คเพลน

รูปภาพ 30. การถอดไดรฟ์ M.2

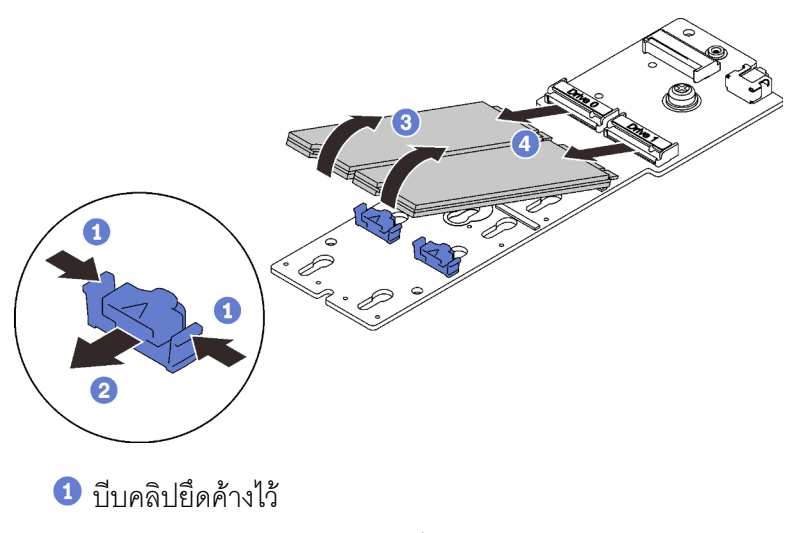

- 2 ค่อยๆ ดันคลิปยึดไปทางซ้ายเพื่อปลดไดรฟ์ M.2
- 3 หมุนด้านหลังของไดรฟ์ M.2 ออกห่างจากแบ็คเพลน
- $\bullet$  ถอดไดรฟ์ M.2

## หลังจากงานนี้เสร็จสิ้น

- ์ติดตั้งไดรฟ์ M.2 สำหรับเปลี่ยนทดแทน (ดู "ติดตั้งอะแดปเตอร์บูตและไดรฟ์ M.2" บนหน้าที่ 117)
- หากคุณได้รับคำแนะนำให้ส่งคืนส่วนประกอบหรืออุปกรณ์เสริม ให้ปฏิบัติตามคำแนะนำที่มาพร้อมบรรจุภัณฑ์ ้ทั้งหมด และให้ใช้บรรจุภัณฑ์ใดๆ ที่ส่งมอบให้กับคุณเพื่อการจัดส่ง
- หากมีแผนการรีไซเคิลส่วนประกอบ:

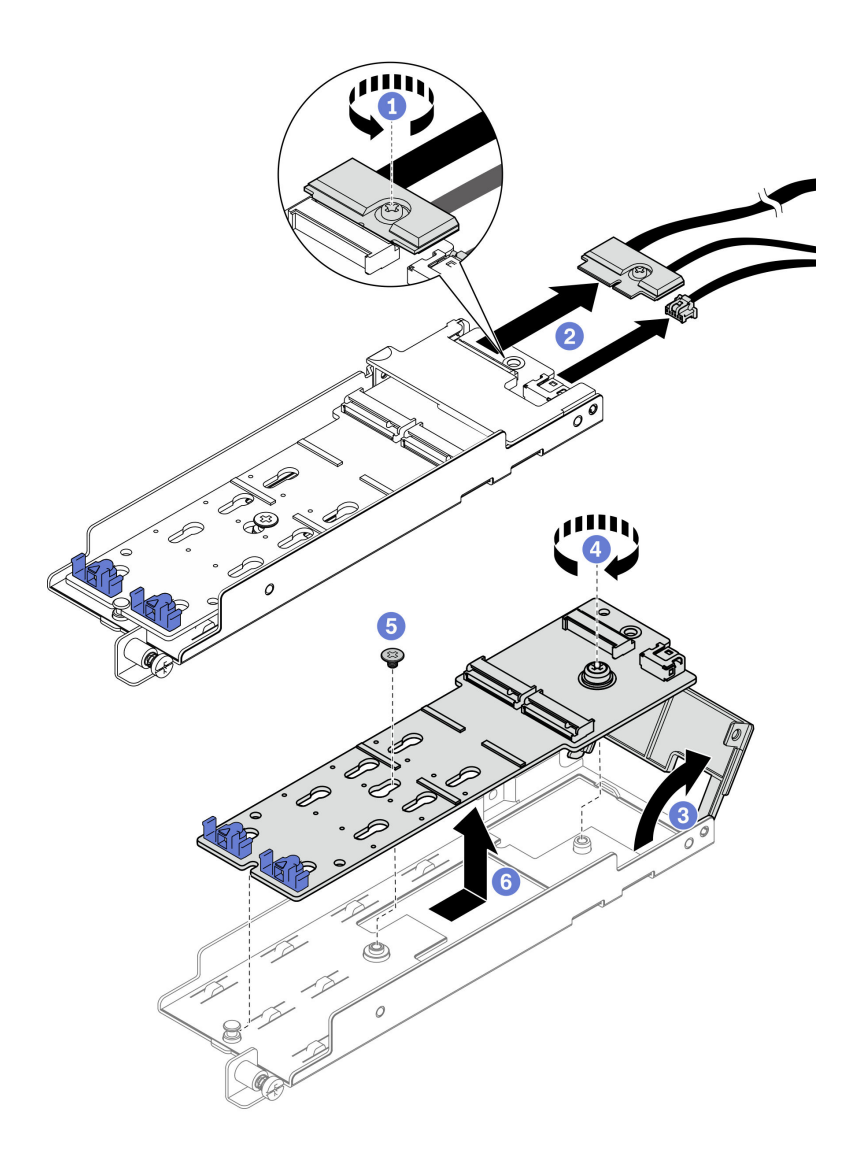

รูปภาพ 31. การถอดสาย M.2

- $\bullet$  คลายสกรูยึดที่ยึดสาย M.2 เข้ากับอะแดปเตอร์
- 2 ถอดสาย M.2 ออกจากอะแดปเตอร์
- 3 เปิดฝาครอบบนอะแดปเตอร์
- 4 คลายสกรูยึดที่ยึดแบ็คแพลน M.2 เข้ากับอะแดปเตอร์
- 5 ถอดสกรูที่ยึดแบ็คแพลน M.2 เข้ากับอะแดปเตอร์
- 6 ถอดแบ็คเพลน M.2 ออกจากอะแดปเตอร์

# รับชมขั้นตอนบน YouTube

# ถอดส่วนประกอบและอะแดปเตอร์ตัวยก PCIe

ดูหัวข้อนี้เพื่อเรียนรู้วิธีถอดส่วนประกอบและอะแดปเตอร์ตัวยก PCIe

เกี่ยวกับงานนี้

### ขั้นตคน

์ขั้นตอนที่ 1. ไปที่หัวข้อที่สอดคล้องกันกับประเภทของส่วนประกอบตัวยก PCIe ที่จะถอดออก

- ้ส่วนประกอบตัวยกที่มีอะแดปเตอร์แบบความยาวครึ่งเดียว:  $\mathbf{r}$
- "ส่วนประกอบตัวยกที่มีตัวครอบไดรฟ์ AnyBay" บนหน้าที่ 86
- "ส่วนประกอบตัวยกที่มีอะแดปเตอร์แบบความยาวเต็มขนาด:" บนหน้าที่ 88

# ถอดส่วนประกอบตัวยกที่มีอะแดปเตอร์แบบความยาวครึ่งเดียว

- ้ขั้นตอนที่ 1. ถอดสายออกจากอะแดปเตอร์และแผงระบบ
- ขั้นตอนที่ 2. คลายสกรูยึดสองตัว จากนั้นยกส่วนประกอบตัวยกขึ้นเพื่อถอดออกจากตัวเครื่อง

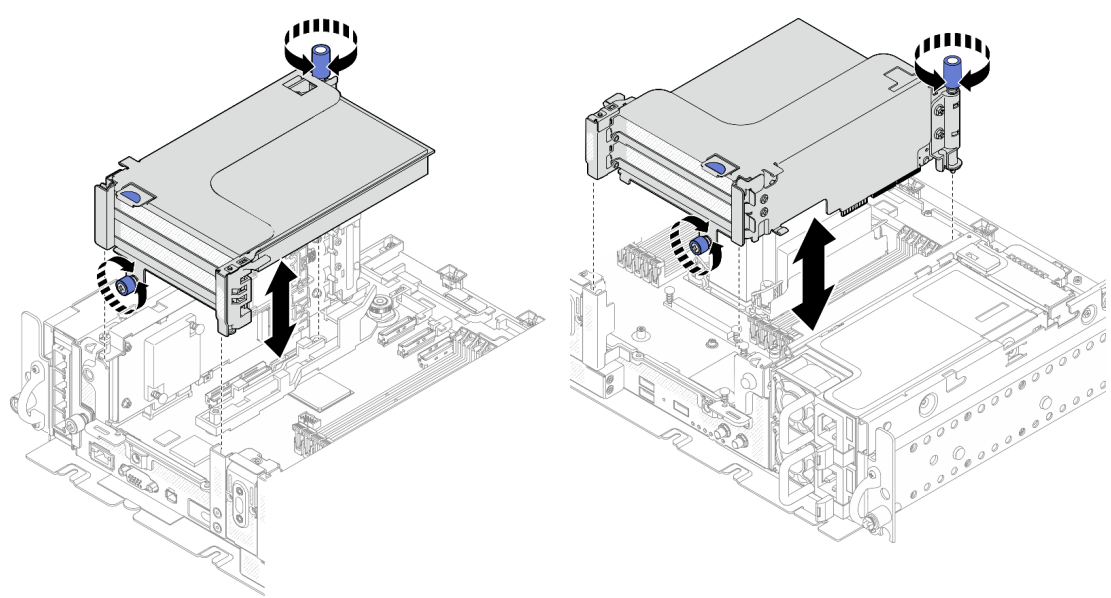

รูปภาพ 33. การถอดตัวยก PCIe 2

รูปภาพ 32. การถอดตัวยก PCIe 1

# ขั้นตอนที่ 3. เปิดตัวยึด และถอดสกรูที่ยึดอะแดปเตอร์กับตัวยกออก

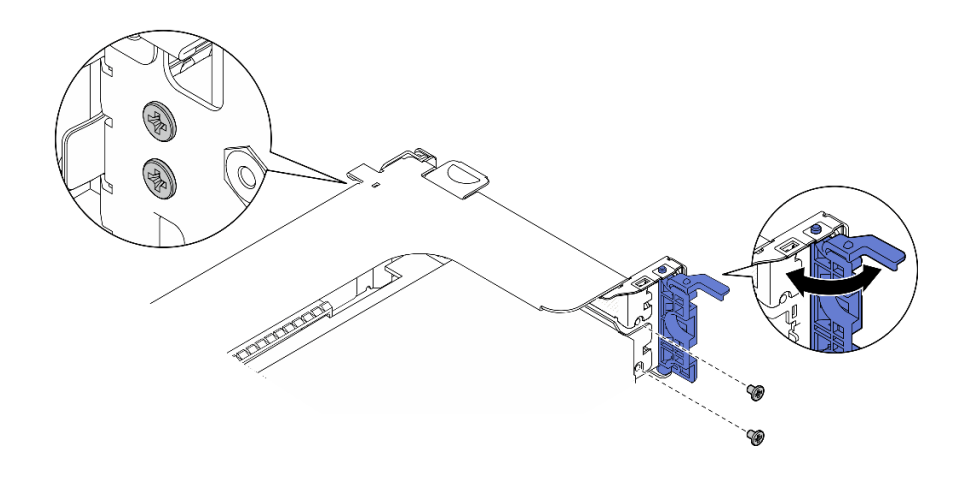

*รูปภาพ 34. การถอดสกรูยึด*

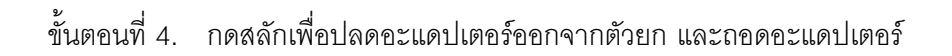

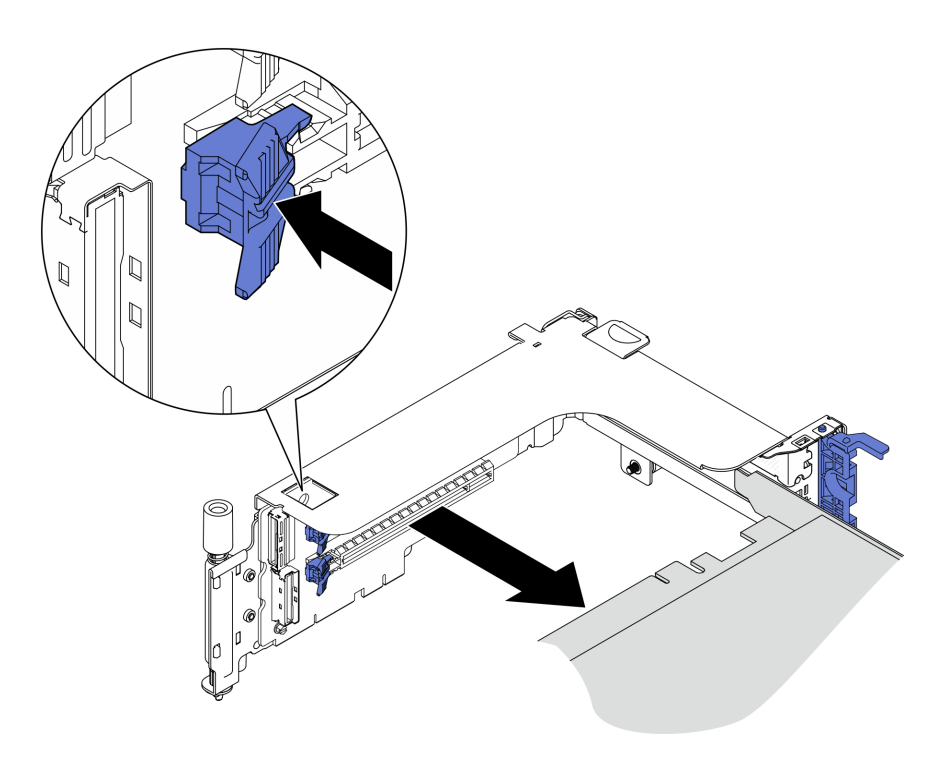

*รูปภาพ 35. การถอดอะแดปเตอร์ออกจากตัวยก*

# [รับชมขั้นตอนบน YouTube](https://www.youtube.com/watch?v=tE6RO1NSiYw)

# <span id="page-93-0"></span>**ถอดตัวยก PCIe 2 ที่มีตัวครอบไดรฟ� AnyBay**

ขั้นตอนที่ 1. ถอดสายไฟและสายสัญญาณออกจากตัวครอบไดรฟ์ AnyBay

ขั้นตอนที่ 2. คลายสกรูยึดสองตัว จากนั้นยกส�วนประกอบตัวยกขึ้นเพื่อถอดออกจากตัวเครื่อง

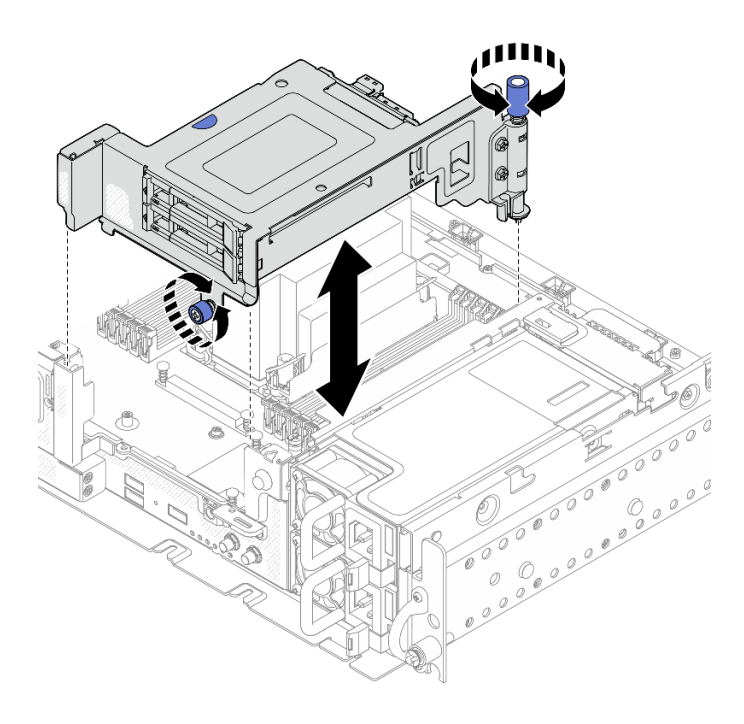

*รูปภาพ 36. ถอดตัวยก PCIe 2 ที ่มีตัวครอบไดรฟ์*

ขั้นตอนที่ 3. ค่อยๆ หมุนสลักปลดล็อคออกเพื่อปลดล็อคที่จับไดรฟ์ จากนั้น จับและดึงที่จับเพื่อถอดไดรฟ์ออกจากช่อง ใส่ไดรฟ์

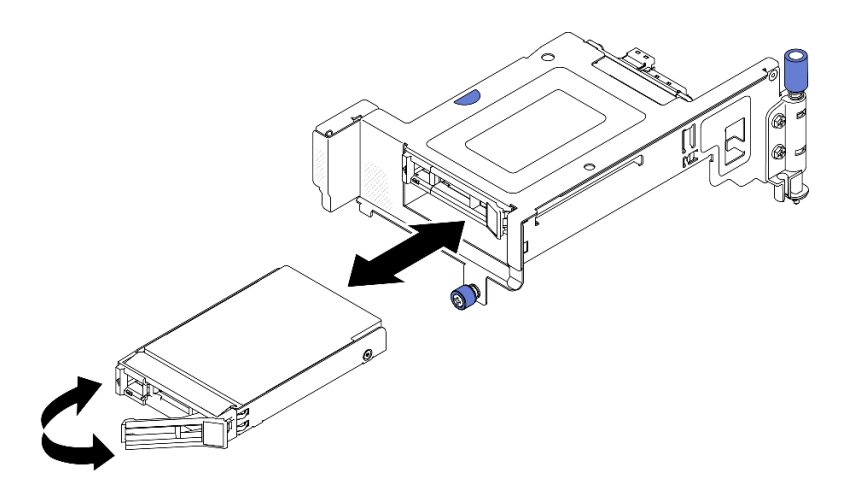

*รูปภาพ 37. การถอดไดรฟ์ แบบ Hot-swap*

[รับชมขั้นตอนบน YouTube](https://www.youtube.com/watch?v=tE6RO1NSiYw)

# <span id="page-95-0"></span>**ถอดส�วนประกอบตัวยก PCIe ที่มีอะแดปเตอร�แบบความยาวเต็มขนาด**

ขั้นตอนที่ 1. ถอดโครงยึดรองรับ

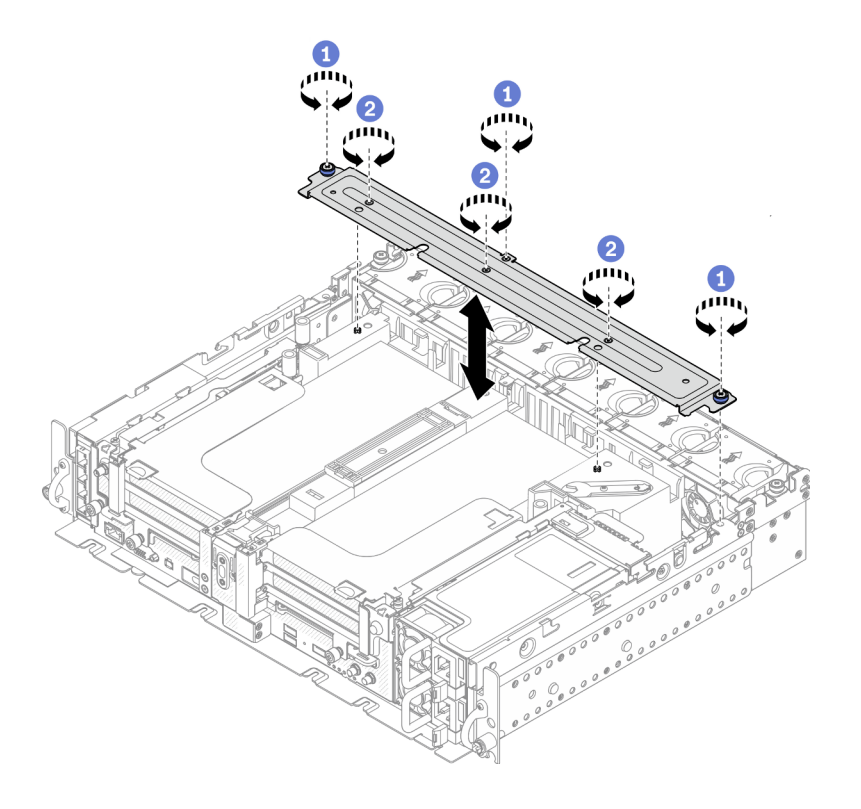

*รูปภาพ 38. การถอดโครงยึดรองรับ*

- $\bullet$  คลายสกรูยึดหนึ่งตัวและน็อตยึดสองตัวที่ยึดโครงเข้ากับตัวเครื่อง
- $\bullet$  คลายสกรูอีกสามตัว แล้วถอดโครงยึดออกจากแผ่นกั้นอากาศ
- ขั้นตอนที่ 2. ถอดสายไฟ GPU ออกจากอะแดปเตอร์

**หมายเหตุ**: หากมีแผนที่จะเปลี่ยนสายไฟ GPU ตรวจสอบให้แน่ใจว่าถอดตัวครอบพัดลมออกก่อน (ดู "ถอดพัดลมและตัวครอบพัดลม" บนหน้าที่ 78)

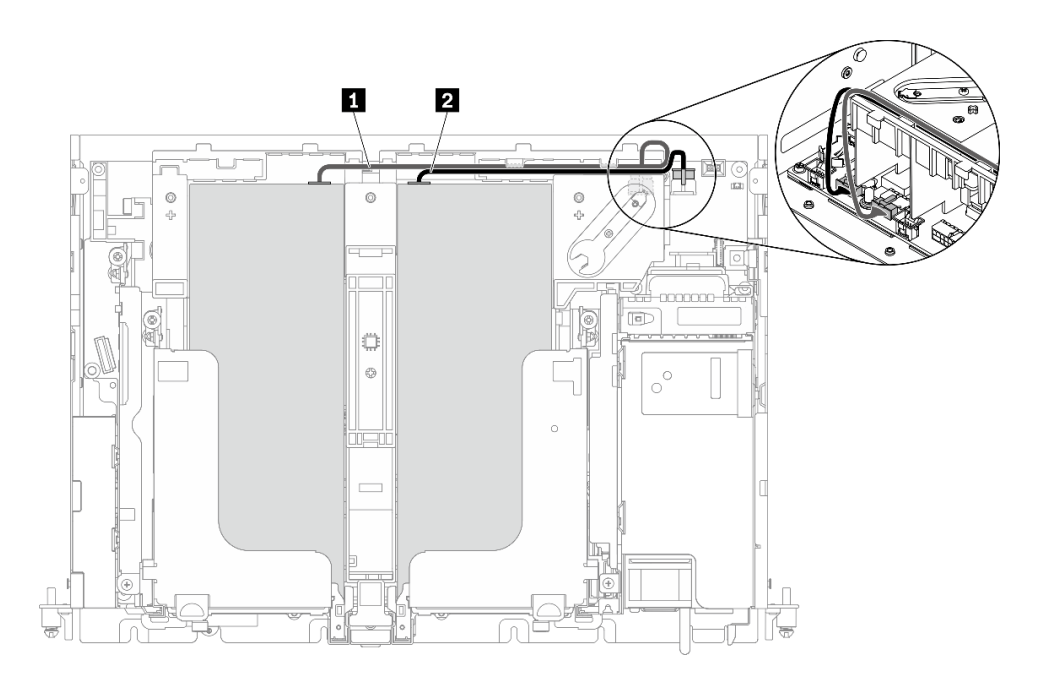

รูปภาพ 39. การเดินสายไฟสำหรับสายไฟ GPU

ตาราง 17. การเดินสายไฟสำหรับสายไฟ GPU

|              | ิจาก                       | ไปยัง              |
|--------------|----------------------------|--------------------|
| $\mathbf{1}$ | GPU ในช่องเสียบ 5, ตัวยก 1 | ขั้วต่อไฟฟ้า GPU 2 |
| $\mathbf{2}$ | GPU ในช่องเสียบ 4, ตัวยก 2 | ขั้วต่อไฟฟ้า GPU 1 |

์ขั้นตอนที่ 3. คลายสกรูยึดสี่ตัว แล้วยกและถอดส่วนประกอบตัวยก PCIe ทั้งสองตัว

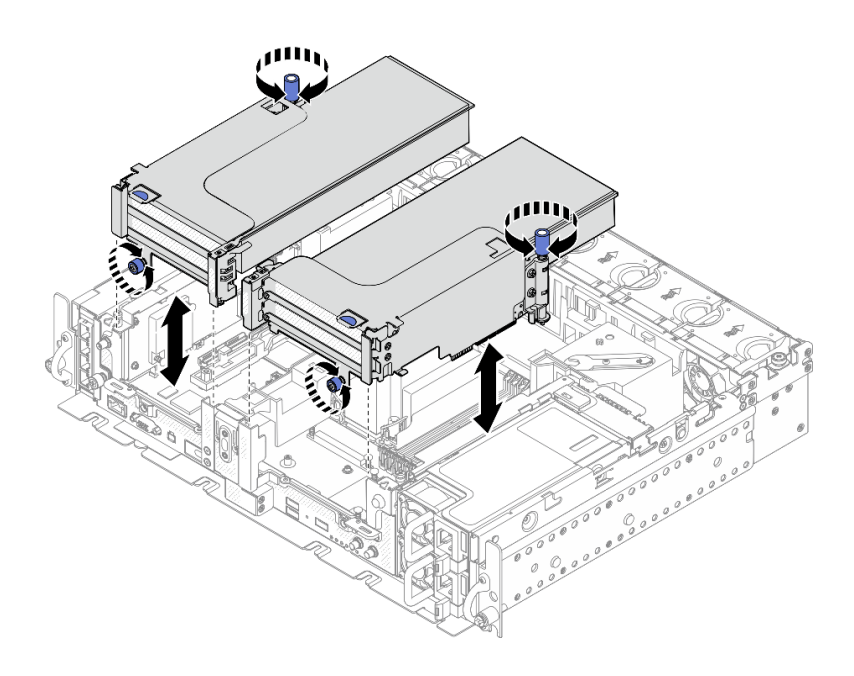

*รูปภาพ 40. การถอดส่วนประกอบตัวยก PCIe ที ่มีอะแดปเตอร์แบบความยาวเต็มขนาด*

ขั้นตอนที่ 4. เปิดตัวยึด และถอดสกรูที่ยึดอะแดปเตอร์กับตัวยกออก

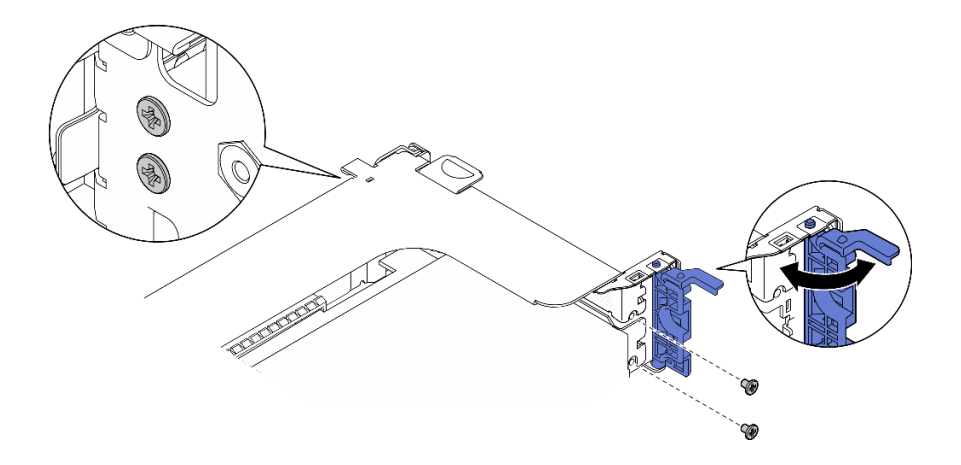

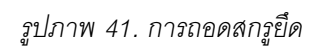

ขั้นตอนที่ 5. กดสลักเพื่อปลดอะแดปเตอร์ออกจากตัวยก และถอดอะแดปเตอร์

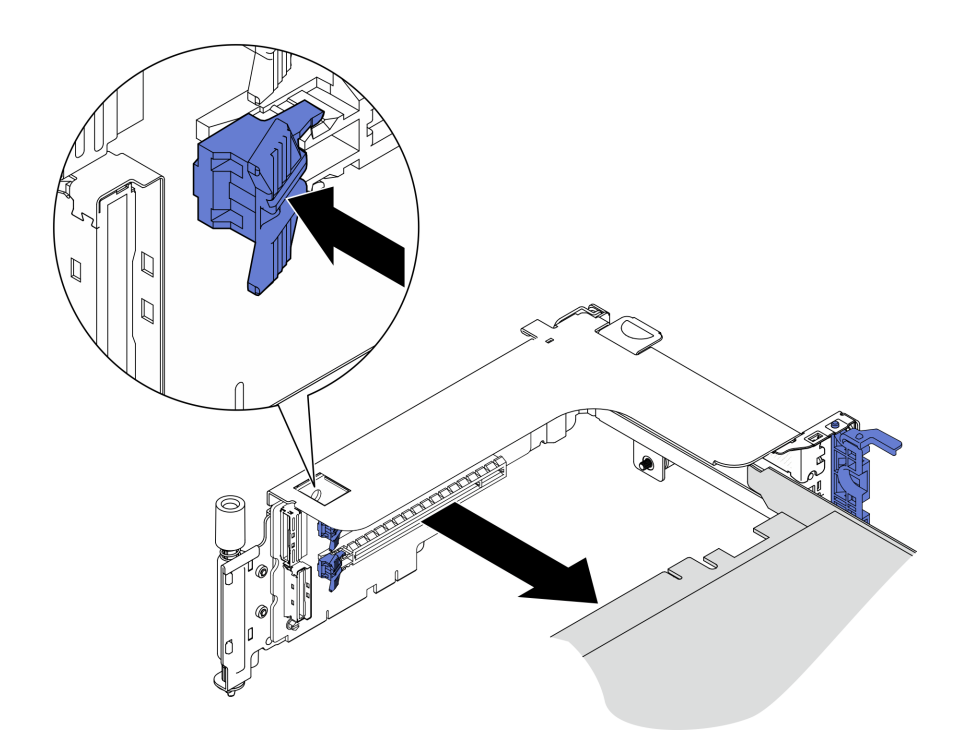

รูปภาพ 42. การถอดอะแดปเตอร์ออกจากตัวยก

ขั้นตอนที่ 6. หากจำเป็น ให้ยกแผ่นกั้นลมและถอดออกจากตัวเครื่อง

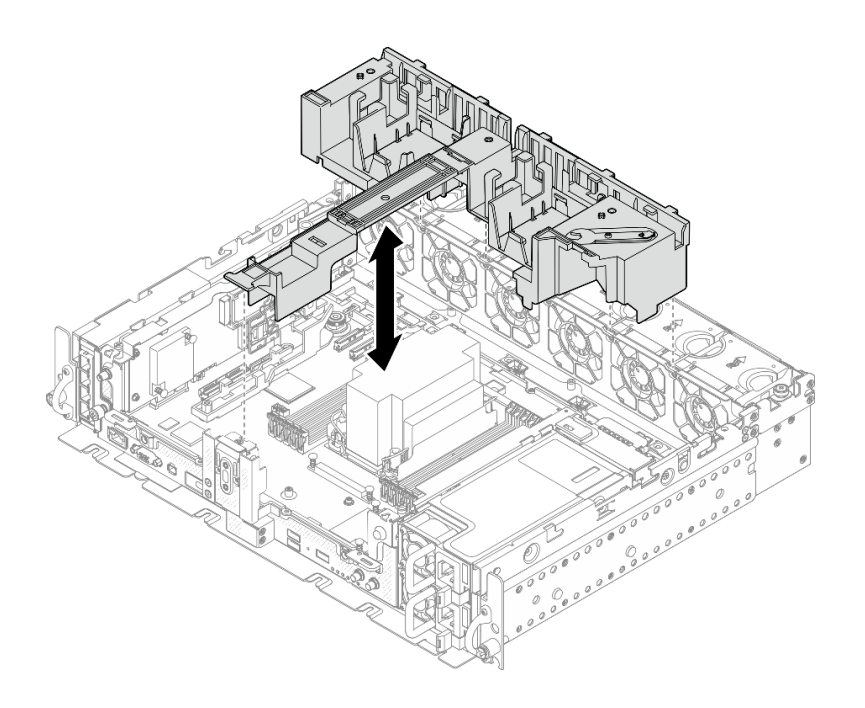

รูปภาพ 43. การถอดแผ่นกั้นลมขนาด 360 มม. (ที่มีอะแดปเตอร์แบบความยาวเต็มขนาด)

# ถอดตัวครอบไดรฟ์และไดรฟ์แบบไม่มีถาด

ดูหัวข้อนี้เพื่อเรียนรู้เกี่ยวกับวิธีถอดตัวครอบไดรฟ์และไดรฟ์แบบไม่มีถาด

### เกี่ยวกับงานนี้

## ข้อควรพิจารณา∙

- ทบทวน เพื่อให้แน่ใจว่าคุณทำงานได้อย่างปลอดภัย
- ์ ปิดเซิร์ฟเวอร์และอุปกรณ์ต่อพ่วง แล้วถอดสายไฟและสายเคเบิลภายนอกทั้งหมดออก (ดู "ปิดเซิร์ฟเวอร์" บนหน้าที่  $140)$
- หากเซิร์ฟเวอร์ติดตั้งอยู่ในตู้แร็ค ให้เลื่อนเซิร์ฟเวอร์ออกจากรางเลื่อนของแร็คเพื่อให้มีที่เข้าถึงฝาครอบด้านหลัง หรือ ถอดเซิร์ฟเวอร์ออกจากแร็ค

### ขั้นตลบ

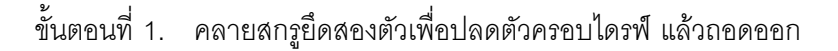

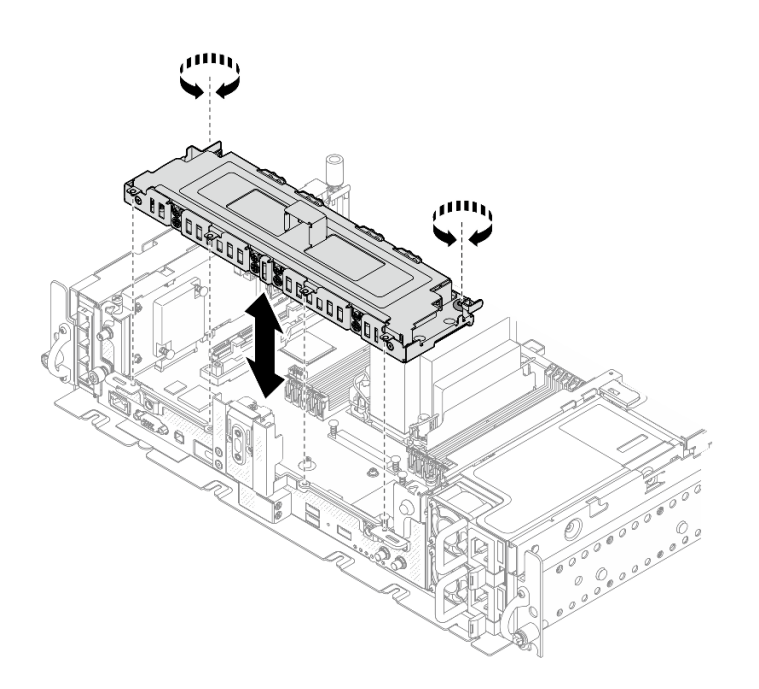

รูปภาพ 44. การถอดตัวครอบไดรฟ์:

ขั้นตอนที่ 2. ปลดสายออกจากตัวครอบไดรฟ์ จากนั้นคลายสกรูยึดสองตัวที่ยึดฝาครอบเข้ากับตัวครอบ และถอดฝา ครคบคคก

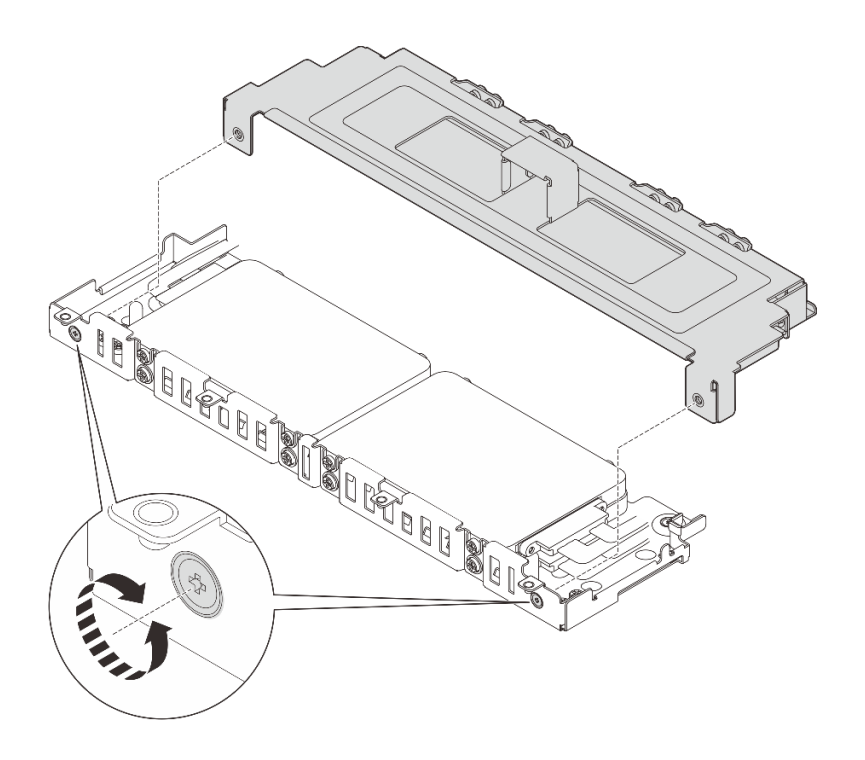

รูปภาพ 45. การถอดฝาครอบตัวครอบไดรฟ์:

์ขั้นตอนที่ 3. หากต้องการถอดไดรฟ์ออกจากตัวครอบไดรฟ์ ให้ดำเนินการตามหัวข้อที่เกี่ยวข้องกับการกำหนดค่าระบบ

- "ถอดไดรฟ์แบบไม่มีถาดขนาด 7 มม." บนหน้าที่ 93  $\ddot{\phantom{a}}$
- "ถอดไดรฟ์แบบไม่มีถาดขนาด 15 มม." บนหน้าที่ 95  $\ddot{\phantom{0}}$

# <span id="page-100-0"></span>ถอดไดรฟ์แบบไม่มีถาดขนาด 7 มม.

ขั้นตอน

์ขั้นตอนที่ 1. ยกไดรฟ์ด้านบนสองตัวขึ้น แล้วถอดออก

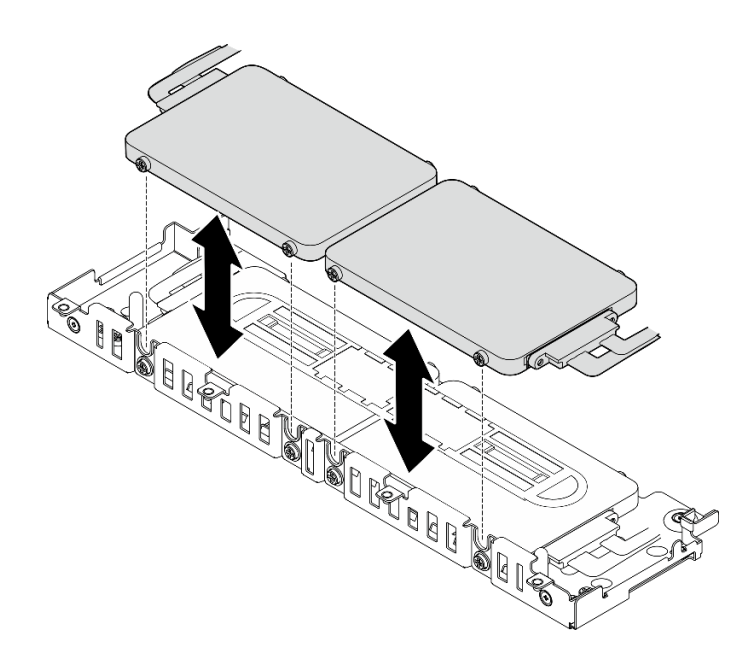

รูปภาพ 46. การถอดไดรฟ์แบบไม่มีถาดขนาด 7 มม.

ขั้นตอนที่ 2. ถอดสเปเซอร์ไดรฟ์

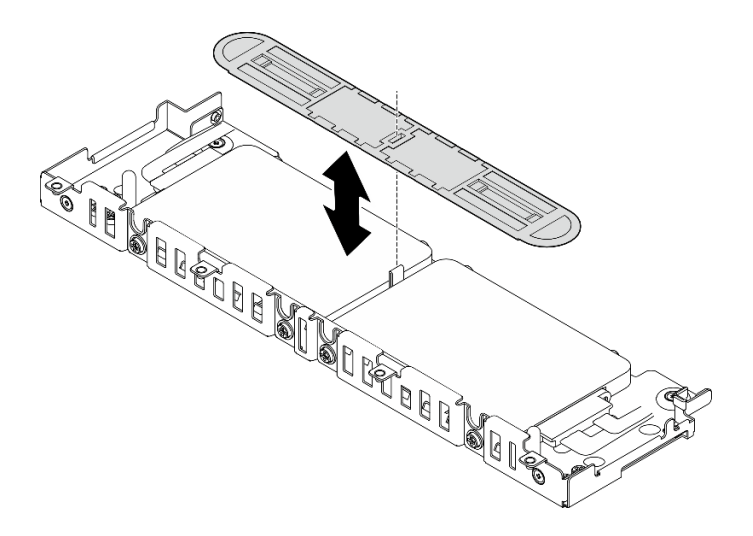

รูปภาพ 47. การถอดสเปเซอร์ไดรฟ์

**หมายเหตุ**: ตรวจสอบให้แน่ใจว่าได้เก็บสเปเซอร์ไว้เพื่อการใช้งานในอนาคต ในกรณีที่ไม่ต้องใช้สเปเซอร์ โดยทันที ให้จัดเก็บไว้ที่ด้านล่างของตัวครอบไดรฟ์

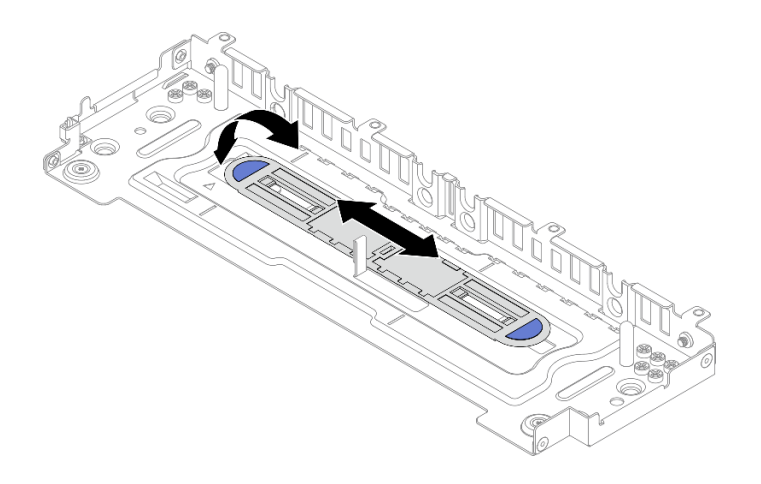

รูปภาพ 48. สเปเซอร์ที่จัดเก็บข้อมูล

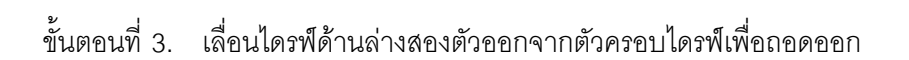

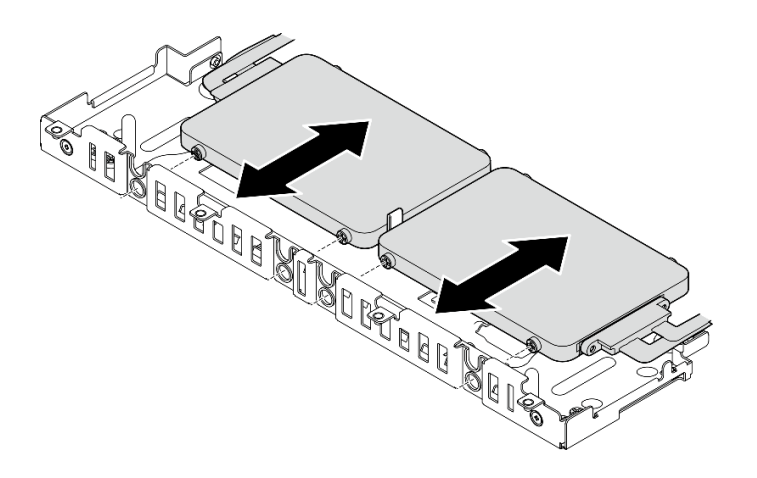

รูปภาพ 49. การถอดไดรฟ์แบบไม่มีถาดขนาด 7 มม.

# <span id="page-102-0"></span>ถอดไดรฟ์แบบไม่มีถาดขนาด 15 มม.

## ขั้นตอน

์ขั้นตอนที่ 1. เลื่อนไดรฟ์สองตัวออกจากตัวครอบไดรฟ์เพื่อถอดออก

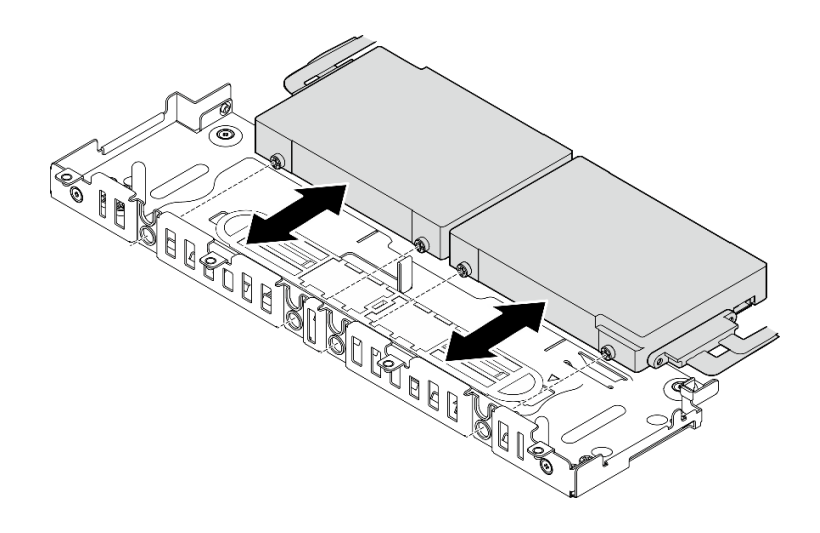

รูปภาพ 50. การถอดไดรฟ์แบบ Hot-swap ขนาด 15 มม.

# ติดตั้งอะแดปเตอร์อีเทอร์เน็ต OCP

ดูหัวข้อนี้เพื่อเรียนรู้วิธีติดตั้งอะแดปเตอร์ OCP

### เกี่ยวกับงานนี้

**หมายเหตุ**: ตรวจสอบให้แน่ใจว่าขั้วต่อ PCIe 4 และ 5 ใช้งานได้ เนื่องจากอะแดปเตอร์อีเทอร์เน็ต OCP ต้องใช้ขั้วต่อ เหล่านี้

## รับชมขั้นตอน ดูวิดีโอขั้นตอนนี้ได้จากลิงก์ต่อไปนี้:

https://www.youtube.com/playlist?list=PLYV5R7hVcs-DV\_Ja2E7l6T-lwN\_IrnJRk  $\bullet$ 

#### ขั้นตอน

์ขั้นตอนที่ 1. จัดตำแหน่งปลายแหลมของสามเหลี่ยมบนตัวครอบ OCP ให้ตรงกับขั้วต่อสาย จากนั้นยึดสาย OCP ด้วย สกรูสองตัว

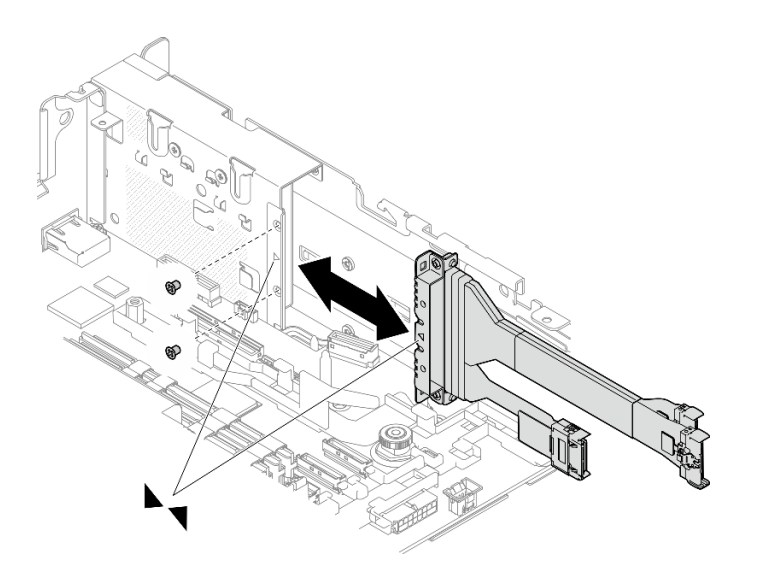

รูปภาพ 51. การติดตั้งสายเข้ากับอะแดปเตอร์ OCP

ขั้นตอนที่ 2. ต่อสายอีกด้านเข้ากับแผงระบบ

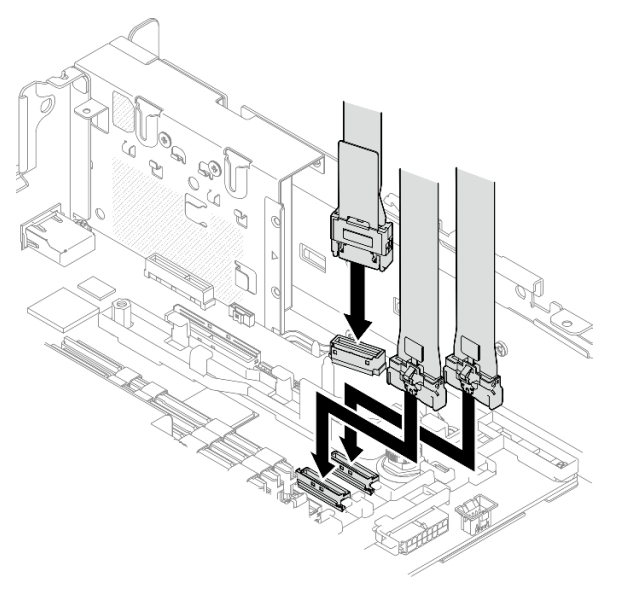

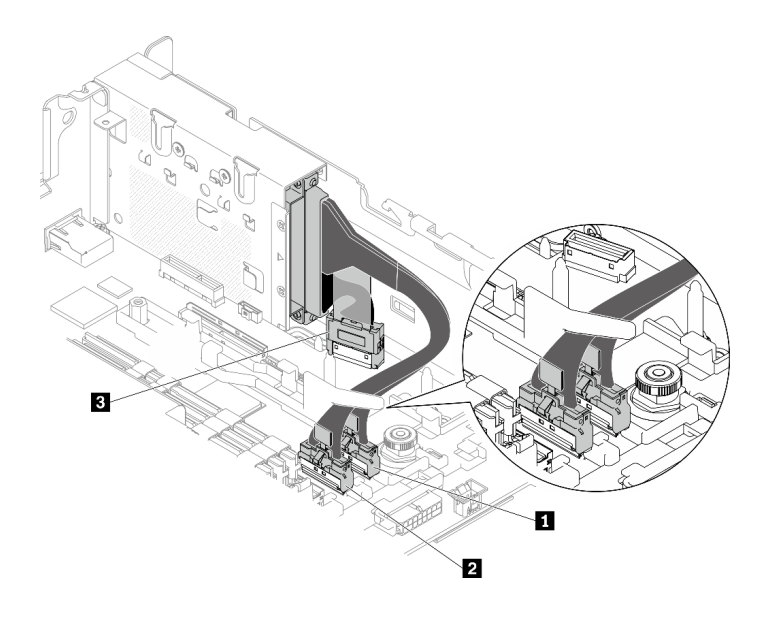

*รูปภาพ 52. การเดินสายสำหรับอะแดปเตอร์อีเทอร์เน็ต OCP 3.0*

*ตาราง 18. การเดินสายอะแดปเตอร์ OCP 3.0*

|                         | ิจาก                          | ไปยัง               |
|-------------------------|-------------------------------|---------------------|
| $\mathbf{1}$            |                               | ৶<br>ขั้วต่อ PCIe 4 |
| $\overline{\mathbf{z}}$ | อะแดปเตอร์อีเทอร์เน็ต OCP 3.0 | உ<br>ขั้วต่อ PCIe 5 |
| $\mathbf{B}$            |                               | ৶<br>ขั้วต่อ OCP    |

ขั้นตอนที่ 3. เลื่อนอะแดปเตอร์อีเทอร์เน็ต OCP ลงในตัวเครื่อง และขันสกรูยึดให้แน่นเพื่อยึดอะแดปเตอร์

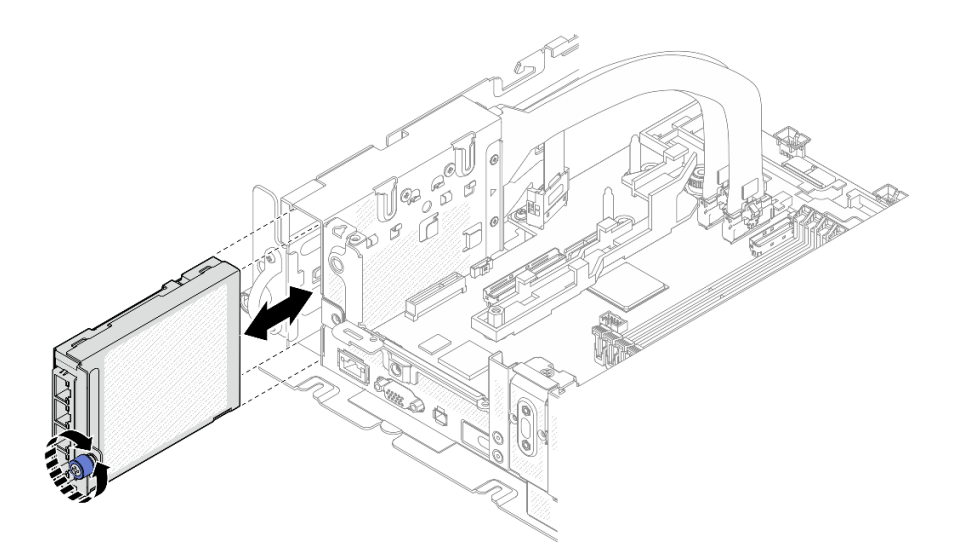

รูปภาพ 53. การติดตั้งอะแดปเตอร์อีเทอร์เน็ต OCP

# ติดตั้งอะแดปเตอร์ PCIe และส่วนประกอบตัวยก

ดูหัวข้อนี้เพื่อเรียนรู้วิธีติดตั้งอะแดปเตอร์ PCIe และส่วนประกอบตัวยก

#### เกี่ยวกับงานนี้

- 1. ก่อนติดตั้งส่วนประกอบตัวยก PCIe ตรวจสอบให้แน่ใจว่าได้ติดตั้งและเดินสายไดรฟ์แบบไม่มีถาดและตัวครอบ ไดรฟ์
- 2. ตรวจสอบให้แน่ใจว่าสาย PCIe ที่ต้องใช้ในการกำหนดค่าที่วางแผนไว้นั้นเชื่อมต่ออยู่กับตัวยก ดูตารางต่อไปนี้ ้ สำหรับสายที่จำเป็นสำหรับแต่ละการกำหนดค่า และเชื่อมต่อปลายสายด้วยตัวอักษรระบุที่ตรงก<sup>ั</sup>นกับขั้วต่อตัวยก

| ตัวยก 1                                 |     |           | ตัวยก 2   |                                      |     |           |           |
|-----------------------------------------|-----|-----------|-----------|--------------------------------------|-----|-----------|-----------|
|                                         | x16 | x16/x8    | x16x16    |                                      | x16 | x8/x16    | x16x16    |
| ข้าต่อ<br>การ์ดตัว<br>ยก 3<br>(มุมฉาก)  |     |           | ตัวยก 3   | ข้าต่อการ์ด<br>ตัวยก 1<br>(มุมฉาก)   |     |           | ตัวยก 1   |
| ข้าต่อ<br>การ์ดตัว<br>ยก 2<br>(แนวตั้ง) |     | ตัวยก 2/0 | ตัวยก 2/0 | ขั้วต่อการ์ด<br>ตัวยก 0<br>(แนวตั้ง) |     | ตัวยก 2/0 | ตัวยก 2/0 |

ิตาราง 19. สาย PCIe ที่ต้องใช้สำหรับส่วนประกอบตัวยก PCIe (ตัวเครื่องขนาด 300 มม.)

- 3. อะแดปเตอร์แบบเต็มขนาดรองรับในการกำหนดค่าที่มีตัวระบายความร้อน 1U ติดตั้งในตัวเครื่องขนาด 360 มม. ตรวจสอบให้แน่ใจว่าอะแดปเตอร์ที่จะติดตั้งได้รับการรองรับในการกำหนดค่าที่เลือก
- 4. ไปที่หัวข้อที่สอดคล้องกันกับประเภทของอะแดปเตอร์ PCIe ที่จะติดตั้ง
	- "ติดตั้งอะแดปเตอร์แบบความยาวครึ่งเดียวและส่วนประกอบตัวยก" บนหน้าที่ 100
	- "ติดตั้งตัวยก PCIe 2 ที่มีตัวครอบไดรฟ์ AnyBay" บนหน้าที่ 103
	- "ติดตั้งอะแดปเตอร์แบบความยาวเต็มขนาดและส่วนประกอบตัวยก (ตัวเครื่องขนาด 360 มม.)" บนหน้าที่ 105

## <span id="page-107-0"></span>ติดตั้งอะแดปเตอร์แบบความยาวครึ่งเดียวและส่วนประกอบตัวยก ขั้นตอน

ขั้นตอนที่ 1. หากจำเป็น ให้ติดตั้งการ์ดตัวยก PCIe บนตัวยก

ตัวยก 1  $\ddot{\phantom{a}}$ 

ยึดการ์ดตัวยกเข้ากับตัวยกด้วยสกรูสามตัว

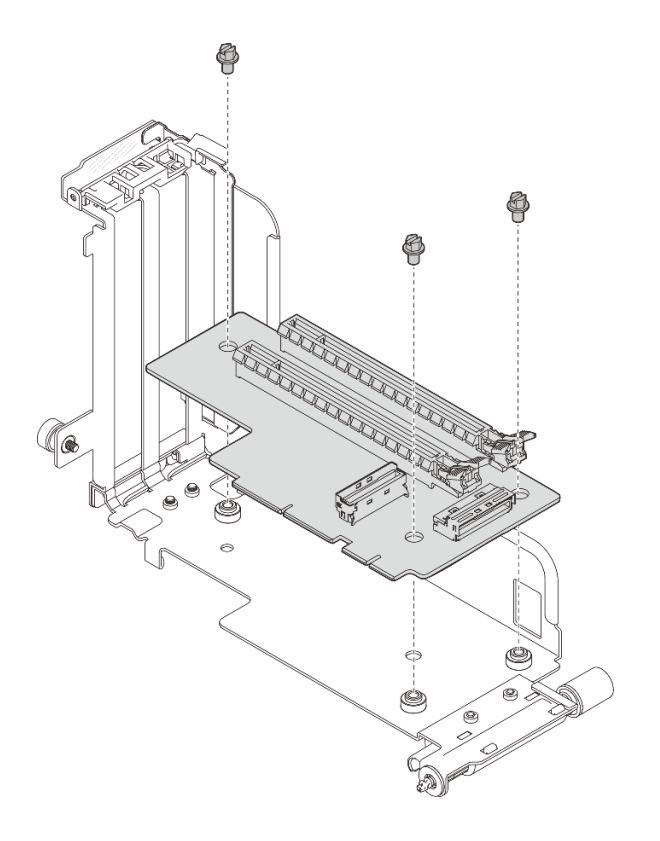

รูปภาพ 54. การติดตั้งการ์ดตัวยกกับตัวยก 1

ตัวยก 2
ยึดการ์ดตัวยกเข้ากับตัวยกด้วยสกรูสี่ตัว

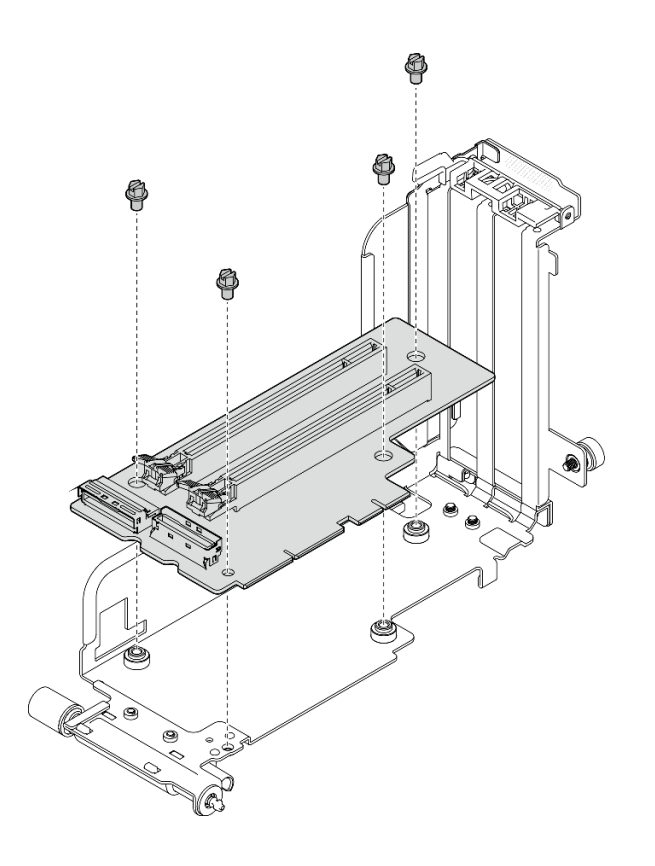

รูปภาพ 55. การติดตั้งการ์ดตัวยกกับตัวยก 2

์ขั้นตอนที่ 2. จัดแนวอะแดปเตอร์ให้ตรงกับขั้วต่อในส่วนประกอบตัวยก และดันเข้าจนกว่าสลักจะคลิกเข้าที่ในตำแหน่ง ล็อค

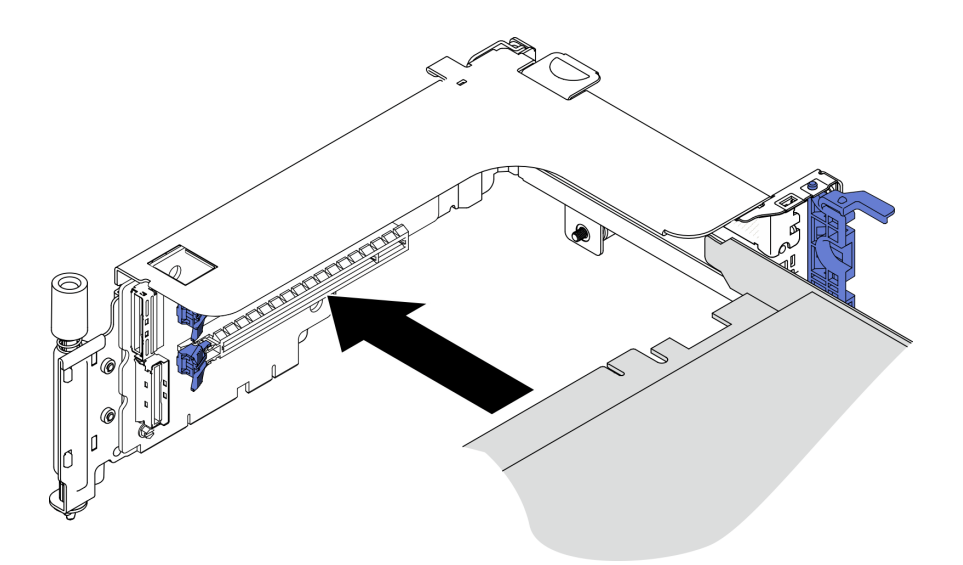

รูปภาพ 56. การติดตั้งอะแดปเตอร์ลงในตัวยก

ขั้นตอนที่ 3. ยึดอะแดปเตอร์ให้แน่นด้วยสกรู แล้วปิดสลักยึด มีสกรูสำรองสองตัวที่ด้านข้างตัวยก

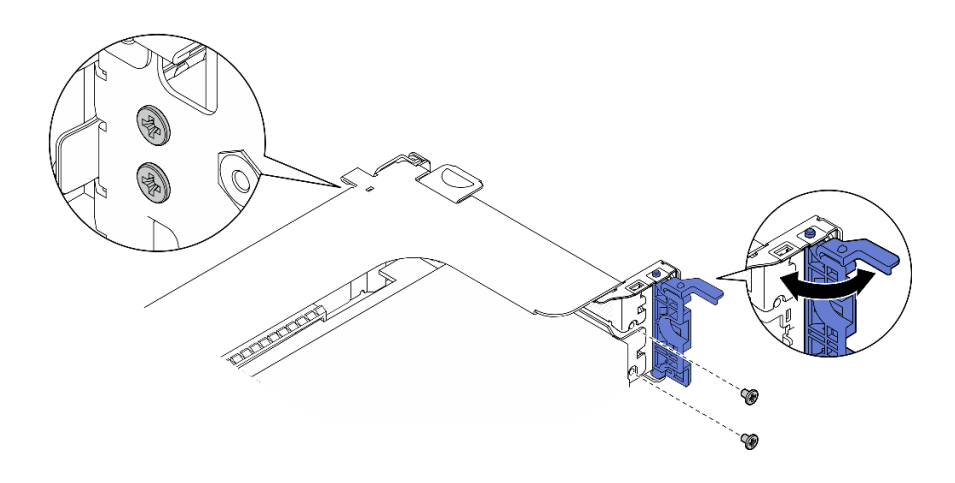

รูปภาพ 57. การยึดอะแดปเตอร์กับตัวยก

ขั้นตอนที่ 4. ลดส่วนประกอบตัวยกลงจนกว่าจะยึดเข้าที่ แล้วขันสกรูยึดสองตัวให้แน่นเพื่อยึดเข้ากับตัวเครื่อง

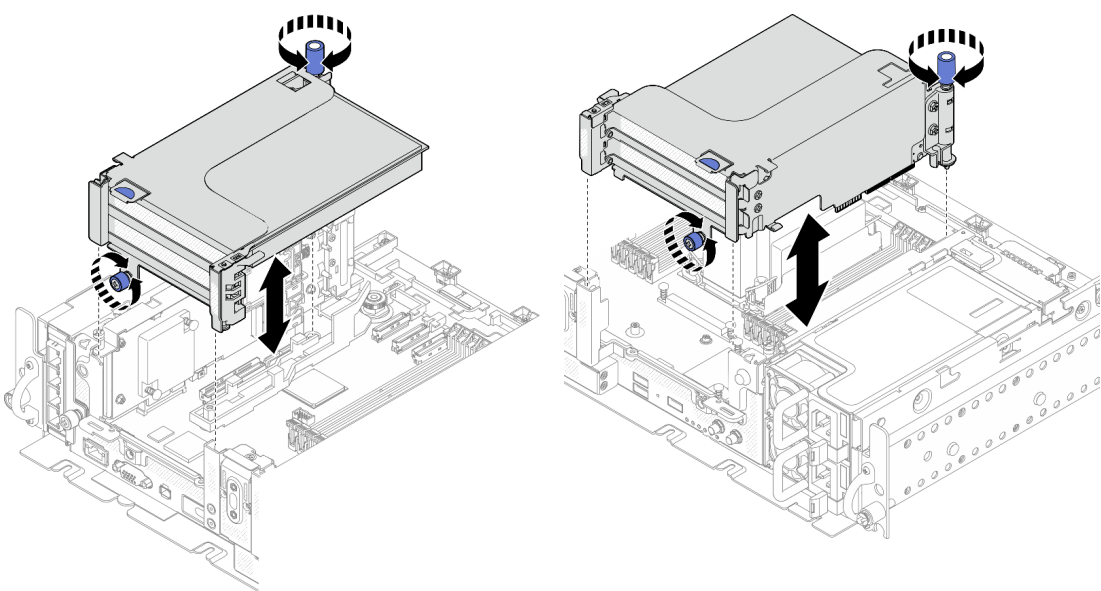

รูปภาพ 59. ติดตั้งตัวยก PCIe 2

รูปภาพ 58. ติดตั้งตัวยก PCIe 1

ขั้นตอนที่ 5. ทำซ้ำขั้นตอนเดียวกันกับส่วนประกอบตัวยกอื่นๆ

หากตัวยกอีกตัวคือตัวยก 2 ที่มีตัวยึดไดรฟ์ AnyBay ให้ไปที่ขั้นตอน "ติดตั้งตัวยก PCIe 2 ที่มีตัวครอบ ไดรฟ์ AnyBay" บนหน้าที่ 103

- ขั้นตอนที่ 6. หากมีการติดตั้งอะแดปเตอร์ RAID หนึ่งตัวในช่องเสียบ 6 ให้เชื่อมต่อสาย SAS กับอะแดปเตอร์ RAID ดู ิ รายละเอียดใน "ไดรฟ์ SAS/SATA ขนาด 15 มม. ที่มีอะแดปเตอร์ RAID แบบฮาร์ดแวร์" บนหน้าที่ 147 หรือ "ไดรฟ์ SATA ขนาด 7 มม. ที่มีอะแดปเตอร์ RAID แบบฮาร์ดแวร์" บนหน้าที่ 152
- ์ขั้นตอนที่ 7. ไปที่แผนการเดินสายตัวยก PCIe ที่สอดคล้องกับการกำหนดค่าที่วางแผนไว้

หมายเหตุ: การกำหนดค่า x16 + x16 ไม่ต้องใช้สายตัวยก

- "x16/x8 + x8x/16" บนหน้าที่ 165
- "x16/x16 + x16/x16" บนหน้าที่ 167
- "x16/x16 + x8/x16" บนหน้าที่ 169

### รับชมขั้นตคนบน YouTube

## <span id="page-110-0"></span>ติดตั้งตัวยก PCIe 2 ที่มีตัวครอบไดรฟ์ AnyBay

#### ขั้นตอน

ขั้นตอนที่ 1. หากจำเป็น ให้ยึดแบ็คเพลนไดรฟ์ AnyBay เข้ากับตัวครอบตัวยกด้วยสกรูสองตัว

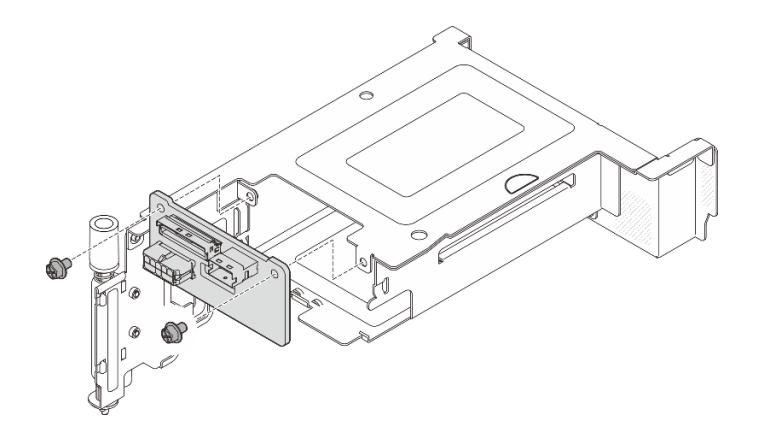

รูปภาพ 60. การติดตั้งแบ็คเพลน AnyBay กับตัวครอบไดรฟ์

์ขั้นตอนที่ 2. ค่อยๆ หมุนสลักปลดล็อคออกเพื่อปลดล็อคที่จับไดรฟ์ จากนั้นเลื่อนไดรฟ์เข้าไปในช่องใส่ไดรฟ์จนสุด แล้ว หมุนที่จับกลับไปที่ตำแหน่งล็อค

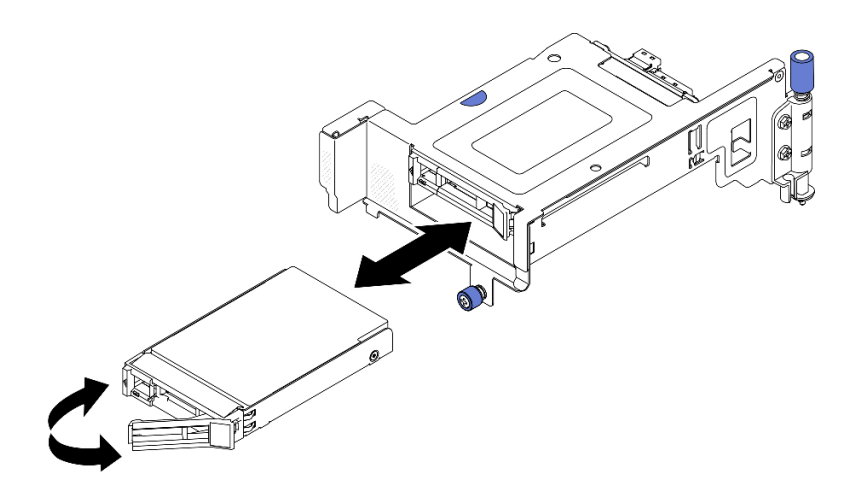

รูปภาพ 61. การติดตั้งไดรฟ์แบบ Hot-swap

ขั้นตอนที่ 3. ลดส่วนประกอบตัวยกลงจนกว่าจะยึดเข้าที่ แล้วขันสกรูยึดสองตัวให้แน่นเพื่อยึดเข้ากับตัวเครื่อง

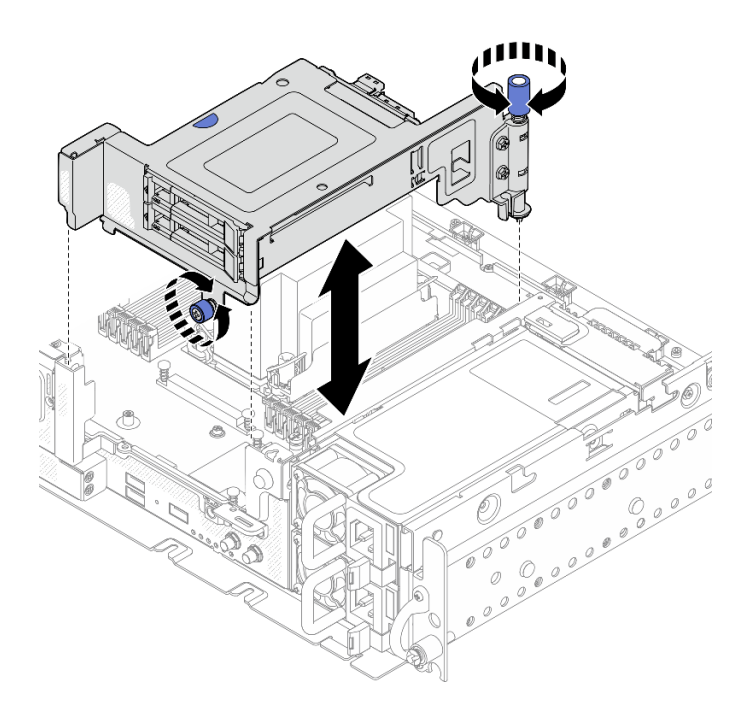

รูปภาพ 62. การติดตั้งตัวยก PCIe 2 ที่มีตัวครอบไดรฟ์ AnyBay

- ์ ขั้นตอนที่ 4. ไปที่แผนการเดินสายตัวยก PCIe ที่สอดคล้องกับการกำหนดค่าที่วางแผนไว้
	- "x16 + AnyBay" บนหน้าที่ 173
	- "x16/x16 + AnyBay" บนหน้าที่ 175

## รับชมขั้นตอนบน YouTube

## <span id="page-112-0"></span>ติดตั้งอะแดปเตอร์แบบความยาวเต็มขนาดและส่วนประกอบตัวยก (ตัวเครื่องขนาด 360 มม.)

ี อะแดปเตอร์แบบเต็มขนาดรองรับในการกำหนดค่าที่มีตัวระบายความร้อน 1U ติดตั้งในตัวเครื่องขนาด 360 มม. ตรวจ สอบให้แน่ใจว่าอะแดปเตอร์ที่จะติดตั้งได้รับการรองรับในการกำหนดค่าที่เลือก

#### ขั้นตอน

์<br>ขั้นตอนที่ 1. หากจำเป็น ให้ติดตั้งการ์ดตัวยก PCIe บนตัวยก

ตัวยก 1

ยึดการ์ดตัวยกเข้ากับตัวยกด้วยสกรูสามตัว

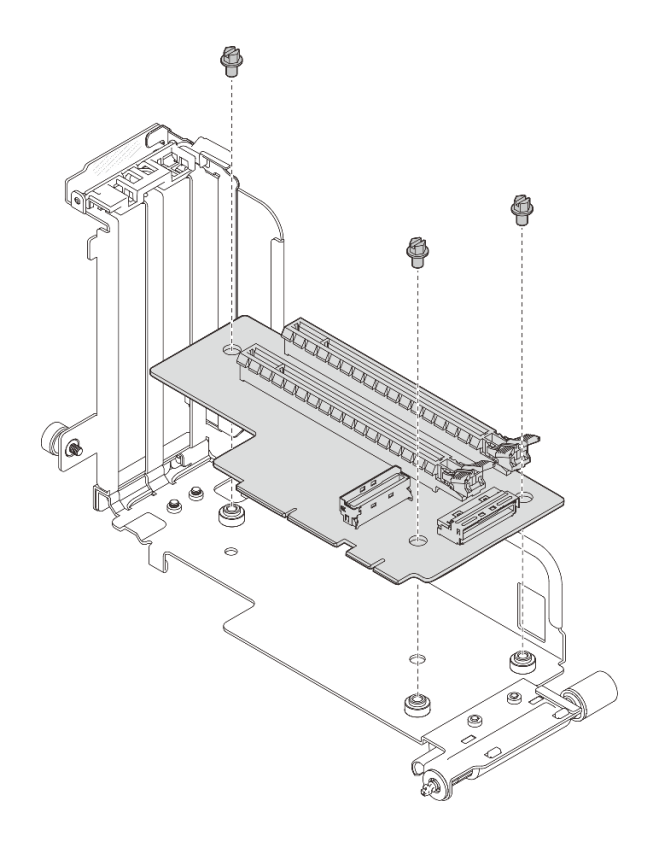

*รูปภาพ 63. การติดตั ้งการ์ดตัวยกกับตัวยก 1*

• **ตัวยก 2**

ยึดการ์ดตัวยกเข้ากับตัวยกด้วยสกรูสี่ตัว

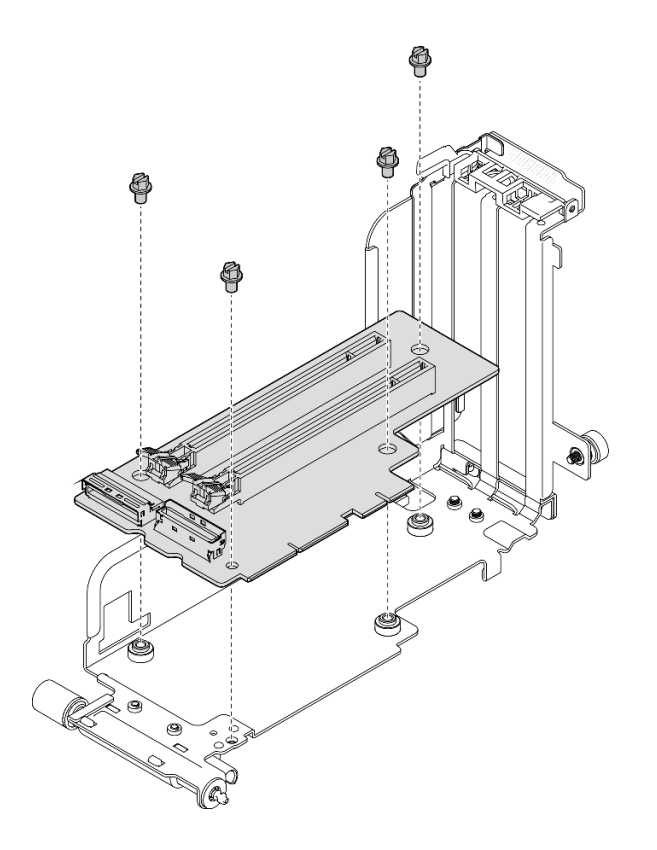

รูปภาพ 64. การติดตั้งการ์ดตัวยกกับตัวยก 2

- ์ขั้นตอนที่ 2. ตรวจสอบให้แน่ใจว่าได้เชื่อมต่อสายไฟ GPU เข้ากับแผงระบบแล้ว
- ขั้นตอนที่ 3. ตรวจสอบให้แน่ใจว่าได้ติดตั้งแผ่นกั้นลมก่อนที่จะติดตั้งส่วนประกอบตัวยก PCIe

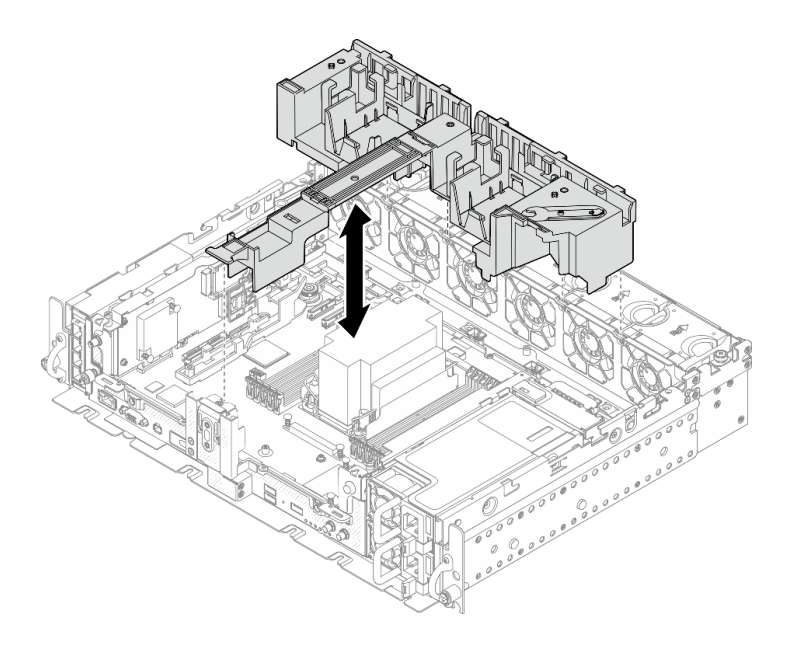

รูปภาพ 65. การติดตั้งแผ่นกั้นอากาศ

#### หมายเหตุ:

หากตัวระบายความร้อนเป็นแบบ 1U ตรวจสอบให้แน่ใจว่ามีการติดตั้งแผงครอบตัวระบายความร้อน  $\bullet$ บนแผ่นกั้นลม

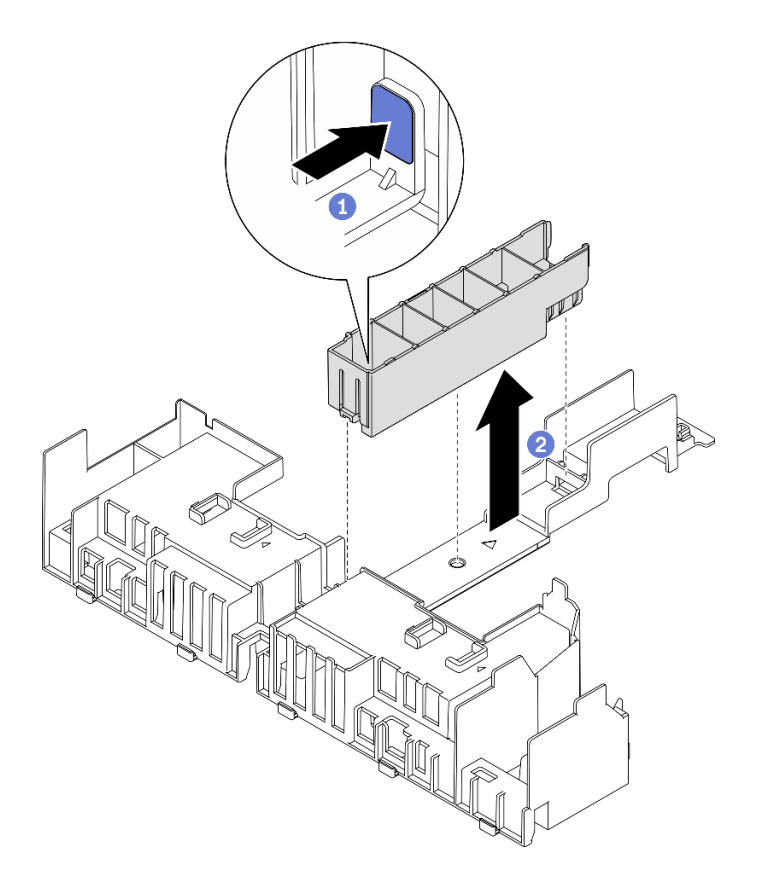

รูปภาพ 66. การติดตั้งแผงครอบตัวระบายความร้อน

์ขั้นตอนที่ 4. จัดแนวอะแดปเตอร์ให้ตรงกับขั้วต่อในส่วนประกอบตัวยก และดันเข้าจนกว่าสลักจะคลิกเข้าที่ในตำแหน่ง ล็อค

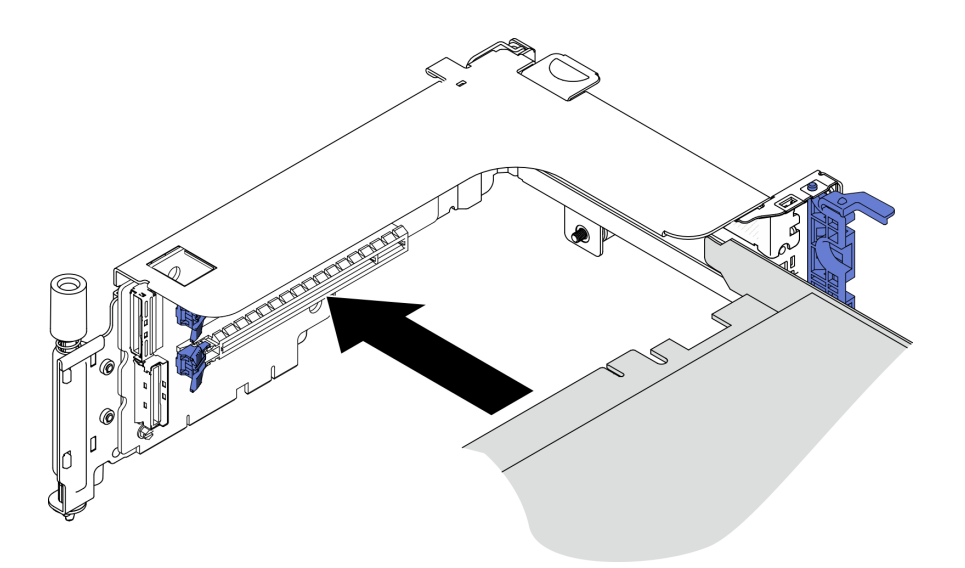

รูปภาพ 67. การติดตั้งอะแดปเตอร์ลงในตัวยก

ขั้นตอนที่ 5. ยึดอะแดปเตอร์ให้แน่นด้วยสกรู แล้วปิดสลักยึด มีสกรูสำรองสองตัวที่ด้านข้างตัวยก

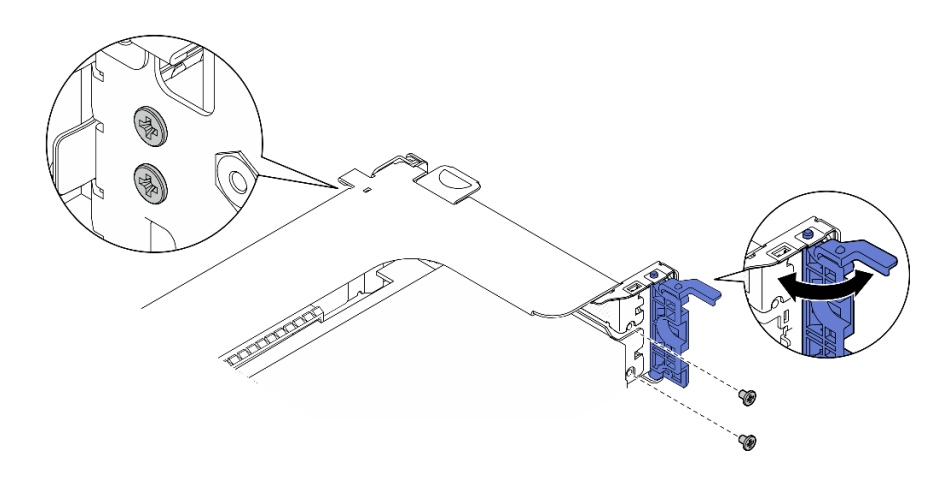

รูปภาพ 68. การยึดอะแดปเตอร์กับตัวยก

- ขั้นตอนที่ 6. เชื่อมต่อสายไฟ GPU เข้ากับอะแดปเตอร์
- ขั้นตอนที่ 7. ลดส่วนประกอบตัวยกลงจนกว่าจะยึดเข้าที่ แล้วขันสกรูยึดสองตัวให้แน่นเพื่อยึดเข้ากับตัวเครื่อง

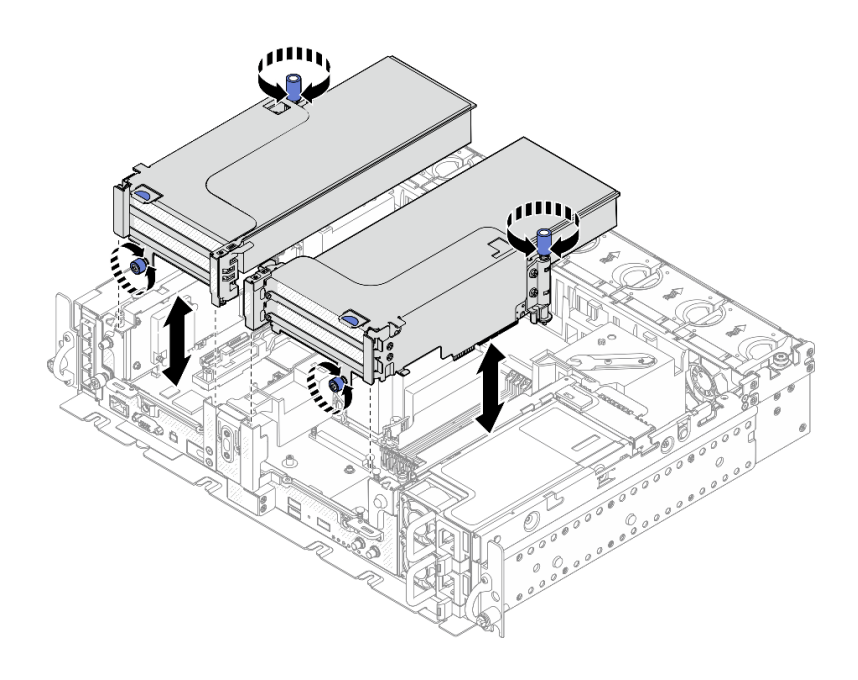

*รูปภาพ 69. การติดตั ้งส่วนประกอบตัวยก*

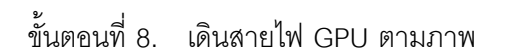

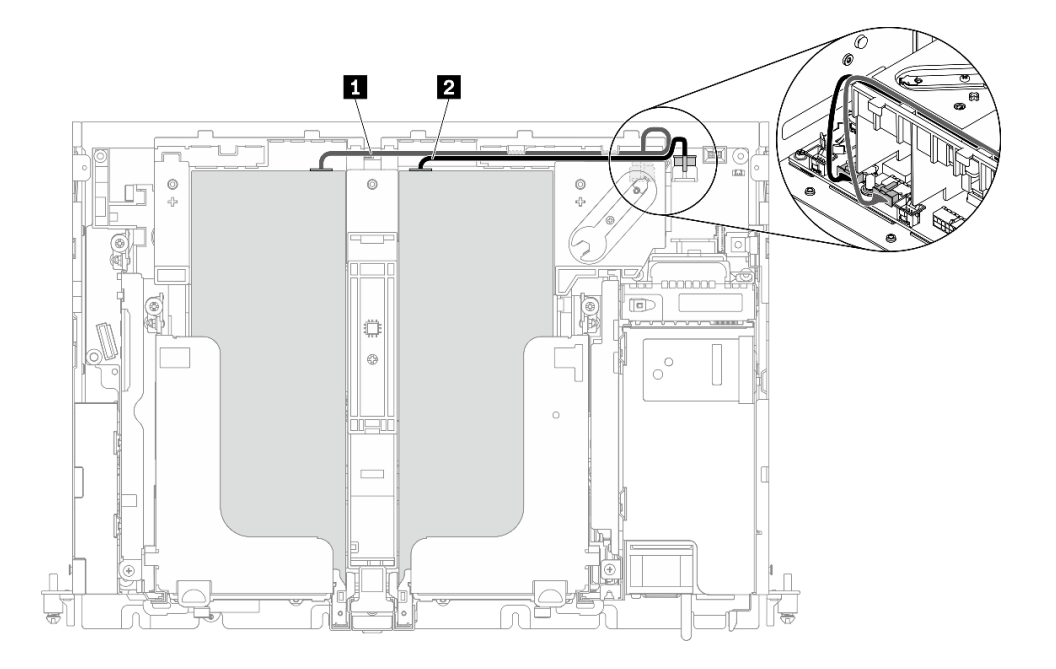

*รูปภาพ 70. การเดินสายไฟสำหรับสายไฟ GPU*

#### **หมายเหตุ:**

• ตรวจสอบให�แน�ใจว�า **<sup>1</sup>** อยู�ด�านบน **<sup>2</sup>**

ตรวจสอบให้แน่ใจว่าได้ยึดสายไฟไว้ตามช่องแผ่นกั้นลม

ตาราง 20. การเดินสายไฟสำหรับสายไฟ GPU

|                | ิจาก                       | ไปยัง                  |
|----------------|----------------------------|------------------------|
| $\mathbf{I}$   | GPU ในช่องเสียบ 5, ตัวยก 1 | ขั้วต่อไฟฟ้า GPU 2     |
| $\overline{2}$ | GPU ในช่องเสียบ 4, ตัวยก 2 | உ<br>ขัวต่อไฟฟ้า GPU 1 |

์<br>ขั้นตอนที่ 9. ติดตั้งโครงยึดรองรับ

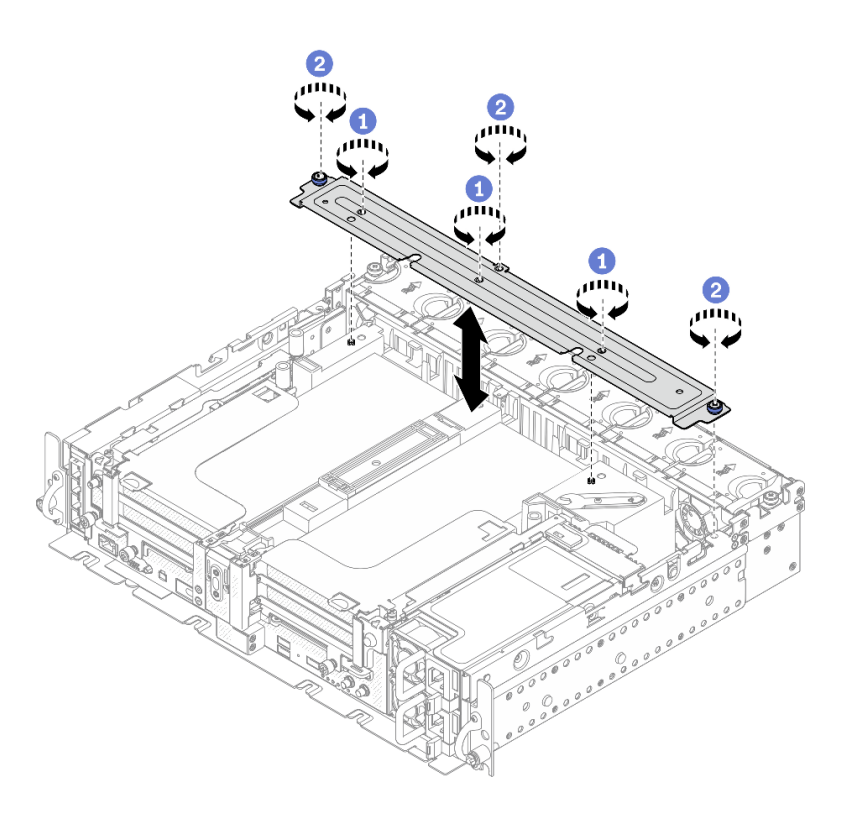

รูปภาพ 71. การติดตั้งโครงยึดรองรับ

- 1 ขันสกรูสามตัวตรงกลางเพื่อยึดโครงยึดรองรับจากแผ่นกั้นลม
- 2 ขันสกรูยึดหนึ่งตัวและน็อตยึดสองตัวเพื่อยึดโครงเข้ากับตัวเครื่อง

# ติดตั้งสวิตช์ป้องกันการบุกรุกพร้อมสาย

ดูหัวข้อนี้เพื่อเรียนรู้วิธีติดตั้งสวิตช์ป้องกันการบุกรุกพร้อมสาย

เกี่ยวกับงานนี้

#### ขั้นตลบ

์ขั้นตอนที่ 1. ตรวจสอบให้แน่ใจว่าได้ปลดสาย Sideband ของแบ็คเพลนพลังงานออกจากคลิปหนีบสายแล้ว หากยังไม่ ปลด ให้ปลดออกจากคลิปหนีบสาย

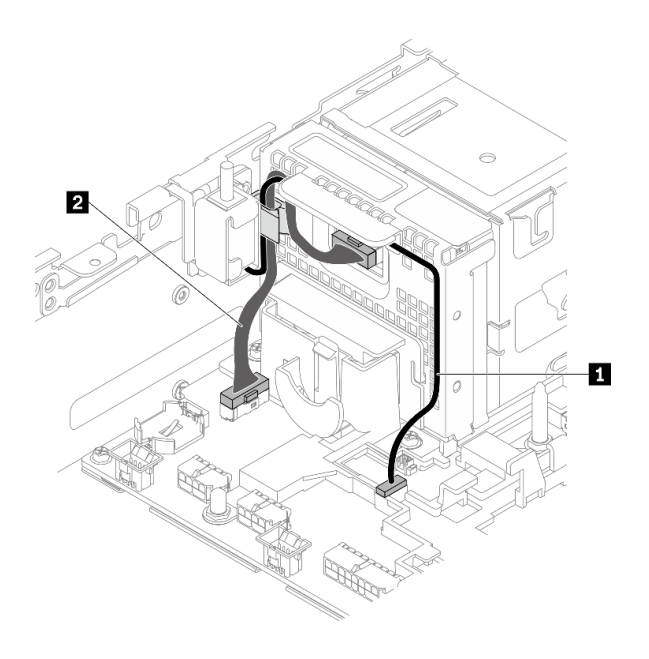

รูปภาพ 72. การเดินสายแบ็คเพลนพลังงานและสวิตช์ป้องกันการบุกรุก

ตาราง 21. การเดินสายแบ็คเพลนพลังงานและสวิตช์ป้องกันการบุกรุก

| ิจาก                   | ไปยัง                                   |
|------------------------|-----------------------------------------|
| สวิตช์ป้องกันการบุกรุก | ขัวต่อสวิตช์ป้องกันการบุกรุก            |
| แบ็คเพลนพลังงาน        | ขัวต่อ Sideband ของแบ็คเพลนพลัง<br>ึงาน |
|                        |                                         |

ขั้นตอนที่ 2. จัดแนวสวิตช์ป้องกันการบุกรุกให้ตรงกับช่องนำทางและหมุดบ่าบนตัวเครื่อง จากนั้นยึดสวิตช์ป้องกันการ บุกรุกด้วยสกรู

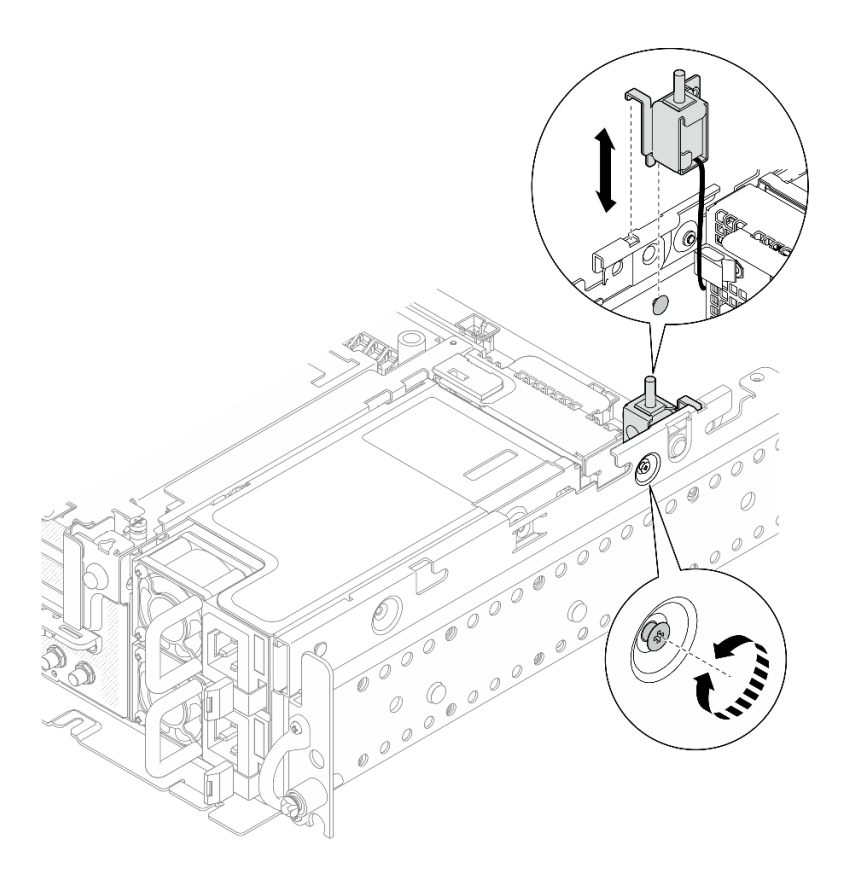

รูปภาพ 73. การติดตั้งสวิตช์ป้องกันการบุกรุกพร้อมสาย

- ขั้นตอนที่ 3. เดินสายสวิตช์ป้องกันการบุกรุกผ่านคลิปหนีบสาย และเชื่อมต่อกับขั้วต่อบนแผงระบบ
- ขั้นตอนที่ 4. ยึดสาย Sideband ของแบ็คเพลนพลังงานในคลิปหนีบสาย

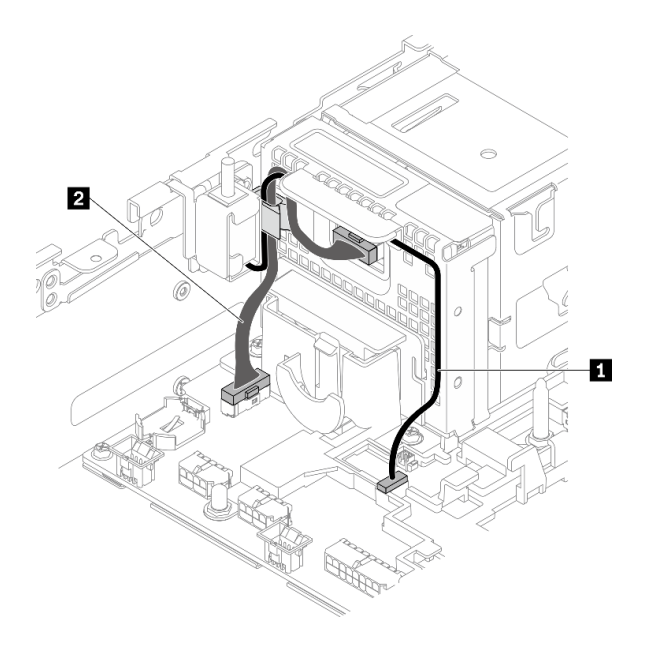

รูปภาพ 74. การเดินสายแบ็คเพลนพลังงานและสวิตช์ป้องกันการบุกรุก

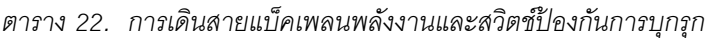

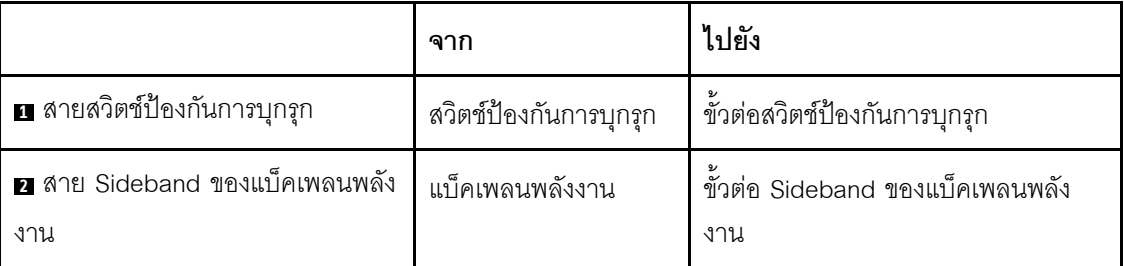

# ติดตั้งโมดูลหน่วยความจำ

ดูหัวข้อนี้เพื่อเรียนรู้วิธีติดตั้งโมดูลหน่วยความจำ

#### เกี่ยวกับงานนี้

ดู "กฎและลำดับการติดตั้งโมดูลหน่วยความจำ" บนหน้าที่ 53 สำหรับข้อมูลโดยละเอียดเกี่ยวกับการกำหนดค่าและการ ตั้งค่าหน่วยความจำ

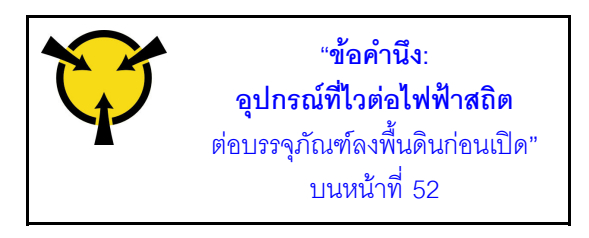

**ข้อควรพิจารณา**: โมดูลหน่วยความจำไวต่อการคายประจุไฟฟ้าสถิต และต้องดูแลจัดการเป็นพิเศษ นอกเหนือจากคำ แนะนำมาตรฐานสำหรับ "การใช้งานอุปกรณ์ที่ไวต่อไฟฟ้าสถิต" บนหน้าที่ 52:

- ้สวมใส่สายรัดป้องกันการคายประจุไฟฟ้าสถิตทุกครั้งเมื่อต้องถอดหรือติดตั้งโมดูลหน่วยความจำ ถุงมือป้องกันการ คายประจุไฟฟ้าสถิตก็ใช้ได้เช่นกัน
- ้อย่าถือโมดูลหน่วยความจำสองชิ้นหรือมากกว่าในขณะเดียวกัน เพราะอาจสัมผัสถูกกันได้ อย่าวางโมดูลหน่วยความ จำซ้อนกันโดยตรงในการจัดเก็บ
- ้ อย่าสัมผัสขั้วต่อหน่วยความจำสีทอง และอย่าให้บริเวณพื้นผิวนี้สัมผัสถูกด้านนอกของกรอบขั้วต่อโมดูลหน่วยความ ຈຳ
- หยิบจับโมดูลหน่วยความจำด้วยความระมัดระวัง อย่าบิด งอ หรือทำโมดูลหน่วยความจำตก
- ่ อย่าใช้เครื่องมือโลหะใดๆ (เช่น จิ๊กหรือคีบหนีบ) เพื่อจับโมดูลหน่วยความจำเนื่องจากโลหะแข็งอาจทำให้โมดูลเสีย หายได้
- ้อย่าเสียบโมดูลหน่วยความจำขณะที่ถือแพคเกจหรือส่วนประกอบ เพราะอาจทำให้แพคเกจแตกร้าวหรือหลุดออก จากส่วนประกอบจากแรงเสียบ
- ้ตรวจสอบให้แน่ใจว่าได้ใช้การกำหนดค่าที่รองรับซึ่งระบุอยู่ใน "กฎและลำดับการติดตั้งโมดูลหน่วยความจำ" บน หน้าที่ 53
- ่ ในกรณีติดตั้ง PMEM เป็นครั้งแรก ให้อ่านกฎและคำแนะนำใน "ลำดับการติดตั้ง PMEM และ DRAM DIMM" บน หน้าที่ 58 โดยละเอียดและตรวจสอบให้แน่ใจว่าได้นำการกำหนดค่าที่สนับสนุนมาใช้

#### ขั้นตอน

- ขั้นตอนที่ 1. ในกรณีที่มีการแก้ไขการกำหนดค่าหน่วยความจำ โปรดดู "กฎและลำดับการติดตั้งโมดูลหน่วยความจำ" บนหน้าที่ 53 เพื่อให้แน่ใจว่ามีการวางแผนการกำหนดค่าที่ถูกต้อง
- ขั้นตอนที่ 2. หากมีโมดูลที่จะติดตั้งเป็น PMEM ตรวจสอบให้แน่ใจว่าได้ทำตามขั้นตอนต่อไปนี้ก่อนที่จะติดตั้งโมดูลจริง:
	- 1. ลำรองข้อมูลที่จัดเก็บไว้ใน Namespace PMEM
	- 2. ปิดใช้งานการรักษาความปลอดภัย PMFM ด้วยตัวเลือกใดตัวเลือกหนึ่งต่อไปนี้:
		- **LXPM**

ไปที่ UEFI Setup → System Settings → Intel Optane PMEMs → Security → Press to Disable Security และป้อนวลีรหัสผ่านเพื่อปิดใช้งานการรักษาความปลอดภัย

**Setup Utility** 

ไปที่ System Configuration and Boot Management → System Settings → Intel Optane PMEMs → Security → Press to Disable Security และป้อนวลีรหัสผ่านเพื่อ ปิดใช้งานการรักษาความปลคดภัย

- 3. ลบ Namespace ด้วยคำสั่งที่สอดคล้องกับระบบปฏิบัติการที่ติดตั้ง:
	- คำสั่ง **Linux**: ndctl destroy-namespace all -f
	- คำสั่ง **Windows** Powershell Get-PmemDisk | Remove-PmemDisk
- 4. ล้างข้อมูลการกำหนดค่าแพลตฟอร์ม (PCD) และพื้นที่จัดเก็บป้าย Namespace (LSA) ด้วยคำสั่ง ipmctl ต�อไปนี้ (สำหรับทั้ง Linux และ Windows) ipmctl delete -pcd

**หมายเหตุ**: ดูลิงก์ต่อไปนี้เพื่อเรียนรู้วิธีดาวน์โหลดและใช้ impctl ในระบบปฏิบัติการต่างๆ:

- Windows: [https://datacentersupport.lenovo.com/us/en/videos/YTV101407](https://www.youtube.com/watch?v=pzSsdcfL-vg)
- Linux: <https://datacentersupport.lenovo.com/us/en/solutions/HT508642>
- 5. เริ่มระบบใหม�

ขั้นตอนที่ 3. ค้นหาตำแหน่งช่องเสียบเพื่อติดตั้งโมดูลหน่วยความจำในแผงระบบ

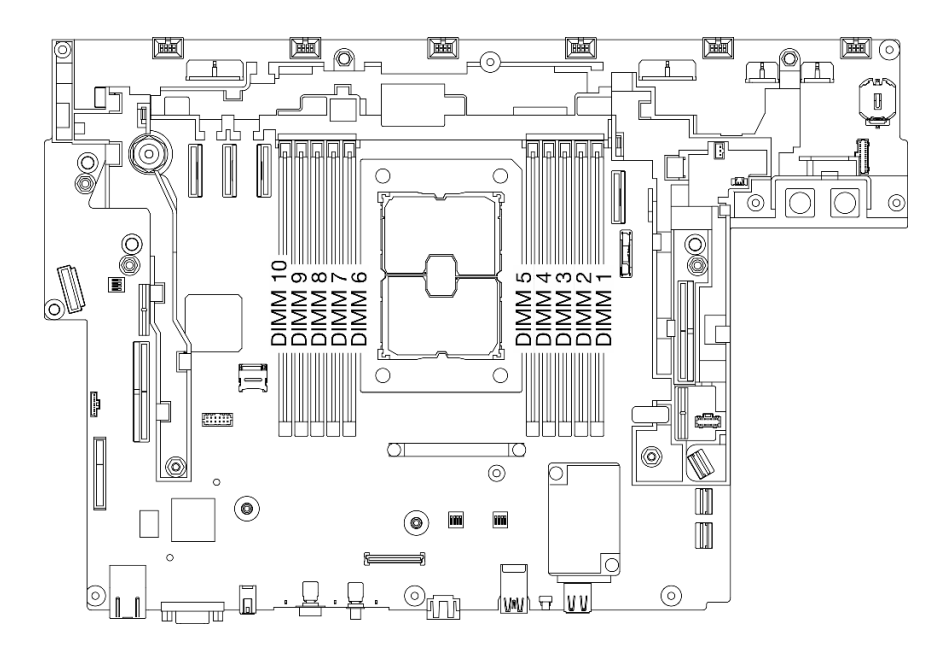

*รูปภาพ 75. ช่องเสียบโมดูลหน่วยความจำบนแผงระบบ*

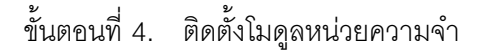

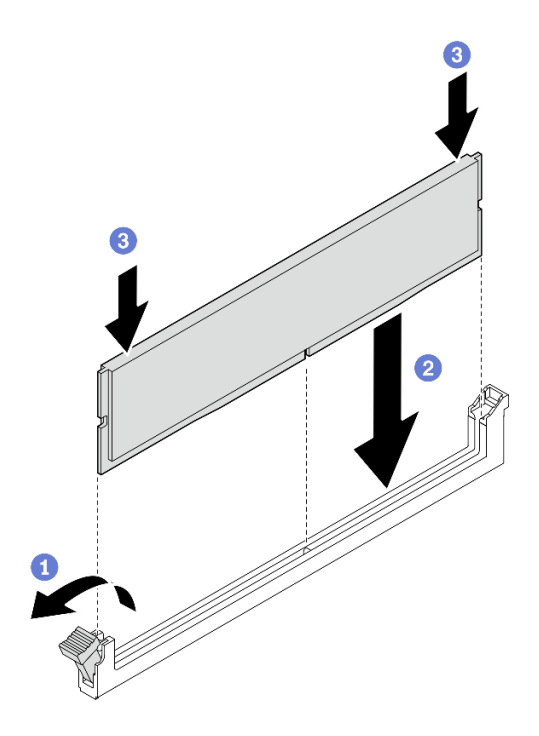

รูปภาพ 76. การติดตั้งโมคูลหน่วยความจำ

- $\bullet$  เปิดคลิปยึด
- 2 จัดตำแหน่งโมดูลหน่วยความจำให้ตรงกับช่องเสียบ
- 3 กดปลายทั้งสองด้านของโมดูลหน่วยความจำลงไปตรงๆ ให้แน่นจนกว่าคลิปยึดจะเข้าตำแหน่งล็อค

หมายเหตุ: หากมีช่องว่างระหว่างโมดูลหน่วยความจำกับคลิปยึด แสดงว่าคุณเสียบโมดูลหน่วยความจำ นิดวิธี ในกรณีนี้ ให้เปิดคลิปยึด ถอดโมดูลหน่วยความจำออก แล้วเสียบกลับเข้าไปใหม่

# ติดตั้งอะแดปเตอร์บูตและไดรฟ์ M.2

## ดูหัวข้อนี้เพื่อเรียนรู้วิธีติดตั้งอะแดปเตอร์บูตและไดรฟ์ M.2

#### เกี่ยวกับงานนี้

ขั้นตอน

์ขั้นตอนที่ 1. หากจำเป็น ให้ติดตั้งแบ็คเพลนเปลี่ยนทดแทนกับอะแดปเตอร์

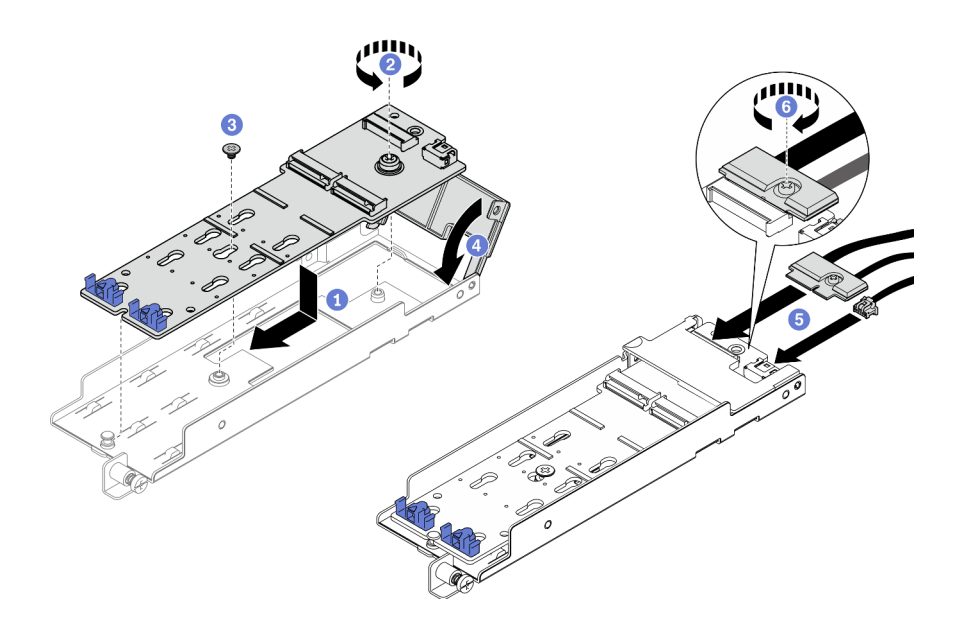

รูปภาพ 77. การติดตั้งแบ็คเพลน M.2

- 0 จัดแนวแบ็คเพลนให้ตรงกับช่องเสียบในอะแดปเตอร์
- $\overline{\textbf{2}}$  ขันสกรูยึดบนแบ็คเพลน M.2
- 3 ยึดแบ็คเพลน M.2 ให้แน่นด้วยสกรู
- 4 ปิดฝาครอบอะแดปเตอร์
- 5 ต่อสาย M.2 เข้ากับแบ็คเพลน
- $\bullet$  ขันสกรูยึดให้แน่นเพื่อยึดสาย M.2
- ์ขั้นตอนที่ 2. ติดตั้งไดรฟ์ M.2 ลงในแบ็คเพลน

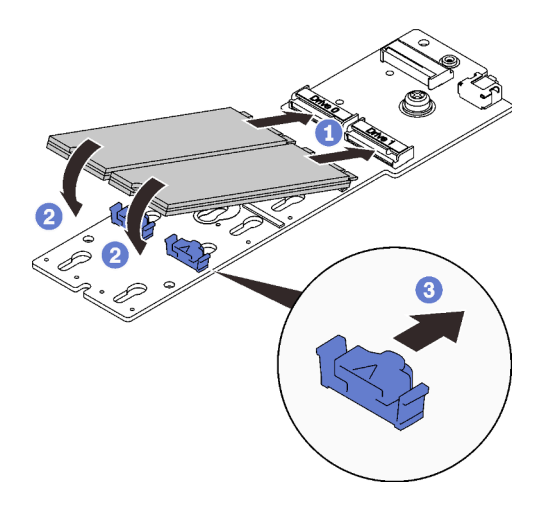

รูปภาพ 78. การติดตั้งใดรฟ์ M.2

- 1 จัดแนวไดรฟ์ M.2 ให้ตรงกับขั้วต่อ
- 2 หมุนปลายอีกด้านของไดรฟ์ M.2 ไปทางแบ็คเพลน
- 3 เลื่อนคลิปยึดไปข้างหน้าเพื่อยึดไดรฟ์เข้ากับแบ็คเพลน
- ์ขั้นตอนที่ 3. มีสายระหว่างหมุดนำร่องและคลิปหนีบสายสองตัวตามภาพ จัดตำแหน่งปลายแหลมของสามเหลี่ยมสองรู ้<br>ปบนอะแดปเตอร์และตัวครอบแหล่งจ่ายไฟ แล้วลดโครงยึดลง จากนั้น เลื่อนอะแดปเตอร์ไปด้านหลังเล็ก น้อย และขันสกรูยึดให้แน่นเพื่อยึดอะแดปเตอร์

หมายเหตุ: หากต้องการพื้นที่ว่างเพื่อการติดตั้งที่เหมาะสม ตรวจสอบให้แน่ใจว่าได้ใส่สายที่มีคลิปยึดสาย ี<br>สองตัวตามภาพแล้วก่อนที่จะติดตั้งอะแดปเตอร์

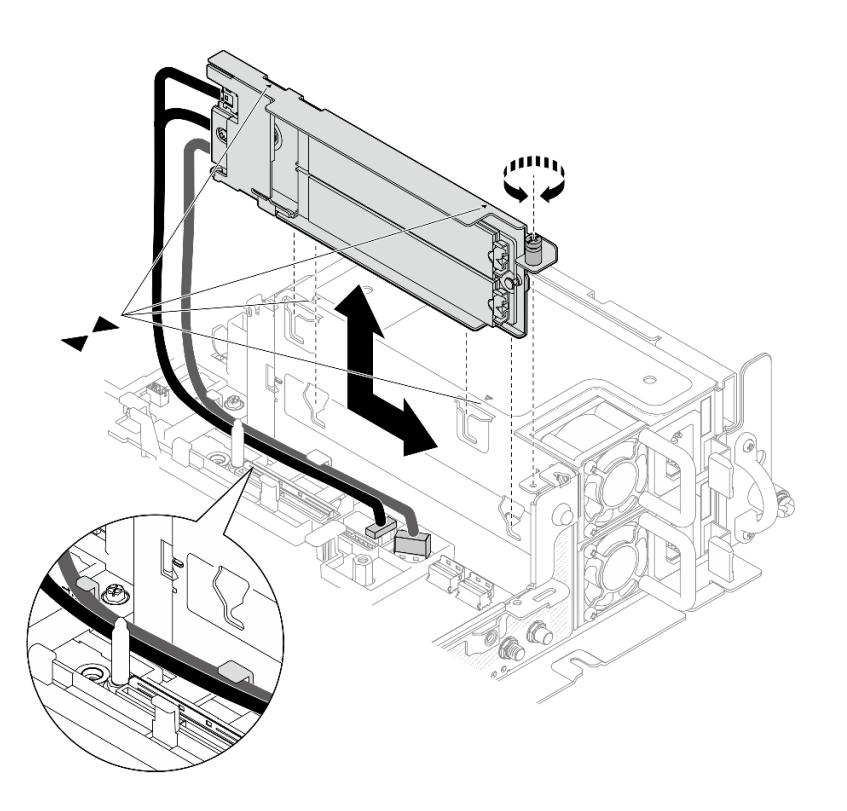

รูปภาพ 79. การติดตั้งอะแดปเตอร์บูต M.2

# ติดตั้งตัวครอบพัดลมและพัดลม

ดูหัวข้อนี้เพื่อเรียนรู้วิธีติดตั้งตัวครอบพัดลมและพัดลม

เกี่ยวกับงานนี้

S002

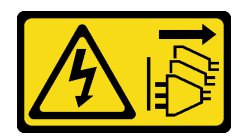

#### ข้อควรระวัง:

ปุ่มควบคุมพลังงานบนอุปกรณ์และสวิตช์เปิดเครื่องบนแหล่งจ่ายไฟไม่ได้ตัดกระแสไฟฟ้าที่จ่ายให้กับอุปกรณ์ ้อุปกรณ์อาจมีสายไฟมากกว่าหนึ่งเส้น หากต้องการตัดกระแสไฟฟ้าจากอุปกรณ์ โปรดตรวจสอบให้แน่ใจว่าได้ ถอดสายไฟทั้งหมดออกจากแหล่งพลังงานแล้ว

S017

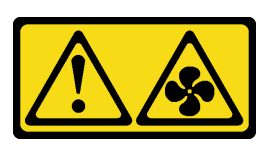

### ข้อควรระวัง: ้มีใบพัดลมที่เคลื่อนไหวและเป็นอันตรายอยู่ใกล้เคียง ให้นิ้วและอวัยวะส่วนอื่นอยู่ห่างจากชิ้นส่วนต่าง ๆ เสมอ

ขั้นตอน

ิดหัวข้อที่เกี่ยวข้องกับสถานการณ์การติดตั้ง

- "ติดตั้งพัดลม" บนหน้าที่ 120
- "ติดตั้งตัวครคบพัดลม" บนหน้าที่ 121

## <span id="page-127-0"></span>ติดตั้งพัดลบ

ขั้นตอนที่ 1. จัดตำแหน่งพัดลมให้อยู่เหนือช่องพัดลมในตัวครอบพัดลม และใส่พัดลมเข้าไปในช่องพัดลมจนกว่าจะคลิก เข้าที่ ทำซ้ำขั้นตอนนี้จนกว่าจะติดตั้งพัดลมในตัวระบายความร้อนจนครบ

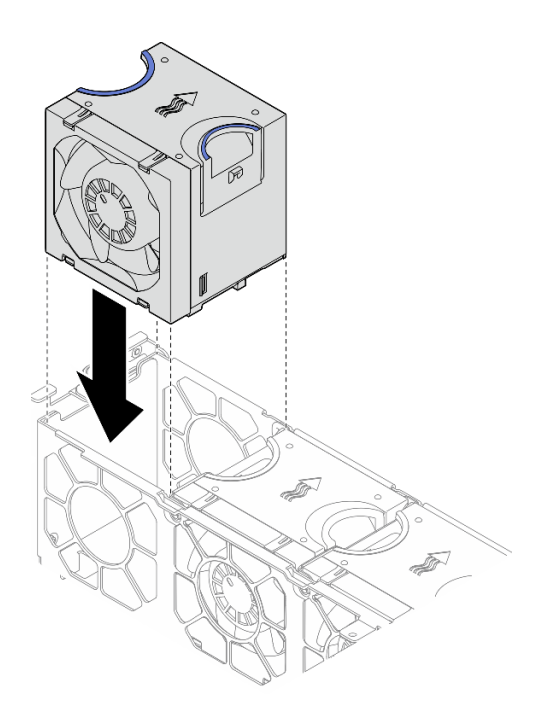

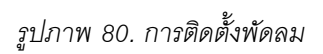

## <span id="page-128-0"></span>ติดตั้งตัวครอบพัดลม

์ขั้นตอนที่ 1. ก่อนติดตั้งตัวครอบพัดลม ตรวจสอบให้แน่ใจว่าได้ถอดพัดลมทั้งหมดออกแล้ว

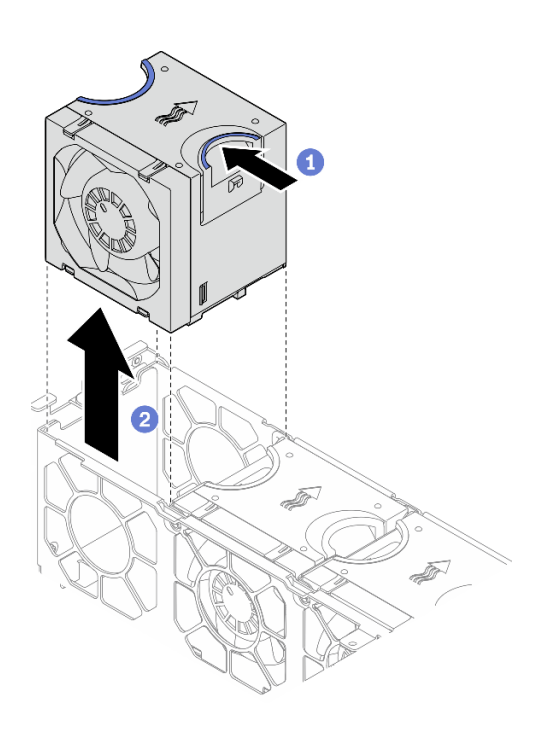

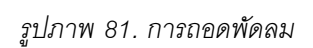

1 หยิบและจับจุดส้มผัสสีน้ำเงินด้านบนพัดลม

2 ยกพัดลมขึ้นเพื่อถอดออก

์ขั้นตอนที่ 2. จัดตำแหน่งตัวครอบพัดลมให้ตรงกับช่องนำร่องบนทั้งสองด้านของตัวเครื่อง และวางเข้าไปในตัวเครื่อง จากนั้น ขันสกรูยึดสองตัวให้แน่นเพื่อยึดตัวครอบพัดลมเข้ากับตัวเครื่อง

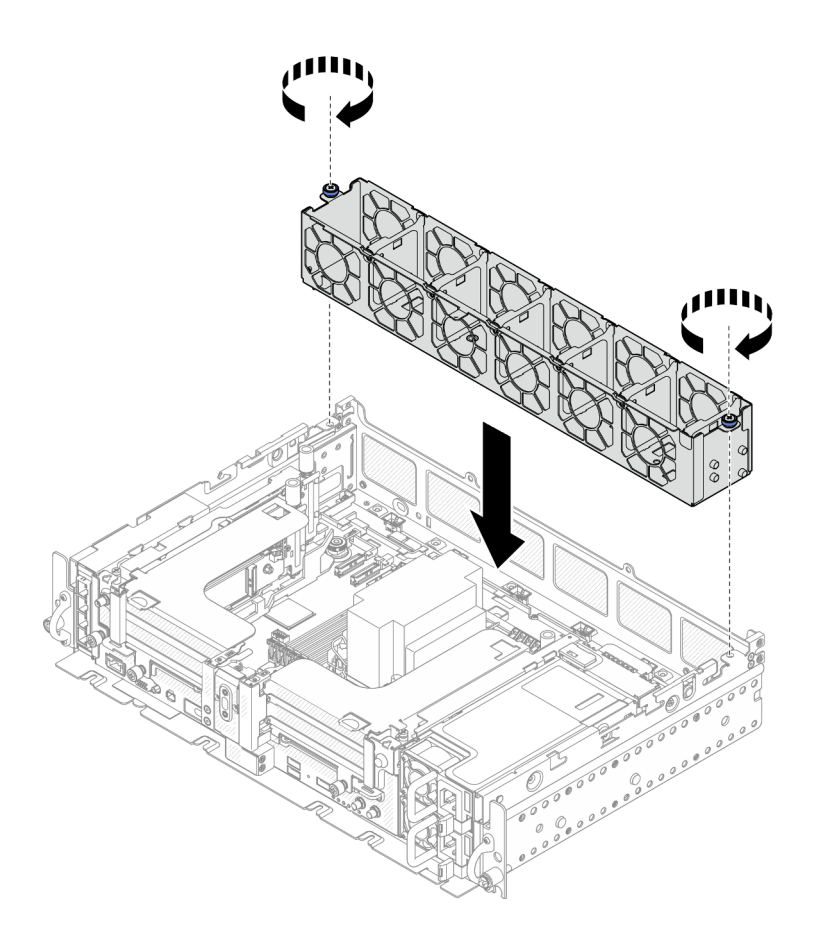

รูปภาพ 82. การติดตั้งตัวครอบพัดลม

ขั้นตอนที่ 3. จัดตำแหน่งพัดลมให้อยู่เหนือช่องพัดลมในตัวครอบพัดลม และใส่พัดลมเข้าไปในช่องพัดลมจนกว่าจะคลิก<br>เข้าที่ ทำซ้ำขั้นตอนนี้จนกว่าจะติดตั้งพัดลมในตัวระบายความร้อนจนครบ

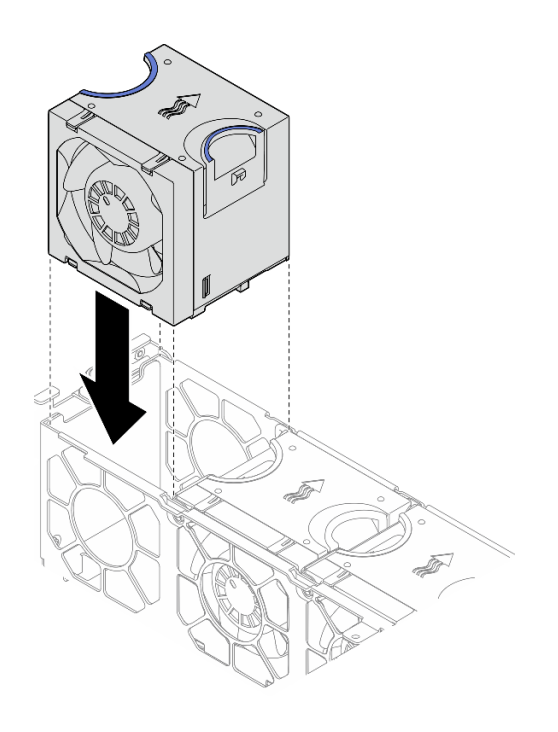

รูปภาพ 83. การติดตั้งพัดลม

# ์ติดตั้งแผ่นกั้นลม

ดูหัวข้อนี้เพื่อเรียนรู้วิธีติดตั้งแผ่นกั้นลม

### เกี่ยวกับงานนี้

เพื่อป้องกันอันตรายที่อาจเกิดขึ้น ให้อ่านและปฏิบัติตามคำชี้แจงด้านความปลอดภัยต่อไปนี้

S012

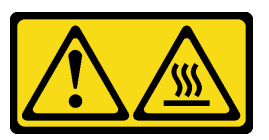

ข้อควรระวัง: พื้นผิวที่มีความร้อนซึ่งอยู่ใกล้เคียง

ดูหัวข้อที่เกี่ยวข้องกับการกำหนดค่าเซิร์ฟเวอร์

- "ติดตั้งแผ่นกั้นลมออกจากตัวเครื่องขนาด 300 มม." บนหน้าที่ 124
- "ติดตั้งแผ่นกั้นลมสำหรับตัวเครื่องขนาด 360 มม. ที่มีอะแดปเตอร์แบบความยาวครึ่งเดียว" บนหน้าที่ 126
- "ติดตั้งแผ่นกั้นลมสำหรับตัวเครื่องขนาด 360 มม. ที่มีอะแดปเตอร์แบบความยาวเต็มขนาด" บนหน้าที่ 130

## <span id="page-131-0"></span>์ติดตั้งแผ่นกั้นลมออกจากตัวเครื่องขนาด 300 มม.

ขั้นตอน

ขั้นตอนที่ 1. ตรวจสอบให้แน่ใจว่าการกำหนดค่าแผ่นกั้นลมเหมาะสมกับการกำหนดค่าระบบปัจจุบัน

**ข้อควรพิจารณา**: จำเป็นต้องมีแผงครอบที่สอดคล้องกับการกำหนดค่าระบบหากคาดว่ามีการทำความ เย็นให้กับกระแสลม ตรวจสอบให้แน่ใจว่าได้ติดตั้งแผงครอบที่เหมาะสมกับการกำหนดค่าระบบ

หากตัวระบายความร้อนเป็นแบบ 1U ตรวจสอบให้แน่ใจว่ามีการติดตั้งแผงครอบตัวระบายความร้อน บนแผ่นกั้นลม

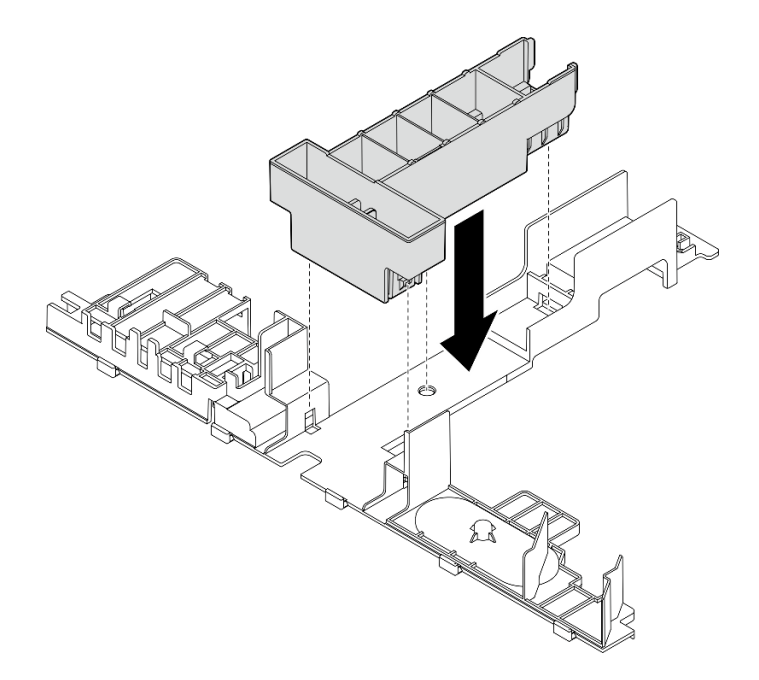

รูปภาพ 84. การติดตั้งแผงครอบตัวระบายความร้อน

หากตัวระบายความร้อนเป็นแบบ 2U, ตรวจสอบให้แน่ใจว่ามีการถอดแผงครอบตัวระบายความร้อน  $\ddot{\phantom{0}}$ <u>้</u>ออกจากแผ่นกั้นลมแล้ว

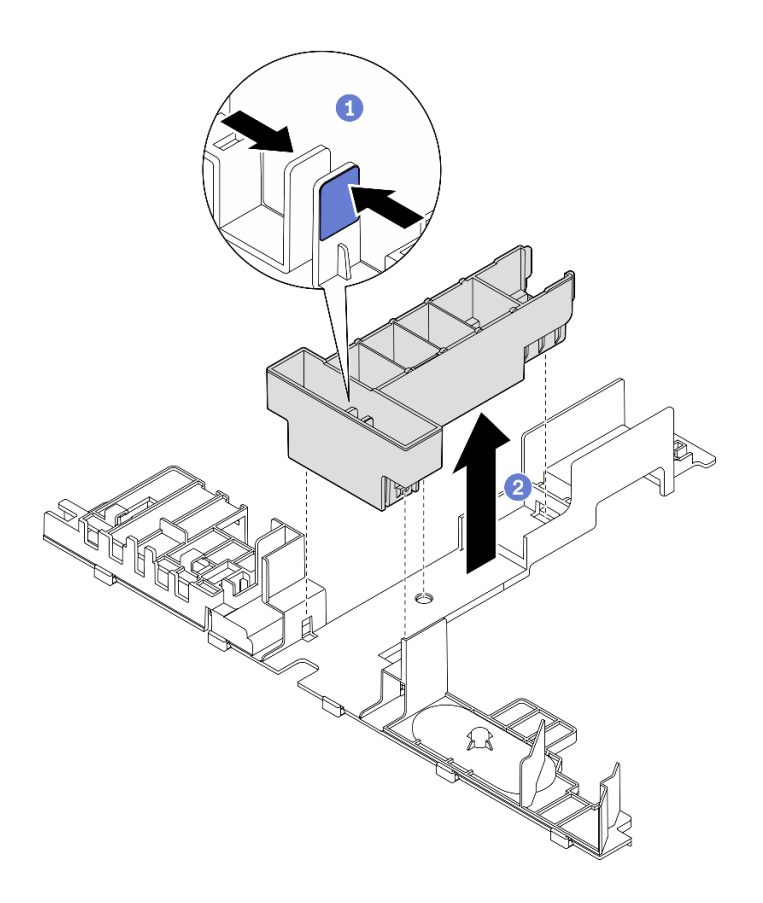

รูปภาพ 85. การติดตั้งแผงครอบตัวระบายความร้อน

- 0 กดสลักปลดล็อคบนแผงครอบ
- 2 ถอดแผงครอบออกจากแผ่นกั้นลม

์ขั้นตอนที่ 2. ลดแผ่นกั้นลมลงในตัวเครื่อง แล้วกดเข้าไปเพื่อให้แน่ใจว่าเข้าที่ดีแล้ว

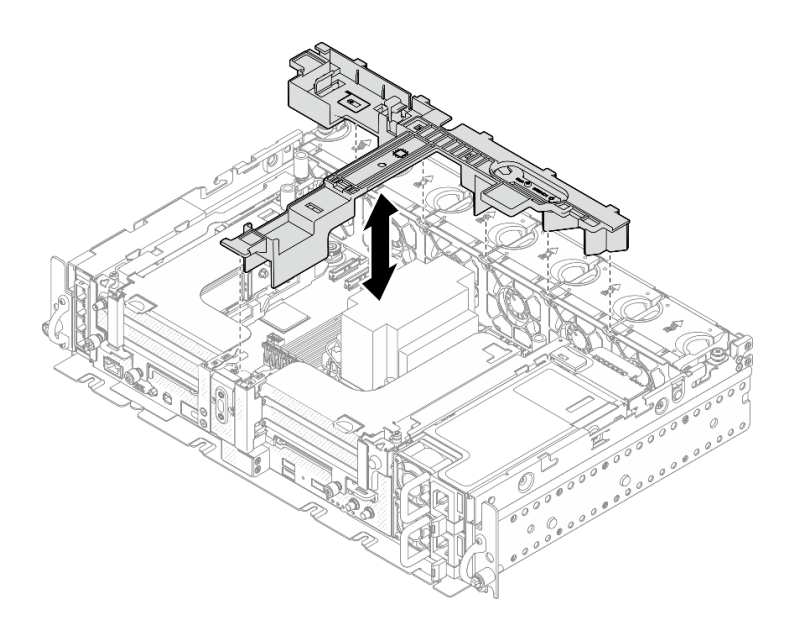

รูปภาพ 86. การติดตั้งแผ่นกั้นอากาศ

## <span id="page-133-0"></span>ติดตั้งแผ่นกั้นลมสำหรับตัวเครื่องขนาด 360 มม. ที่มีอะแดปเตอร์แบบความยาวครึ่งเดียว ขั้นตอน

์ขั้นตอนที่ 1. ตรวจสอบให้แน่ใจว่าการกำหนดค่าแผ่นกั้นลมเหมาะสมกับการกำหนดค่าระบบปัจจุบัน

**ข้อควรพิจารณา**: จำเป็นต้องมีแผงครอบที่สอดคล้องกับการกำหนดค่าระบบหากคาดว่ามีการทำความ เย็นให้กับกระแสลม ตรวจสอบให้แน่ใจว่าได้ติดตั้งแผงครอบที่เหมาะสมกับการกำหนดค่าระบบ

#### 1. แผงครอบตัวระบายความร้อน

• หากตัวระบายความร้อนเป็นแบบ 1U ตรวจสอบให้แน่ใจว่ามีการติดตั้งแผงครอบตัวระบาย ความร้อนบนแผ่นกั้นลม

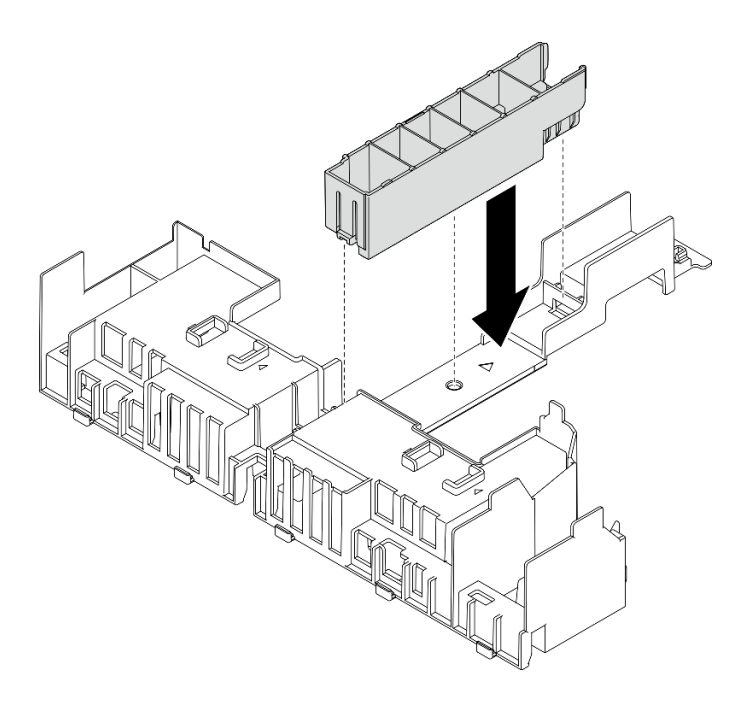

รูปภาพ 87. การติดตั้งแผงครอบตัวระบายความร้อน

หากตัวระบายความร้อนเป็นแบบ 2U, ตรวจสอบให้แน่ใจว่ามีการถอดแผงครอบตัวระบาย  $\ddot{\phantom{0}}$ ความร้อนออกจากแผ่นกั้นลมแล้ว

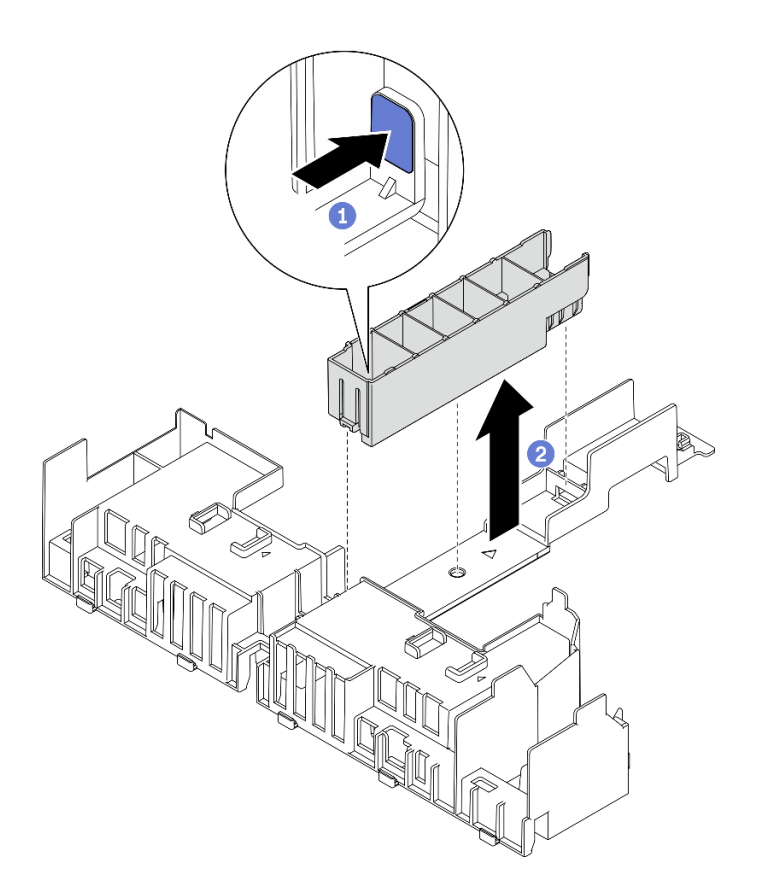

*รูปภาพ 88. การติดตั ้งแผงครอบตัวระบายความร้อน*

- กดสลักปลดล็อคบนแผงครอบ
- ถอดแผงครอบออกจากแผ�นกั้นลม
- 2. **แผงครอบ GPU**

ต้องใช้แผงครอบ GPU เมื่อติดตั้งอะแดปเตอร์แบบความยาวครึ่งเดียวในตัวเครื่องขนาด 360 มม. หากยังไม่ได้ติดตั้งแผงครอบ GPU ให้ติดตั้งบนแผ่นกันลม

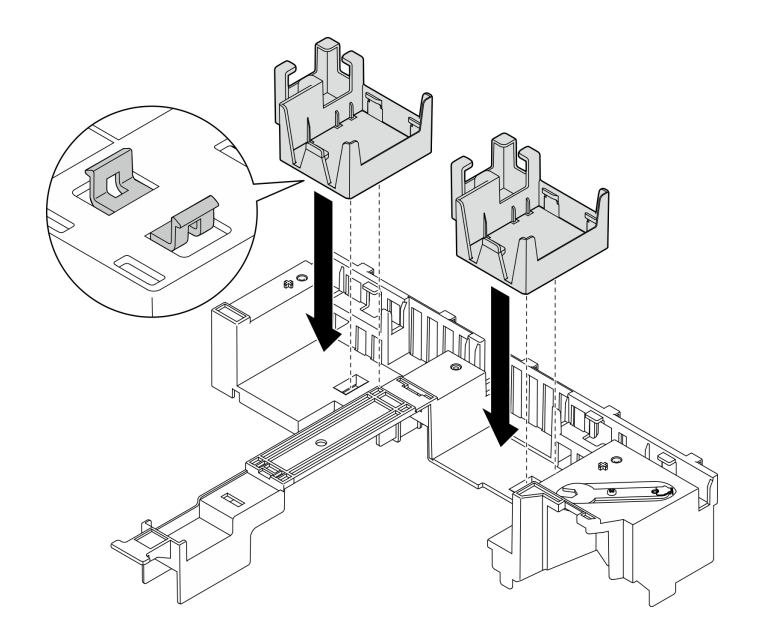

รูปภาพ 89. การติดตั้งแผงครอบ GPU

#### 3. โครงยึดรองรับ

ต้องใช้โครงยืดรองรับในตัวเครื่องขนาด 360 มม. ยึดเข้ากับแผ่นกั้นลมด้วยสกรูยึดสามตัวตามภาพ

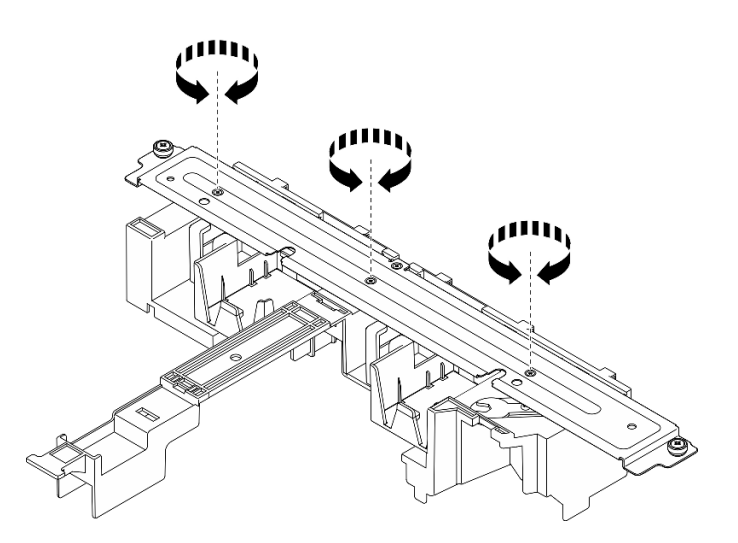

รูปภาพ 90. การยึดโครงยึดรองรับกับแผ่นกั้นลม

์ขั้นตอนที่ 2. ลดแผ่นกั้นลมลงในตัวเครื่อง แล้วกดเข้าไปเพื่อให้แน่ใจว่าเข้าที่ดีแล้ว

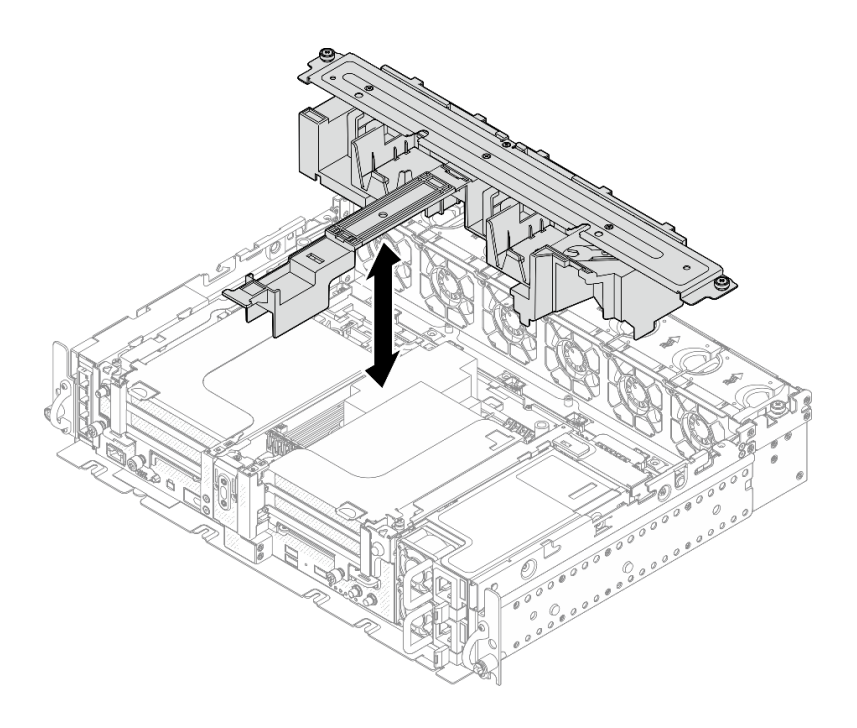

*รูปภาพ 91. การติดตั ้งแผ่นกั ้นอากาศ*

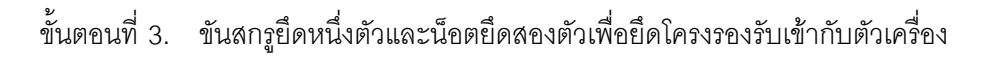

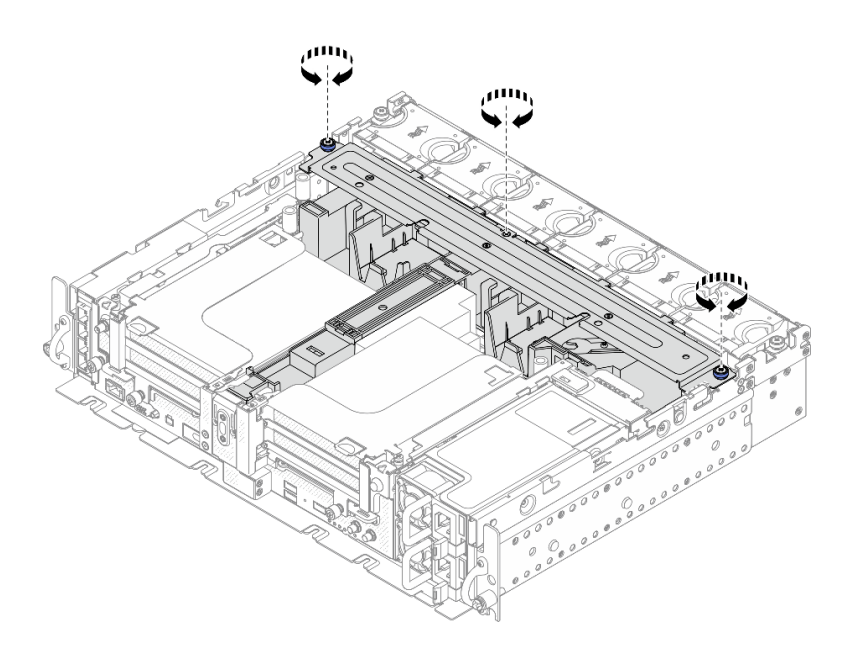

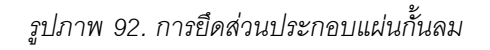

## <span id="page-137-0"></span>**ติดตั้งแผ�นกั้นลมสำหรับตัวเครื่องขนาด 360 มม. ที่มีอะแดปเตอร�แบบความยาวเต็มขนาด ขั้นตอน**

## ์ขั้นตอนที่ 1. ตรวจสอบให้แน่ใจว่าการกำหนดค่าแผ่นกั้นลมเหมาะสมกับการกำหนดค่าระบบปัจจุบัน

- 1. แผงครอบตัวระบายความร้อน
	- หากตัวระบายความร้อนเป็นแบบ 1U ตรวจสอบให้แน่ใจว่ามีการติดตั้งแผงครอบตัวระบาย ความร้อนบนแผ่นกั้นลม

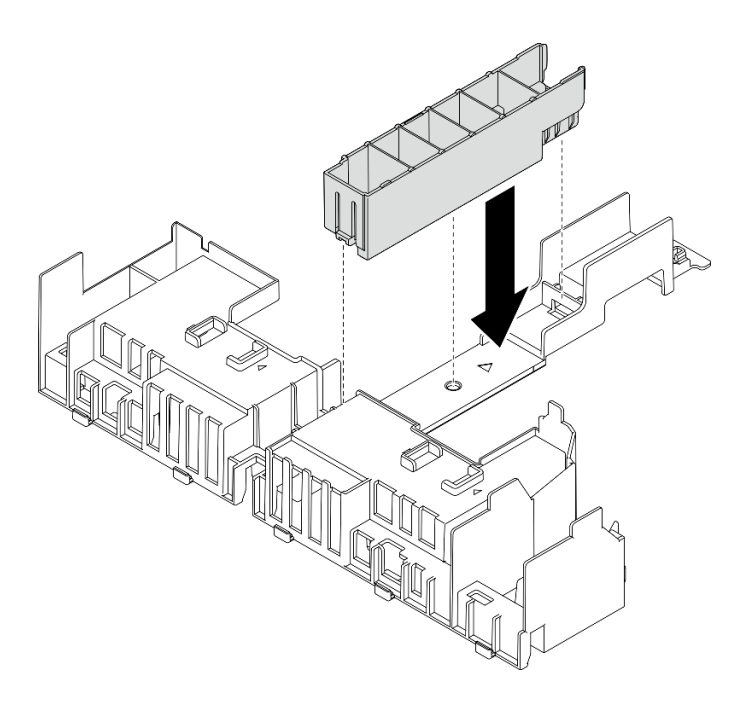

รูปภาพ 93. การติดตั้งแผงครอบตัวระบายความร้อน

หากตัวระบายความร้อนเป็นแบบ 2U, ตรวจสอบให้แน่ใจว่ามีการถอดแผงครอบตัวระบาย  $\bullet$ ความร้อนออกจากแผ่นกั้นลมแล้ว

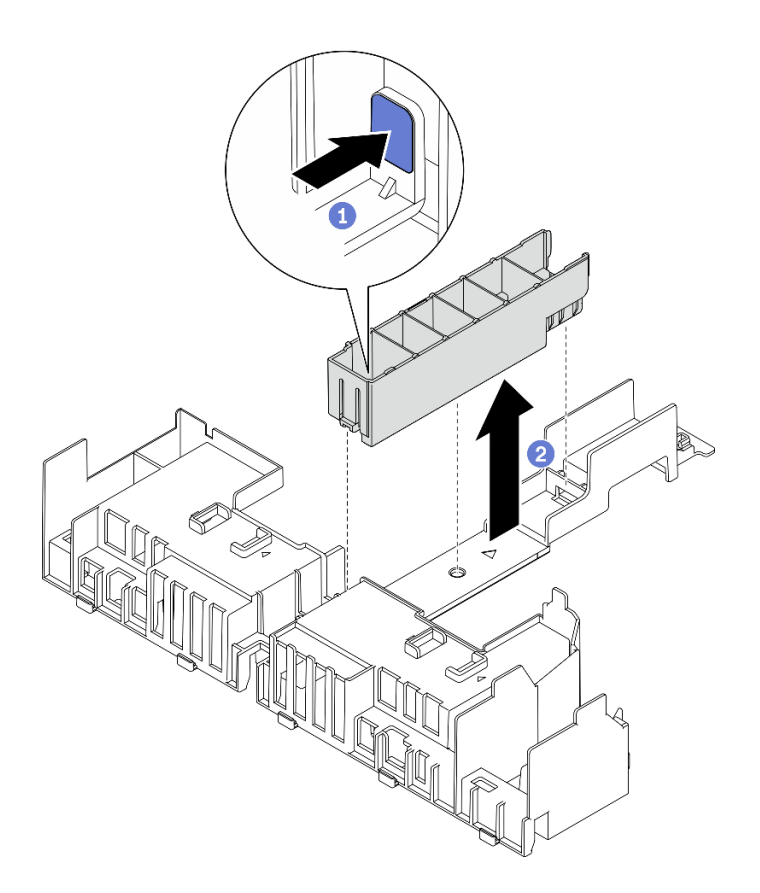

*รูปภาพ 94. การติดตั ้งแผงครอบตัวระบายความร้อน*

- กดสลักปลดล็อคบนแผงครอบ
- ี 2 ถอดแผงครอบออกจากแผ่นกั้นลม
- 2. **โครงยึดรองรับ**

ต้องถอดโครงยืดรองรับออกเมื่อจะติดตั้งอะแดปเตอร์แบบความยาวเต็มขนาด คลายสกรูยืดสาม ตัวเพื่อถอดโครงยืดรองรับออกจากแผ่นกันลม

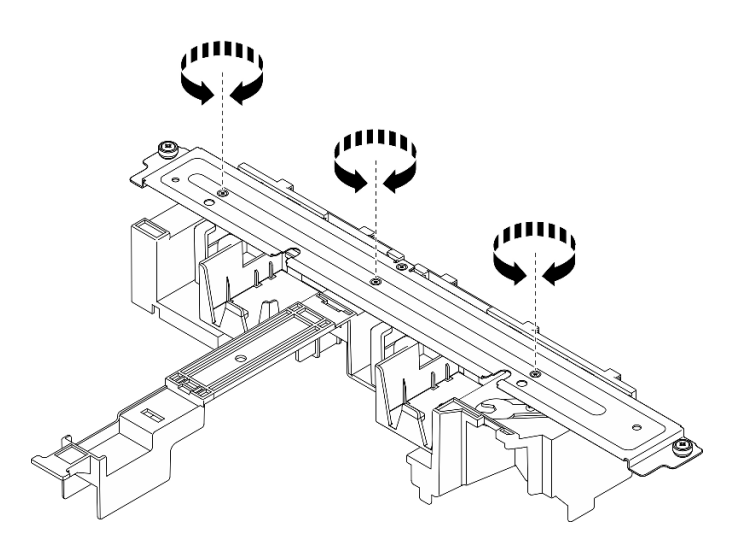

รูปภาพ 95. การถอดโครงยึดรองรับออกจากแผ่นกั้นลม

#### 3. แผงครอบ GPU

์ต้องถอดแผงครอบ GPU ออกเมื่อจะติดตั้งอะแดปเตอร์แบบความยาวเต็มขนาด หากมีการติดตั้ง แผงครอบ GPU ในแผ่นกั้นลม ให้ถอดออก

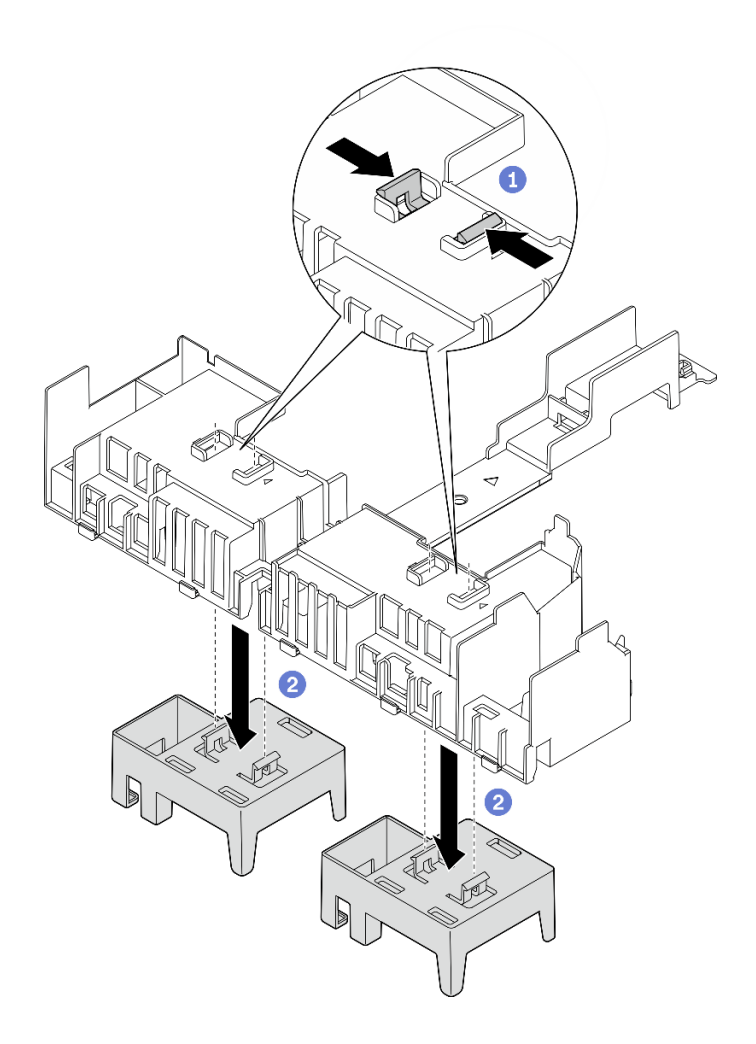

รูปภาพ 96. การถอดแผงครอบ GPU ออกจากแผ่นกั้นลม

0 บีบที่ขายึดของแผงครอบ GPU

2 ถอดแผงครอบ GPU ออกจากแผ่นกั้นลม

์ขั้นตอนที่ 2. ลดแผ่นกั้นลมลงในตัวเครื่อง แล้วกดเข้าไปเพื่อให้แน่ใจว่าเข้าที่ดีแล้ว

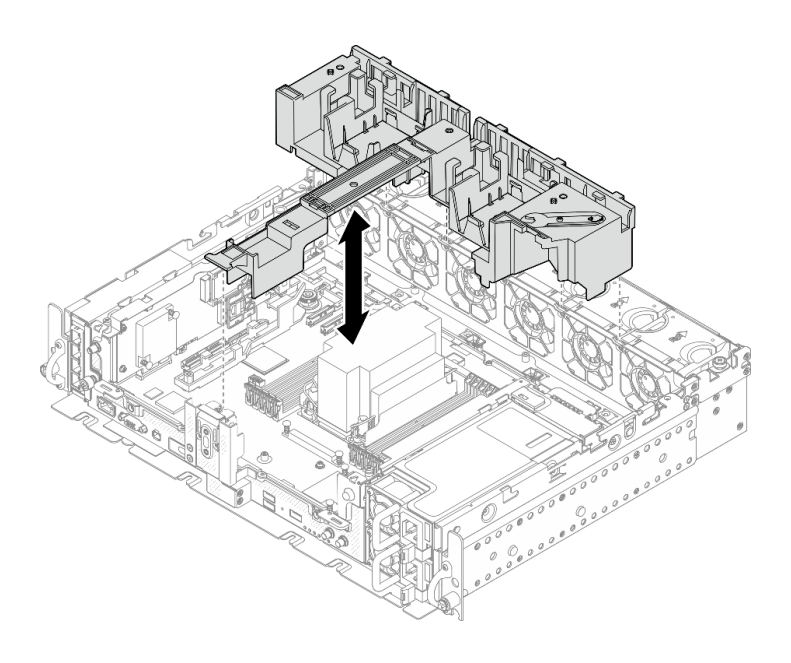

รูปภาพ 97. การติดตั้งแผ่นกั้นอากาศ

ขั้นตอนที่ 3. ดำเนินการติดตั้งตัวตัวยกกับอะแดปเตอร์ PCIe แบบเต็มขนาด (ดู "ติดตั้งอะแดปเตอร์แบบความยาวเต็ม<br>ขนาดและส่วนประกอบตัวยก (ตัวเครื่องขนาด 360 มม.)" บนหน้าที่ 105)

# ติดตั้งฝาครอบด้านบน

ดูหัวข้อนี้เพื่อเรียนรู้วิธีติดตั้งฝาครอบด้านบนและฝาครอบพัดลม

เกี่ยวกับงานนี้

ขั้นตอน

์ขั้นตอนที่ 1. จัดตำแหน่งฝาครอบด้านบนให้ตรงกับช่องนำทั้งสองด้านของตัวเครื่อง และเลื่อนฝาครอบไปข้างหน้าเล็ก น้อย

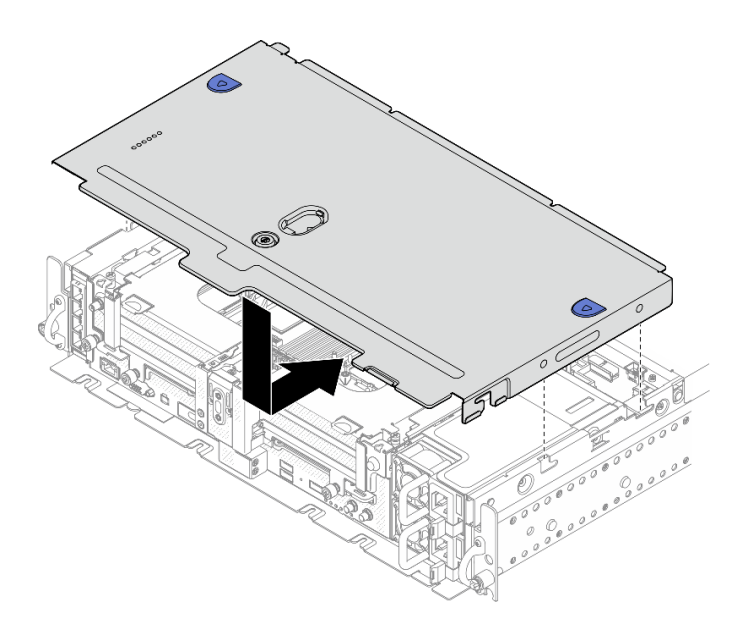

*รูปภาพ 98. การติดตั ้งฝาครอบด้านบน*

ขั้นตอนที่ 2. จัดตำแหน่งฝาครอบพัดลมให้ตรงกับช่องนำทั้งสองด้านของตัวเครื่อง และเลื่อนฝาครอบไปด้านหลังเล็ก น้อยเพื่อยึดเข้าที่

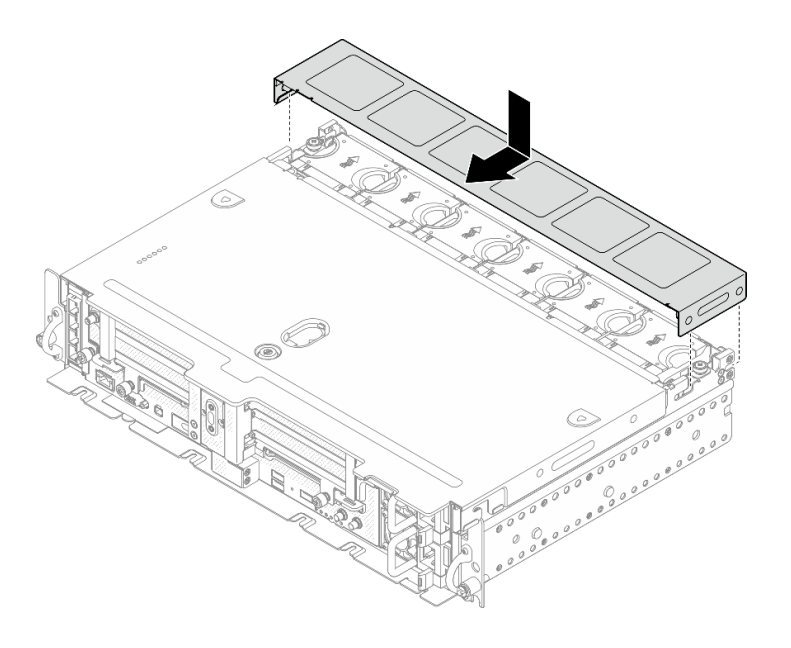

*รูปภาพ 99. การติดตั ้งฝาครอบพัดลม (300 มม.)*
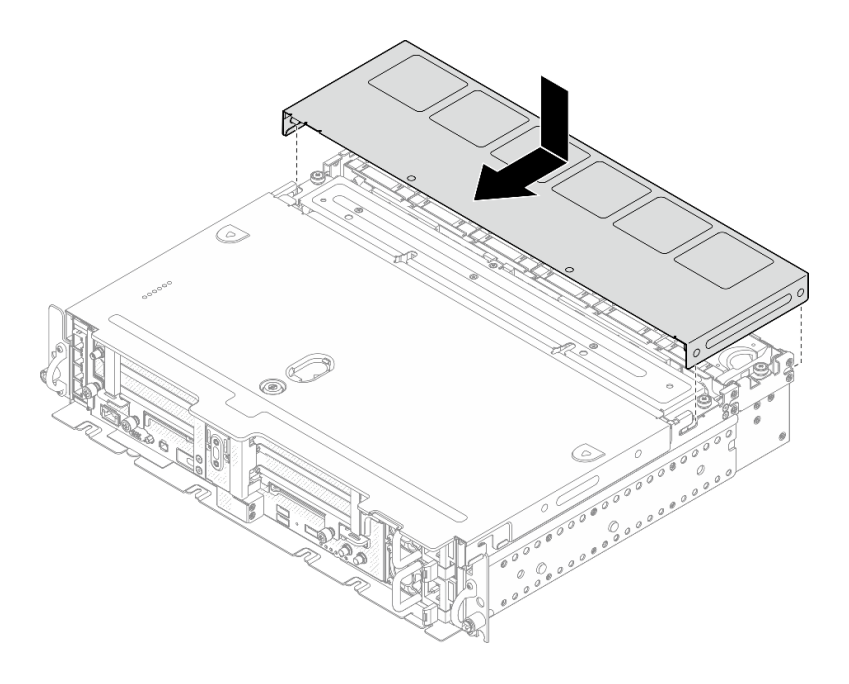

รูปภาพ 100. การติดตั้งฝาครอบพัดลม (360 มม.)

ขั้นตอนที่ 3. ล็อคฝาครอบด้านบนด้วยกุญแจ และเก็บกุญแจไว้ในช่องใส่กุญแจบนฝาครอบด้านบนเพื่อใช้งานใน อนาคต

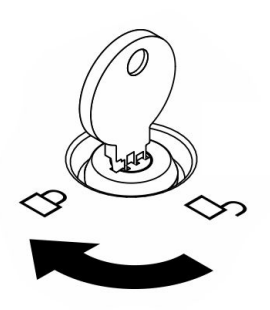

รูปภาพ 101. การล็อคฝาครอบด้านบน

# ติดตั้งฝ่านิรภัย

ดูหัวข้อนี้เพื่อเรียนรู้วิธีติดตั้งติดตั้งฝานิรภัยและตัวกรองฝุ่น

เกี่ยวกับงานนี้

ขั้นตอน

**ข้อควรพิจารณา**: เมื่อติดตั้งฝานิรภัยเป็นครั้งแรก:

- ้ตรวจสอบให้แน่ใจว่าได้ติดตั้งโมดูลสายนิรภัยแล้ว หากไม่มี ให้ติดตั้ง (ดู "ติดตั้งโมดูลสายฝานิรภัย" ใน *คู่มือการ* บำรุงรักษา)
- กุญแจที่ต้องใช้ในการล็อคฝานิรภัยจะถูกจัดเก็บไว้ในตำแหน่งตามภาพ  $\ddot{\phantom{0}}$

 $\bullet$ 

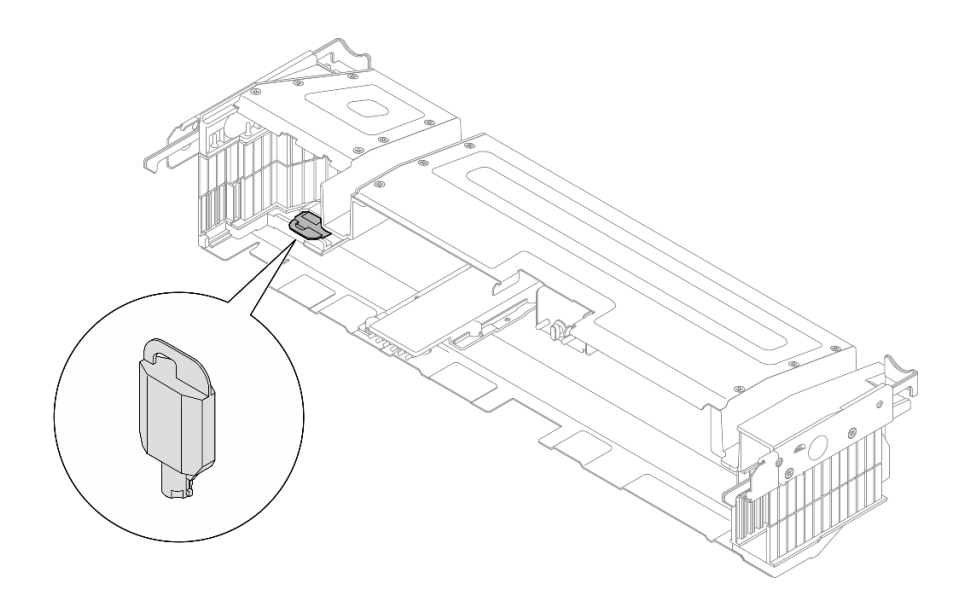

รูปภาพ 102. ตำแหน่งจัดเก็บกุญแจฝานิรภัย

์ขั้นตอนที่ 1. จัดตำแหน่งหมุดนำทางด้านล่างของฝานิรภัยให้ตรงกับช่องบนตัวเครื่อง และใส่ขอเกี่ยวฝาลงในช่องทั้งสอง ด้าน

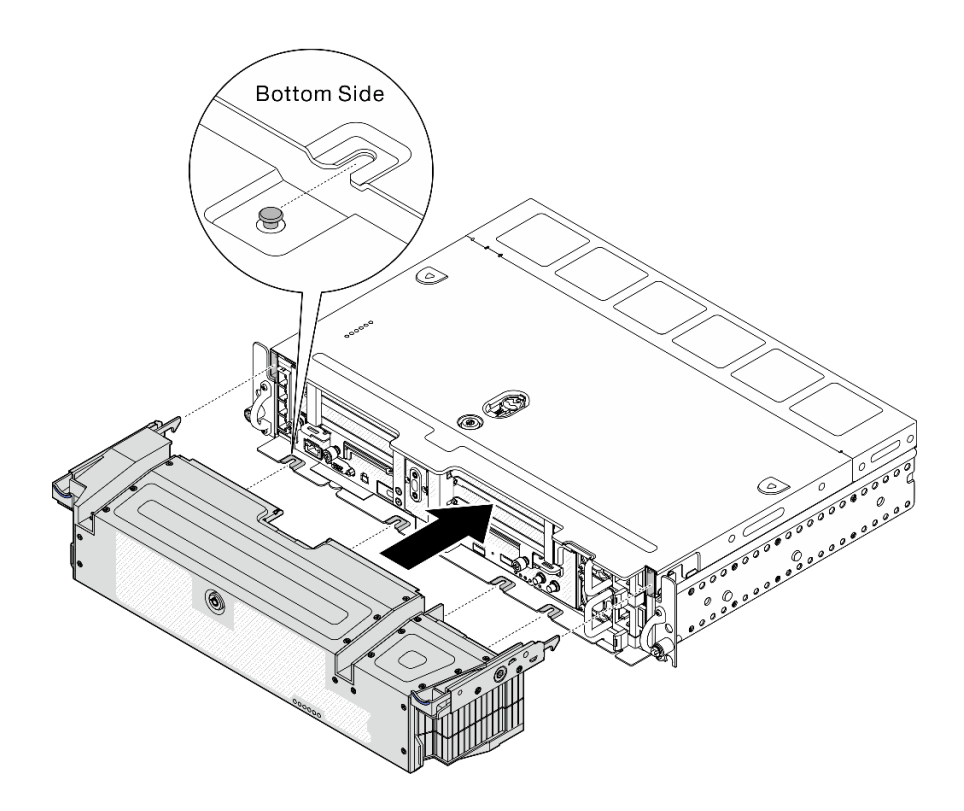

รูปภาพ 103. การติดตั้งฝานิรภัย

# ขั้นตอนที่ 2. ล็อคฝานิรภัยด้วยกุญแจ

# ติดตั้งเซิร์ฟเวอร์ในตู้แร็ค

ดูหัวข้อนี้เพื่อเรียนรู้วิธีติดตั้งเซิร์ฟเวอร์ลงในแร็ค

ดูเอกสารที่เกี่ยวข้องสำหรับคำแนะนำในการติดตั้งเซิร์ฟเวอร์ลงในแร็ค:

- ชุดรางบอลแบริ่งขนาด 550/600 มม.
- ชุดรางแบบเสียดทานขนาด 1,200 มม.
- ชุดรางที่ใช้สกรูยึด 2 ตัวแบบเสียดทาน v2
- ติดตั้งแบบผนัง

# เดินสายเซิร์ฟเวอร์

เชื่อมต่อสายเคเบิลภายนอกทั้งหมดเข้ากับเซิร์ฟเวอร์ โดยทั่วไปแล้ว คุณจะต้องเชื่อมต่อเซิร์ฟเวอร์กับแหล่งพลังงาน เครือ ข่ายข้อมูล และที่จัดเก็บข้อมูล นอกจากนี้ คุณยังต้องเชื่อมต่อเซิร์ฟเวอร์กับเครือข่ายการจัดการด้วย

# เชื่อต่อกับแหล่งจ่ายไฟ

เชื่อมต่อเซิร์ฟเวอร์กับแหล่งจ่ายไฟ

## เชื่อมต่อกับเครือข่าย

เชื่อบต่อเซิร์ฟเาอร์กับเครือข่าย

## เชื่อมต่อกับที่จัดเก็บข้อมูล

<span id="page-147-1"></span>เชื่อมต่อเซิร์ฟเวอร์กับอุปกรณ์จัดเก็บข้อมูล

# เปิดเซิร์ฟเวอร์

หลังจากเซิร์ฟเวอร์ทำการทดสอบตัวเองระยะสั้น (ไฟ LED แสดงสถานะเปิด/ปิดเครื่องจะกะพริบอย่างรวดเร็ว) เมื่อต่อเข้า ึ กับไฟขาเข้า เซิร์ฟเวอร์จะเข้าสู่สถานะสแตนด์บาย (ไฟ LED แสดงสถานะเปิด/ปิดเครื่องจะกะพริบหนึ่งครั้งต่อวินาที)

์ คุณสามารถเปิดเซิร์ฟเวอร์ (ไฟ LED เปิด/ปิดเครื่องติดสว่าง) ได้ด้วยวิธีต่างๆ ต่อไปนี้:

- คุณสามารถกดปุ่มเปิด/ปิดเครื่อง
- เซิร์ฟเวคร์สามารถรีสตาร์ทเครื่องได้คัตโนมัติหลังเกิดความขัดข้องทางไฟฟ้า
- เซิร์ฟเวอร์สามารถตอบสนองคำขอเปิดเครื่องจากระยะไกล ซึ่งส่งไปยัง Lenovo XClarity Controller

้สำหรับข้อมูลเกี่ยวกับการปิดเครื่อง โปรดดู "ปิดเซิร์ฟเวอร์" บนหน้าที่ 140

# ตรวจสอบการตั้งค่าเซิร์ฟเวอร์

<span id="page-147-0"></span>หลังจากเปิดใช้งานเซิร์ฟเวคร์แล้ว ตรวจสคบให้แน่ใจว่าไฟ I FD ติดสว่างและเป็นสีเขียวทั้งหมด

# ปิดเซิร์ฟเวอร์

เซิร์ฟเวอร์ยังอยู่ในสถานะสแตนด์บายเมื่อเชื่อมต่อเข้ากับแหล่งพลังงาน ทำให้ Lenovo XClarity Controller ตอบสนอง ้ต่อคำขอเปิดเครื่องจากระยะไกล หากต้องการตัดไฟฟ้าทั้งหมดออกจากเซิร์ฟเวอร์ (ไฟ LED แสดงสถานะเปิดเครื่องดับ ้อยู่) คุณต้องถอดสายไฟออกทั้งหมด

หากต้องการทำให้เซิร์ฟเวอร์อยู่ในสถานะสแตนด์บาย (ไฟ LED แสดงสถานะเปิดเครื่องจะกะพริบหนึ่งครั้งต่อวินาที):

**หมายเหตุ**: Lenovo XClarity Controller สามารถทำให้เซิร์ฟเวอร์อยู่ในสถานะสแตนด์บายได้ซึ่งเป็นการตอบสนองแบบ ้อัตโนมัติเมื่อระบบเกิดปัญหาการทำงานผิดพลาดร้ายแรง

- เริ่มปิดเครื่องตามขั้นตอนโดยใช้ระบบปฏิบัติการ (หากระบบปฏิบัติการของคุณรองรับ)  $\ddot{\phantom{0}}$
- ึกดปุ่มเปิดเครื่องเพื่อเริ่มปิดเครื่องตามขั้นตอน (หากระบบปฏิบัติการของคุณรองรับ)  $\bullet$
- กดปุ่มเปิด/ปิดเครื่องค้างไว้มากกว่า 4 วินาทีเพื่อบังคับปิดเครื่อง  $\bullet$

เมื่ออยู่ในสถานะสแตนด์บาย เซิร์ฟเวอร์สามารถตอบสนองคำขอเปิดเครื่องจากระยะไกล ซึ่งส่งไปยัง Lenovo XClarity Controller โปรดดูข้อมูลเกี่ยวกับการเปิดเซิร์ฟเวอร์ที่ "เปิดเซิร์ฟเวอร์" บนหน้าที่ 140

# <span id="page-150-1"></span>บทที่ 4. การเดินสายภายใน

ดูหัวข้อนี้เพื่อเรียนรู้วิธีเดินสายที่สอดคล้องกับการกำหนดค่าที่วางแผนไว้

**ข้อควรพิจารณา**: ปฏิบัติตามลำดับต่อไปนี้เมื่อทำการเดินสาย:

- 1. "อะแดปเตอร์อีเทอร์เน็ต OCP" บนหน้าที่ 143
- 2. ไดรฟ์ Simple-swap
- 3. อะแดปเตอร์ PCIe
- <span id="page-150-0"></span>4. ตัวยก PCle

# การเดินสายสำหรับอะแดปเตอร์อีเทอร์เน็ต OCP 3.0

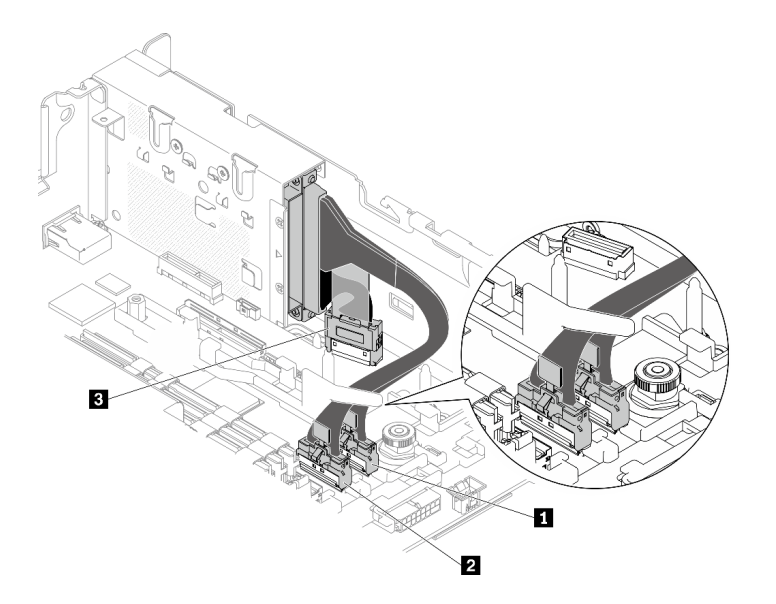

ดูหัวข้อนี้เพื่อเรียนรู้วิธิเดินสายสำหรับอะแดปเตอร์อีเทอร์เน็ต OCP 3.0

รูปภาพ 104. การเดินสายสำหรับอะแดปเตอร์อีเทอร์เน็ต OCP 3.0

|  | ตาราง 23.  การเดินสายอะแดปเตอร์ OCP 3.0 |  |
|--|-----------------------------------------|--|
|--|-----------------------------------------|--|

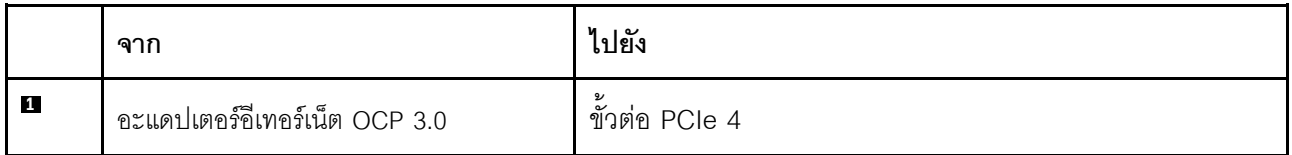

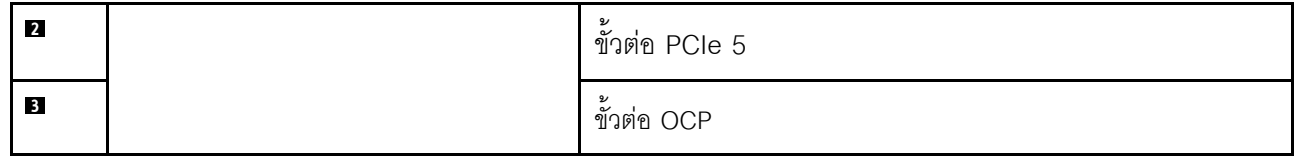

<span id="page-151-0"></span>ไปยังขั้นตอน "การเดินสายไฟสำหรับอะแดปเตอร์ PCIe" บนหน้าที่ 153 หากจำเป็น

# การเดินสายสำหรับไดรฟ์แบบไม่มีถาด

```
ดูหัวข้อนี้เพื่อเรียนรู้วิธีเดินสายที่สอดคล้องกับการกำหนดค่าระบบ
```
ให้เลือกแผนการเดินสายที่สอดคล้องกันจากรายการต่อไปนี้ตามการกำหนดค่า

ตาราง 24. การเดินสายสำหรับไดรฟ์จัดเก็บ - 300 มม.

|                                             | เชื่อมต่อกับ                            |                                                                                  |                                         |  |
|---------------------------------------------|-----------------------------------------|----------------------------------------------------------------------------------|-----------------------------------------|--|
| ประเภทของไดรฟ์                              | ขั้วต่อ SATA ออนบอร์ด                   | อะแดปเตอร์ RAID<br>(SAS)                                                         | ขั้วต่อ PCIe ออนบอร์ด<br>(NVMe)         |  |
| ไดรฟ์แบบไม่มีถาดขนาด<br>15 มม. สูงสุดสองตัว | "SATA และการเดินสายไฟ"<br>บนหน้าที่ 145 | "SAS/SATA และการเดิน<br>้สายไฟ" บนหน้าที่ 147                                    | "NVMe และการเดินสายไฟ"<br>บนหน้าที่ 146 |  |
| ไดรฟ์แบบไม่มีถาดขนาด<br>7 มม. สูงสุดสี่ตัว  | "SATA และการเดินสายไฟ"<br>บนหน้าที่ 148 | "ไดรฟ์ SATA ขนาด 7 มม.<br>ที่มีอะแดปเตอร์ RAID<br>แบบฮาร์ดแวร์" บนหน้าที่<br>152 | "NVMe และการเดินสายไฟ"<br>บนหน้าที่ 150 |  |

# ไดรฟ์แบบไม่มีถาดขนาด 15 มม.

ดูหัวข้อนี้เพื่อเรียนรู้วิธีเดินสายที่สอดคล้องกับการกำหนดค่าระบบ

- "ไดรฟ์ SATA ขนาด 15 มม." บนหน้าที่ 145
- "ไดรฟ์ NVMe ขนาด 15 มม." บนหน้าที่ 146
- "ไดรฟ์ SAS/SATA ขนาด 15 มม. ที่มีอะแดปเตอร์ RAID แบบฮาร์ดแวร์" บนหน้าที่ 147

<span id="page-152-0"></span>ไดรฟ์ SATA ขนาด 15 มม.

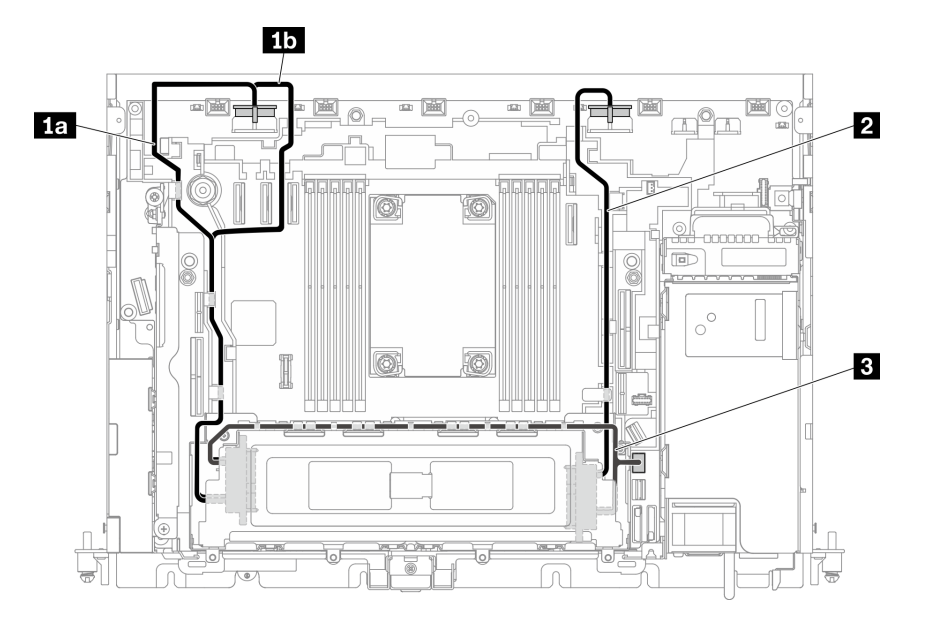

รูปภาพ 105. สาย SATA และสายไฟลำหรับไดรฟ์ขนาด 15 มม.

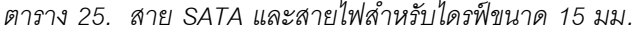

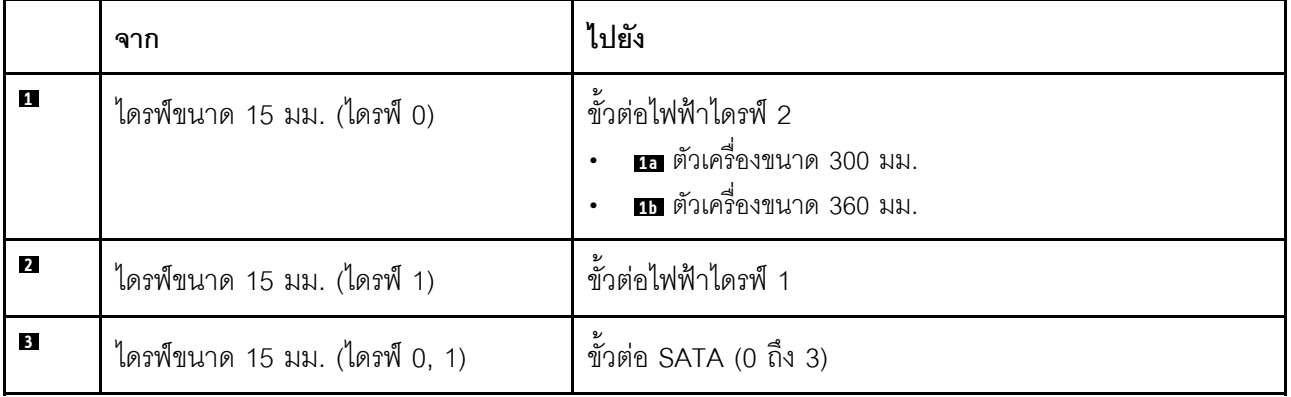

<span id="page-153-0"></span>**ไดรฟ� NVMe ขนาด 15 มม.**

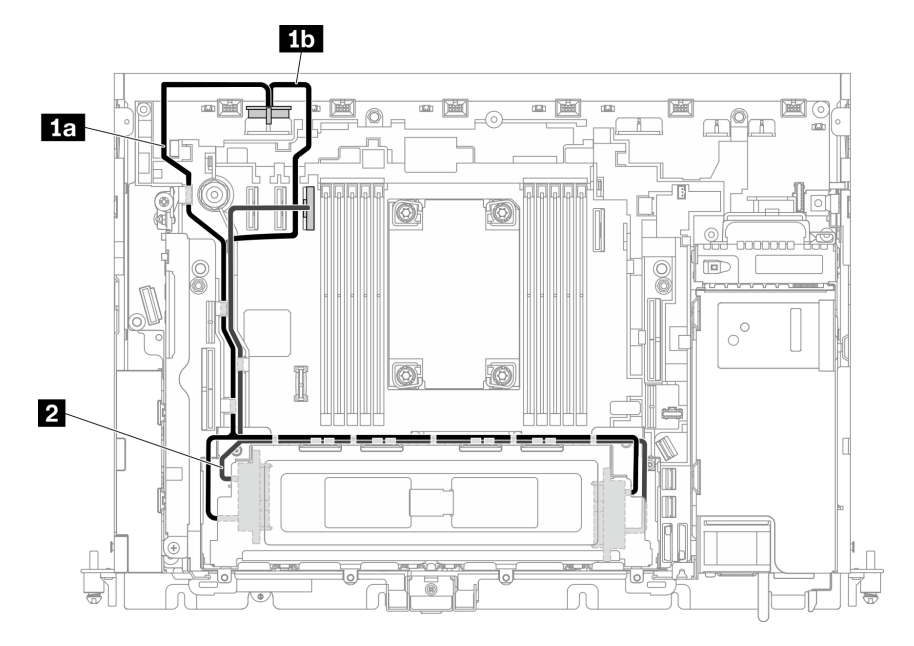

*รูปภาพ 106. สาย NVMe และสายไฟสำหรับไดรฟ์ ขนาด 15 มม.*

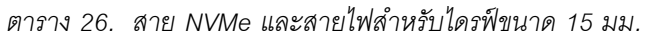

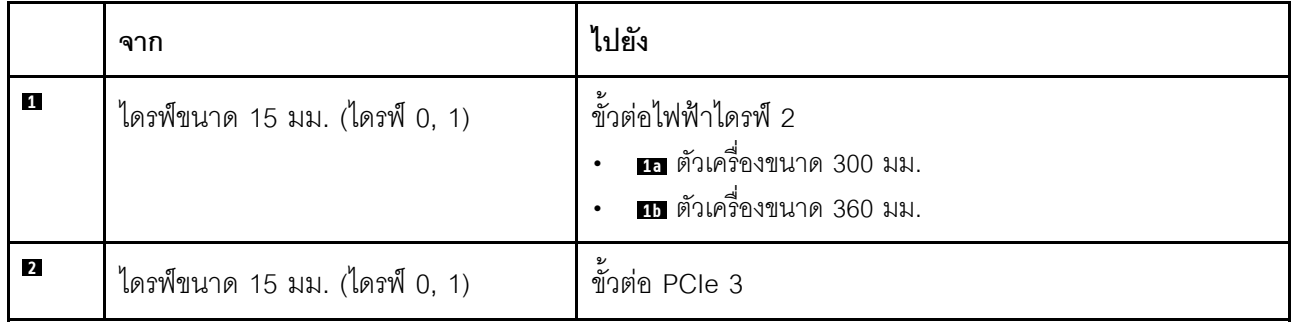

## <span id="page-154-0"></span>ไดรฟ์ SAS/SATA ขนาด 15 มม. ที่มีอะแดปเตอร์ RAID แบบฮาร์ดแวร์

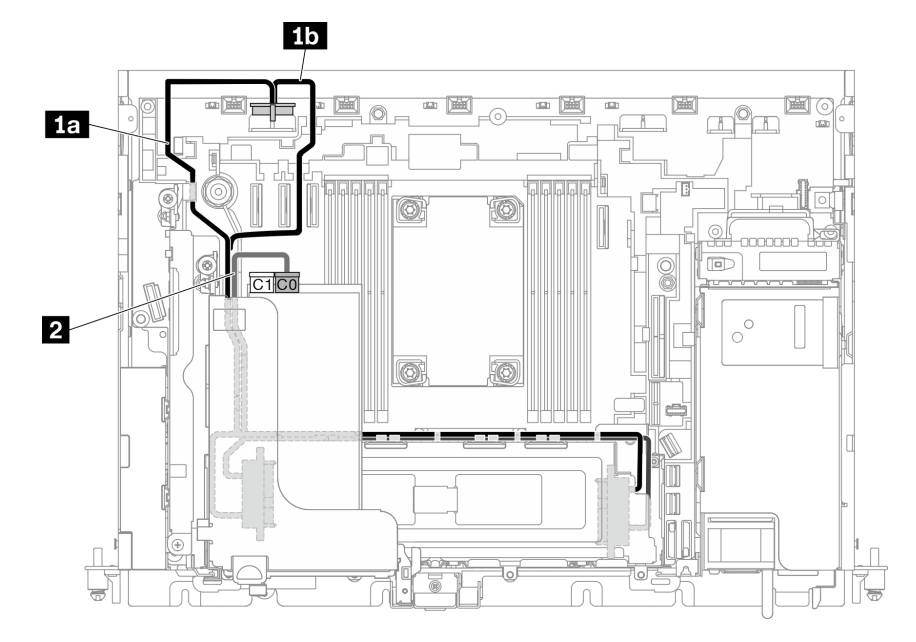

รูปภาพ 107. สาย SAS/SATA และสายไฟลำหรับไดรฟ์ขนาด 15 มม.

### หมายเหตุ:

- ์ต้องติดตั้งอะแดปเตอร์ RAID ในช่องเสียบ 6 ของตัวยก 1
- เชื่อมต่อ **เก** หรือ **เก** ก่อน แล้วดำเนินการติดตั้งตัวยก 1 (ดู "ติดตั้งอะแดปเตอร์แบบความยาวครึ่งเดียวและส่วน ประกอบตัวยก" บนหน้าที่ 100) และเชื่อมต่อ ฮ

ตาราง 27. สาย SAS/SATA และสายไฟล้าหรับไดรฟ์ขนาด 15 มม.

|              | ิจาก                          | ไปยัง                                                                                  |
|--------------|-------------------------------|----------------------------------------------------------------------------------------|
| п            | ไดรฟ์ขนาด 15 มม. (ไดรฟ์ 0, 1) | ขั้วต่อไฟฟ้าไดรฟ์ 2<br>ี <b>เอ</b> ตัวเครื่องขนาด 300 มม.<br>นา ตัวเครื่องขนาด 360 มม. |
| $\mathbf{2}$ | ไดรฟ์ขนาด 15 มม. (ไดรฟ์ 0, 1) | ขัวต่อ C0 บนอะแดปเตอร์ RAID (ช่องเสียบ PCIe 6)                                         |

หมายเหตุ: เมื่อเดินสายไปตามด้านข้างของตัวครอบไดรฟ์ ตรวจสอบให้แน่ใจว่าได้เดิน ◘ สายไฟลงในคลิปก่อนสาย สัญญาณ ∎

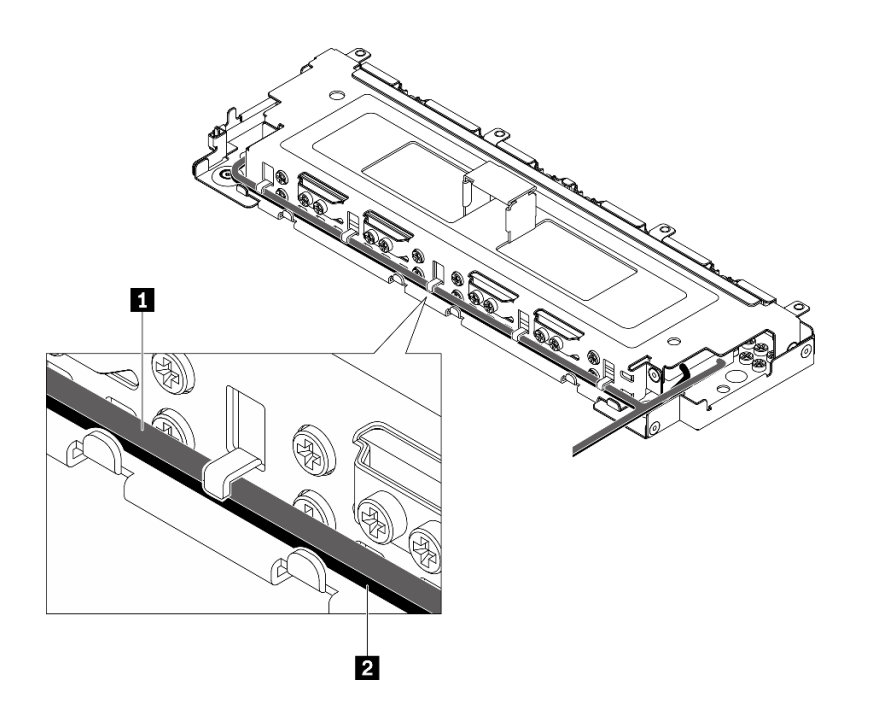

รูปภาพ 108. การเดินสายตามตัวครอบแบบไม่มีถาด

# ไดรฟ์แบบไม่มีถาดขนาด 7 มม.

ดูหัวข้อนี้เพื่อเรียนรู้วิธีเดินสายที่สอดคล้องกับการกำหนดค่าระบบ

- "ไดรฟ์ SATA ขนาด 7 มม." บนหน้าที่ 148
- "ไดรฟ์ NVMe ขนาด 7 มม." บนหน้าที่ 150
- "ไดรฟ์ SATA ขนาด 7 มม. ที่มีอะแดปเตอร์ RAID แบบฮาร์ดแวร์" บนหน้าที่ 152

### <span id="page-155-0"></span>ไดรฟ์ SATA ขนาด 7 มม.

ปฏิบัติตามแผนการเดินสายที่สอดคล้องกับการกำหนดค่าที่วางแผนไว้

- "ไม่มีตัวครอบไดรฟ์ AnyBay" บนหน้าที่ 149
- "มีตัวครอบไดรฟ์ AnyBay" บนหน้าที่ 150

### <span id="page-156-0"></span>**ไม�มีตัวครอบไดรฟ� AnyBay**

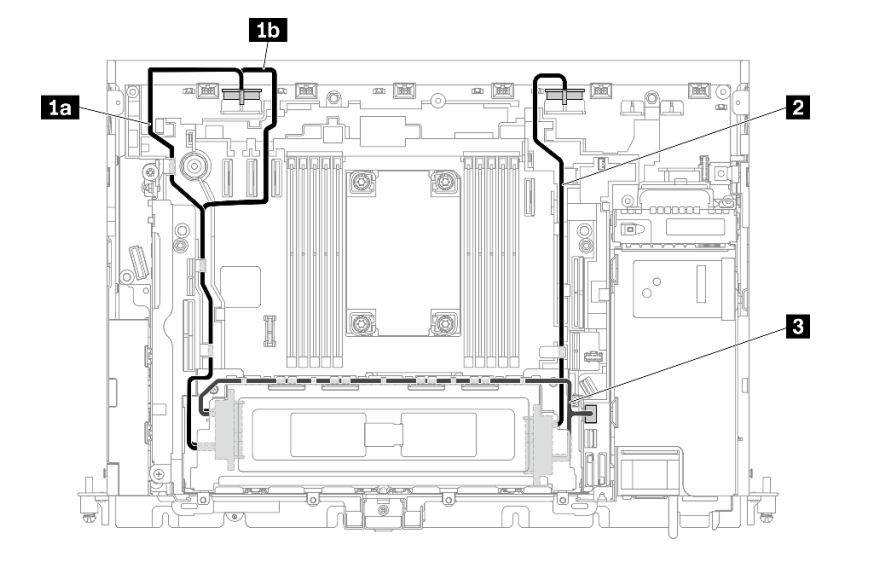

*รูปภาพ 109. การเดินสายสำหรับไดรฟ์ 7 มม. สี ่ตัว (SATA ไม่มีตัวครอบไดรฟ์ AnyBay)*

|                | ิจาก                            | ไปยัง                                                                                  |
|----------------|---------------------------------|----------------------------------------------------------------------------------------|
| П              | ไดรฟ์ขนาด 7 มม. (ไดรฟ์ 0, 2)    | ์ ขั้วต่อไฟฟ้าไดรฟ์ 2<br><b>เล</b> ตัวเครื่องขนาด 300 มม.<br>กา ตัวเครื่องขนาด 360 มม. |
| $\overline{2}$ | ไดรฟ์ขนาด 7 มม. (ไดรฟ์ 1, 3)    | ์ขั้วต่อไฟฟ้าไดรฟ์ 1                                                                   |
| $\overline{3}$ | ไดรฟ์ขนาด 7 มม. (ไดรฟ์ 0 ถึง 3) | ขัวต่อ SATA (0 ถึง 3)                                                                  |

*ตาราง 28. การเดินสายสำหรับไดรฟ์ 7 มม. สี ่ตัว (SATA ไม่มีตัวครอบไดรฟ์ AnyBay)*

### <span id="page-157-1"></span>**มีตัวครอบไดรฟ� AnyBay**

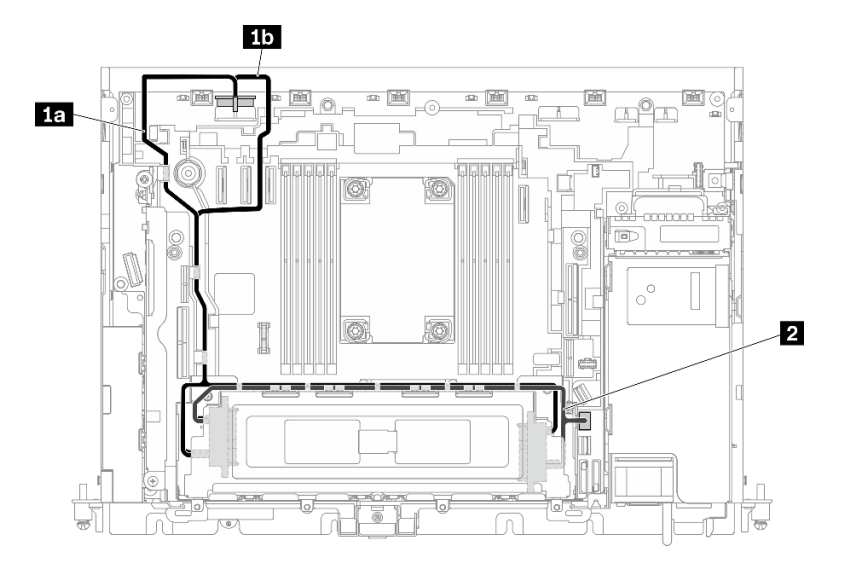

*รูปภาพ 110. การเดินสายสำหรับไดรฟ์ 7 มม. สี ่ตัว (SATA มีตัวครอบไดรฟ์ AnyBay)*

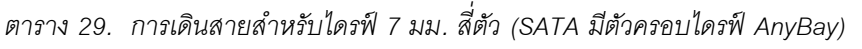

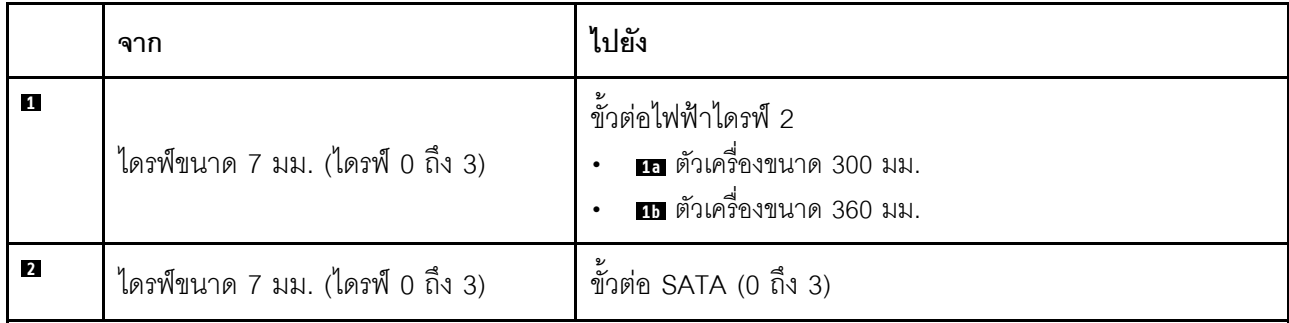

### <span id="page-157-0"></span>**ไดรฟ� NVMe ขนาด 7 มม.**

**หมายเหตุ**: เมื่อใช้แผนนี้และติดตั้งตัวครอบไดรฟ์แบบ Hot-swap ในตัวยก 2 แล้ว ระบบจะไม่รองรับไดรฟ์ NVMe แบบ ไม�มีถาด

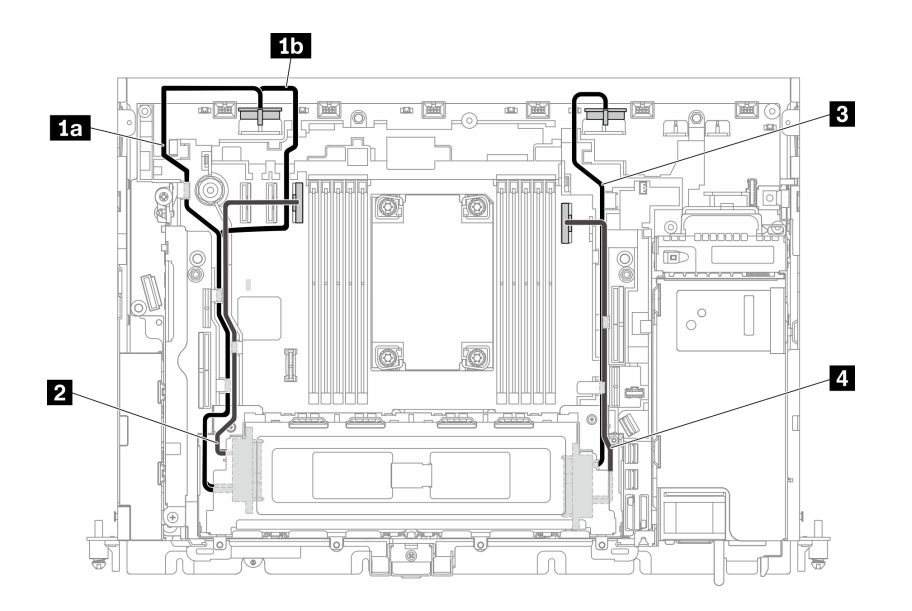

*รูปภาพ 111. การเดินสายสำหรับไดรฟ์ 7 มม. สี ่ตัว (NVMe)*

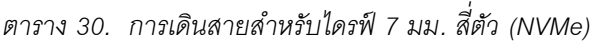

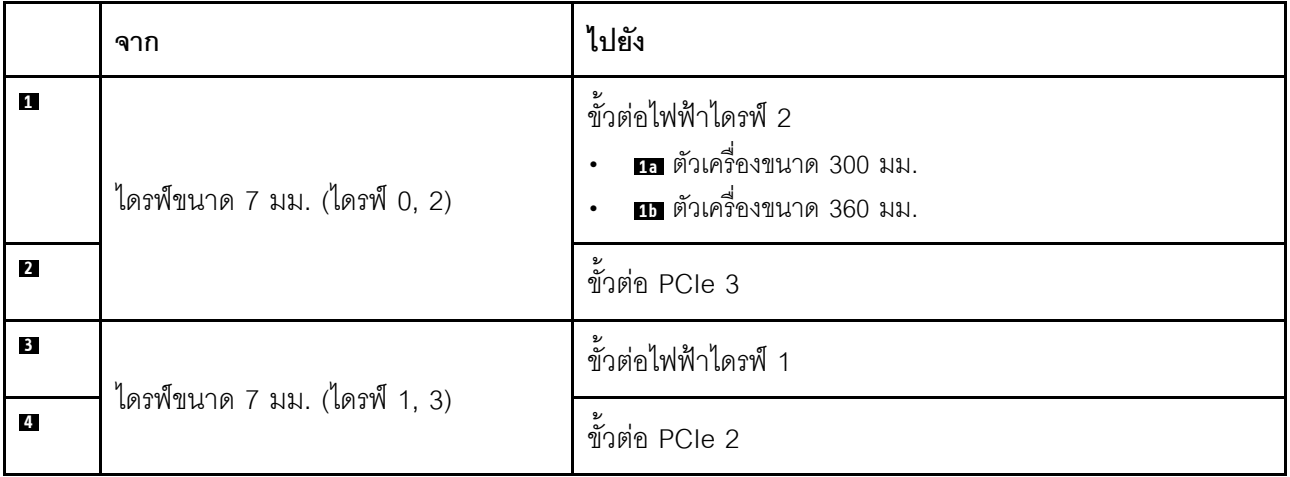

## <span id="page-159-0"></span>ไดรฟ์ SATA ขนาด 7 มม. ที่มีอะแดปเตอร์ RAID แบบฮาร์ดแวร์

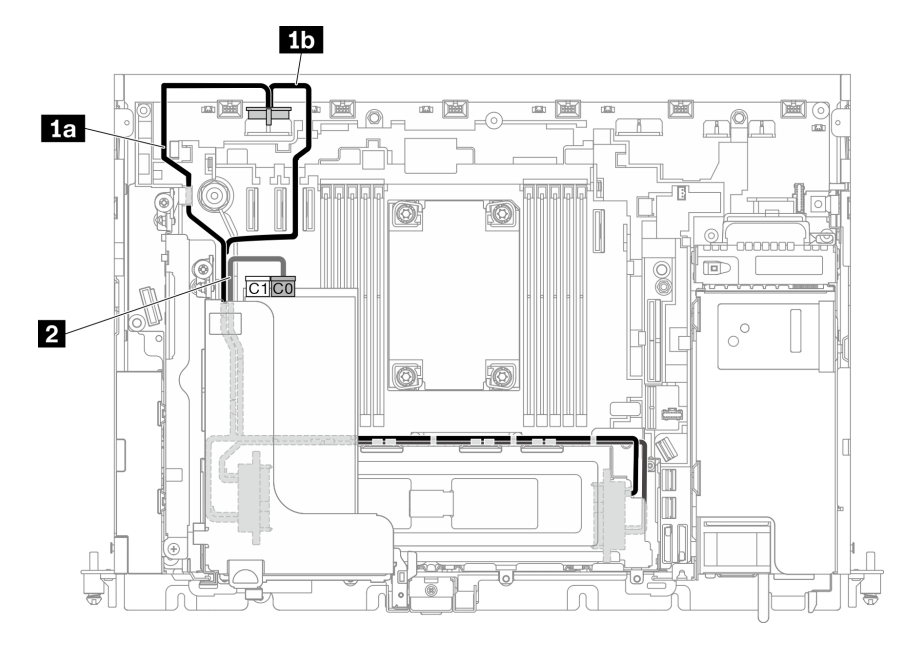

รูปภาพ 112. สาย SATA และสายไฟสำหรับไดรฟ์ขนาด 7 มม.

### หมายเหตุ:

- ์ต้องติดตั้งอะแดปเตอร์ RAID ในช่องเสียบ 6 ของตัวยก 1  $\ddot{\phantom{0}}$
- เชื่อมต่อ **เธ** หรือ **ยา** ก่อน แล้วดำเนินการติดตั้งตัวยก 1 (ดู "ติดตั้งอะแดปเตอร์แบบความยาวครึ่งเดียวและส่วน ์<br>ประกอบตัวยก" บนหน้าที่ 100) และเชื่อมต่อ **อ**

ตาราง 31. สาย SATA และสายไฟลำหรับไดรฟ์ขนาด 7 มม.

|              | ิจาก                            | ไปยัง                                                                                    |
|--------------|---------------------------------|------------------------------------------------------------------------------------------|
| и            | ไดรฟ์ขนาด 7 มม. (ไดรฟ์ 0 ถึง 3) | ขั้วต่อไฟฟ้าไดรฟ์ 2<br>ี เอ ตัวเครื่องขนาด 300 มม.<br>ี <b>กา</b> ตัวเครื่องขนาด 360 มม. |
| $\mathbf{2}$ | ไดรฟ์ขนาด 7 มม. (ไดรฟ์ 0 ถึง 3) | ขัวต่อ C0 บนอะแดปเตอร์ RAID (ช่องเสียบ PCIe 6)                                           |

หมายเหตุ: เมื่อเดินสายไปตามด้านข้างของตัวครอบไดรฟ์ ตรวจสอบให้แน่ใจว่าได้เดิน ◘ สายไฟลงในคลิปก่อนสาย สัญญาณ **ก** 

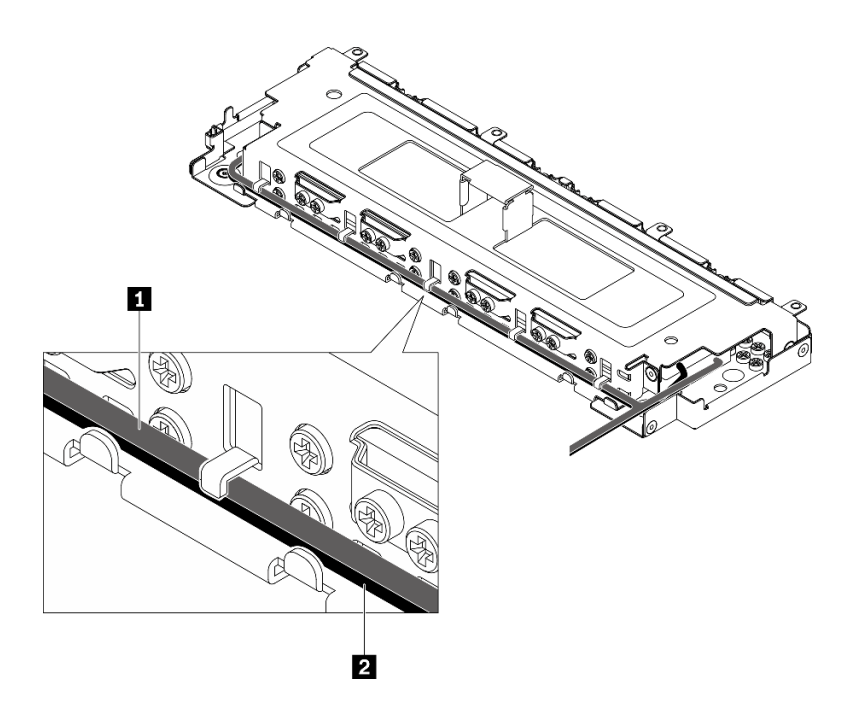

<span id="page-160-0"></span>*รูปภาพ 113. การเดินสายตามตัวครอบแบบไม่มีถาด*

# **การเดินสายไฟสำหรับอะแดปเตอร� PCIe**

ดูหัวข้อนี้เพื่อเรียนรู้วิธิเดินสายไฟสำหรับอะแดปเตอร์ PCIe

ดูหัวข้อที่เกี่ยวข้องกับการกำหนดค่าเซิร์ฟเวอร์

- ตัวเครื่องขนาด 300 มม.
	- ["การเดินสายไฟ FPGA" บนหน�าที่ 154](#page-161-0)
- ตัวเครื่องขนาด 360 มม.
	- ["การเดินสายไฟ FPGA" บนหน�าที่ 157](#page-164-0)
	- ["การเดินสายไฟ GPU" บนหน�าที่ 162](#page-169-1)

# การเดินสายไฟอะแดปเตอร์ในตัวเครื่องขนาด 300 มม.

# <span id="page-161-0"></span>การเดินสายไฟ FPGA

ตาราง 32. สายไฟ FPGA ในตัวเครื่องขนาด 300 มม.

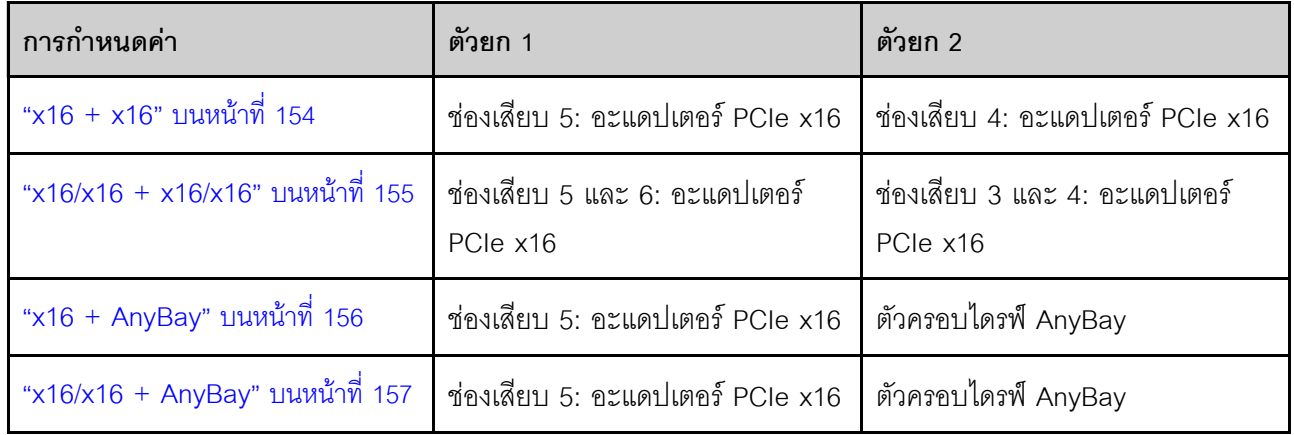

#### <span id="page-161-1"></span> $x16 + x16$

ตาราง 33. การเดินสายสำหรับ x16 (ตัวยก 1) + x16 (ตัวยก 2)

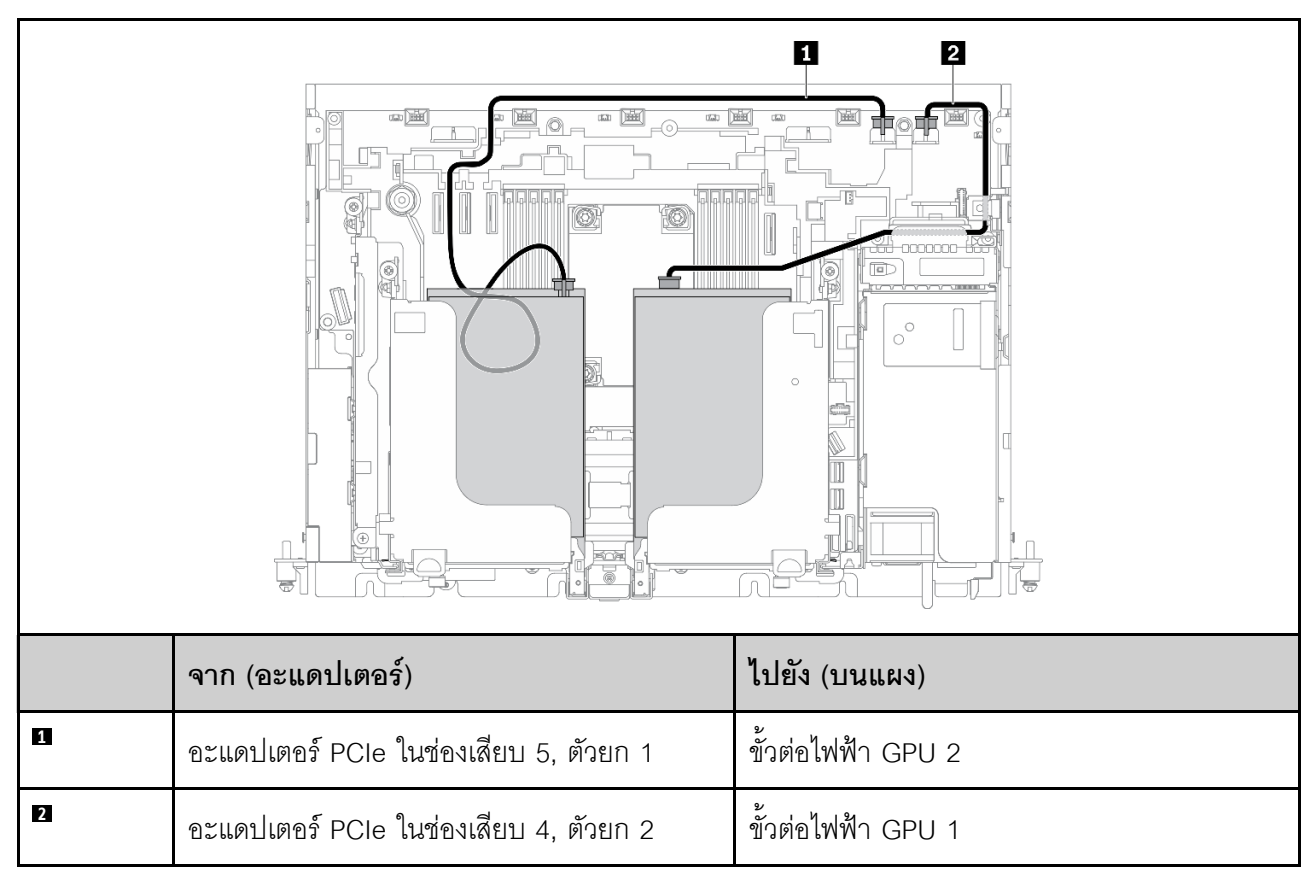

#### <span id="page-162-0"></span>**x16/x16 + x16/x16**

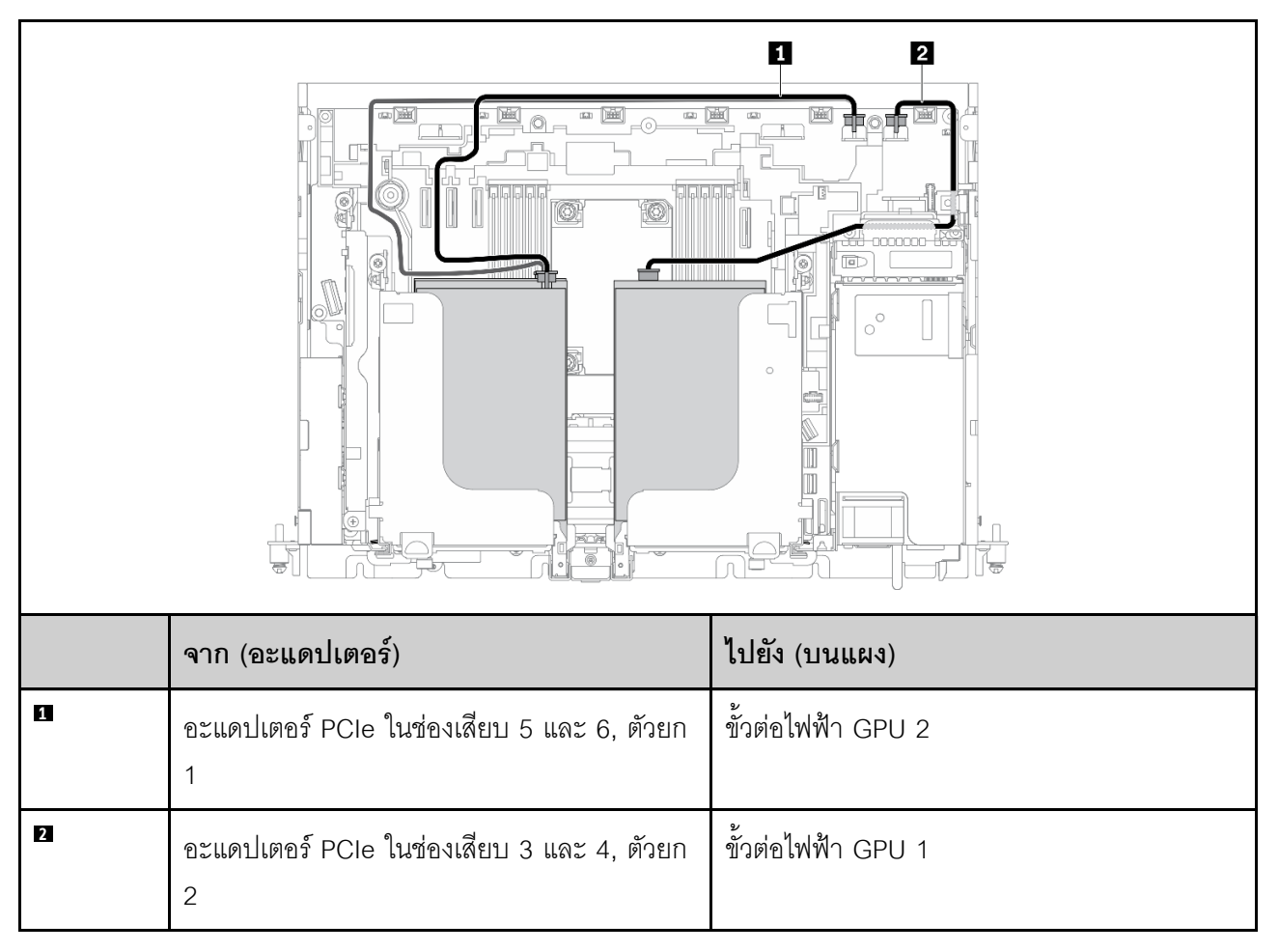

*ตาราง 34. การเดินสายสำหรับ x16/x16 (ตัวยก 1) + x16/x16 (ตัวยก 2)*

ไปยังขั้นตอน "การเดินสายตัวยกลำหรับ x16/x16 + x16/x16" บนหน้าที่ 167

### <span id="page-163-0"></span>**x16 + AnyBay**

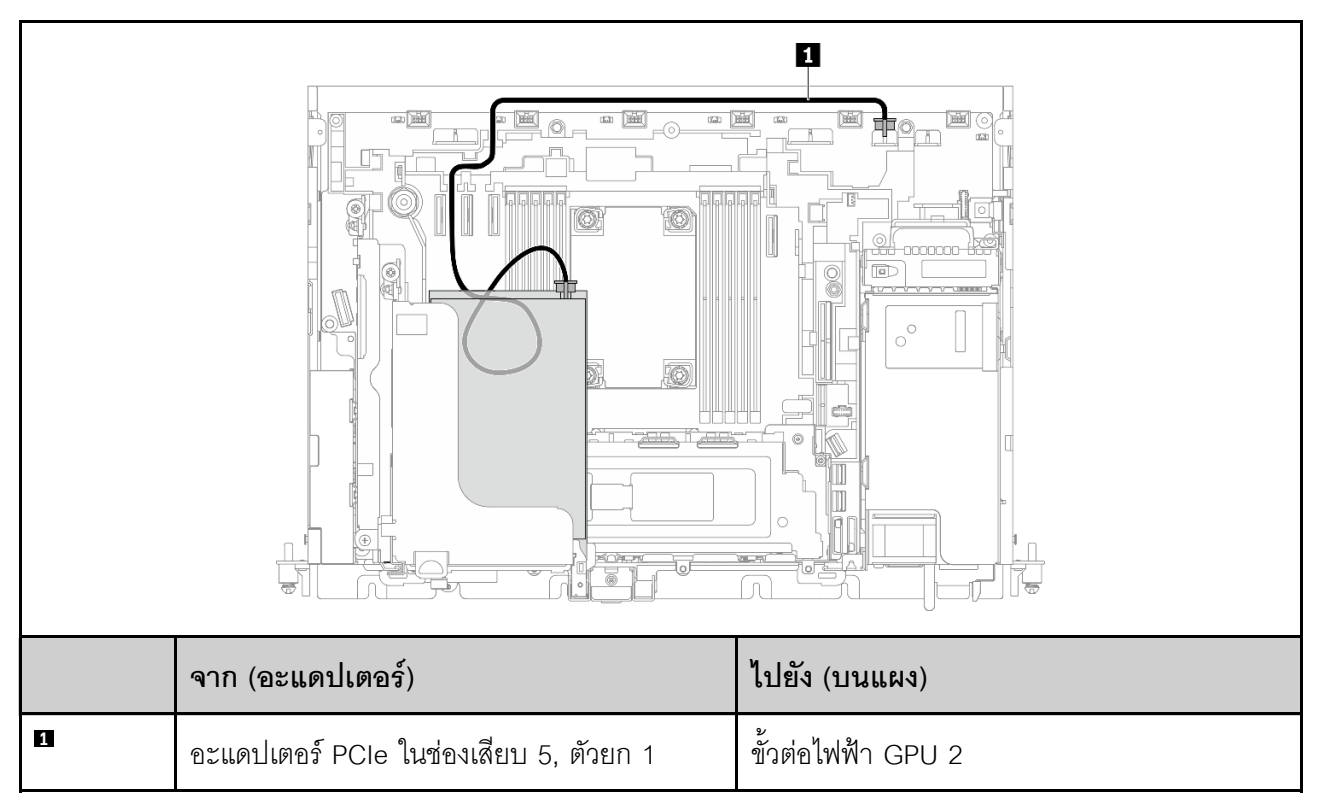

*ตาราง 35. การเดินสายสำหรับ x16 (ตัวยก 1) + AnyBay (ตัวยก 2)*

ไปยังขั้นตอน "การเดินสายตัวยกสำหรับ x16 + AnyBay" บนหน้าที่ 173

### <span id="page-164-1"></span>**x16/x16 + AnyBay**

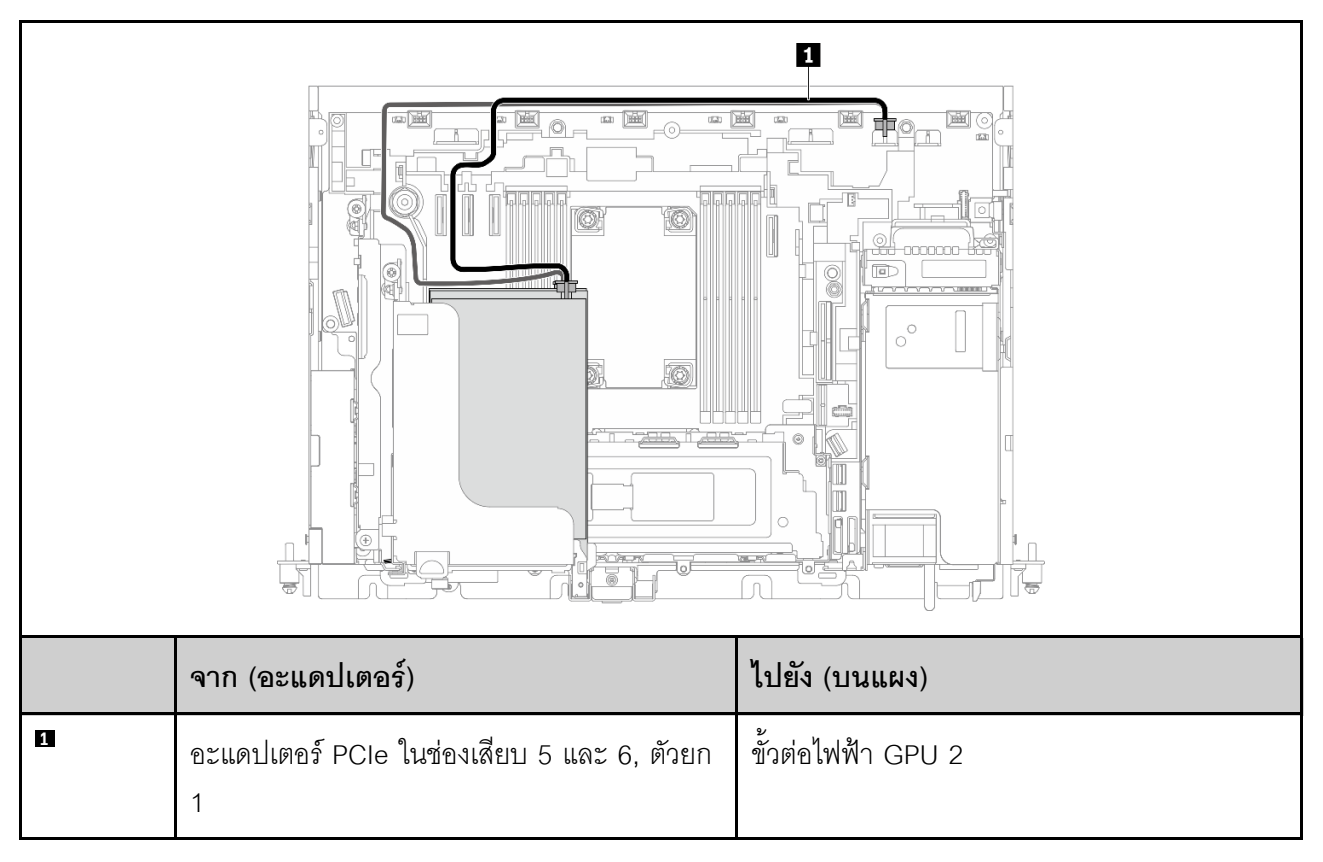

*ตาราง 36. การเดินสายสำหรับ x16/x16 (ตัวยก 1) + AnyBay (ตัวยก 2)*

ไปยังขั้นตอน "การเดินสายตัวยกลำหรับ x16/x16 + AnyBay" บนหน้าที่ 175

# **การเดินสายไฟอะแดปเตอร�ในตัวเครื่องขนาด 360 มม.**

# <span id="page-164-0"></span>**การเดินสายไฟ FPGA**

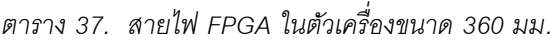

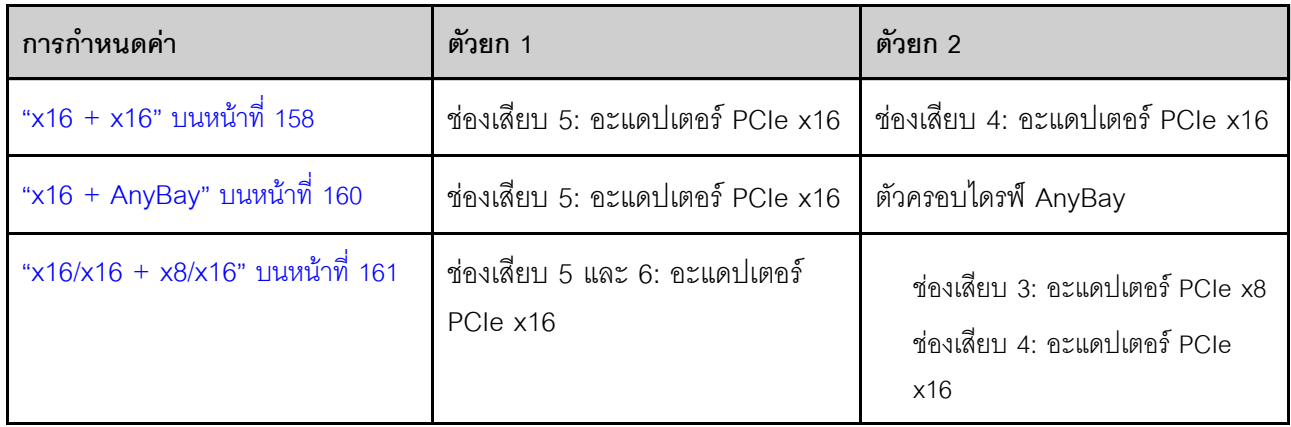

#### <span id="page-165-0"></span> $x16 + x16$

 $\overline{\mathbf{z}}$ 

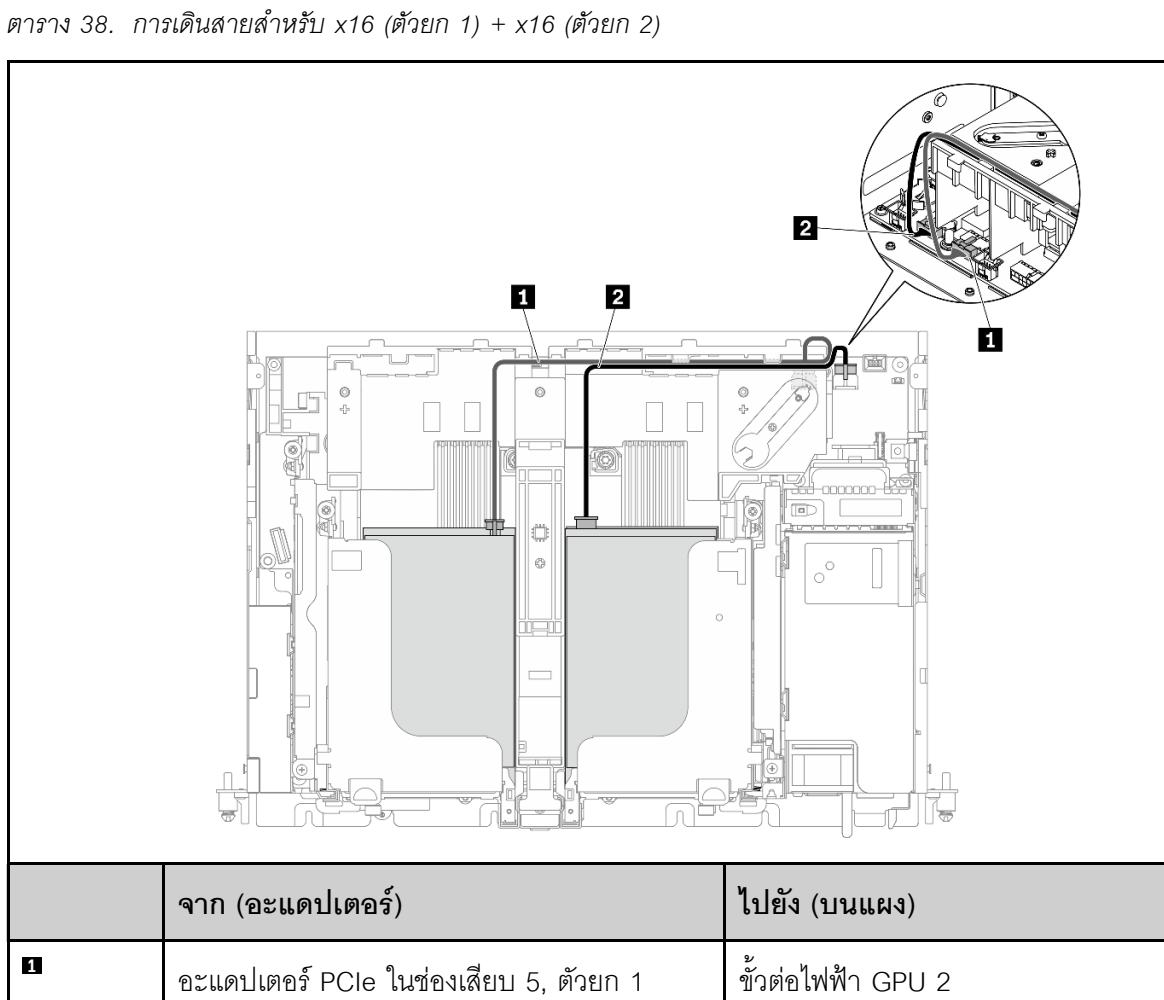

ขั้วต่อไฟฟ้า GPU 1

อะแดปเตอร์ PCIe ในช่องเสียบ 4, ตัวยก 2

#### **x16/x16 + x16/x16**

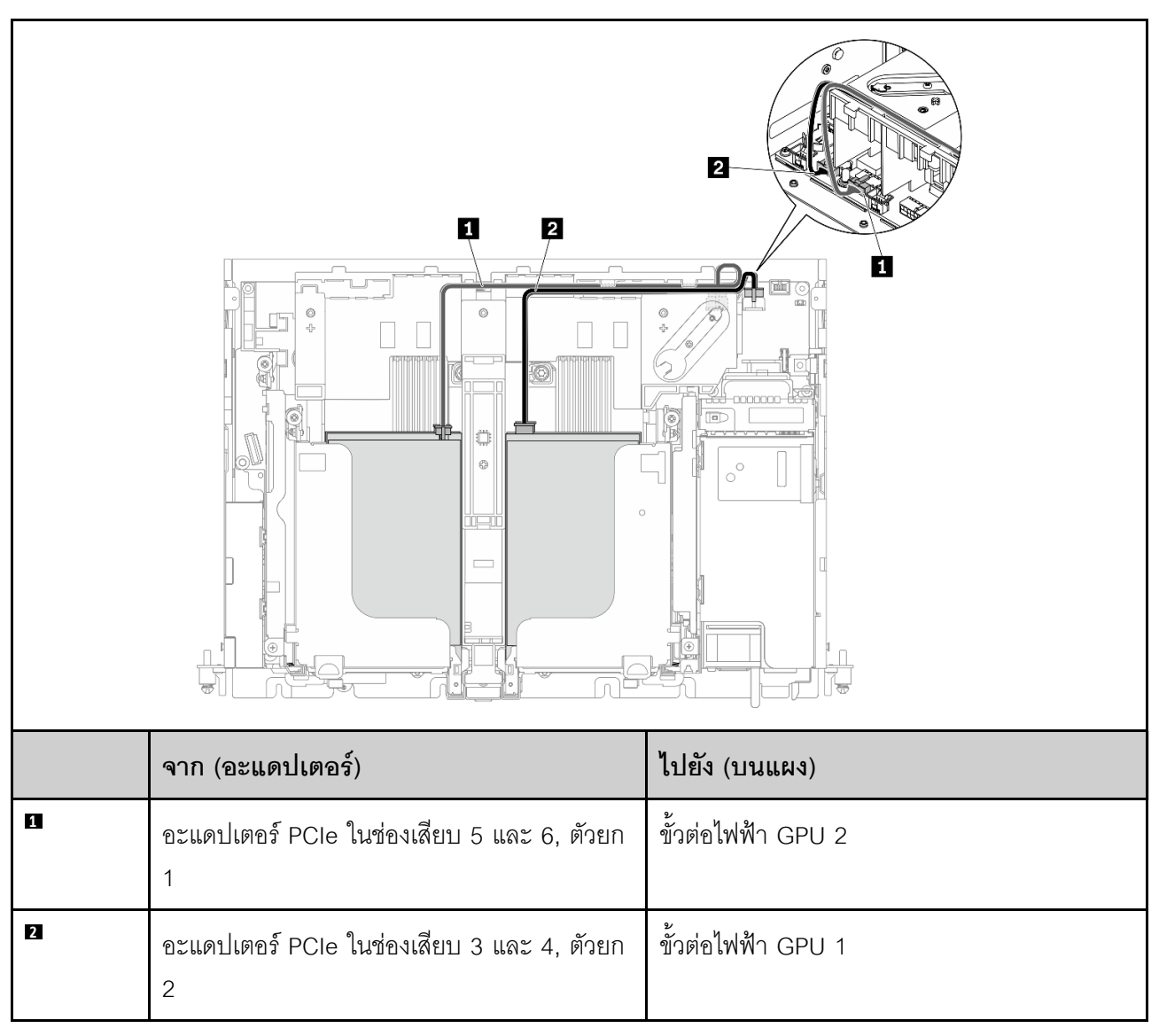

*ตาราง 39. การเดินสายสำหรับ x16/x16 (ตัวยก 1) + x16/x16 (ตัวยก 2)*

ไปยังขั้นตอน "การเดินสายตัวยกลำหรับ x16/x16 + x16/x16" บนหน้าที่ 167

### <span id="page-167-0"></span>**x16 + AnyBay**

*ตาราง 40. การเดินสายสำหรับ x16 (ตัวยก 1) + AnyBay (ตัวยก 2)*

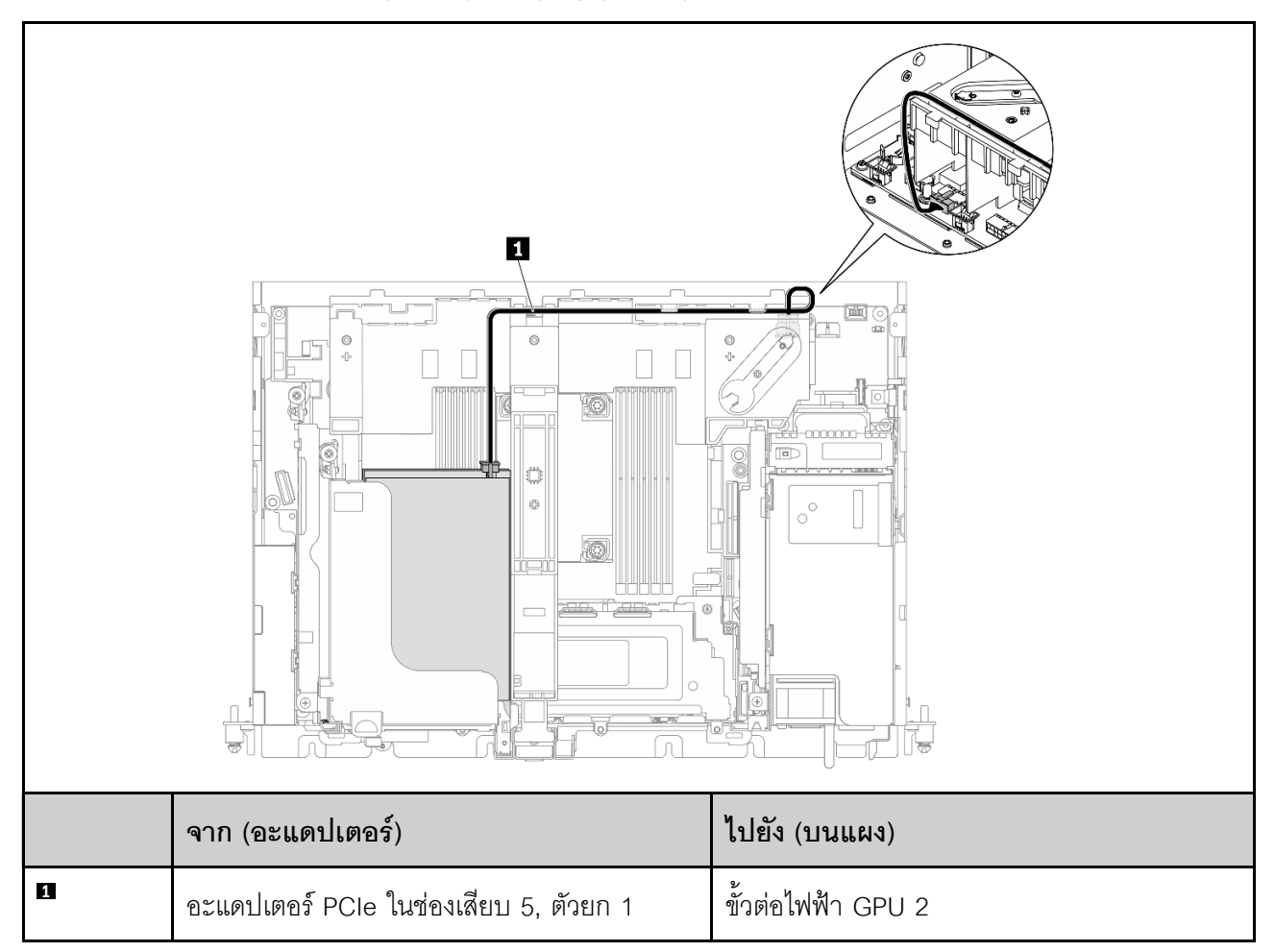

ไปยังขั้นตอน "การเดินสายตัวยกสำหรับ x16 + AnyBay" บนหน้าที่ 173

#### <span id="page-168-0"></span>**x16/x16 + x8/x16**

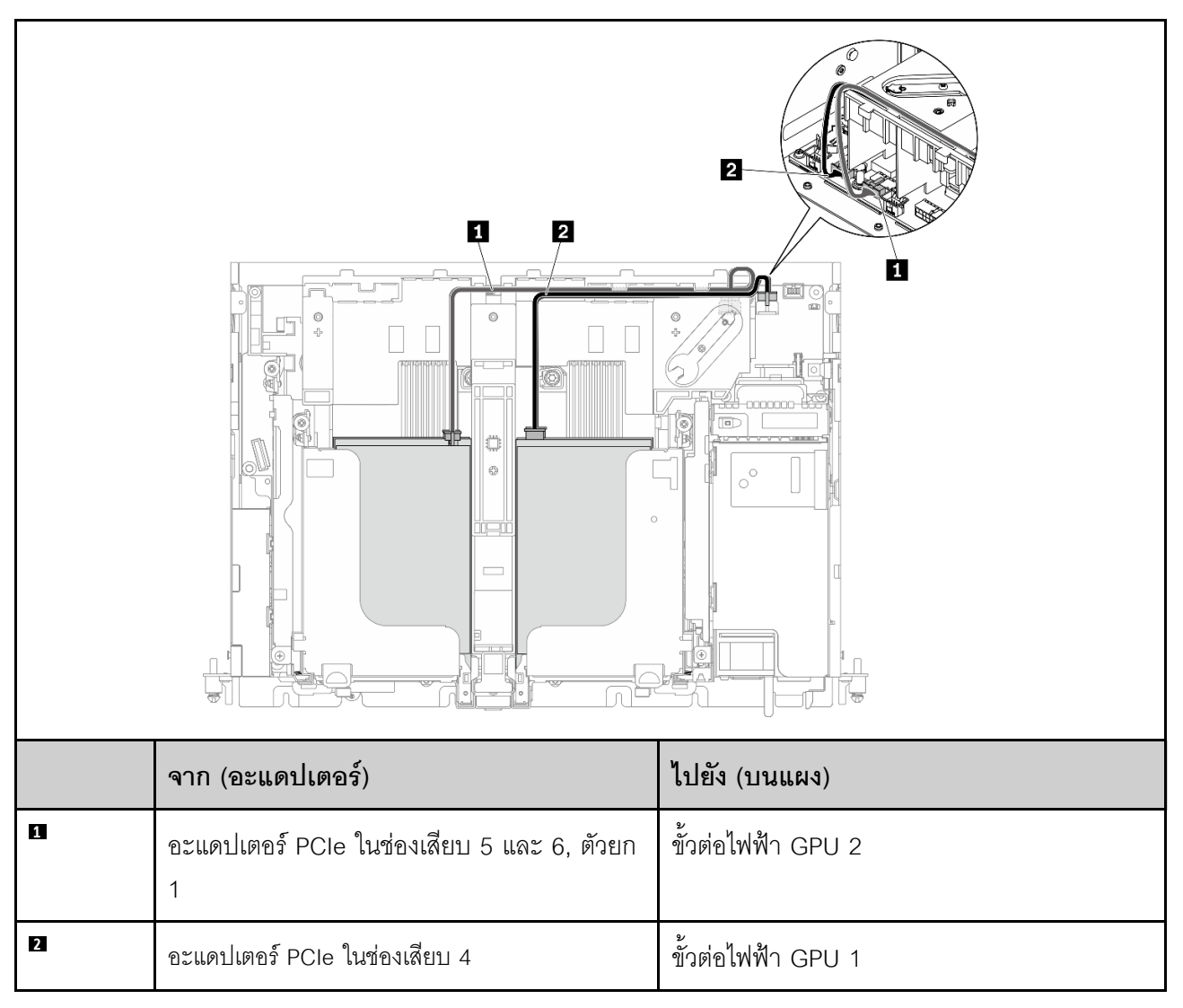

*ตาราง 41. การเดินสายสำหรับ x16/x16 (ตัวยก 1) + x8/x16 (ตัวยก 2)*

ไปยังขั้นตอน "การเดินสายตัวยกลำหรับ x16/x16 + AnyBay" บนหน้าที่ 175

## <span id="page-169-1"></span>การเดินสายไฟ GPU

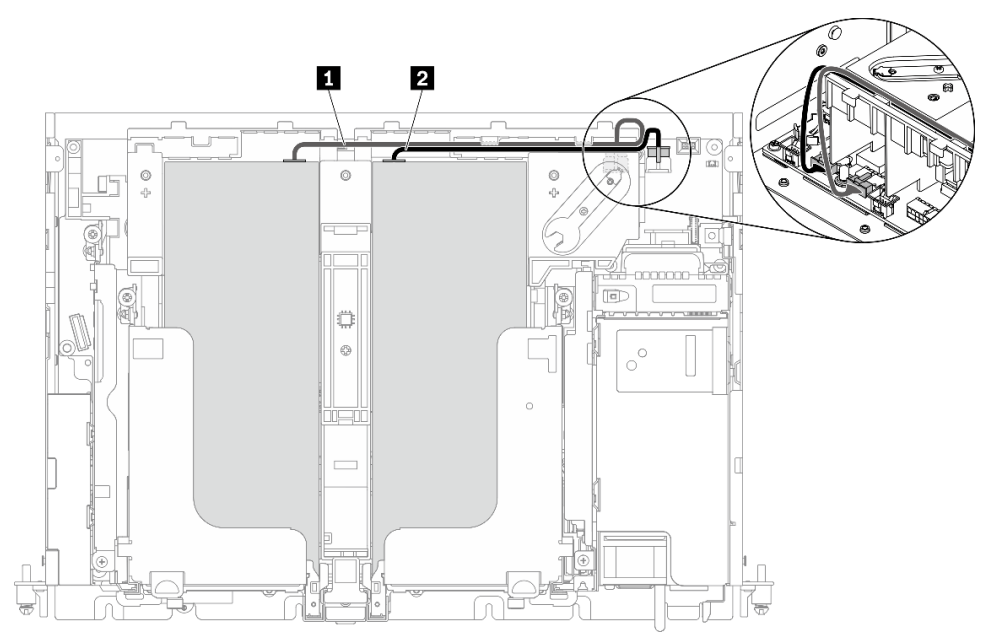

รูปภาพ 114. การเดินสายไฟสำหรับสายไฟ GPU

#### หมายเหตุ:

- ตรวจสอบให้แน่ใจว่า ◘ อยู่ด้านบน ◘
- ตรวจสอบให้แน่ใจว่าได้ยึดสายไฟไว้ตามช่องแผ่นกั้นลม

ตาราง 42. การเดินสายไฟสำหรับสายไฟ GPU

|              | ิจาก                       | ไปยัง              |
|--------------|----------------------------|--------------------|
| $\mathbf{1}$ | GPU ในช่องเสียบ 5, ตัวยก 1 | ขั้วต่อไฟฟ้า GPU 2 |
| $\mathbf{2}$ | GPU ในช่องเสียบ 4, ตัวยก 2 | ขั้วต่อไฟฟ้า GPU 1 |

# <span id="page-169-0"></span>การเดินสายสำหรับส่วนประกอบตัวยก PCIe และไดรฟ์แบบ Hot-swap

ดูหัวข้อนี้เพื่อเรียนรู้วิธิเดินสายสำหรับส่วนประกอบตัวยก PCIe และไดรฟ์แบบ Hot-swap

**ข้อควรพิจารณา**: สำหรับตัวเครื่องขนาด 300 มม. ตรวจสอบให้แน่ใจว่าได้เดินสายอะแดปเตอร์ให้เรียบร้อยก่อนดำเนิน การเดินสายตัวยก (ดู "การเดินสายไฟสำหรับอะแดปเตอร์ PCIe" บนหน้าที่ 153)

# เลือกแผนการเดินสายจากตารางต่อไปนี้ตามการกำหนดค่าที่วางแผนไว้

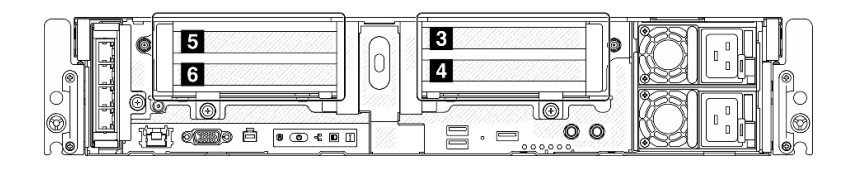

ตาราง 43. การกำหนดค่าตัวยกและแผนการเดินสาย

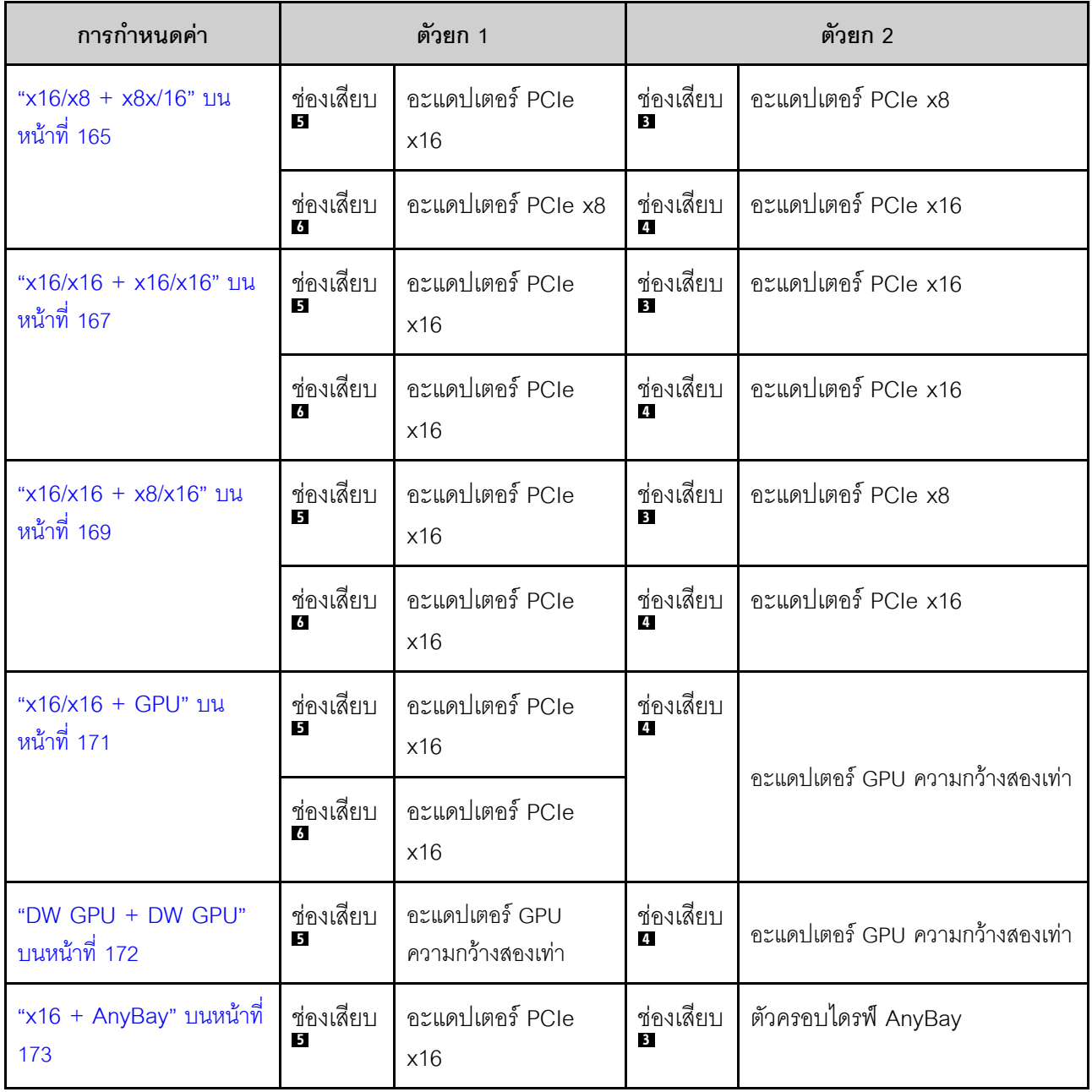

ตาราง 43. การกำหนดค่าตัวยกและแผนการเดินสาย (มีต่อ)

|                                      | ช่องเสียบ<br><b>6</b>                 | <b>NA</b>              | ช่องเสียบ<br>4                       |                     |
|--------------------------------------|---------------------------------------|------------------------|--------------------------------------|---------------------|
| "x16/x16 + AnyBay" บน<br>หน้าที่ 175 | ช่องเสียบ<br>15                       | อะแดปเตอร์ PCIe<br>x16 | ช่องเสียบ<br>$\overline{\mathbf{3}}$ | ตัวครอบไดรฟ์ AnyBay |
|                                      | ช่องเสียบ<br>$\overline{\phantom{a}}$ | อะแดปเตอร์ PCIe<br>x16 | ช่องเสียบ<br>4                       |                     |

## <span id="page-172-0"></span>**x16/x8 + x8x/16**

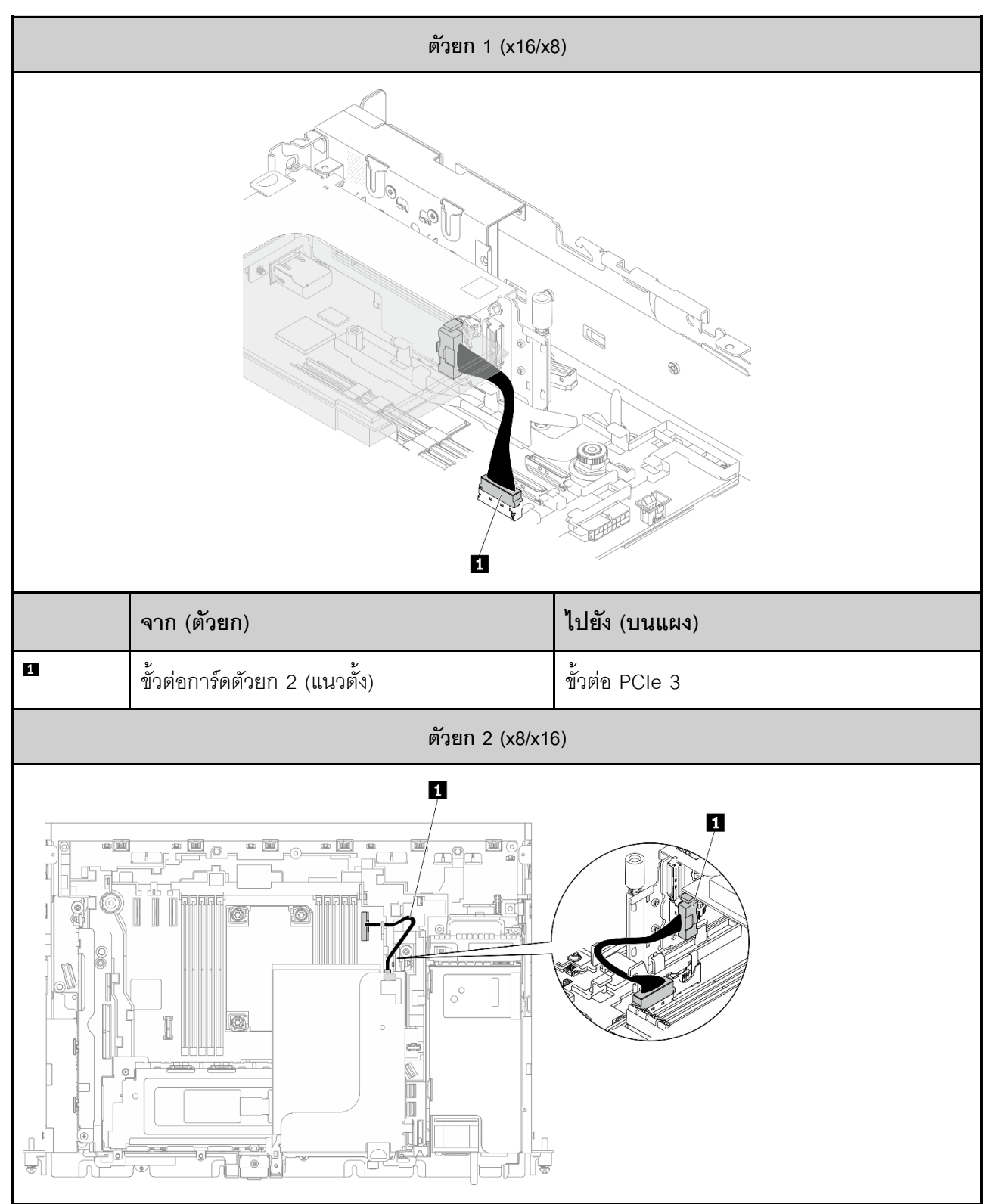

*ตาราง 44. การเดินสายสำหรับ x16/x8 (ตัวยก 1) + x8/x16 (ตัวยก 2)*

### *ตาราง 44. การเดินสายสำหรับ x16/x8 (ตัวยก 1) + x8/x16 (ตัวยก 2) (มีต่อ)*

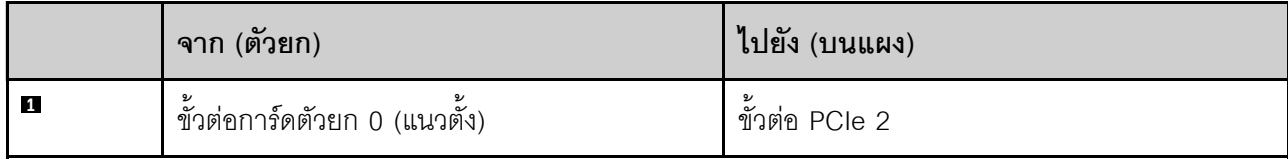

## <span id="page-174-0"></span>**x16/x16 + x16/x16**

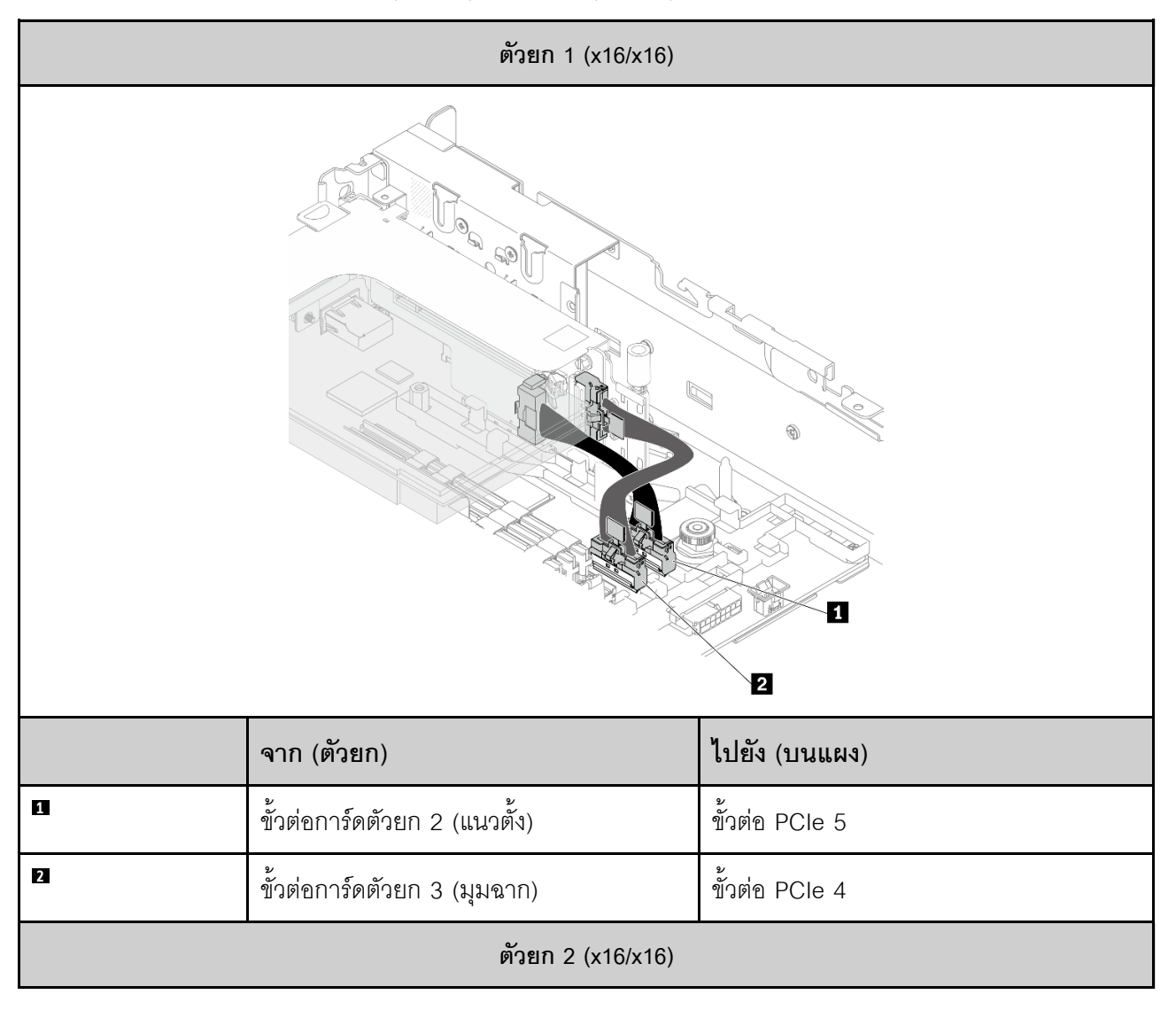

*ตาราง 45. การเดินสายสำหรับ x16/x16 (ตัวยก 1) + x16/x16 (ตัวยก 2)*

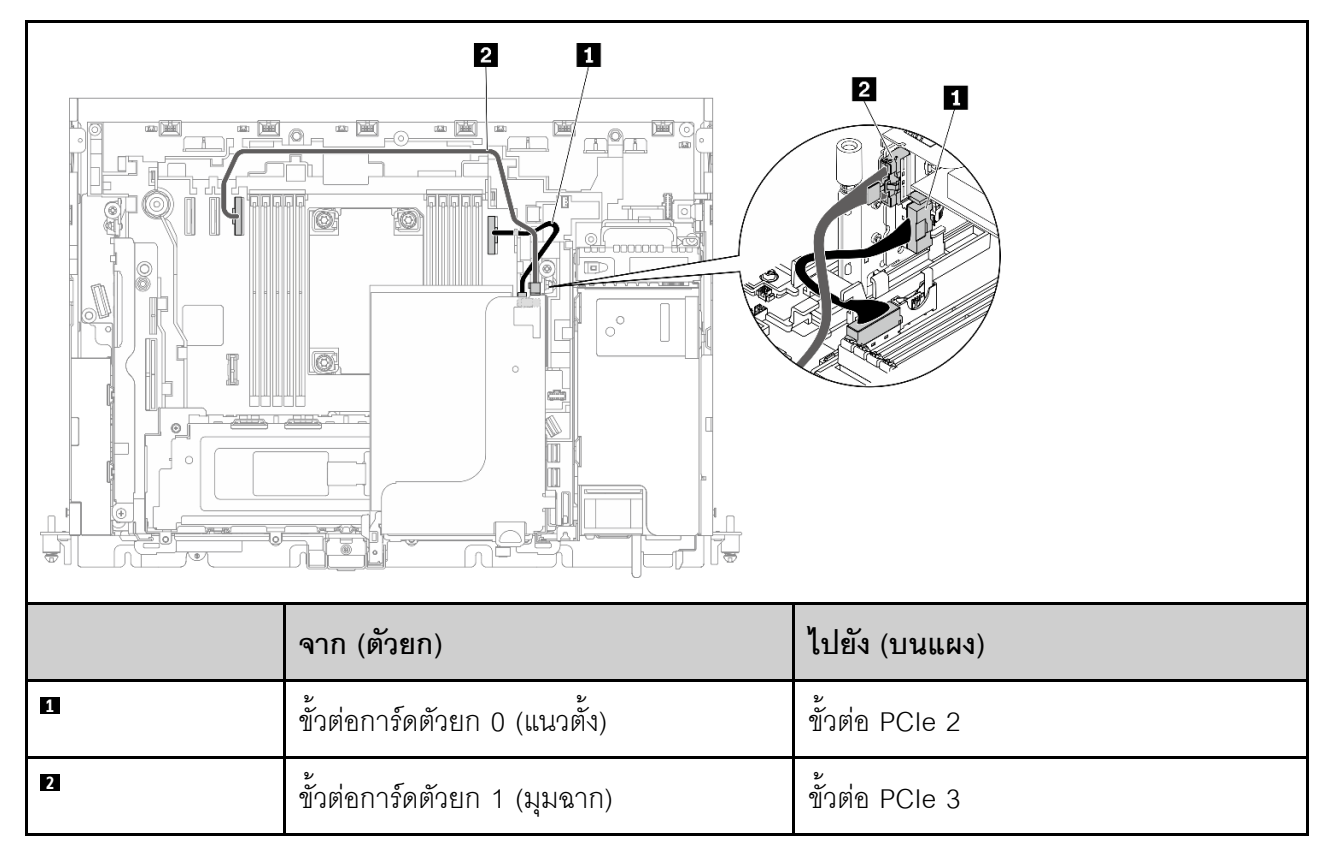

### *ตาราง 45. การเดินสายสำหรับ x16/x16 (ตัวยก 1) + x16/x16 (ตัวยก 2) (มีต่อ)*

## <span id="page-176-0"></span>**x16/x16 + x8/x16**

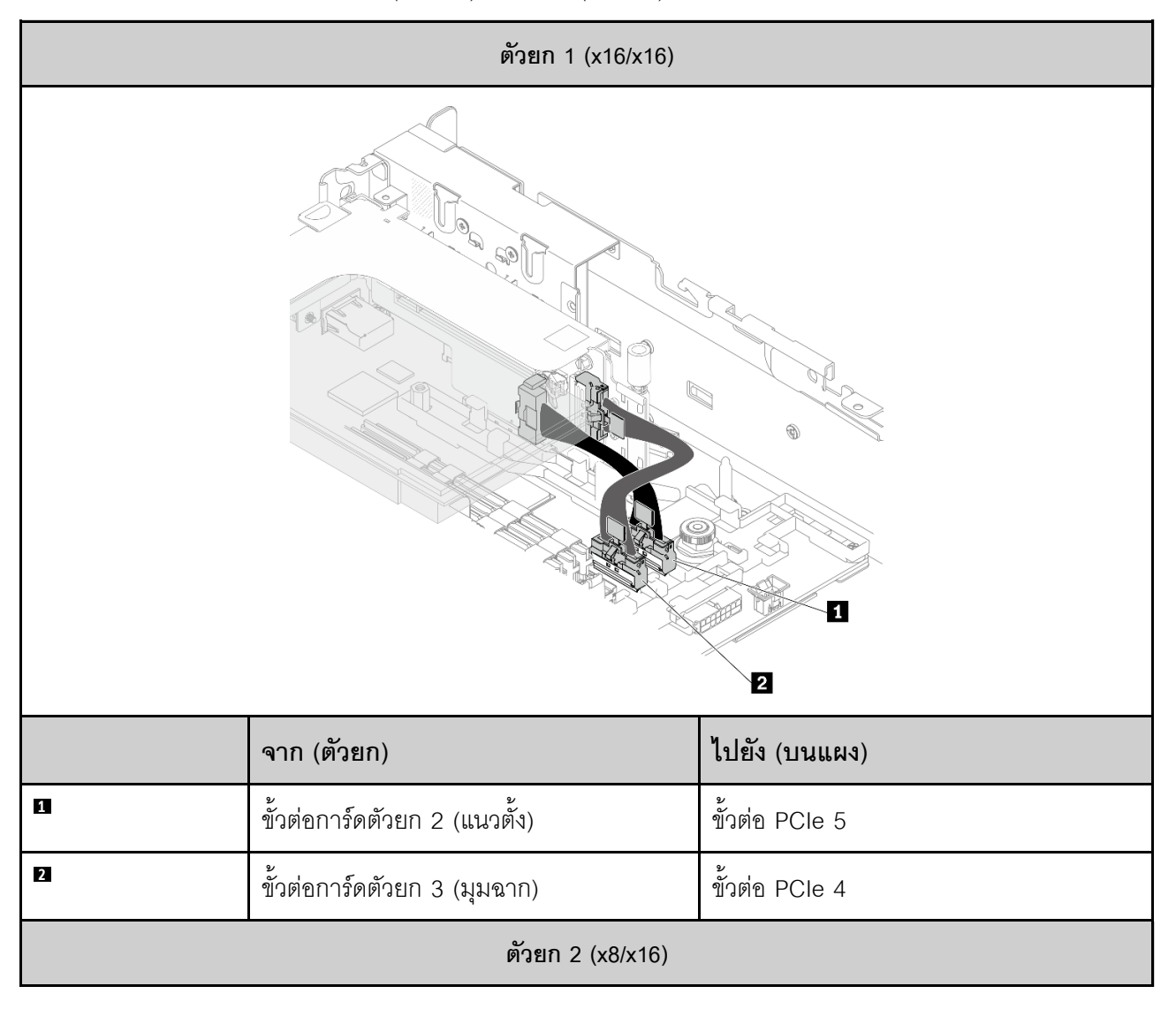

*ตาราง 46. การเดินสายสำหรับ x16/x16 (ตัวยก 1) + x8/x16 (ตัวยก 2)*

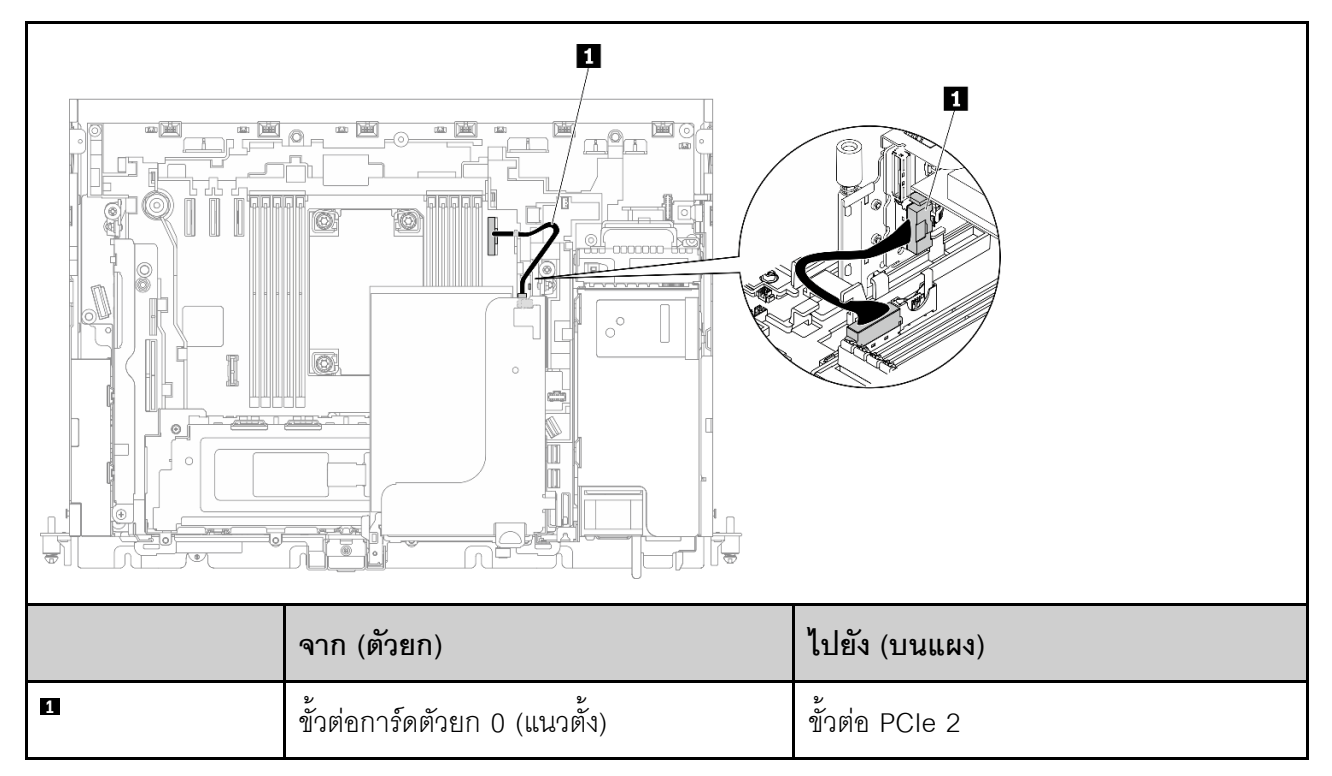

*ตาราง 46. การเดินสายสำหรับ x16/x16 (ตัวยก 1) + x8/x16 (ตัวยก 2) (มีต่อ)*

## <span id="page-178-0"></span>**x16/x16 + GPU**

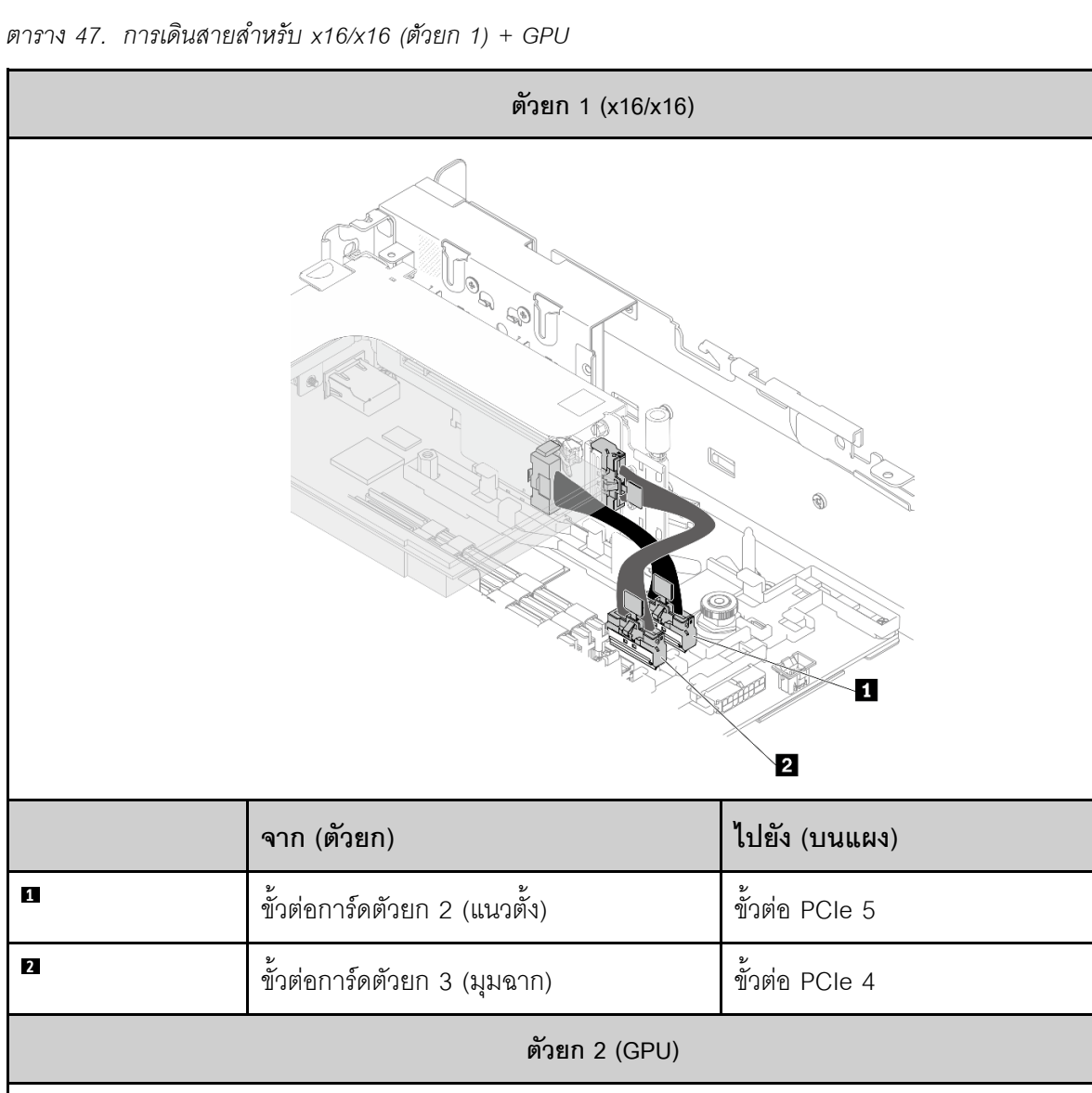

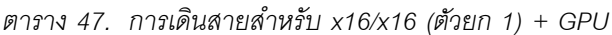

ไม�ต�องใช�สายที่นี่

## <span id="page-179-0"></span>**DW GPU + DW GPU**

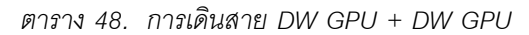

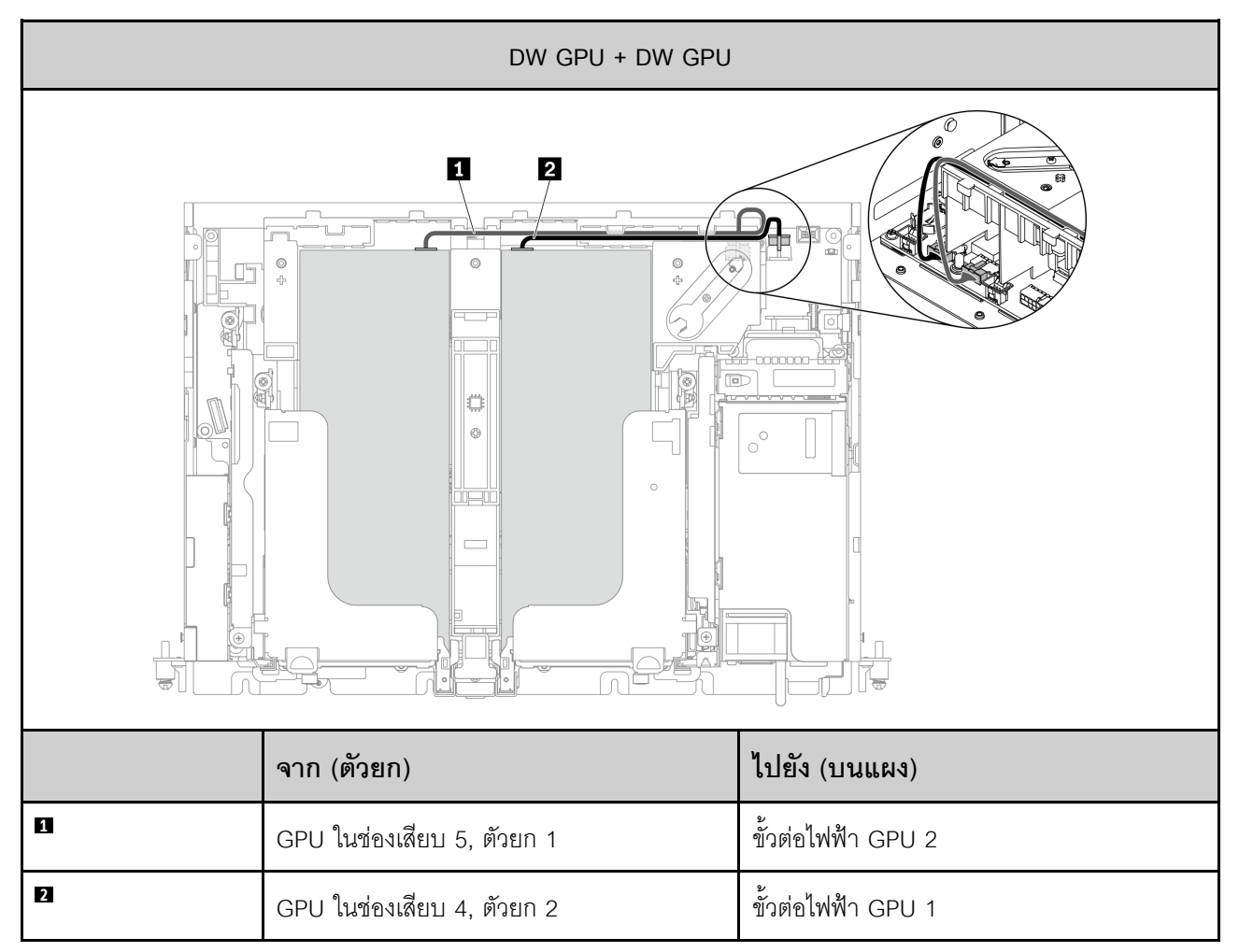
## $x16 + AnyBay$

## ไม่มีอะแดปเตอร์ RAID แบบฮาร์ดแวร์ (SATA/NVMe)

ตาราง 49. การเดินสายสำหรับ x16 (ตัวยก 1) + AnyBay SATA/NVMe (ตัวยก 2)

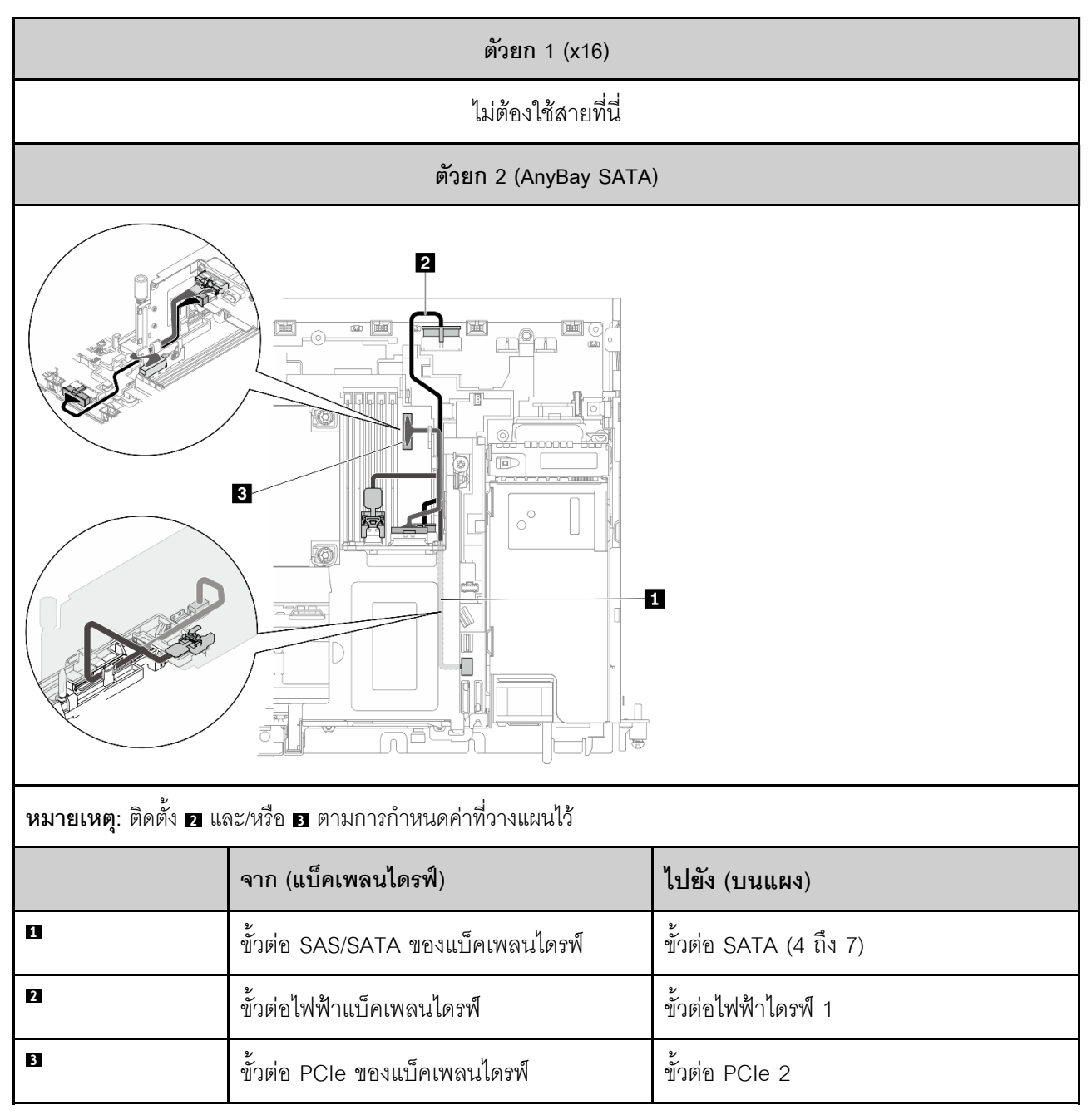

## มีอะแดปเตอร์ RAID แบบฮาร์ดแวร์ (SAS)

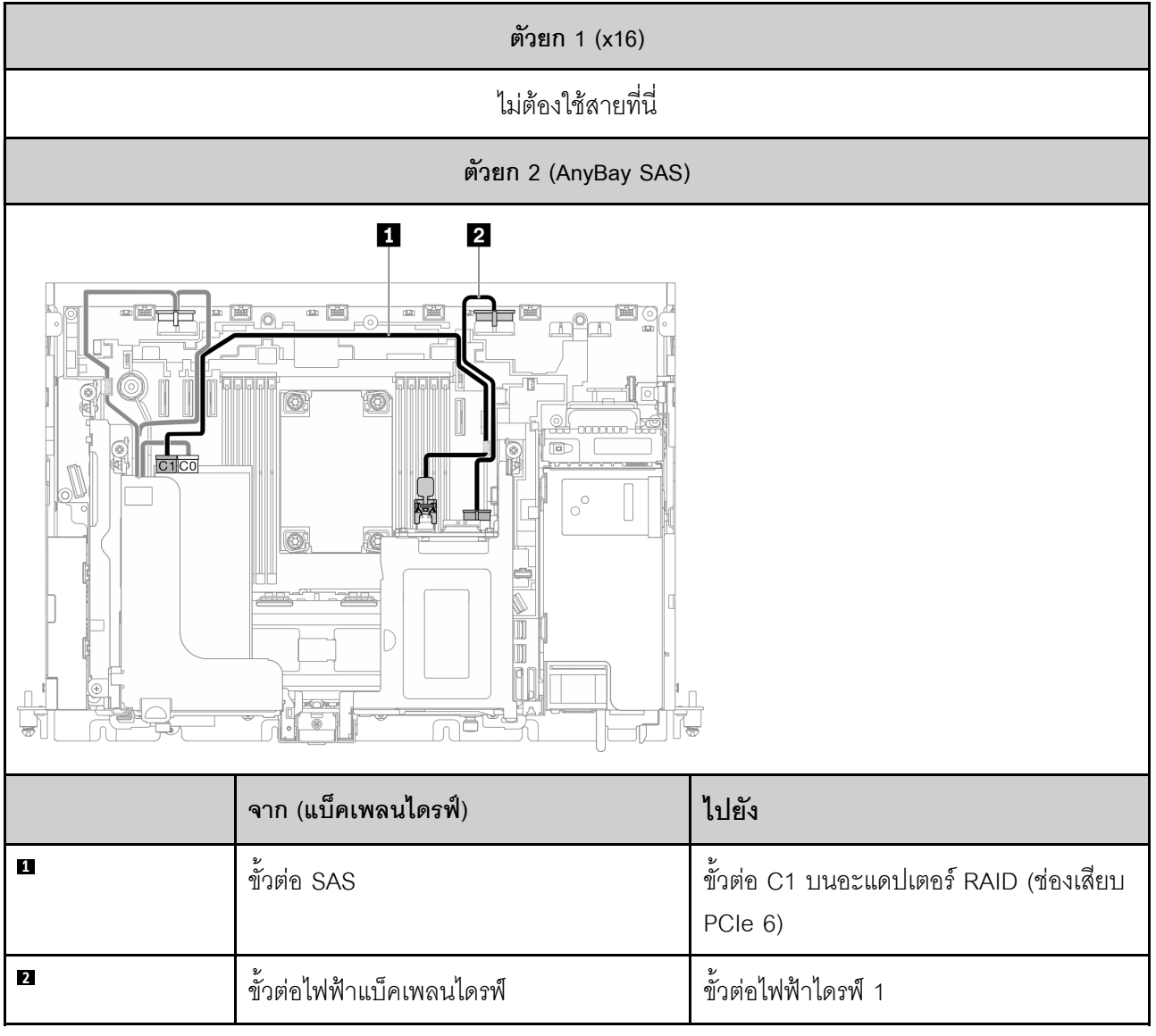

ตาราง 50. การเดินสายสำหรับ x16 (ตัวยก 1) + AnyBay SAS (ตัวยก 2)

## **x16/x16 + AnyBay**

## ไม่มีอะแดปเตอร์ RAID แบบฮาร์ดแวร์ (SATA/NVMe)

*ตาราง 51. การเดินสายสำหรับ x16/x16 (ตัวยก 1) + AnyBay SATA/NVMe (ตัวยก 2)*

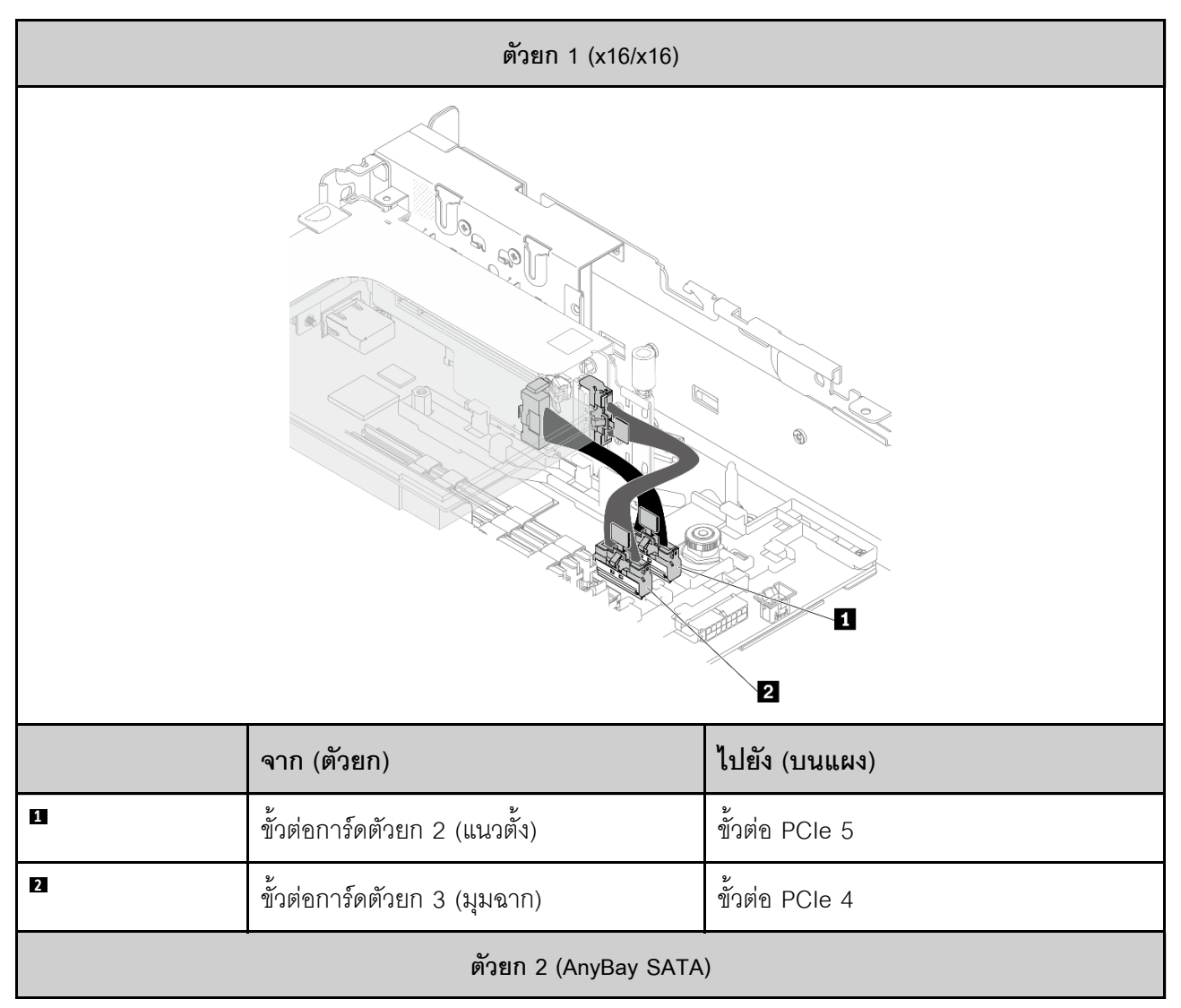

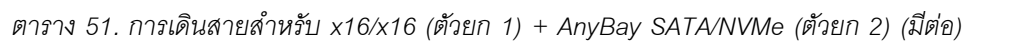

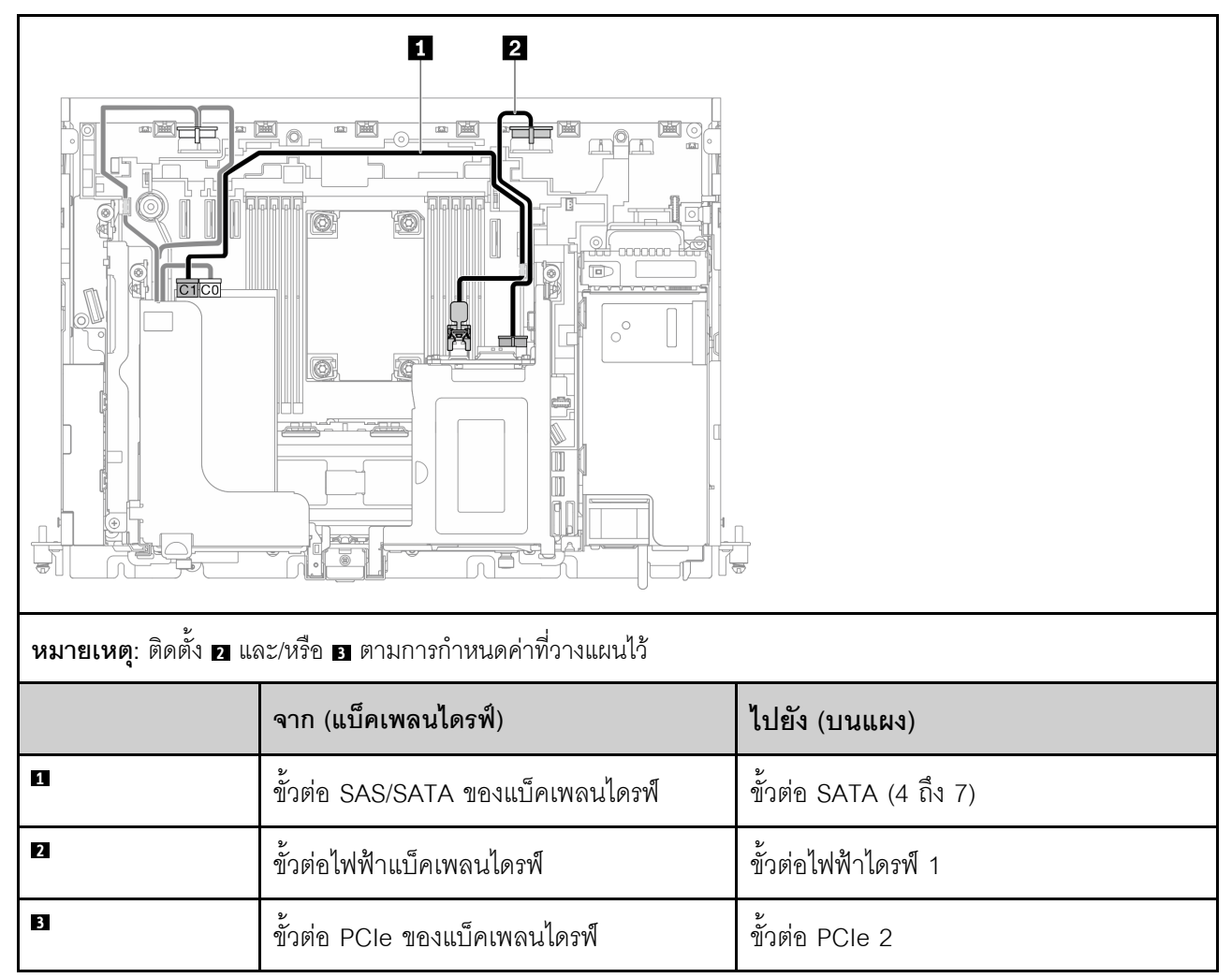

## ์มีอะแดปเตอร์ RAID แบบฮาร์ดแวร์ (SAS)

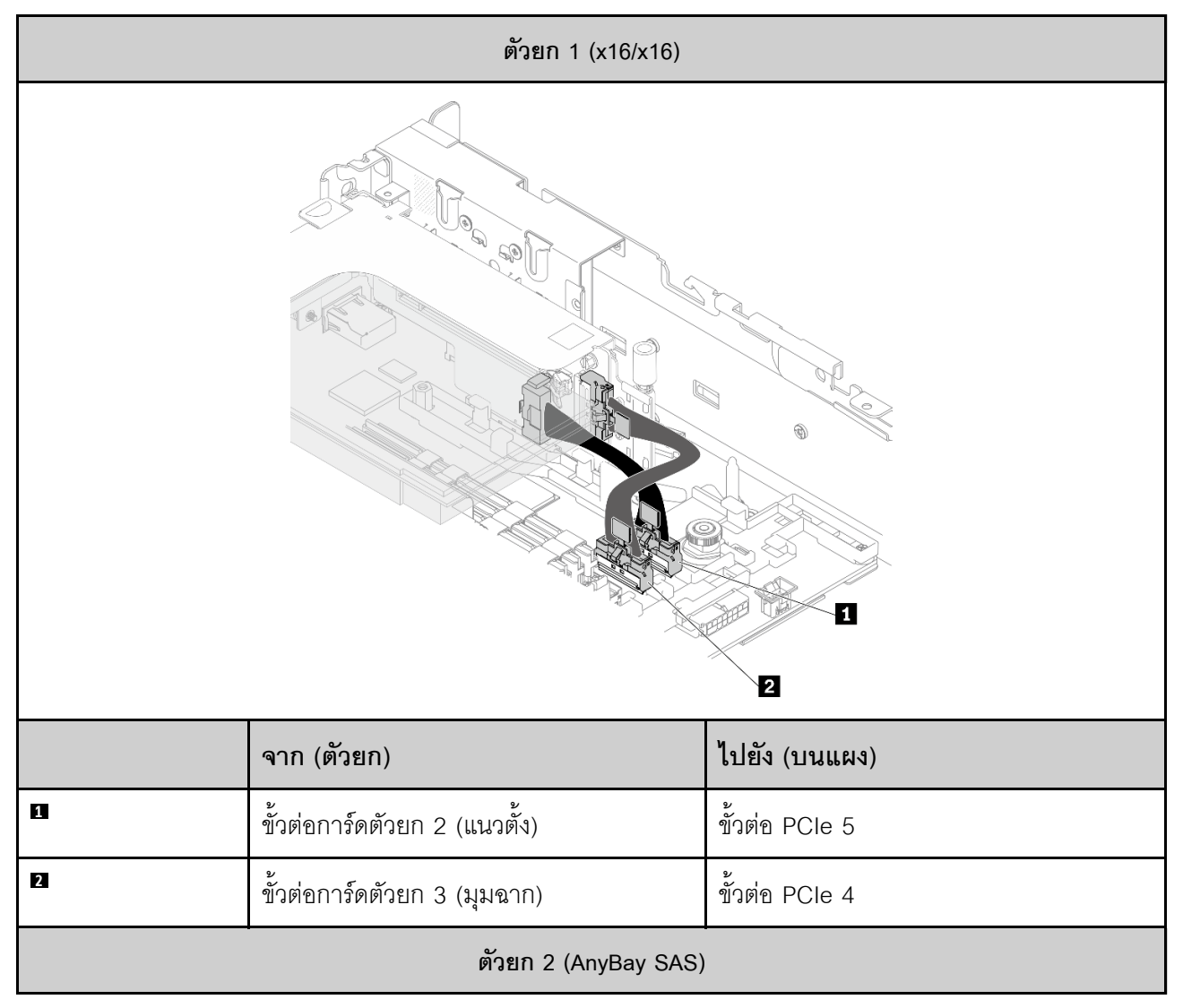

*ตาราง 52. การเดินสายสำหรับ x16/x16 (ตัวยก 1) + AnyBay SAS (ตัวยก 2)*

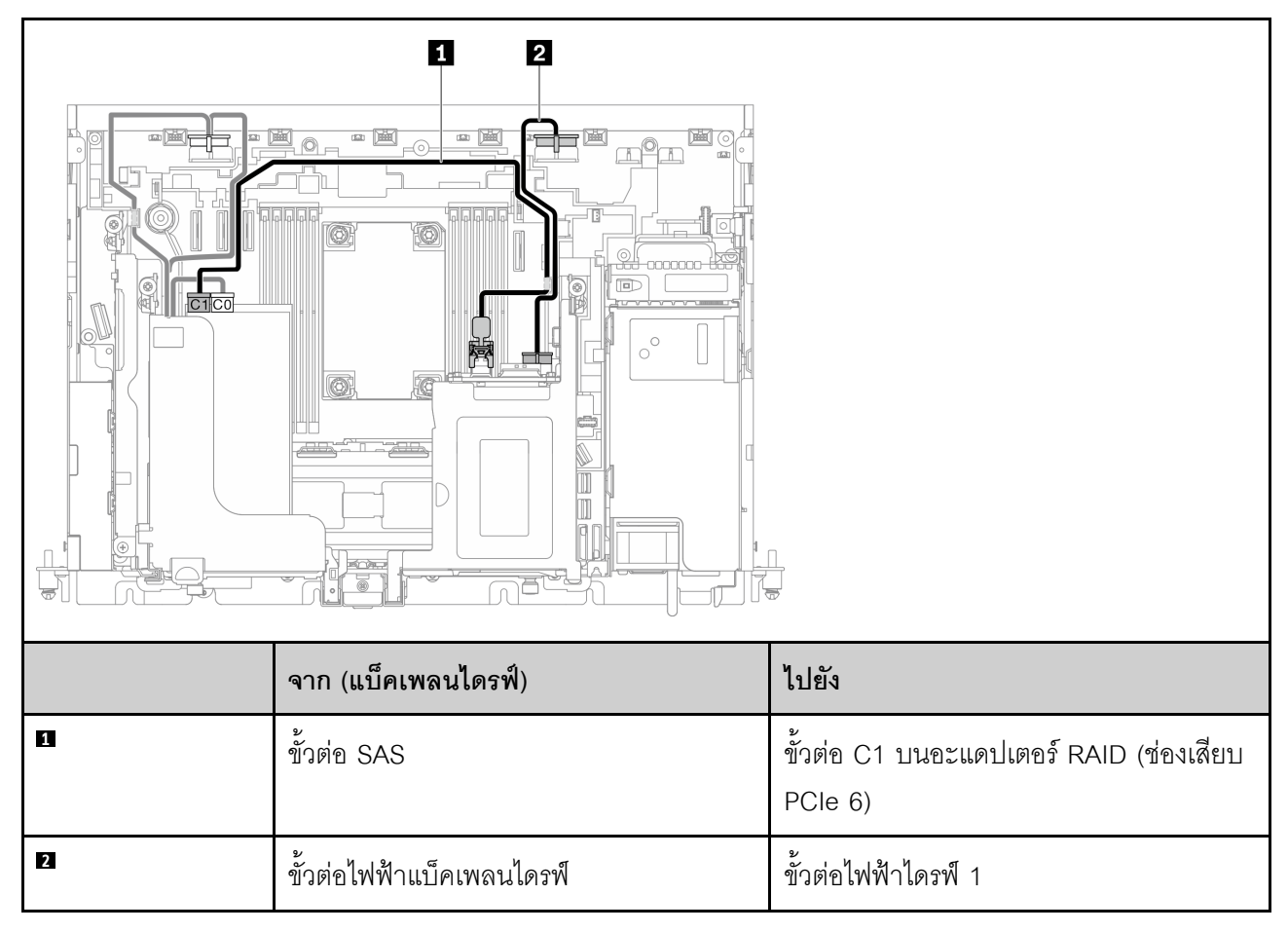

ตาราง 52. การเดินสายสำหรับ x16/x16 (ตัวยก 1) + AnyBay SAS (ตัวยก 2) (มีต่อ)

# การเดินสายแบ็คเพลนพลังงานและสวิตช์ป้องกันการบุกรุก

ดูหัวข้อนี้เพื่อเรียนรู้วิธิเดินสายสำหรับแบ็คเพลนพลังงานและสวิตช์ป้องกันการบุกรุก

### หมายเหตุ:

- ้ตรวจสอบให้แน่ใจว่าสายสวิตช์ป้องกันการบุกรุกเข้าไปในคลิปหนีบสายก่อน และยึดเข้ากับแบ็คเพลนพลังงานดีแล้ว
- จัดเรียงสายสองเส้นตามที่จับของแบ็คเพลนพลังงาน

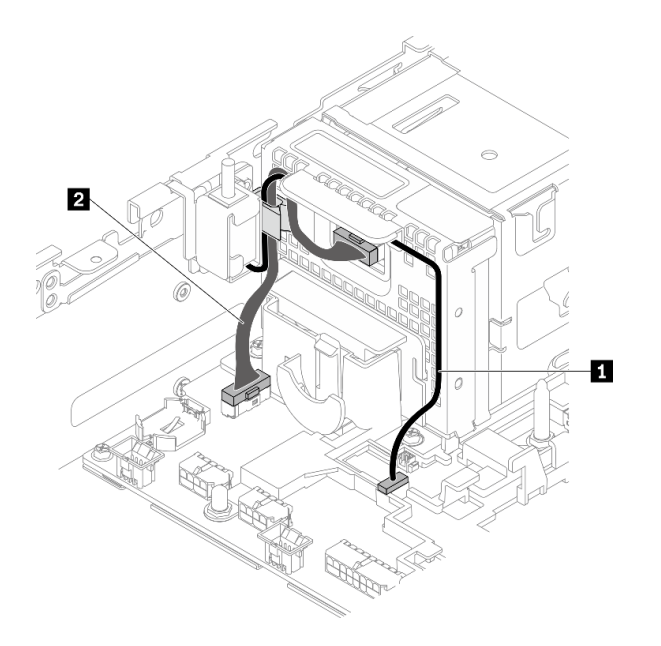

*รูปภาพ 115. การเดินสายแบ็คเพลนพลังงานและสวิตช์ป้ องกันการบุกรุก*

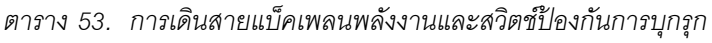

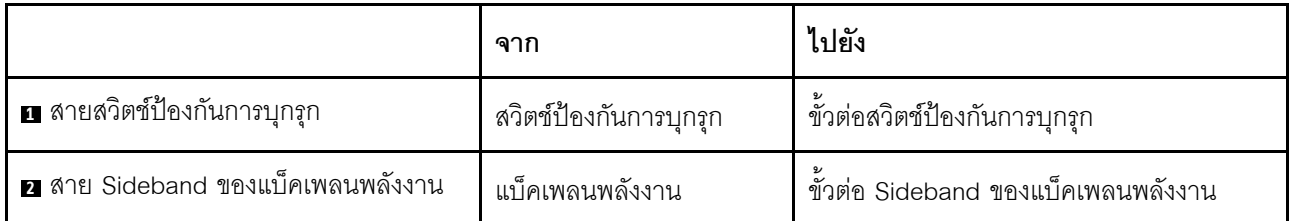

# <span id="page-188-1"></span>บทที่ 5. การกำหนดค่าระบบ

ทำตามขั้นตอนต่อไปนี้เพื่อกำหนดค่าระบบของคุณ

้สำหรับ ThinkEdge SE450 with Security Pack ระบบจะเปิดใช้งานการปกป้องข้อมูลอัตโนมัติและคุณสามารถล็อคการ ่ เข้าถึงข้อมูล SED ได้ในเหตุการณ์การงัดแงะ คุณจะต้องอ้างสิทธิ์และเปิดใช้งานระบบเพื่อปลดล็อคและเข้าถึงข้อมูล ThinkEdge SE450 Standard จะไม่ล็อคการเข้าถึงข้อมูล เนื่องจากการตั้งค่าการจัดการและการงัดแงะ SED จะถูกปิด ใช้งานบน ThinkEdge SE450 Standard. ก่อนการใช้ ThinkEdge SE450 with Security Pack จะต้องปฏิบัติตามขัน ตอนต่อไปนี้ให้เสร็จสิ้น

- "เปิดใช้งานระบบ" บนหน้าที่ 181
- <span id="page-188-0"></span>"สำรองข้อมูล Self Encryption Drive Authentication Key (SED AK) " บนหน้าที่ 183

# เปิดใช้งานระบบ

ThinkEdge Security Pack Enabled จัดส่งมาในสถานะล็อกเพื่อความปลอดภัย คุณจะต้องเปิดใช้งานเซิร์ฟเวอร์ให้บูต ได้และใช้งานได้เต็มรูปแบบก่อนจะเริ่มปฏิบัติงาน ทำตามขั้นตอนในหัวข้อนี้เพื่อเปิดใช้งานระบบ

้<br>สำหรับข้อมูลเพิ่มเติม โปรดดู *คู่มือการเปิดใช้งาน* 

### สร้าง Lenovo ID

ใช้ Lenovo ID ที่มีอยู่หรือสร้างขึ้นใหม่เพื่อเข้าสู่ระบบ ThinkSystem Key Vault Portal หรือแอปบนมือถือ ThinkShield

- สำหรับการตั้งค่า Lenovo ID โปรดดู https://passport.lenovo.com
- ดูวิธีการเข้าสู่ระบบ Lenovo ThinkSystem Key Vault Portal ได้ที่ https://portal.thinkshield.lenovo.com

### วิธีการเปิดใช้งาน

มีวิธีการต่างๆ ในการเปิดใช้งานระบบด้วยกัน 2 วิธี ควรเลือกวิธีเปิดใช้งานเซิร์ฟเวอร์ที่เหมาะสมที่สุด ทั้งนี้ขึ้นอยู่กับสภาพ แวดลัคมขคงระบบ

### 1. การเปิดใช้งานแอปบนอุปกรณ์เคลื่อนที่

้ สำหรับวิธีการเปิดใช้งานแอปบนอุปกรณ์เคลื่อนที่ คุณจะต้องใช้สมาร์ทโฟนระบบ Android หรือ iOS ที่มีการ เชื่อมต่อข้อมูลเซลลูลาร์และสาย USB ที่มาพร้อมกับสมาร์ทโฟน

**หมายเหต**ุ: เมื่อสมาร์ทโฟนแจ้งเพื่อวัตถุประสงค์ในการเชื่อมต่อ USB ให้เลือกการถ่ายโอนข้อมูล

- เชื่อมต่อสายไฟกับ ThinkEdge SE450 ที่มี Security Pack  $a<sub>1</sub>$
- ดาวน์โหลดแอป ThinkShield Edge Mobile Management จาก Google Play Store, Apple App Store,  $h$ Baidu หรือ Lenovo App Store ไปยังสมาร์ทโฟนระบบ Android หรือ iOS (คำที่ใช้ค้นหา: "ThinkShield Edge")
- เข้าสู่ระบบแอป ThinkShield Edge Mobile Management โดยใช้ ID ที่ลงทะเบียนขององค์กร C.
- ให้เชื่อมต่อสาย USB กับสายชาร์จโทรศัพท์มือถือ USB เข้ากับ ThinkEdge SE450 ที่มี Security Pack  $d_{\cdot}$ เมื่อแอประบุให้ทำเช่นนั้น
- ปฏิบัติตามคำแนะนำ "เปิดใช้งานอุปกรณ์" บนหน้าจอเพื่อเปิดใช้งาน ThinkEdge SE450 อย่างปลอดภัย e.
- ้ เมื่อเปิดใช้งานสำเร็จแล้ว แอป ThinkShield Edge Mobile Management จะขึ้นหน้าจอ "อุปกรณ์เปิดใช้  $f_{1}$ งานแล้ว"

ี่สำหรับขั้นตอนโดยละเอียด โปรดดู https://download.lenovo.com/servers\_pdf/thinkshield-mobile-applicationuser-guide-v6.pdf หรือ https://support.lenovo.com/tw/en/solutions/ht509033

## 2. การเปิดใช้งานการเชื่อมต่ออินเทอร์เน็ต

้สำหรับการเปิดใช้งานการเชื่อมต่ออินเทอร์เน็ต คุณจะต้องมีประเภทเครื่อง หมายเลขประจำเครื่อง และรหัสเปิดใช้ งาน

- เชื่อมต่อสายไฟกับ ThinkEdge SE450 ที่มี Security Pack a.
- เชื่อมต่อพอร์ต XClarity Controller Management Ethernet กับเครือข่ายที่มีการเข้าถึงอินเทอร์เน็ต  $b<sub>1</sub>$

**หมายเหตุ**: ต้องเปิดพอร์ต TCP 443 (HTTPS) ขาออกเพื่อให้สามารถเปิดใช้งานได้

- เข้าสู่ระบบ ThinkShield Key Vault Portal ด้วย ID ที่ลงทะเบียนขององค์กร C.
- หากต้องการอ้างสิทธิ์ ThinkEdge SE450 ที่มี Security Pack ให้เพิ่มอุปกรณ์โดยคลิกเครื่องหมายบวกสีส้ม d. ข้าง "อุปกรณ์" ในตัวจัดการอุปกรณ์ ป้อนประเภทเครื่อง หมายเลขประจำเครื่อง และรหัสการเปิดใช้งาน เพื่อความปลอดภัยในช่องที่เกี่ยวข้อง
- e. จากตัวจัดการอุปกรณ์ เลือกเซิร์ฟเวอร์ที่คุณวางแผนที่จะเปิดใช้งานและคลิกเปิดใช้งาน สถานะของ ้เซิร์ฟเวคร์จะเปลี่ยนเป็น "พร้อม"
- เซิร์ฟเวคร์จะเปิดใช้งานกายใน 15 นาทีและเปิดเครื่องโดยคัตโนมัติ หลังจากเปิดใช้งานสำเร็จ สถานะของ  $f_{\perp}$ เซิร์ฟเวอร์จะเปลี่ยนเป็น "เปิดใช้งาน" บน ThinkShield Key Vault Portal

**หมายเหต**ุ: หากการเปิดใช้งานเซิร์ฟเวอร์ไม่เริ่มต้นภายใน 2 ชั่วโมงหลังจากเสียบสายไฟ ให้ยกเลิกการเชื่อมต่อ แล้วเชื่อมต่อสายไฟใหม่กับ ThinkEdge SE450 ที่มี Security Pack

ี่สำหรับขั้นตอนโดยละเอียด ให้ดูที่ https://download.lenovo.com/servers\_pdf/thinkshield-web-applicationuser-guide-v2.pdf

## ความรับผิดชอบของลูกค้า:

- เก็บรักษารหัสการเปิดใช้งาน (ให้ไว้ในใบปลิว)
- รักษาการสำรองข้อมูลของ SED AK โปรดดู "สำรองข้อมูล Self Encryption Drive Authentication Key (SED AK) " บนหน้าที่ 183
- ย้ายระบบ SE450 ไปยังพื้นที่ทำงานที่ปลอดภัยเพื่อรับบริการ
- เตรียมสายโทรศัพท์มือถือ
- ติดต่อแผนกไอทีเพื่อขอความช่วยเหลือในการอ้างสิทธิ์หรือเปิดใช้งานอุปกรณ์เมื่อจำเป็น
- ้ยืนยันว่าได้อ้างสิทธิ์ระบบ SE450 แล้ว หากยังไม่ได้อ้างสิทธิ์ ให้ติดต่อแผนกไอทีเพื่ออ้างสิทธิ์อุปกรณ์
- กู้คืนข้อมูล SED AK จากไฟล์สำรองและตั้งรหัสผ่าน
- ้ย้ายระบบ SE450 กลับไปยังพื้นที่ทำงานหลังการบริการ
- ้ยืนยันว่ามีการเชื่อมต่อแบบไร้สาย (เครือข่าย) ช่างเทคนิคบริการไม่สามารถช่วยตรวจสอบการเชื่อมต่อของอุปกรณ์ กับเครือข่ายได้

## <span id="page-190-0"></span>ี่สำรองข้อมูล Self Encryption Drive Authentication Key (SED AK)

หลังจากตั้งค่า ThinkEdge SE450 with Security Pack หรือเปลี่ยนแปลงการกำหนดค่า ต้องทำการสำรองข้อมูล Self Encryption Drive Authentication Key (SED AK) เพื่อป้องกันข้อมูลสูญหายในกรณีที่ฮาร์ดแวร์ทำงานขัดข้อง

### ผู้จัดการ SED Authentication Key (AK)

ค้นหาผู้จัดการ SED Authentication Key (AK) ใน Lenovo XClarity Controller เพื่อเปลี่ยน สำรอง หรือกู้คืนข้อมูล SED AK ของเซิร์ฟเวอร์ โปรดดูข้อมูลเพิ่มเติมที่ https://pubs.lenovo.com/xcc/dw1lm\_c\_ch1\_introduction

## เปลี่ยน SFD AK

- สร้าง SED AK จากวลีรหัสผ่าน: ตั้งรหัสผ่านและป้อนรหัสผ่านอีกครั้งเพื่อยืนยัน คลิก สร้างใหม่ เพื่อรับ SED  $AK$ ใหม่
- สร้าง SED AK แบบสุ่ม: คลิก สร้างใหม่ เพื่อรับ SED AK แบบสุ่ม

หมายเหตุ: หากมีการเปิดใช้งานโหมดจำกัดการเข้าถึงระบบ คุณจะไม่สามารถใช้ฟังก์ชันการสร้าง SED AK ได้

## สำรองข้อมูล SED AK

ตั้งรหัสผ่านและป้อนรหัสผ่านใหม่เพื่อยืนยัน คลิก **เริ่มสำรองข้อมูล** เพื่อสำรองข้อมูล SED AK จากนั้นให้ดาวโหลดไฟล์ SED AK และเก็บรักษาไว้เพื่อใช้ในอนาคต

**หมายเหตุ**: หากคุณใช้ไฟล์ SED AK สำรองเพื่อกู้คืนข้อมูลการกำหนดค่า ระบบจะขอให้คุณใส่รหัสผ่านที่ตั้งไว้ที่นี่

กู้คืนข้อมูล SED AK

- กู้คืนข้อมูล SED AK โดยใช้วลีรหัสผ่าน: ใช้รหัสผ่านที่ตั้งในโหมด สร้าง SED AK จากวลีรหัสผ่าน เพื่อกู้คืน ข้อมูล SED AK
- ก**ู้คืนข้อมูล SED AK จากไฟล์สำรอง**: อัปโหลดไฟล์สำรองข้อมูลที่สร้างขึ้นในโหมด **สำรองข้อมูล SED AK** และ ป้อนรหัสผ่านไฟล์สำรองเพื่อกู้คืน SED AK

# ตั้งค่าการเชื่อมต่อเครือข่ายสำหรับ Lenovo XClarity Controller

ี ก่อนที่คุณจะสามารถเข้าถึง Lenovo XClarity Controller ผ่านเครือข่ายได้ คุณจะต้องระบุว่าจะให้ Lenovo XClarity Controller เชื่อมต่อกับเครือข่ายอย่างไร คุณอาจจำเป็นต้องระบุที่อยู่ IP แบบคงที่ ทั้งนี้ขึ้นอยู่กับรูปแบบการเชื่อมต่อ เครือข่ายที่เลือกใช้งาน

สามารถใช้วิธีการต่อไปนี้ในการตั้งค่าการเชื่อมต่อเครือข่ายสำหรับ Lenovo XClarity Controller หากคุณไม่ได้ใช้งาน DHCP:

หากมีการเชื่อมต่อจอภาพเข้ากับเซิร์ฟเวอร์ คุณสามารถเลือก Lenovo XClarity Provisioning Manager เพื่อตั้งค่า การเชื่อมต่อเครือข่ายได้

ทำตามขั้นตอนต่อไปนี้เพื่อเชื่อมต่อ Lenovo XClarity Controller เข้ากับเครือข่ายโดยใช้ Lenovo XClarity Provisioning Manager

- 1. เริ่มระบบเซิร์ฟเวอร์
- 2. กดปุ่มที่ระบุในคำแนะนำบนหน้าจอเพื่อแสดงอินเทอร์เฟซ Lenovo XClarity Provisioning Manager (สำหรับข้อมูลเพิ่มเติม โปรดดูส่วน "เริ่มต้นระบบ" ใน LXPM เอกสารที่ใช้ได้กับเซิร์ฟเวอร์ของคุณที่ https:// pubs.lenovo.com/lxpm-overview/)
- 3. ไปที่ LXPM → UEFI Setup → BMC Settings เพื่อระบุวิธีการที่ Lenovo XClarity Controller จะเชื่อม ต่คกับเครือข่าย
	- หากคุณเลือกการเชื่อมต่อผ่าน IP แบบคงที่ ตรวจสอบให้มั่นใจว่าคุณระบุที่อยู่ IPv4 หรือ IPv6 ที่ใช้งาน ได้บนเครือข่าย
	- หากคุณเลือกการเชื่อมต่อแบบ DHCP ตรวจสอบให้แน่ใจว่าที่อยู่ MAC สำหรับเซิร์ฟเวอร์ได้ถูกกำหนด ค่าภายในเซิร์ฟเวอร์ DHCP แล้ว
- 4. คลิก OK เพื่อนำการตั้งค่าไปใช้ และรอประมาณสองถึงสามนาที
- 5. ใช้ที่อยู่ IPv4 หรือ IPv6 เพื่อเชื่อมต่อกับ Lenovo XClarity Controller

**ข้อสำคัญ**: Lenovo XClarity Controller จะได้รับการตั้งค่าเริ่มต้นด้วยชื่อผู้ใช้ USERID และรหัสผ่าน PASSW0RD (ที่มีเลขศูนย์ ไม่ใช่ตัวอักษร O) การตั้งค่าผู้ใช้ตามค่าเริ่มต้นนี้มีสิทธิ์การเข้าถึงระดับผู้ควบคุม จำเป็นต้องเปลี่ยนชื่อผู้ใช้และรหัสผ่านนี้ระหว่างการกำหนดค่าเริ่มต้นเพื่อการรักษาความปลอดภัยที่ดียิ่งขึ้น หากไม่มีการเชื่อมต่อจอภาพเข้ากับเซิร์ฟเวอร์ คุณสามารถตั้งค่าการเชื่อมต่อเครือข่ายได้ผ่านอินเทอร์เฟส Lenovo XClarity Controller เชื่อมต่อสายอีเทอร์เน็ตจากแล็ปท็อปของคุณเข้ากับขั้วต่อ Lenovo XClarity Controller ซึ่งอยู่ ด้านหลังเซิร์ฟเวอร์ สำหรับตำแหน่งของขั้วต่อ Lenovo XClarity Controller โปรดดู "มุมมองด้านหน้า" บนหน้าที่ 23.

**หมายเหต**ุ: ตรวจสอบให้มั่นใจว่าคุณแก้ไขการตั้งค่า IP บนแล็ปท็อปของคุณเพื่อให้อยู่ในเครือข่ายเดียวกันกับการ ตั้งค่าเริ่มต้นของเซิร์ฟเวอร์แล้ว

ที่อยู่ IPv4 และ IPv6 Link Local Address (LLA) ตามค่าเริ่มต้นจะแสดงอยู่ในแผ่นป้ายการเข้าถึงเครือข่าย Lenovo XClarity Controller ซึ่งติดอยู่กับแถบข้อมูลแบบดึงออก

หากคุณกำลังใช้งานแอปบนมือถือ Lenovo XClarity Administrator จากอุปกรณ์เคลื่อนที่ คุณสามารถเชื่อมต่อ Lenovo XClarity Controller ผ่านขั้วต่อ USB ของ Lenovo XClarity Controller ที่ด้านหน้าของเซิร์ฟเวอร์ สำหรับ ้ตำแหน่งของขั้วต่อ Lenovo XClarity Controller USB โปรดดู "มุมมองด้านหน้า" บนหน้าที่ 23

หมายเหตุ: ขั้วต่อ USB ของ Lenovo XClarity Controller ต้องได้รับการตั้งค่าให้จัดการ Lenovo XClarity Controller (แทนโหมด USB ปกติ) ในการสลับจากโหมดปกติไปเป็นโหมดการจัดการ Lenovo XClarity Controller ให้กดปุ่ม ID สีน้ำเงินบนแผงด้านหน้าค้างไว้อย่างน้อย 3 วินาที จนกระทั่งไฟ LED กะพริบช้าๆ (หนึ่งครั้งทุกสอง วินาที)

วิธีเชื่อมต่อโดยใช้แอปบนมือถือ Lenovo XClarity Administrator:

- 1. เชื่อมต่อสาย USB ของอุปกรณ์เคลื่อนที่ของคุณเข้ากับขั้วต่อ USB ของ Lenovo XClarity Administrator บนแผงด้านหน้า
- 2. บนอุปกรณ์เคลื่อนที่ ให้เปิดใช้งาน USB Tethering
- 3. บนคุปกรณ์เคลื่อนที่ ให้เปิดแอปบนมือถือ Lenovo XClarity Administrator
- 4. หากปิดใช้งานการสำรวจอัตโนมัติ ให้คลิก Discovery ในหน้าการสำรวจ USB เพื่อเชื่อมต่อกับ Lenovo **XClarity Controller**

้สำหรับข้อมูลเพิ่มเติมเกี่ยวกับการใช้แอปบนมือถือ Lenovo XClarity Administrator โปรดดู:

http://sysmgt.lenovofiles.com/help/topic/com.lenovo.lxca.doc/lxca\_usemobileapp.html

# ปรับปรุงเฟิร์มแวร์

มีหลายตัวเลือกให้ใช้ได้เพื่ออัปเดตเฟิร์มแวร์สำหรับเซิร์ฟเวอร์

คุณสามารถใช้เครื่องมือที่แสดงรายการที่นี่เพื่ออัปเดตเฟิร์มแวร์ใหม่ล่าสุดสำหรับเซิร์ฟเวอร์และอุปกรณ์ที่ได้รับการติดตั้ง ในเซิร์ฟเวคร์

สามารถดูแนวทางปฏิบัติที่ดีที่สุดเกี่ยวกับการอัปเดตเฟิร์มแวร์ได้ที่ไซต์ต่อไปนี้:

- http://lenovopress.com/LP0656  $\equiv$
- ้ คุณสามารถค้นหาเฟิร์มแวร์ล่าสุดได้จากไซต์ดังต่อไปนี้:
	- https://datacentersupport.lenovo.com/tw/en/products/servers/thinkedge/se450thinkedge/7d8t/ downloads/driver-list/
- ้ คุณสามารถสมัครสมาชิกเพื่อรับการแจ้งเตือนผลิตภัณฑ์เพื่อติดตามการอัปเดตเฟิร์มแวร์:
	- https://datacentersupport.lenovo.com/tw/en/solutions/ht509500

#### UpdateXpress System Packs (UXSPs)

โดยปกติแล้ว Lenovo จะเปิดตัวกลุ่มเฟิร์มแวร์ที่เรียกว่า UpdateXpress System Packs (UXSPs) เพื่อให้แน่ใจว่ากา รอัปเดตเฟิร์มแวร์ทั้งหมดเข้ากันได้ คุณควรอัปเดตเฟิร์มแวร์ทั้งหมดพร้อมกัน หากคุณกำลังอัปเดตเฟิร์มแวร์สำหรับทั้ง Lenovo XClarity Controller และ UEFI ให้อัปเดตเฟิร์มแวร์สำหรับ Lenovo XClarity Controller ก่อน

### คับโดตนิยามของวิธีการ

 $\bullet$ 

- **การอัปเดตภายใน** การติดตั้งหรืออัปเดตที่ดำเนินการโดยใช้เครื่องมือหรือแอปพลิเคชันภายในระบบปฏิบัติการที่ ดำเนินการบน CPU หลักของเซิร์ฟเวอร์
- การอัปเดตภายนอก การติดตั้งหรือการอัปเดตที่ดำเนินการโดย Lenovo XClarity Controller ที่รวบรวมการอัปเดต แล้วส่งการอัปเดตไปยังระบบย่อยหรืออุปกรณ์เป้าหมาย การอัปเดตภายนอกไม่ขึ้นต่อระบบปฏิบัติการที่ดำเนินการ บน CPU หลัก อย่างไรก็ตาม การปฏิบัติการภายนอกส่วนใหญ่กำหนดให้เซิร์ฟเวอร์ต้องอยู่ในสถานะพลังงาน S0 (กำลังทำงาน)
- การอัปเดตตามเป้าหมาย การติดตั้งหรืออัปเดตที่เริ่มต้นจากระบบปฏิบัติการที่ติดตั้งและใช้งานบนเซิร์ฟเวอร์เป้า หมาย
- **การอัปเดตนอกเป้าหมาย** การติดตั้งหรืออัปเดตที่เริ่มต้นจากอุปกรณ์คอมพิวเตอร์ที่โต้ตอบกับ Lenovo XClarity Controller ของเซิร์ฟเวอร์โดยตรง
- UpdateXpress System Packs (UXSPs) UXSP คือชุดการอัปเดตที่ได้รับการออกแบบและทดสอบเพื่อมอบระดับ ฟังก์ชันการทำงาน ประสิทธิภาพ และความเข้ากันได้ที่สอดคล้องกัน UXSP คือประเภทเครื่องของเซิร์ฟเวอร์เฉพาะ และถูกสร้างขึ้นมา (โดยมีการอัปเดตเฟิร์มแวร์และไดรเวอร์อุปกรณ์) เพื่อรองรับการกระจายระบบปฏิบัติการ Windows Server, Red Hat Enterprise Linux (RHEL) และ SUSE Linux Enterprise Server (SLES) โดยเฉพาะ นอกจากนี้ยังมี UXSP เฟิร์มแวร์ที่เจาะจงประเภทเครื่องโดยเฉพาะให้ใช้งาน

## เครื่องมืออัปเดตเฟิร์มแวร์

ดูตารางต่อไปนี้เพื่อระบุเครื่องมือที่ดีที่สุดของ Lenovo เพื่อใช้ในการติดตั้งและตั้งค่าเฟิร์มแวร์:

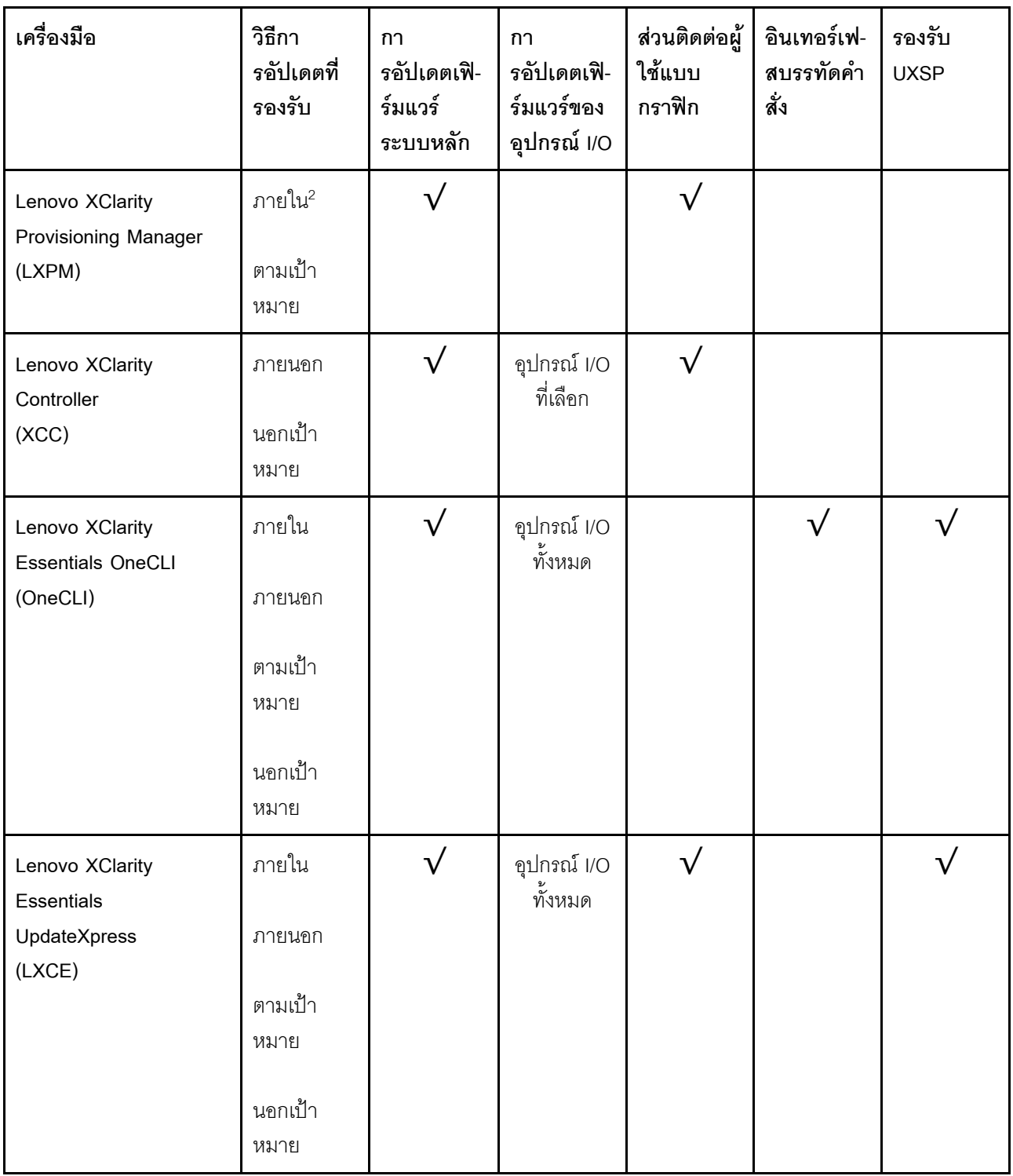

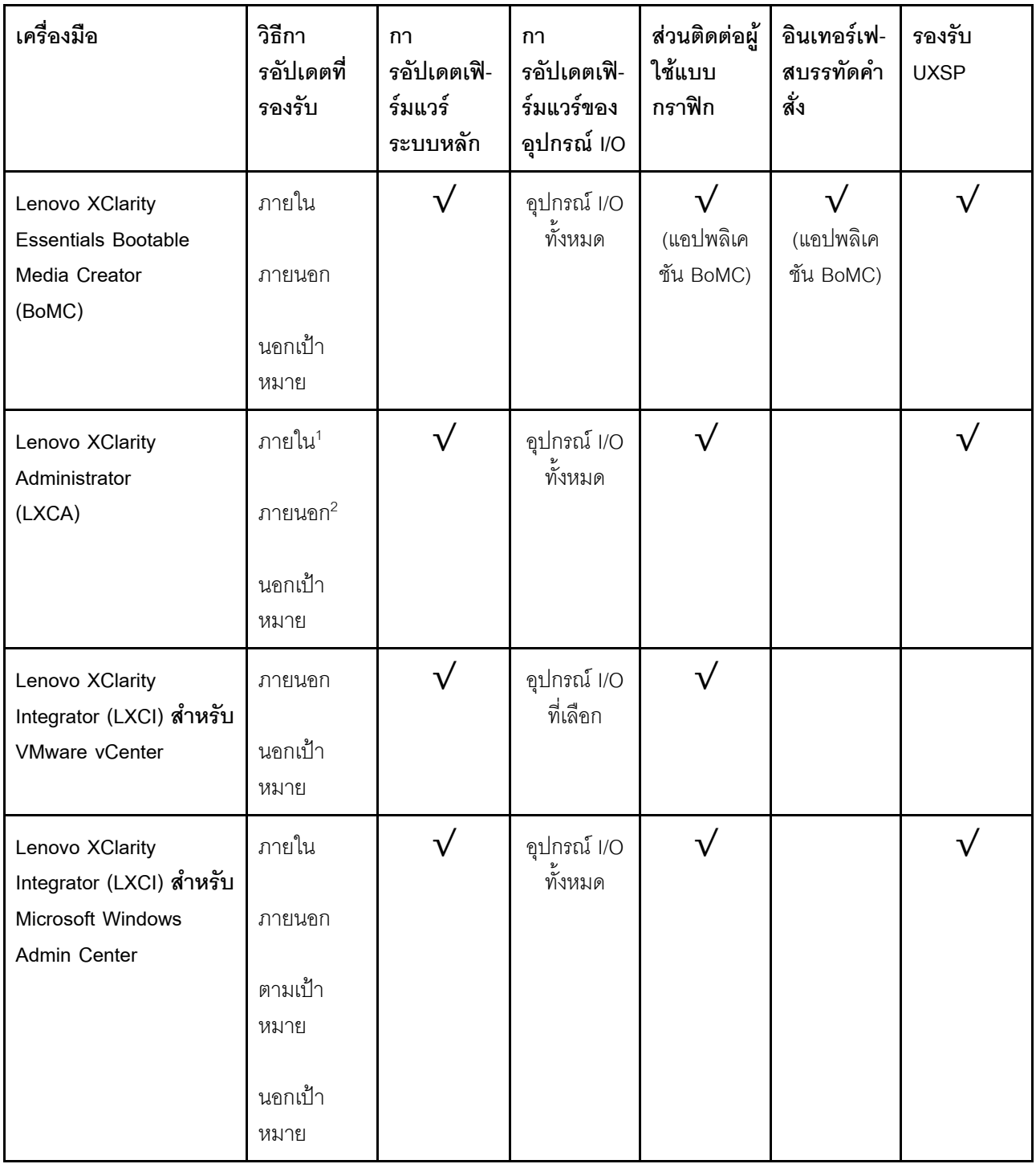

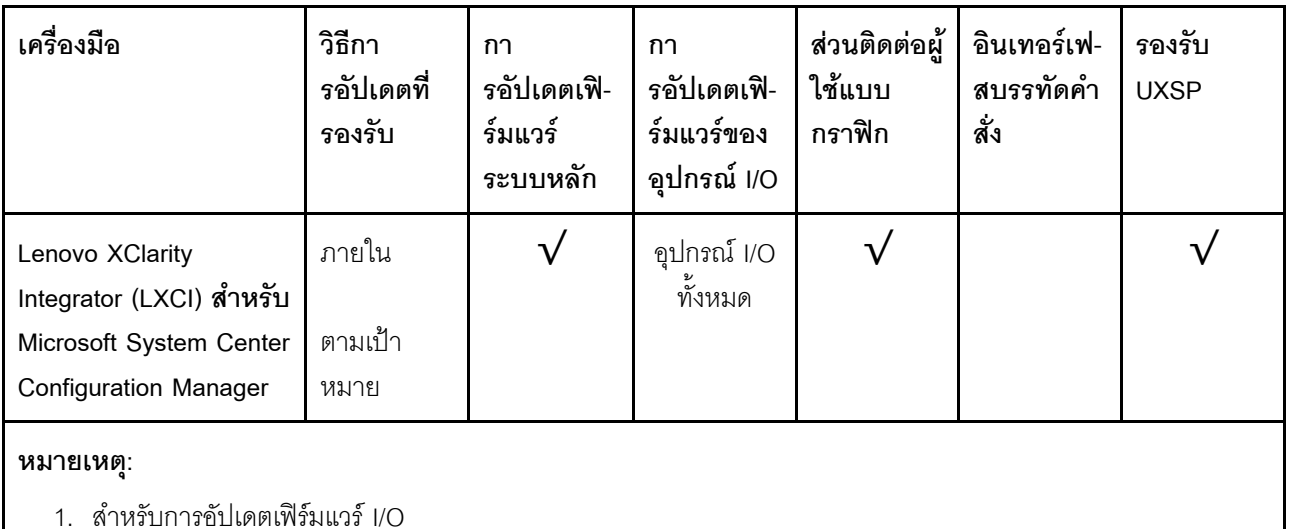

2 - สำหรับการคับโดตเฟิร์มแวร์ BMC และ UFFI

#### Lenovo XClarity Provisioning Manager

จาก Lenovo XClarity Provisioning Manager คุณสามารถอัปเดตเฟิร์มแวร์ Lenovo XClarity Controller, เฟิร์มแวร์ UEFI และซอฟต์แวร์ Lenovo XClarity Provisioning Manager

หมายเหตุ: ตามค่าเริ่มต้น อินเทอร์เฟซผู้ใช้แบบกราฟิก Lenovo XClarity Provisioning Manager จะแสดงเมื่อคุณ เริ่มเซิร์ฟเวอร์และกดปุ่มที่ระบุในคำแนะนำบนหน้าจอ หากคุณเปลี่ยนค่าเริ่มต้นดังกล่าวให้เป็นการตั้งค่าระบบตาม ข้อความ คุณสามารถนำส่วนติดต่อผู้ใช้แบบกราฟิกจากอินเทอร์เฟสการตั้งค่าระบบตามข้อความขึ้นมาใช้ได้ ดูข้อมูลเพิ่มเติมเกี่ยวกับการใช้ Lenovo XClarity Provisioning Manager เพื่ออัปเดตเฟิร์มแวร์ได้ที่: ส่วน "การอัปเดตเฟิร์มแวร์" ในเอกสาร LXPM ที่ใช้ได้กับเซิร์ฟเวอร์ของคุณที่ https://pubs.lenovo.com/lxpmoverview/

Lenovo XClarity Controller

้ถ้าคุณต้องติดตั้งการอัปเดตที่เจาะจง คุณสามารถใช้อินเทอร์เฟส Lenovo XClarity Controller สำหรับเซิร์ฟเวอร์ที่ เจาะจง

#### หมายเหตุ:

ในการอัปเดตภายในผ่าน Windows หรือ Linux ต้องติดตั้งไดรเวอร์ระบบปฏิบัติการ และเปิดใช้งานอินเทอร์เฟ ซอีเทอร์เน็ตผ่าน USB (บางครั้งเรียกว่า LAN over USB)

ดูข้อมูลเพิ่มเติมเกี่ยวกับการกำหนดค่าอีเทอร์เน็ตผ่าน USB ได้ที่:

้ ส่วน "การกำหนดค่า Ethernet over USB" ในเวอร์ชันเอกสาร XCC ที่ใช้ได้กับเซิร์ฟเวอร์ของคุณที่ https:// pubs.lenovo.com/lxcc-overview/

้ถ้าคุณอัปเดตเฟิร์มแวร์ผ่าน Lenovo XClarity Controller ตรวจสอบให้แน่ใจว่าคุณได้ดาวน์โหลด และติดตั้ง ไดรเวอร์อุปกรณ์ล่าสุดสำหรับระบบปฏิบัติการที่กำลังรันบนเซิร์ฟเวอร์นั้น

ดูข้อมูลเพิ่มเติมเกี่ยวกับการใช้ Lenovo XClarity Controller เพื่ออัปเดตเฟิร์มแวร์ได้ที่:

ส่วน "การอัปเดตเฟิร์มแวร์ของเซิร์ฟเวอร์" ในเอกสาร XCC ที่ใช้ได้กับเซิร์ฟเวอร์ของคุณที่ https://pubs.lenovo.com/ Ixcc-overview/

Lenovo XClarity Essentials OneCLI

Lenovo XClarity Essentials OneCLI เป็นกลุ่มแอปพลิเคชันบรรทัดคำสั่งที่ใช้จัดการเซิร์ฟเวอร์ของ Lenovo โดย สามารถใช้แอปพลิเคชันการอัปเดตในการอัปเดตเฟิร์มแวร์และไดรเวอร์อุปกรณ์สำหรับเซิร์ฟเวอร์ของคุณ การอัปเดต สามารถทำได้ภายในระบบปฏิบัติการโฮสต์ของเซิร์ฟเวอร์ (ภายใน) หรือจากระยะไกลผ่าน BMC ของเซิร์ฟเวอร์ (ภายนอก)

ดูข้อมูลเพิ่มเติมเกี่ยวกับการใช้ Lenovo XClarity Essentials OneCLI เพื่ออัปเดตเฟิร์มแวร์ได้ที่:

https://pubs.lenovo.com/lxce-onecli/onecli\_c\_update

Lenovo XClarity Essentials UpdateXpress

Lenovo XClarity Essentials UpdateXpress ให้ฟังก์ชันการอัปเดต OneCLI ส่วนใหญ่ผ่านอินเทอร์เฟสผู้ใช้แบบ ิกราฟิก (GUI) และสามารถใช้เพื่อเรียก รวมถึงปรับใช้แพ็คเกจการอัปเดต UpdateXpress System Pack (UXSP) และอัปเดตแบบแยกได้ UpdateXpress System Packs ประกอบด้วยเฟิร์มแวร์และการอัปเดตไดรเวอร์อุปกรณ์ ้สำหรับ Microsoft Windows และ Linux

คุณสามารถรับ Lenovo XClarity Essentials UpdateXpress จากตำแหน่งต่างๆ ต่อไปนี้:

https://datacentersupport.lenovo.com/solutions/Invo-xpress

#### Lenovo XClarity Essentials Bootable Media Creator

คุณสามารถใช้ Lenovo XClarity Essentials Bootable Media Creator เพื่อสร้างสื่อที่บูตได้ ซึ่งเหมาะกับกา ิ รอัปเดตเฟิร์มแวร์, การอัปเดต VPD, รายการอุปกรณ์และ FFDC Collection, การกำหนดค่าระบบขั้นสูง, การ ้ จัดการคีย์ FoD, การลบอย่างปลอดภัย, การกำหนดค่า RAID และการวินิจฉัยบนเซิร์ฟเวอร์ที่รองรับ

คุณสามารถรับ Lenovo XClarity Essentials BoMC จากส่วนต่อไปนี้:

https://datacentersupport.lenovo.com/solutions/Invo-bomc

#### Lenovo XClarity Administrator

 $\ddot{\phantom{0}}$ 

หากคุณกำลังจัดการหลายเซิร์ฟเวอร์โดยใช้ Lenovo XClarity Administrator คุณสามารถอัปเดตเฟิร์มแวร์สำหรับ เซิร์ฟเวอร์ที่มีการจัดการทั้งหมดผ่านอินเทอร์เฟสดังกล่าว การจัดการเฟิร์มแวร์ช่วยให้การกำหนดนโยบายด้านการ ปฏิบัติตามข้อบังคับเกี่ยวกับเฟิร์มแวร์สำหรับปลายทางที่มีการจัดการทำได้ง่าย เมื่อคุณสร้างและกำหนดนโยบาย ้ด้านการปฏิบัติตามข้อบังคับสำหรับปลายทางที่มีการจัดการ การตรวจสอบ Lenovo XClarity Administrator จะ เปลี่ยนเป็นรายการสำหรับปลายทางดังกล่าวและตั้งค่าสถานะให้กับปลายทางที่ไม่ตรงตามข้อบังคับ ดูข้อมูลเพิ่มเติมเกี่ยวกับการใช้ Lenovo XClarity Administrator เพื่ออัปเดตเฟิร์มแวร์ได้ที่:

#### http://sysmgt.lenovofiles.com/help/topic/com.lenovo.lxca.doc/update\_fw.html

#### ข้อเสนอ Lenovo XClarity Integrator

ข้อเสนอ Lenovo XClarity Integrator สามารถผสานรวมคุณลักษณะการจัดการของ Lenovo XClarity Administrator และเซิร์ฟเวอร์ด้วยซอฟต์แวร์ที่ใช้ในโครงสร้างพื้นฐานของการปรับใช้บางอย่าง เช่น VMware vCenter, Microsoft Admin Center หรือ Microsoft System Center

ดูข้อมูลเพิ่มเติมเกี่ยวกับการใช้ Lenovo XClarity Integrator เพื่ออัปเดตเฟิร์มแวร์ได้ที่:

https://pubs.lenovo.com/lxci-overview/

# กำหนดค่าเฟิร์มแวร์

มีหลายตัวเลือกให้ใช้ได้เพื่อติดตั้งและกำหนดค่าเฟิร์มแวร์สำหรับเซิร์ฟเวอร์

**ข้อสำคัญ**: อย่ากำหนดค่า Option ROM ให้ได้รับการตั้งค่าเป็น Legacy เว้นแต่จะได้รับคำแนะนำจากฝ่ายสนับสนุน ของ Lenovo การตั้งค่านี้ช่วยป้องกันไม่ให้ไดรเวอร์ UEFI สำหรับอุปกรณ์ของช่องเสียบทำการโหลด ซึ่งจะทำให้เกิดผลก ระทบในทางลบต่อซอฟต์แวร์ Lenovo เช่น Lenovo XClarity Administrator และ Lenovo XClarity Essentials OneCLIและต่อ Lenovo XClarity Controller ผลกระทบนี้รวมถึงการไม่สามารถระบุรายละเอียดของการ์ดอะแดปเตอร์ เช่น ชื่อรุ่นและระดับเฟิร์มแวร์ เมื่อข้อมูลการ์ดอะแดปเตอร์ไม่พร้อมใช้งาน จะมีการใช้ข้อมูลทั่วไปสำหรับชื่อรุ่น เช่น "Adapter 06:00:00" แทนชื่อรุ่นจริงๆ เช่น "ThinkSystem RAID 930-16i 4GB Flash" ในบางกรณี กระบวนการบูต UEFI อาจค้างด้วยเช่นกัน

#### Lenovo XClarity Provisioning Manager

จาก Lenovo XClarity Provisioning Manager คุณสามารถกำหนดการตั้งค่า UEFI สำหรับเซิร์ฟเวอร์ของคุณได้

**หมายเหตุ**: Lenovo XClarity Provisioning Manager มีส่วนติดต่อผู้ใช้แบบกราฟิกเพื่อการกำหนดค่าเครื่อง เซิร์ฟเวอร์ นอกจากนี้คุณยังสามารถใช้อินเทอร์เฟซแบบข้อความเพื่อกำหนดค่าระบบ (Setup Utility) ได้อีกด้วย จาก Lenovo XClarity Provisioning Manager คุณสามารถเลือกเริ่มระบบเซิร์ฟเวอร์ใหม่และเข้าถึงอินเทอร์เฟซแบบ ข้อความได้อีกด้วย นอกจากนี้ คุณยังสามารถกำหนดให้อินเทอร์เฟซแบบข้อความเป็นอินเทอร์เฟซเริ่มต้น ซึ่งจะ ปรากฏขึ้นเมื่อคุณเริ่ม LXPM ในการทำสิ่งนี้ โปรดไปที่ Lenovo XClarity Provisioning Manager ➡ UEFI Setup → System Settings → <F1>Start Control → Text Setup ในการเริ่มต้นเซิร์ฟเวอร์ด้วยส่วนติดต่อผู้ใช้แบบ กราฟิก ให้เลือก Auto หรือ Tool Suite

ดูเอกสารต่อไปนี้สำหรับข้อมูลเพิ่มเติม:

- คู่มือผู้ใช้ Lenovo XClarity Provisioning Manager
	- ค้นหาเวอร์ชันเอกสาร LXPM ที่ใช้ได้กับเซิร์ฟเวอร์ของคุณที่ https://pubs.lenovo.com/lxpm-overview/
- ค่มือผู้ใช้ UEFI
	- https://pubs.lenovo.com/uefi-overview/
- Lenovo XClarity Essentials OneCLI

้ คุณสามารถใช้แอปพลิเคชันสำหรับการกำหนดค่าและคำสั่งเพื่อดูการกำหนดค่าการตั้งค่าระบบปัจจุบันและ ้ เปลี่ยนแปลง Lenovo XClarity Controller และ UEFI ข้อมูลการกำหนดค่าที่บันทึกเอาไว้สามารถใช้ในการทำซ้ำ หรือคืนค่าระบบอื่นได้

้ สำหรับข้อมูลเกี่ยวกับการกำหนดค่าเซิร์ฟเวอร์โดยใช้ Lenovo XClarity Essentials OneCLI โปรดดู:

https://pubs.lenovo.com/lxce-onecli/onecli\_c\_settings\_info\_commands

### Lenovo XClarity Administrator

คุณสามารถกำหนดเงื่อนไขและเงื่อนไขล่วงหน้าสำหรับเซิร์ฟเวอร์ทั้งหมดของคุณโดยใช้การกำหนดค่าที่สอดคล้องกัน การตั้งค่าการกำหนดค่า (เช่น อุปกรณ์จัดเก็บข้อมูลภายใน, อะแดปเตอร์ I/O, การตั้งค่าการบูต, เฟิร์มแวร์, พอร์ต และการตั้งค่า Lenovo XClarity Controller และ UEFI) จะถูกบันทึกเป็นรูปแบบเซิร์ฟเวอร์ที่สามารถนำไปใช้กับ เครื่องที่มีการจัดการมากกว่าหนึ่งเซิร์ฟเวอร์ได้ เมื่อรูปแบบเซิร์ฟเวอร์ได้รับการอัปเดต ความเปลี่ยนแปลงที่มีจะถูกนำ ไปใช้กับเซิร์ฟเวอร์ที่มีการนำรูปแบบเครื่องไปใช้โดยอัตโนมัติ

ลำหรับรายละเอียดเฉพาะเกี่ยวกับการอัปเดตเฟิร์มแวร์โดยใช้: Lenovo XClarity Administrator สามารถดูได้ที่:

http://sysmgt.lenovofiles.com/help/topic/com.lenovo.lxca.doc/server\_configuring.html

Lenovo XClarity Controller

ิ คณสามารถกำหนดค่าหน่วยประมวลผลการจัดการสำหรับเซิร์ฟเวอร์ผ่านเว็บอินเทอร์เฟซ Lenovo XClarity Controller หรือผ่านอินเทอร์เฟซบรรทัดคำสั่งได้

้ สำหรับข้อมูลเกี่ยวกับการกำหนดค่าเซิร์ฟเวอร์โดยใช้ Lenovo XClarity Controller โปรดดู:

ส่วน "การกำหนดค่าเซิร์ฟเวอร์" ในเอกสาร XCC ที่ใช้ได้กับเซิร์ฟเวอร์ของคุณที่ https://pubs.lenovo.com/lxccoverview/

# การกำหนดค่าหน่วยความจำ

้ความสามารถของหน่วยความจำนั้นขึ้นอยู่กับตัวแปรจำนวนมาก อาทิเช่น โหมดหน่วยความจำ, ความเร็วหน่วยความจำ, ้ลำดับหน่วยความจำ, จำนวนหน่วยความจำและโปรเซสเซอร์

ข้อมูลเพิ่มเติมเกี่ยวกับการปรับประสิทธิภาพหน่วยความจำและการกำหนดค่าหน่วยความจำ มีอยู่ที่เว็บไซต์ Lenovo Press:

https://lenovopress.com/servers/options/memory

้นอกจากนี้ คุณยังสามารถใช้ประโยชน์จากตัวกำหนดค่าหน่วยความจำ ซึ่งใช้งานได้จากไซต์ต่อไปนี้:

#### http://1config.lenovo.com/#/memory\_configuration

สำหรับรายละเอียดเฉพาะเกี่ยวกับลำดับการติดตั้งที่จำเป็นของโมดูลหน่วยความจำในเซิร์ฟเวอร์ของคุณตามการกำหนด ้ค่าระบบและโหมดหน่วยความจำที่คุณกำลังนำมาใช้ โปรดดู "ติดตั้งโมดูลหน่วยความจำ" บนหน้าที่ 114

## ปรับใช้ระบบปฏิบัติการ

มีตัวเลือกต่างๆ มากมายในการปรับใช้ระบบปฏิบัติการบนเซิร์ฟเวอร์

### ระบบปฏิบัติการที่พร้อมใช้งาน

- Microsoft Windows Server
- **VMware FSXi**
- Red Hat Enterprise Linux
- **SUSE Linux Enterprise Server**

รายการระบบปฏิบัติการที่ใช้ได้ทั้งหมด: https://lenovopress.lenovo.com/osig

## การปรับใช้โดยใช้เครื่องมือ

หลายเซิร์ฟเวอร์

เครื่องมือที่มีใช้ได้:

Lenovo XClarity Administrator

http://sysmgt.lenovofiles.com/help/topic/com.lenovo.lxca.doc/compute\_node\_image\_deployment.html

Lenovo XClarity Essentials OneCLI

https://pubs.lenovo.com/lxce-onecli/onecli\_r\_uxspi\_proxy\_tool

Deployment Pack Lenovo XClarity Integrator สำหรับ SCCM (สำหรับระบบปฏิบัติการ Windows เท่านั้น) https://pubs.lenovo.com/lxci-deploypack-sccm/dpsccm\_c\_endtoend\_deploy\_scenario

เซิร์ฟเวคร์เดียว

## เครื่องมือที่มีใช้ได้:

Lenovo XClarity Provisioning Manager ส่วน "การติดตั้ง OS" ในเอกสาร LXPM ที่ใช้ได้กับเซิร์ฟเวอร์ของคุณที่ https://pubs.lenovo.com/Ixpmoverview/

Lenovo XClarity Essentials OneCLI

https://pubs.lenovo.com/lxce-onecli/onecli\_r\_uxspi\_proxy\_tool

Deployment Pack Lenovo XClarity Integrator สำหรับ SCCM (สำหรับระบบปฏิบัติการ Windows เท่านั้น) https://pubs.lenovo.com/lxci-deploypack-sccm/dpsccm\_c\_endtoend\_deploy\_scenario

#### การปรับใช้ด้วยตนเอง

หากคุณไม่สามารถเข้าถึงเครื่องมือดังกล่าวได้ ให้ทำตามคำแนะนำด้านล่างเพื่อดาวน์โหลด*คู่มือการติดตั้ง OS* ที่สัมพันธ์ กันและปรับใช้ระบบปฏิบัติการด้วยตนเองโดยอ้างอิงข้อมูลในคู่มือ

- 1. ไปที่ https://datacentersupport.lenovo.com/solutions/server-os
- 2. เลือกระบบปฏิบัติการจากบานหน้าต่างนำทางและคลิก Resources
- 3. ค้นหาส่วน "คู่มือการติดตั้ง OS" และคลิกที่คำแนะนำการติดตั้ง จากนั้นให้ทำตามคำแนะนำเพื่อดำเนินงานการ ปรับใช้งานระบบปฏิบัติการให้เสร็จสมบูรณ์

# สำรองข้อมูลการกำหนดค่าเซิร์ฟเวอร์

หลังจากการตั้งค่าเซิร์ฟเวอร์หรือทำการเปลี่ยนแปลงการกำหนดค่า แนวปฏิบัติที่ดีคือการสำรองข้อมูลการกำหนดค่า เซิร์ฟเวอร์โดยสมบูรณ์เอาไว้

ตรวจสอบให้แน่ใจว่าคุณได้ทำการสำรองข้อมูลสำหรับส่วนประกอบต่อไปนี้ของเซิร์ฟเวอร์:

### หน่วยประมวลผลการจัดการ

คุณสามารถสำรองข้อมูลการกำหนดค่าหน่วยประมวลผลการจัดการผ่านทางอินเทอร์เฟซ Lenovo XClarity Controller สำหรับรายละเอียดเกี่ยวกับการสำรองข้อมูลการกำหนดค่าตัวประมวลผลการจัดการ ให้ดู:

ส่วน "การสำรองข้อมูลการกำหนดค่า BMC" ในเอกสาร XCC ที่ใช้ได้กับเซิร์ฟเวอร์ของคุณที่ https:// pubs.lenovo.com/lxcc-overview/

หรือคุณสามารถใช้คำสั่ง save จาก Lenovo XClarity Essentials OneCLI ในการสำรองข้อมูลการกำหนดค่าการ ้ตั้งค่าทั้งหมด สำหรับข้อมูลเพิ่มเติมเกี่ยวกับคำสั่ง save ดูที่:

https://pubs.lenovo.com/lxce-onecli/onecli\_r\_save\_command

#### ระบบปฏิบัติการ

ใช้วิธีการสำรองข้อมูลของคุณเพื่อสำรองข้อมูลระบบปฏิบัติการและข้อมูลผู้ใช้สำหรับเซิร์ฟเวอร์

# อัปเดตข้อมูลสำคัญของผลิตภัณฑ์ (VPD)

หลังจากการตั้งค่าเริ่มต้นระบบ คุณสามารถอัปเดตข้อมูลสำคัญของผลิตภัณฑ์ (VPD) บางรายการ เช่น แอสเซทแท็ก และตัวระบุที่ไม่ซ้ำแบบสากล (UUID)

## อัปเดต Universal Unique Identifier (UUID)

คุณเลือกที่จะอัปเดตตัวระบุที่ไม่ซ้ำแบบสากล (UUID) ได้

มีวิธีการที่ใช้ได้ส<sub>ั</sub>ดงวิธีในการคับโดต HIJID

จาก Lenovo XClarity Provisioning Manager

วิธีอัปเดต UUID จาก Lenovo XClarity Provisioning Manager:

- 1. เริ่มเซิร์ฟเวอร์และกดปุ่มตามคำแนะนำบนหน้าจอ (สำหรับข้อมูลเพิ่มเติม โปรดดูส่วน "เริ่มต้นระบบ" ใน LXPM เอกสารที่ใช้ได้กับเซิร์ฟเวอร์ของคุณที่ https://pubs.lenovo.com/Ixpm-overview/) อินเทอร์เฟซ Lenovo XClarity Provisioning Manager จะแสดงตามค่าเริ่มต้น
- 2. หากจำเป็นต้องใช้รหัสผ่านผู้ดูแลระบบในการเปิดเครื่อง ให้ป้อนรหัสผ่าน
- 3. จากหน้าข้อมูลสรุปของระบบ ให้คลิก Update VPD
- 4. อัปเดต UUID
- จาก Lenovo XClarity Essentials OneCLI

Lenovo XClarity Essentials OneCLI จะตั้งค่า UUID ใน Lenovo XClarity Controller เลือกวิธีใดวิธีหนึ่งต่อไปนี้ เพื่อเข้าถึง Lenovo XClaritv Controller และตั้งค่า UUID:

- ใช้งานจากระบบเป้าหมาย เช่น การเข้าใช้งานผ่านระบบ LAN หรือผ่านรูปแบบคอนโซลคีย์บอร์ด (KCS)
- เข้าใช้งานระบบเป้าหมายจากระยะไกล (ใช้ TCP/IP)

วิธีอัปเดต UUID จาก Lenovo XClarity Essentials OneCLI:

1. ดาวน์โหลดและติดตั้ง Lenovo XClarity Essentials OneCLI ในการดาวน์โหลด Lenovo XClarity Essentials OneCLI ไปที่เว็บไซต์ต่อไปนี้:

https://datacentersupport.lenovo.com/solutions/HT116433

- 2. คัดลอกและคลายแพ็คเกจ OneCLI ซึ่งมีไฟล์ที่จำเป็นอื่นๆ รวมอยู่ด้วยลงในเซิร์ฟเวอร์ ตรวจสอบให้แน่ใจว่า คุณคลายแพ็คเกจ OneCLI และไฟล์ที่จำเป็นต่างๆ ลงในไดเร็กทอรี่เดียวกัน
- 3. หลังจากที่คุณติดตั้ง Lenovo XClarity Essentials OneCLI แล้ว ให้พิมพ์คำสั่งต่อไปนี้เพื่อตั้งค่า UUID: onecli config createuuid SYSTEM PROD DATA.SysInfoUUID [access method] ที่ซึ่ง:

#### [access\_method]

้วิธีเข้าใช้ที่คุณเลือกจากวิธีต่างๆ ต่อไปนี้:

่ การเข้าใช้ผ่านระบบ LAN ที่มีการตรวจสอบยืนยันตัวตนผ่านทางออนไลน์ ให้พิมพ์คำสั่ง: [-bmc-username <xcc\_user\_id> -bmc-password <xcc\_password>] ์<br>ที่ซึ่ง:

```
xcc_user_id
    ชื่อบัญชี BMC/IMM/XCC (1 จาก 12 บัญชี) ค่าเริ่มต้นคือ USERID
```
xcc password

รหัสผ่านบัญชี BMC/IMM/XCC (1 จาก 12 บัญชี)

ตัวคย่างคำสั่ง:

```
onecli config createuuid SYSTEM_PROD_DATA.SysInfoUUID --bmc-username <xcc_user_id>
--bmc-password <xcc_password>
```
- การเข้าใช้งาน KCS ทางออนไลน์ (ไม่มีการตรวจสอบยืนยันตัวตนและจำกัดผู้ใช้):

้ คุณไม่ต้องระบุค่าในส่วน access\_method เมื่อคุณเข้าใช้งานด้วยวิธีนี้

ตัวคย่างคำสั่ง:

onecli config createuuid SYSTEM\_PROD\_DATA.SysInfoUUID

หมายเหตุ: วิธีการเข้าถึง KCS ใช้อินเทอร์เฟส IPMI/KCS ซึ่งกำหนดให้ต้องติดตั้งไดรเวอร์ IPMI

```
าการเข้าใช้งานผ่านระบบ LAN จากระยะไกล ให้พิมพ์คำสั่ง:
[--bmc <xcc user id>:<xcc password>@<xcc external ip>]
์<br>ที่ซึ่ง·
```
xcc external ip

ี ที่อยู่ IP ภายนอกของ BMC/IMM/XCC ไม่มีค่าเริ่มต้น ต้องระบุพารามิเตอร์นี้

```
xcc user id
```
์ ชื่อบัญชี BMC/IMM/XCC (1 จาก 12 บัญชี) ค่าเริ่มต้นคือ USERID

xcc password

รหัสผ่านบัญชี BMC/IMM/XCC (1 จาก 12 บัญชี)

หมายเหตุ: ที่อยู่ IP ภายนอก, ชื่อบัญชี และรหัสผ่านของ BMC, IMM หรือ XCC นั้นถูกต้อง ทั้งหมดลำหรับคำสั่งนี้

ตัวอย่างคำสั่ง:

onecli config createuuid SYSTEM PROD DATA.SysInfoUUID

--bmc <xcc\_user\_id>:<xcc\_password>@<xcc\_external\_ip>

- 4. รีสตาร์ท Lenovo XClarity Controller
- 5. เริ่มระบบเซิร์ฟเวอร์อีกครั้ง

# อัปเดตแอสเซทแท็ก

คุณเลือกที่จะอัปเดตแอสเซทแท็กได้

มีวิธีการที่ใช้ได้สคงวิธีในการคับ แดตแคสเซท

จาก Lenovo XClarity Provisioning Manager

วิธีอัปเดตข้อมูลแอสเซทแท็กจาก Lenovo XClarity Provisioning Manager:

- 1. เริ่มเซิร์ฟเวอร์และกดปุ่มที่ระบุในคำแนะนำบนหน้าจอเพื่อแสดงอินเทอร์เฟซ Lenovo XClarity Provisioning Manager
- 2. หากจำเป็นต้องใช้รหัสผ่านผู้ดูแลระบบในการเปิดเครื่อง ให้ป้อนรหัสผ่าน
- 3. จากหน้าข้อมูลสรุปของระบบ ให้คลิก Update VPD
- 4. อัปเดตข้อมูลแอสเซทแท็ก
- จาก Lenovo XClarity Essentials OneCLI

Lenovo XClarity Essentials OneCLI จะตั้งค่าแอสเซทใน Lenovo XClarity Controller เลือกวิธีใดวิธีหนึ่งต่อไปนี้ เพื่อเข้าถึง Lenovo XClarity Controller และตั้งค่าแอสเซทแท็ก:

- ใช้งานจากระบบเป้าหมาย เช่น การเข้าใช้งานผ่านระบบ LAN หรือผ่านรูปแบบคอนโซลคีย์บอร์ด (KCS)
- เข้าใช้งานระบบเป้าหมายจากระยะไกล (ใช้ TCP/IP)

วิธีอัปเดตข้อมูลแอสเซทแท็กจาก Lenovo XClarity Essentials OneCLI:

1. ดาวน์โหลดและติดตั้ง Lenovo XClarity Essentials OneCLI

ในการดาวน์โหลด Lenovo XClarity Essentials OneCLI ไปที่เว็บไซต์ต่อไปนี้:

https://datacentersupport.lenovo.com/solutions/HT116433

- 2. คัดลอกและคลายแพ็คเกจ OneCLI ซึ่งมีไฟล์ที่จำเป็นอื่นๆ รวมอยู่ด้วยลงในเซิร์ฟเวอร์ ตรวจสอบให้แน่ใจว่า คุณคลายแพ็คเกจ OneCLI และไฟล์ที่จำเป็นต่างๆ ลงในไดเร็กทอรี่เดียวกัน
- 3. หลังจากที่คุณติดตั้ง Lenovo XClarity Essentials OneCLI แล้ว ให้พิมพ์คำสั่งต่อไปนี้เพื่อตั้งค่า DMI: onecli config set SYSTEM\_PROD\_DATA.SysEncloseAssetTag <asset\_tag> [access\_method] ที่ซึ่ง:

<asset tag>

หมายเลขแอสเซทแท็กของเซิร์ฟเวอร์ พิมพ์ aaaaaaaaaaaaaaaaaaaaaaaaaaaaaaa ซึ่ง ื*่อลอลอลอลอลอลอลอลอลอลอลอลอลอลอล ค*ือหมายเลขแอสเซทแท็ก

#### [access method]

้วิธีเข้าใช้ที่คุณเลือกจากวิธีต่างๆ ต่อไปนี้:

การเข้าใช้ผ่านระบบ LAN ที่มีการตรวจสอบยืนยันตัวตนผ่านทางออนไลน์ ให้พิมพ์คำสั่ง: [-bmc-username <xcc\_user\_id> -bmc-password <xcc\_password>] ์<br>ที่ตึง ·

```
xcc user id
```
ชื่อบัณชี BMC/IMM/XCC (1 จาก 12 บัณชี) ค่าเริ่มต้นคือ USERID

xcc password

รหัสผ่านบัญชี BMC/IMM/XCC (1 จาก 12 บัญชี)

ตัวอย่างคำสั่ง:

```
onecli config set SYSTEM_PROD_DATA.SysEncloseAssetTag <asset_tag> --bmc-username <xcc_
user id>
```
--bmc-password <xcc password>

การเข้าใช้งาน KCS ทางออนไลน์ (ไม่มีการตรวจสอบยืนยันตัวตนและจำกัดผู้ใช้):

่ คุณไม่ต้องระบุค่าในส่วน access\_method เมื่อคุณเข้าใช้งานด้วยวิธีนี้

ตัวคย่างคำสั่ง:

onecli config set SYSTEM\_PROD\_DATA.SysEncloseAssetTag <asset\_tag>

หมายเหต: วิธีการเข้าถึง KCS ใช้อินเทอร์เฟส IPMI/KCS ซึ่งกำหนดให้ต้องติดตั้งไดรเวอร์ IPMI

```
การเข้าใช้งานผ่านระบบ LAN จากระยะไกล ให้พิมพ์คำสั่ง:
```

```
[--bmc <xcc_user_id>:<xcc_password>@<xcc_external_ip>]
ดี่ส่ำ.
```
xcc\_external\_ip

ที่อยู่ IP ของ BMC/IMM/XCC ไม่มีค่าเริ่มต้น ต้องระบุพารามิเตอร์นี้

```
xcc user id
```
บัญชี BMC/IMM/XCC (1 จาก 12 บัญชี) ค่าเริ่มต้นคือ USERID

#### xcc\_password

รหัสผ่านบัญชี BMC/IMM/XCC (1 จาก 12 บัญชี)

**หมายเหตุ**: ที่อยู่ IP LAN/USB ภายในของ BMC, IMM หรือ XCC, ชื่อบัญชี และรหัสผ่านที่ถูก<br>ต้องทั้งหมดสำหรับคำสั่งนี้

ตัวอย่างคำสั่ง:

onecli config set SYSTEM\_PROD\_DATA.SysEncloseAssetTag <asset\_tag> --bmc <xcc\_user\_id>:<xcc\_password>@<xcc\_external\_ip>

4. การรีเซ็ต Lenovo XClarity Controller เป็นค่าเริ่มต้นจากโรงงาน ดูส่วน "การรีเซ็ต BMC เป็นค่าเริ่มต้นจาก โรงงาน" ในเอกสาร XCC ที่ใช้ได้กับเซิร์ฟเวอร์ของคุณที่ https://pubs.lenovo.com/lxcc-overview/

# <span id="page-208-1"></span>บทที่ 6. การแก้ปัญหาในการติดตั้ง

ดูหัวข้อนี้เพื่อเรียนรู้วิธีแก้ไขปัญหาที่คุณอาจพบระหว่างการตั้งค่าระบบ

ใช้ข้อมูลในส่วนนี้เพื่อวินิจฉัยและแก้ไขปัญหาที่คุณอาจพบขณะดำเนินการติดตั้งครั้งแรกและในการตั้งค่าเซิร์ฟเวอร์ของ คุณ

- "เซิร์ฟเวอร์ไม่เปิดเครื่อง" บนหน้าที่ 201
- "เซิร์ฟเวอร์แสดง POST Event Viewer ขึ้นทันทีเมื่อเปิดใช้งาน" บนหน้าที่ 202
- "Embedded Hypervisor ไม่อยู่ในรายการบูต" บนหน้าที่ 203
- "หน่วยความจำระบบที่แสดงน้อยกว่าหน่วยความจำจริงที่ติดตั้ง" บนหน้าที่ 203
- "อุปกรณ์เสริมของ Lenovo ที่เพิ่งติดตั้งไม่ทำงาน" บนหน้าที่ 204
- "ข้อบกพร่อง Planar แรงดันไฟฟ้าแสดงขึ้นในบันทึกเหตุการณ์" บนหน้าที่ 205

## <span id="page-208-0"></span>เซิร์ฟเวคร์ไม่เปิดเครื่อง

**หมายเหตุ**: ปุ่มควบคุมการเปิด/ปิดจะไม่ทำงานจนกว่าเซิร์ฟเวอร์จะเชื่อมต่อกับระบบไฟฟ้าประมาณ 5 ถึง 10 วินาที

- 1. หากเพิ่งติดตั้งอุปกรณ์เสริม ให้ถอดออกและเปิดเซิร์ฟเวอร์อีกครั้ง หากเซิร์ฟเวอร์เปิดอยู่ในตอนนี้ แสดงว่าการเพิ่ม ้ อุปกรณ์เสริมนี้ใช้พลังงานของระบบมากเกินกว่าที่ระบบจะจ่ายได้
- 2 ตรวจสอบไฟ I FD แสดงการเปิด/ปิดเครื่อง·
	- หากไฟ LED แสดงสถานะเปิด/ปิดเครื่องติดสว่าง ให้ตรวจสอบบันทึกเหตุการณ์ของระบบ
		- หากมีบันทึกเหตุการณ์ของระบบที่อ่านได้โดยไม่มีข้อผิดพลาด UEFI ให้เปลี่ยนแผงระบบ (ดู "การ เปลี่ยนแผงระบบ (เฉพาะช่างเทคนิคที่ได้รับการฝึกอบรมเท่านั้น)" ใน *คู่มือการบำรุงรักษา*)
		- โทรติดต่อฝ่ายบริการสนับสนุนของ Lenovo ในกรณีต่อไปนี้
			- มีบันทึกเหตุการณ์ของระบบที่อ่านได้โดยมีข้อผิดพลาด UEFI
			- ไม่มีบันทึกเหตุการณ์ของระบบที่อ่านได้
	- หากไฟ LED แสดงสถานะเปิด/ปิดเครื่องไม่ติดสว่าง:
		- .<br>ล. ถอดและเชื่อมต่อสายไฟใหม่
		- b. ตรวจสอบให้แน่ใจว่าแหล่งจ่ายไฟเป็นประเภทเดียวกัน (ไฟ LED แสดงข้อผิดพลาดของระบบจะติด สว่างหากอุปกรณ์แหล่งพลังงานไม่ตรงกัน) และใส่ชุดแหล่งจ่ายไฟทั้งหมดใหม่
		- ิตรวจสอบว่าไฟ LED แสดงข้อผิดพลาดแหล่งจ่ายไฟติดสว่างหรือไม่ (ดู "ไฟ LED แหล่งจ่ายไฟ" บน  $C<sub>1</sub>$ หน้าที่ 24) และเปลี่ยนชุดแหล่งต่ายไฟที่ทำงานผิดปกติ หากมี

หากปัญหายังคงอยู่ โปรดโทรติดต่อฝ่ายบริการสนับสนุนของ Lenovo

ขั้นตอนต่อไปนี้มีไว้สำหรับฝ่ายบริการสนับสนุนของ Lenovo เท่านั้น

- 1. หากมีบันทึกเหตุการณ์ของระบบที่อ่านได้โดยมีข้อผิดพลาด UEFI ให้เปลี่ยนโมดูล Root of Trust (ดู "การเปลี่ยน ์โมดูล Root of Trust (เฉพาะช่างเทคนิคที่ได้รับการฝึกอบรมเท่านั้น)" ใน *คู่มือการบำรุงรักษา*)
- 2. หากไม่มีบันทึกเหตุการณ์ของระบบที่อ่านได้ แต่ไฟ LED แสดงสถานะเปิด/ปิดเครื่องยังคงติดสว่าง ให้เตรียมชื้น ส่วนเปลี่ยนทดแทนต่อไปนี้ เรียกใช้การแยกวินิจฉัย และเปลี่ยนชิ้นส่วนที่บกพร่อง
	- แผงระบบ (ดู "การเปลี่ยนแผงระบบ (เฉพาะช่างเทคนิคที่ได้รับการฝึกอบรมเท่านั้น)" ใน *คู่มือการบำรุง* รักษา)
	- โมดูล Root of Trust (ดู "การเปลี่ยนโมดูล Root of Trust (เฉพาะช่างเทคนิคที่ได้รับการฝึกอบรมเท่านั้น)" ใน คู่มือการบำรุงรักษา)
- 3. หากไฟ LED แสดงสถานะเปิด/ปิดเครื่องไม่ติดสว่าง ให้เตรียมชื้นส่วนเปลี่ยนทดแทนต่อไปนี้ เรียกใช้การแยก ้วินิจฉัย และเปลี่ยนชื้นส่วนที่บกพร่อง
	- แบ็คเพลนพลังงาน (ดู "การเปลี่ยนแบ็คเพลนพลังงาน (เฉพาะช่างเทคนิคที่ได้รับการอบรมเท่านั้น)" ใน *คู่มือ* การบำรุงรักษา)
	- แผงระบบ (ดู "การเปลี่ยนแผงระบบ (เฉพาะช่างเทคนิคที่ได้รับการฝึกอบรมเท่านั้น)" ใน *คู่มือการบำรุง* รักษา)
	- โมดูล Root of Trust (ดู "การเปลี่ยนโมดูล Root of Trust (เฉพาะช่างเทคนิคที่ได้รับการฝึกอบรมเท่านั้น)" ใน คู่มือการบำรุงรักษา)

## <span id="page-209-0"></span>เซิร์ฟเวอร์แสดง POST Event Viewer ขึ้นทันทีเมื่อเปิดใช้งาน

ทำขั้นตอนต่อไปนี้ให้ครบถ้วนเพื่อแก้ไขปัญหา

- 1. แก้ไขข้อผิดพลาดใดๆ ที่ระบุโดยไฟ LED การวินิจฉัย Lightpath
- 2. ตรวจสอบให้แน่ใจว่าเซิร์ฟเวอร์รองรับโปรเซสเซอร์ทุกตัว และโปรเซสเซอร์ตรงกับความเร็วและขนาดแคช คุณสามารถดูรายละเอียดของโปรเซสเซอร์ได้จากการตั้งค่าระบบ เพื่อช่วยให้คุณระบุได้ว่าเซิร์ฟเวอร์รองรับโปรเซสเซอร์หรือไม่ โปรดดูที่ https://serverproven.lenovo.com
- 
- 3. (เฉพาะช่างเทคนิคบริการที่ได้รับการอบรมเท่านั้น) ตรวจสอบให้แน่ใจว่าได้เสียบโปรเซสเซอร์ 1 อย่างถูกต้อง
- 4. (เฉพาะช่างเทคนิคที่ได้รับการอบรมเท่านั้น) ถอดไมโครโปรเซสเซอร์ 2 แล้วเริ่มระบบเซิร์ฟเวอร์ใหม่
- 5. เปลี่ยนส่วนประกอบต่อไปนี้ทีละชิ้นตามลำดับที่แสดง แล้วทำการเริ่มต้นระบบเซิร์ฟเวอร์ใหม่หลังถอดส่วน าไระกคบแต่ละขึ้นคคก
	- (เฉพาะช่างเทคนิคที่ได้รับการอบรมเท่านั้น) โปรเซสเซอร์  $a<sub>r</sub>$

้ (ช่างเทคนิคที่ได้รับการอบรมเท่านั้น) แผงระบบ  $h$ 

## <span id="page-210-0"></span>Embedded Hypervisor ไม่อยู่ในรายการบูต

ดำเนินการขั้นตอนต่อไปนี้จนกว่าปัญหาจะได้รับการแก้ไข:

- 1. ตรวจสอบให้แน่ใจว่าในโปรแกรม Boot Manager มีการเลือกอุปกรณ์เก็บข้อมูล Embedded Hypervisor สำรอง ไว้หรือไม่ <F12> Select Boot Device ที่การเริ่มต้นระบบ
- 2. ตรวจให้แน่ใจว่าได้เสียบอุปกรณ์เก็บข้อมูล Embedded Hypervisor ในขั้วต่ออย่างถูกต้อง
- 3. ดูเอกสารที่มาพร้อมกับอุปกรณ์เก็บข้อมูล Embedded Hypervisor สำรอง เพื่อตรวจสอบว่าอุปกรณ์ได้รับการ กำหนดค่าอย่างถูกต้อง
- 4. ตรวจให้แน่ใจว่าซอฟต์แวร์อื่นๆ ทำงานบนเซิร์ฟเวอร์

## <span id="page-210-1"></span>หน่วยความจำระบบที่แสดงน้อยกว่าหน่วยความจำจริงที่ติดตั้ง

## ทำขั้นตอนต่อไปนี้ให้ครบถ้วนเพื่อแก้ไขปัญหา

**หมายเหต**ุ: ทุกครั้งที่คุณติดตั้งหรือถอดโมดูลหน่วยความจำ คุณต้องถอดเซิร์ฟเวอร์ออกจากแหล่งพลังงาน จากนั้นรอ 10 วินาทีแล้วจึงเริ่มระบบของเซิร์ฟเวอร์ใหม่

- 1. ตรวจสอบให้แน่ใจว่า:
	- ไฟ LED แสดงข้อผิดพลาดบนแผงข้อมูลของตัวดำเนินการไม่ติดสว่าง
	- ไฟ LED แสดงข้อผิดพลาดของโมดูลหน่วยความจำบนแผงระบบไม่ติดสว่าง
	- Mirrored-Channel ของหน่วยความจำไม่อธิบายความขัดแย้ง
	- เสียบโมดูลหน่วยความจำอย่างถูกต้อง
	- คุณได้ติดตั้งหน่วยความจำประเภทที่ถูกต้อง (โปรดดู "กฎ PMEM" บนหน้าที่ 58 สำหรับข้อกำหนด)
	- ิหลังจากเปลี่ยนโมคูลหน่วยความจำ การกำหนดค่าหน่วยความจำจะถูกอัปเดตใน Setup Utility ตามไปด้วย
	- ้เปิดใช้แบงค์หน่วยความจำครบทุกกลุ่มแล้ว เซิร์ฟเวอร์อาจปิดใช้งานแบงค์หน่วยความจำโดยอัตโนมัติเมื่อ ตรวจพบปัญหา หรือมีการปิดใช้งานแบงค์หน่วยความจำด้วยตนเอง
	- ไม่พบหน่วยความจำที่ไม่ตรงกันเมื่อเซิร์ฟเวอร์กำหนดค่าหน่วยความจำขั้นต่ำ
	- หากมีการติดตั้ง PMFM:
		- โปรดดู "กฎ PMEM" บนหน้าที่ 58 และดูว่าหน่วยความจำที่แสดงนั้นตรงกับคำอธิบายของโหมดหรือ a.
		- b. ข้อมูลที่บันทึกไว้ทั้งหมดได้รับการสำรองข้อมูลไว้ และ Namespace ที่สร้างขึ้นจะถูกลบออกก่อนที่จะ เปลี่ยบหรือเพิ่ม PMFM
- ้ไปที่ Setup Utility แล้วเลือก System Configuration and Boot Management ━ Intel Optane C. PMEMs → Security และตรวจสอบให้แน่ใจว่าปิดใช้งานการรักษาความปลอดภัยของ PMEM ทั้งหมดแล้ว
- 2. ใส่โมดูลหน่วยความจำให้แน่น แล้วรีสตาร์ทเซิร์ฟเวอร์
- 3. ตรวจสอบบันทึกข้อผิดพลาด POST:
	- ี หากโมดูลหน่วยความจำถูกปิดใช้งานโดยการรบกวนการจัดการระบบ (SMI) ให้เปลี่ยนโมดูลหน่วยความจำ
	- หากโมดูลหน่วยความจำถูกปิดใช้งานโดยผู้ใช้หรือโดย POST ให้เสียบโมดูลหน่วยความจำอีกครั้ง จากนั้น เรียกใช้ Setup Utility แล้วจึงเปิดใช้งานโมดูลหน่วยความจำ
- ่ 4. เรียกใช้การวินิจฉัยหน่วยความจำ เมื่อคุณเริ่มโซลูชันและกดปุ่มตามที่ระบุในคำแนะนำบนหน้าจอ อินเทอร์เฟซ Lenovo XClarity Provisioning Manager จะแสดงตามค่าเริ่มต้น คุณสามารถดำเนินการวินิจฉัยหน่วยความจำ ด้วยอินเทอร์เฟซนี้ จากหน้าการวินิจฉัย ให้ไปที่ Run Diagnostic ➡ Memory test หรือ PMEM test

**หมายเหตุ**: เมื่อติดตั้ง PMEM แล้ว ให้เรียกใช้การวินิจฉัยตามโหมดที่ตั้งค่าอยู่ในปัจจุบัน

- โหมด App Direct:
	- รันการทดสอบหน่วยความจำสำหรับโมดูลหน่วยความจำ DRAM
	- เรียกใช้การทดสอบ PMFM สำหรับ PMFM
- 5. ย้อนกลับโมดูลระหว่างช่องต่างๆ (ของโปรเซสเซอร์เดียวกัน) แล้วรีสตาร์ทเซิร์ฟเวอร์ หากปัญหาเกี่ยวข้องกับโมดูล หน่วยความจำ ให้เปลี่ยนโมดูลหน่วยความจำที่บกพร่อง
- ่ 6. เปิดใช้งานโมดูลหน่วยความจำทั้งหมดอีกครั้งโดยใช้ Setup utility แล้วเริ่มระบบเซิร์ฟเวอร์ใหม่
- 7. (ช่างเทคนิคที่ได้รับการอบรมเท่านั้น) ติดตั้งโมดูลหน่วยความจำที่บกพร่องลงในขั้วต่อโมดูลหน่วยความจำสำหรับ โปรเซสเซอร์ 2 (หากติดตั้งไว้) เพื่อตรวจสอบว่าปัญหาไม่ได้อยู่ที่โปรเซสเซอร์หรือขั้วต่อโมดูลหน่วยความจำ
- 8 (ช่างเทคนิคที่ได้รับการคบรมเท่านั้น) เปลี่ยนแผงระบบ

## <span id="page-211-0"></span>้อุปกรณ์เสริมของ Lenovo ที่เพิ่งติดตั้งไม่ทำงาน

- 1. ตรวจสอบให้แน่ใจว่า:
	- เซิร์ฟเวอร์รองรับอุปกรณ์ (โปรดดู https://serverproven.lenovo.com)
	- คุณทำตามคำแนะนำในการติดตั้งที่มาพร้อมกับอุปกรณ์และติดตั้งอุปกรณ์อย่างถูกต้อง  $\bullet$
	- คุณยังไม่ได้ถอดอุปกรณ์เสริมหรือสายเคเบิลอื่นๆ ที่ติดตั้งไว้
	- ์ คุณอัปเดตข้อมูลการกำหนดค่าในการตั้งค่าระบบ เมื่อคุณเริ่มต้นเซิร์ฟเวอร์และกด F1 เพื่อแสดงอินเทอร์เฟ ้ซการตั้งค่าระบบ เมื่อใดก็ตามที่คุณเปลี่ยนหน่วยความจำหรืออุปกรณ์อื่นใด คุณต้องอัปเดตการกำหนดค่า
- 2. ใส่คุปกรณ์ที่คุณเพิ่งติดตั้งใหม่
- 3. เปลี่ยนอุปกรณ์ที่คุณเพิ่งติดตั้ง

## <span id="page-212-0"></span>ข้อบกพร่อง Planar แรงดันไฟฟ้าแสดงขึ้นในบันทึกเหตุการณ์

## ทำขั้นตอนต่อไปนี้ให้ครบถ้วนเพื่อแก้ไขปัญหา

- 1. ย้อนกลับระบบไปเป็นการกำหนดค่าต่ำสุด ดูจำนวนโปรเซสเซอร์และ DIMM ที่กำหนดขั้นต่ำได้ที่ "ข้อมูลจำเพาะ" <u> บนหน้าที่ 3</u>
- 2. รีสตาร์ทระบบ
	- หากระบบรีสตาร์ท ให้ใส่อุปกรณ์แต่ละชิ้นที่คุณถอดออกกลับเข้าไปทีละชิ้น แล้วตามด้วยการรีสตาร์ทระบบ<br>ทุกครั้งจนกว่าข้อผิดพลาดจะเกิดขึ้น เปลี่ยนอุปกรณ์ชิ้นที่ทำให้เกิดข้อผิดพลาด
	- หากระบบไม่รีสตาร์ท ให้สงสัยว่าปัญหาน่าจะเกิดจากแผงระบบ

# ิภาคผนวก A. การขอความช่วยเหลือและความช่วยเหลือด้านเทคนิค

หากคุณต้องการความช่วยเหลือ การบริการ หรือความช่วยเหลือด้านเทคนิค หรือเพียงแค่ต้องการข้อมูลเพิ่มเติมเกี่ยวกับ ผลิตภัณฑ์ Lenovo คุณจะพบว่า Lenovo นั้นมีแหล่งข้อมูลมากมายที่พร้อมจะให้ความช่วยเหลือคุณ

้ บน World Wide Web ข้อมูลล่าสุดเกี่ยวกับระบบ อุปกรณ์เสริม การให้บริการ และการสนับสนุนของ Lenovo มีให้ <u> บริการที่</u>

http://datacentersupport.lenovo.com

หมายเหตุ: IBM คือผู้ให้บริการ ThinkSystem ของ Lenovo

## ก่อนโทรศัพท์ติดต่อ

ก่อนที่คุณจะโทรศัพท์ติดต่อ มีขั้นตอนต่างๆ ดังต่อไปนี้ที่คุณสามารถทดลองเพื่อพยายามแก้ปัญหาด้วยตัวคุณเองก่อน ้อย่างไรก็ตาม หากคุณจำเป็นต้องโทรศัพท์ติดต่อเพื่อขอรับความช่วยเหลือ โปรดรวบรวมข้อมูลที่จำเป็นสำหรับช่างเทคนิค ้บริการ เพื่อให้เราสามารถแก้ไขปัญหาให้คุณได้อย่างรวดเร็ว

### พยายามแก้ไขปัญหาด้วยตัวเอง

คุณอาจสามารถแก้ไขปัญหาได้โดยไม่ต้องขอรับความช่วยเหลือจากภายนอกโดยการทำตามขั้นตอนการแก้ไขปัญหาที่ Lenovo เตรียมไว้ให้ในวิธีใช้แบบออนไลน์หรือในเอกสารเกี่ยวกับผลิตภัณฑ์ Lenovo เอกสารเกี่ยวกับผลิตภัณฑ์ Lenovo ยังอธิบายข้อมูลเกี่ยวกับการทดสอบการวินิจฉัยซึ่งคุณสามารถนำไปดำเนินการเองได้ เอกสารข้อมูลเกี่ยวกับระบบ ระบบ ปฏิบัติการ และโปรแกรมส่วนใหญ่จะมีขั้นตอนการแก้ไขปัญหาและคำอธิบายเกี่ยวกับข้อความแสดงข้อผิดพลาดและรหัส ข้อผิดพลาด หากคุณสงสัยว่าเป็นปัญหาเกี่ยวกับซอฟต์แวร์ โปรดคูเอกสารข้อมูลเกี่ยวกับระบบปฏิบัติการหรือโปรแกรม

คุณสามารถอ่านเอกสารเกี่ยวกับผลิตภัณฑ์ ThinkSystem ของคุณได้จาก https://pubs.lenovo.com/

คุณสามารถดำเนินการตามขั้นตอนดังต่อไปนี้เพื่อพยายามแก้ปัญหาด้วยตัวคุณเองก่อน:

- ตรวจสอบสายเคเบิลทั้งหมดเพื่อให้แน่ใจว่าสายทั้งหมดเชื่อมต่อเรียบร้อยแล้ว
- ้ตรวจสอบสวิตช์เปิดปิดเพื่อให้แน่ใจว่าระบบและอุปกรณ์เสริมเปิดอยู่
- ิตรวจสอบว่าผลิตภัณฑ์ Lenovo ของคุณมีซอฟต์แวร์ เฟิร์มแวร์ และไดรเวอร์อุปกรณ์ระบบปฏิบัติการที่อัปเดตแล้ว ข้อกำหนดและเงื่อนไขของ Lenovo Warranty ระบุให้คุณซึ่งเป็นเจ้าของผลิตภัณฑ์ Lenovo เป็นผู้รับผิดชอบในการ บำรุงรักษาและอัปเดตซอฟต์แวร์และเฟิร์มแวร์ทั้งหมดให้กับผลิตภัณฑ์ (เว้นแต่ผลิตภัณฑ์ครอบคลุมโดยสัญญาการ

บำรุงรักษาเพิ่มเติม) ช่างเทคนิคบริการจะร้องขอให้คุณอัปเกรดซอฟต์แวร์และเฟิร์มแวร์ของคุณ หากปัญหาที่พบมีวิธี แก้ไขที่บันทึกไว้ในเอกสารเกี่ยวกับการอัปเกรดซอฟต์แวร์

- หากคุณได้ติดตั้งฮาร์ดแวร์หรือซอฟต์แวร์ใหม่ในสภาพแวดล้อมระบบของคุณ โปรดตรวจสอบ https:// serverproven.lenovo.com เพื่อให้แน่ใจว่าผลิตภัณฑ์รองรับฮาร์ดแวร์และซอฟต์แวร์ดังกล่าว
- โปรดไปที่ http://datacentersupport.lenovo.com เพื่อตรวจสอบข้อมูลเพื่อช่วยคุณแก้ไขปัญหา  $\bullet$ 
	- คลิกที่กระดานสนทนา Lenovo ที่ https://forums.lenovo.com/t5/Datacenter-Systems/ct-p/sv\_eg เพื่อดูว่ามี  $\mathbb{R}^{\mathbb{Z}}$ บคคลอื่นที่กำลังประสบปัญหาที่คล้ายคลึงกันหรือไม่

คุณอาจสามารถแก้ไขปัญหาได้โดยไม่ต้องขอรับความช่วยเหลือจากภายนอกโดยการทำตามขั้นตอนการแก้ไขปัญหาที่ Lenovo เตรียมไว้ให้ในวิธีใช้แบบออนไลน์หรือในเอกสารเกี่ยวกับผลิตภัณฑ์ Lenovo เอกสารเกี่ยวกับผลิตภัณฑ์ Lenovo ยังอธิบายข้อมูลเกี่ยวกับการทดสอบการวินิจฉัยซึ่งคุณสามารถนำไปดำเนินการเองได้ เอกสารข้อมูลเกี่ยวกับระบบ ระบบ ้ ปฏิบัติการ และโปรแกรมส่วนใหญ่จะมีขั้นตอนการแก้ไขปัญหาและคำอธิบายเกี่ยวกับข้อความแสดงข้อผิดพลาดและรหัส ข้อผิดพลาด หากคุณสงสัยว่าเป็นปัญหาเกี่ยวกับซอฟต์แวร์ โปรดดูเอกสารข้อมูลเกี่ยวกับระบบปฏิบัติการหรือโปรแกรม

## รวบรวมข้อมูลที่จำเป็นในการโทรขอรับการสนับสนุน

หากคุณเชื่อว่าจำเป็นต้องขอรับบริการตามการรับประกันสำหรับผลิตภัณฑ์ Lenovo ของคุณ ช่างเทคนิคบริการจะ ี่ สามารถช่วยเหลือคุณได้อย่างมีประสิทธิภาพมากขึ้นหากคุณเตรียมความพร้อมก่อนที่จะโทรศัพท์ติดต่อ คุณยังสามารถดู ที่ http://datacentersupport.lenovo.com/warrantylookup สำหรับข้อมูลเพิ่มเติมเกี่ยวกับการรับประกันผลิตภัณฑ์ของ คุณ

่ รวบรวมข้อมูลต่อไปนี้เพื่อมอบให้กับช่างเทคนิคบริการ ข้อมูลนี้จะช่วยให้ช่างเทคนิคบริการสามารถแก้ไขปัญหาได้อย่าง ่ รวดเร็ว และมั่นใจว่าคุณจะได้รับการบริการตามที่ระบุไว้ในสัญญา

- หมายเลขของสัญญาข้อตกลงเกี่ยวกับการบำรุงรักษาฮาร์ดแวร์และซอฟต์แวร์ หากมี
- หมายเลขประเภทเครื่อง (ตัวระบุเครื่อง 4 หลักของ Lenovo)
- หมายเลขรุ่น
- หมายเลขประจำเครื่อง
- UEFI และระดับของเฟิร์มแวร์ของระบบในปัจจุบัน
- ข้อมูลที่เกี่ยวข้องอื่นๆ เช่น ข้อความแสดงข้อผิดพลาด และบันทึก

้อีกทางเลือกหนึ่งนอกจากการโทรติดต่อฝ่ายสนับสนุนของ Lenovo คุณสามารถไปที่ https://support.lenovo.com/ servicerequest เพื่อเพื่อยื่นคำขอรับบริการอิเล็กทรอนิกส์ การยื่นคำขอรับบริการอิเล็กทรอนิกส์จะเป็นการเริ่ม ิ กระบวนการกำหนดวิธีแก้ไขปัญหาโดยการให้ข้อมูลที่เกี่ยวข้องอื่นๆ แก่ช่างเทคนิคบริการ ช่างเทคนิคบริการของ Lenovo สามารถเริ่มหาวิธีแก้ปัญหาให้กับคุณทันทีที่คุณได้กรอกและยื่นคำขอรับบริการอิเล็กทรอนิกส์เรียบร้อยแล้ว
# การรวบรวมข้อมูลการซ่อมบำรุง

เพื่อระบุต้นตอของปัญหาเกี่ยวกับเซิร์ฟเวอร์หรือตามที่มีการร้องขอโดยฝ่ายสนับสนุนของ Lenovo คุณอาจต้องทำการ รวบรวมข้อมูลการซ่อมบำรุงที่สามารถนำไปใช้ในการวิเคราะห์ต่อไปได้ ข้อมูลการซ่อมบำรุงประกอบด้วยข้อมูล อาทิเช่น บันทึกเหตุการณ์และรายการฮาร์ดแวร์

<span id="page-216-0"></span>ข้อมูลการซ่อมบำรุงสามารถรวบรวมโดยใช้เครื่องมือดังต่อไปนี้:

- Lenovo XClarity Provisioning Manager
	- ใช้ฟังก์ชันรวบรวมข้อมูลการซ่อมบำรุงของ Lenovo XClarity Provisioning Manager เพื่อรวบรวมข้อมูลการซ่อม ้ บำรุงระบบ คุณสามารถรวบรวมข้อมูลบันทึกระบบที่มีอยู่ หรือเรียกใช้การวินิจฉัยใหม่เพื่อรวบรวมข้อมูลใหม่
- Lenovo XClarity Controller

คุณสามารถใช้เว็บอินเทอร์เฟซ Lenovo XClarity Controller หรือ CLI ในการรวบรวมข้อมูลการซ่อมบำรุงสำหรับ เซิร์ฟเวอร์ ไฟล์นี้สามารถบันทึกข้อและส่งกลับมายังฝ่ายสนับสนุนของ Lenovo

- สำหรับข้อมูลเพิ่มเติมเกี่ยวกับการใช้เว็บอินเทอร์เฟซในการรวบรวมข้อมูลการซ่อมบำรุง โปรดดูส่วน "การ ดาวน์โหลดข้อมูลบริการ" ในเวอร์ชันเอกสาร XCC ที่ใช้ได้กับเซิร์ฟเวอร์ของคุณที่ https://pubs.lenovo.com/ Ixcc-overview/
- สำหรับข้อมูลเพิ่มเติมเกี่ยวกับการใช้ CLI ในการรวบรวมข้อมูลการซ่อมบำรุง โปรดดูส่วน "คำสั่ง ffdc" ใน เวอร์ชันเอกสาร XCC ที่ใช้ได้กับเซิร์ฟเวอร์ของคุณที่ https://pubs.lenovo.com/lxcc-overview/
- Lenovo XClarity Administrator

ี สามารถตั้งค่า Lenovo XClarity Administrator ให้เก็บรวบรวมและส่งไฟล์การวินิจฉัยไปที่ฝ่ายสนับสนุนของ Lenovo โดยอัตโนมัติ เมื่อเกิดเหตุการณ์ที่สามารถซ่อมบำรุงได้บางเหตุการณ์ใน Lenovo XClarity Administrator และปลายทางที่มีการจัดการ คุณสามารถเลือกที่จะส่งไฟล์การวินิจฉัยไปที่ บริการสนับสนุนของ Lenovo โดยใช้ Call Home หรือไปที่ผู้ให้บริการรายอื่นโดยใช้ SFTP นอกจากนี้ คุณยังสามารถเก็บรวบรวมไฟล์การวินิจฉัย เปิด บันทึกปัญหา และส่งไฟล์การวินิจฉัยไปที่ศูนย์ฝ่ายสนับสนุนของ Lenovo ด้วยตนเอง

คุณสามารถค้นหาข้อมูลเพิ่มเติมเกี่ยวกับการตั้งค่าการแจ้งเตือนปัญหาอัตโนมัติภายใน Lenovo XClarity Administrator ที่ http://sysmgt.lenovofiles.com/help/topic/com.lenovo.lxca.doc/admin\_setupcallhome.html

Lenovo XClarity Essentials OneCLI

Lenovo XClarity Essentials OneCLI มีแอปพลิเคชันรายการอุปกรณ์เพื่อรวบรวมข้อมูลการซ่อมบำรุง ซึ่งสามารถ ทำงานได้ทั้งภายในและภายนอก เมื่อทำงานภายในระบบปฏิบัติการของโฮสต์บนเซิร์ฟเวอร์ OneCLI จะสามารถ รวบรวมข้อมูลเกี่ยวกับระบบปฏิบัติการ เช่น บันทึกเหตุการณ์ของระบบปฏิบัติการ นอกเหนือจากข้อมูลการซ่อม บำรุงฮาร์ดแวร์

ในการรับข้อมูลการซ่อมบำรุง คุณสามารถเรียกใช้คำสั่ง <sub>getinfor</sub> สำหรับข้อมูลเพิ่มเติมเกี่ยวกับการเรียกใช้ getinfor โปรดดู https://pubs.lenovo.com/lxce-onecli/onecli\_r\_getinfor\_command

# การติดต่อฝ่ายสนับสนุน

<span id="page-217-0"></span>คุณสามารถติดต่อฝ่ายสนับสนุนเพื่อรับความช่วยเหลือสำหรับปัญหาของคุณ

คุณสามารถรับการบริการด้านฮาร์ดแวร์ผ่านผู้ให้บริการที่ได้รับอนุญาตจาก Lenovo หากต้องการค้นหาผู้ให้บริการที่ได้รับ อนุญาตจาก Lenovo ในการให้บริการรับประกัน โปรดไปที่ https://datacentersupport.lenovo.com/serviceprovider และใช้การค้นหาด้วยตัวกรองสำหรับแต่ละประเทศ โปรดดูหมายเลขโทรศัพท์ของฝ่ายสนับสนุนของ Lenovo ที่ https:// datacentersupport.lenovo.com/supportphonelist ดำหรับรายละเอียดการสนับสนุนในภูมิภาคของคุณ

## ดรรชนี

#### $\mathsf{L}$

Lenovo Capacity Planner 15 Lenovo XClarity Essentials 15 Lenovo XClarity Provisioning Manager 15

#### ุก

การกำหนดค่าหน่วยความจำ 192 การขอรับความช่วยเหลือ 207 การใช้งานอุปกรณ์ที่ไวต่อไฟฟ้าสถิต 52 การตั้งค่าเซิร์ฟเวอร์ 49 การติดตั้ง คำแนะนำ 50 การบริการและการสนับสนุน ก่อนโทรศัพท์ติดต่อ 207 ซอฟต์แวร์ 210 ศาร์ดแวร์ 210 การปนเปื้อนของก๊าซ 13 การปนเปื้อนของอนุภาค 13 การปนเปื้อน, อนุภาคและก๊าซ 13 การรวบรวมข้อมูลการซ่อมบำรุง 209 การสร้างเว็บเพจการสนับสนุนที่ปรับแต่งเฉพาะตัว 207 การอัปเดต อัปเดตข้อมูลสำคัญของผลิตภัณฑ์ (VPD) 195 แอสเซทแท็ก 197 Universal Unique Identifier (UUID) 195 กำหนดค่าเฟิร์มแวร์ 191

### ข

ข้อมูลการซ่อมบำรุง 209 ข้อเสนอการจัดการ 15

#### ค

ความช่วยเหลือ 207 ความปลอดภัย iii คำแนะนำ การติดตั้งตัวเลือกต่างๆ 50 ความเชื่อถือได้ของระบบ 52 คำแนะนำเกี่ยวกับความเชื่อถือได้ของระบบ 52 คู่มือการติดตั้ง 50

#### ด

เดินสายเซิร์ฟเวอร์ 139

#### ต

ตรวจสอบการตั้งค่าเซิร์ฟเวอร์  $140$ ตัวเลือกฮาร์ดแวร์ การติดตั้ง 67

## ป

ปรับปรงเฟิร์มแวร์ 185 ปิดเซิร์ฟเวอร์ 140 เปิดเซิร์ฟเวอร์ 140

## G

รายการตรวจสอบการตั้งค่าเซิร์ฟเวอร์ 49 รายการตรวจสอบความปลอดภัย  $iv$ 

## h

เว็บเพจการสนับสนุนที่ปรับแต่งเอง 207

### ส

ลายไฟ 47 ลำรองข้อมูลการกำหนดค่าเซิร์ฟเวอร์ 194

## ห

หมายเลขโทรศัพท์  $210$ หมายเลขโทรศัพท์ของการบริการและการสนับสนุนด้าน ซอฟต์แวร์ 210 หมายเลขโทรศัพท์ของผู้ให้บริการและการสนับสนุนด้าน ฮาร์ดแวร์ 210

## อ

อุปกรณ์ที่ไวต่อไฟฟ้าสถิต การใช้งาน 52 อปกรณ์. ไวต่อไฟฟ้าสถิต การใช้งาน 52

## Lenovo